9.2

*Cenários do IBM MQ*

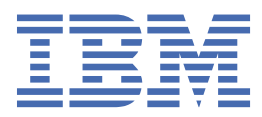

#### **Nota**

Antes de usar estas informações e o produto suportado por elas, leia as informações em ["Avisos" na](#page-210-0) [página 211](#page-210-0).

Esta edição aplica-se à versão 9 release 2 de IBM® MQ e a todos os lançamentos e modificações subsequentes até indicado de outra forma em novas edições.

Ao enviar informações para IBM, você concede à IBM um direito não exclusivo de usar ou distribuir as informações de qualquer maneira que acredite ser apropriado sem incorrer em qualquer obrigação para você.

**© Copyright International Business Machines Corporation 2007, 2024.**

# Índice

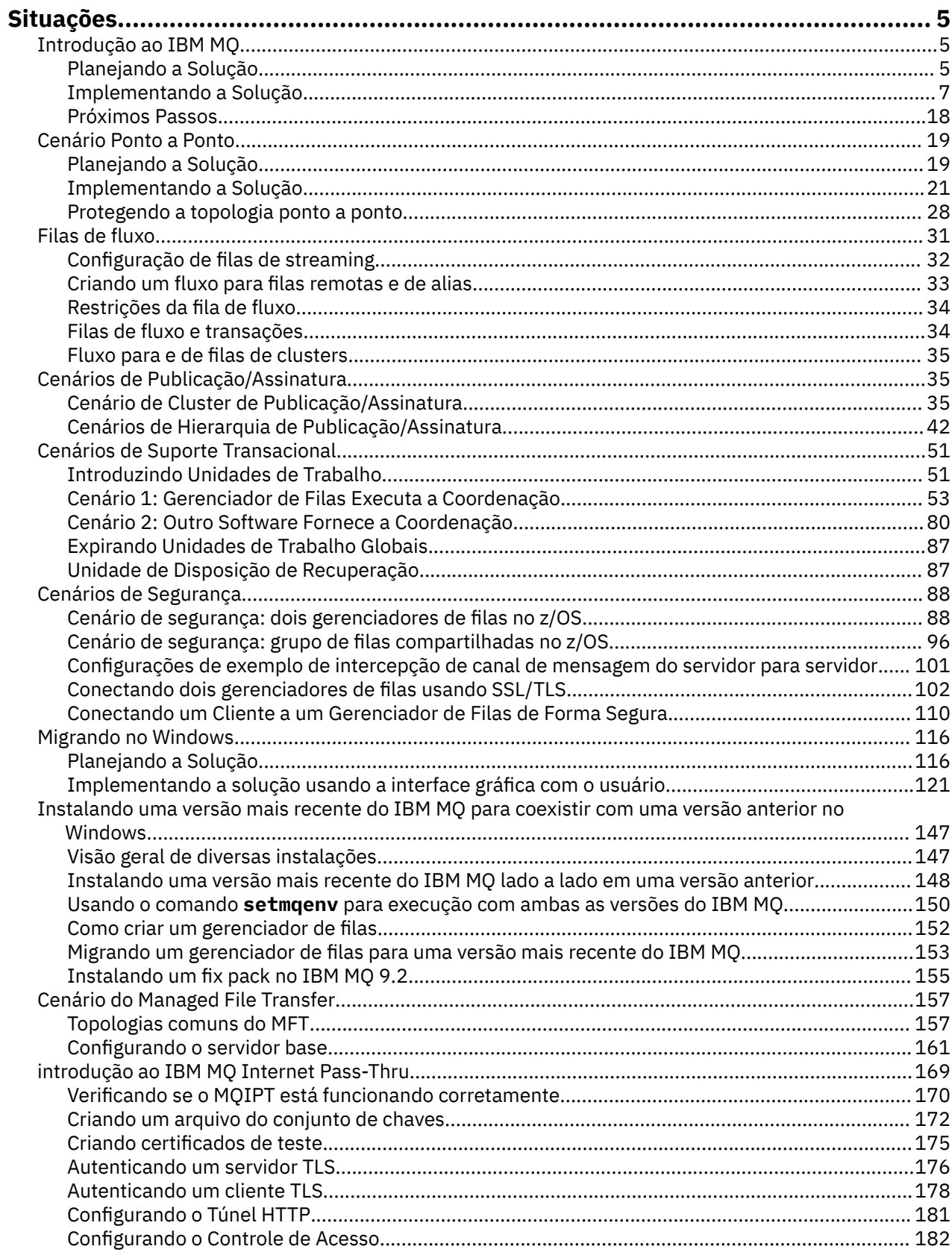

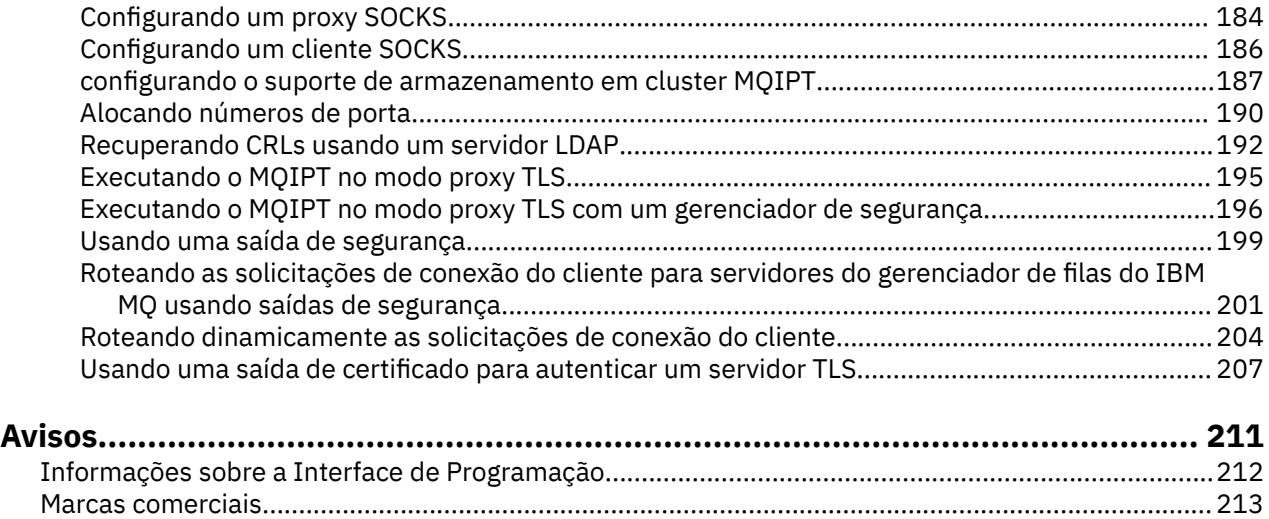

## <span id="page-4-0"></span>**IBM MQ Cenários**

Cada cenário o conduz por meio de um conjunto significativo de tarefas e ajuda a configurar um recurso do produto principal. Os cenários incluem links úteis para outros conteúdos para ajudá-lo a obter uma compreensão melhor da área na qual você está interessado.

Os cenários do IBM MQ disponíveis são descritos nos seguintes subtópicos. A documentação do produto *IBM Product Connectivity Scenarios and Patterns* fornece exemplos trabalhados de uso de diversos produtos IBM (por exemplo, IBM MQ e WebSphere Application Server) conectados juntos.

#### **Informações relacionadas**

Informações sobre cenários e padrões de conectividade do produto IBM

## **Introdução ao IBM MQ**

Este cenário explica como iniciar com o IBM MQ em uma plataforma Windows. Use este cenário se você nunca usou o IBM MQ e deseja iniciar rapidamente.

Este cenário descreve as etapas básicas para instalar, configurar e verificar o IBM MQ no Windows se você ainda não o tiver instalado em seu sistema. Você pode concluir as etapas do cenário usando a interface gráfica com o usuário ou interface da linha de comandos.

## **Planejando a Solução**

Escolha um método para instalar o IBM MQ no Windows. Use a interface gráfica com o usuário e assistentes que orientam você no processo de instalação e configuração ou use a linha de comandos para conduzir uma instalação silenciosa.

## **Visão Geral: A Topologia Lógica Entregue**

A topologia lógica entregue após a conclusão do cenário.

A instância do servidor IBM MQ instalado permite a criação de objetos do IBM MQ: filas e gerenciadores de filas. É possível usar o IBM MQ Explorer para colocar e obter mensagens da fila local por meio do gerenciador de filas. Após a conclusão deste cenário, a topologia entregue será semelhante à Figura 1.

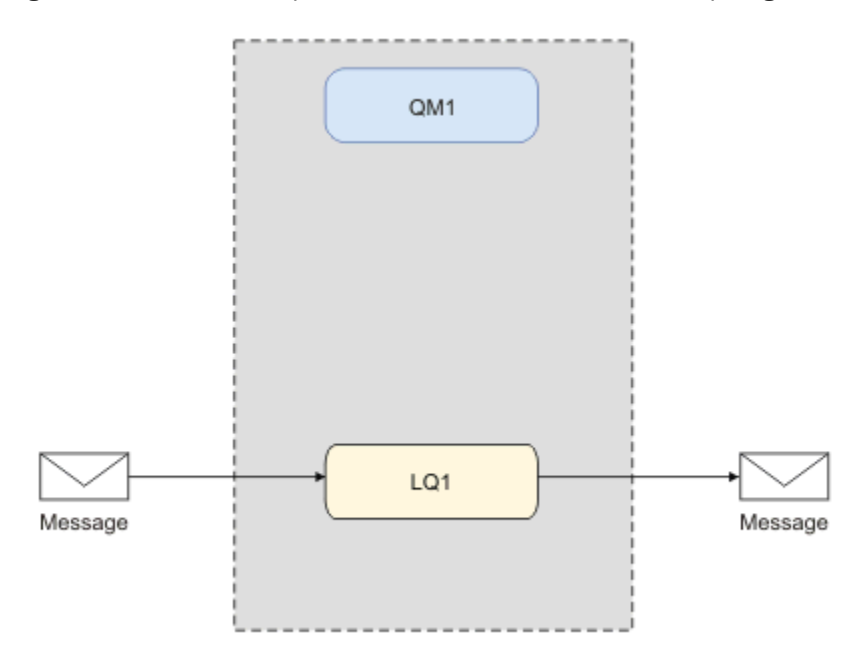

*Figura 1. Colocar mensagem no LQ1, obter mensagem do LQ1.*

## **Conceitos Básicos e Termos Principais**

Descrição dos conceitos básicos e termos principais que você precisa conhecer antes de usar o cenário Iniciação do IBM MQ.

## **Conceitos Básicos**

O IBM MQ permite que os aplicativos leiam e gravem mensagens em uma fila. O aplicativo que lê a mensagem é independente do aplicativo que grava a mensagem. Não é um requisito ter os dois aplicativos em execução ao mesmo tempo. Se nenhum aplicativo estiver disponível para ler a mensagem, ela será posta na fila do IBM MQ até ser lida por um aplicativo.

Neste cenário, você pode optar por instalar e configurar o IBM MQ de uma das seguintes maneiras:

#### **["Instalando e configurando utilizando a interface gráfica com o usuário" na página 7](#page-6-0)**

Durante a instalação em que se usa a interface gráfica com o usuário, você é guiado por várias telas e assistentes que ajudam a aplicar as opções e configurações relevantes:

#### **Launchpad**

Verifique os requisitos de software, especifique as informações de rede e inicie o assistente de instalação do IBM MQ.

#### **Assistente de instalação do IBM MQ**

Instale o software e inicie o Prepare IBM MQ Wizard.

#### **Prepare IBM MQ Wizard**

Inicie o serviço do IBM MQ e o IBM MQ Explorer.

#### **IBM MQ Explorer**

Gerenciar filas e gerenciadores de filas.

#### **["Instalando e configurando utilizando a interface da linha de comandos" na página 12](#page-11-0)**

A instalação da interface da linha de comandos pode ser silenciosa ou interativa. A instalação silenciosa é totalmente acessível e é aquela coberta neste cenário. Durante a instalação usando a linha de comandos, você é guiado através de várias etapas para ajudar a aplicar as opções e configurações relevantes:

- Instale o IBM MQ
- Crie e configure objetos do IBM MQ, gerenciadores de filas e filas.
- Verifique a instalação usando amqsput para colocar e amqsget para obter uma mensagem da fila.

Assim como usar o IBM MQ Explorer e a linha de comandos para criar objetos do IBM MQ, é possível fazer isso usando a interface programável. Isso não está incluído no cenário atual.

## **Termos Principais**

A seguir há uma lista dos principais termos sobre enfileiramento de mensagens.

<span id="page-6-0"></span>Principais termos sobre enfileiramento de mensagens.

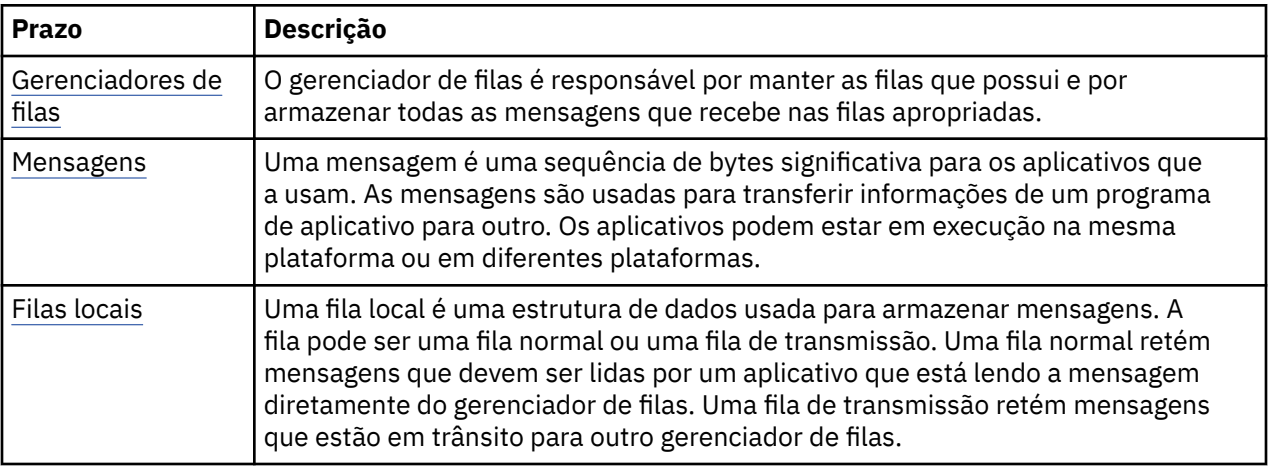

## **Implementando a Solução**

Implemente a solução para o cenário. Instale o IBM MQ no Windows usando a barra de ativação de instalação e, em seguida, verifique a instalação usando o IBM MQ Explorer.

## **Instalando e configurando utilizando a interface gráfica com o usuário**

Instale o IBM MQ no Windows usando a barra de ativação de instalação e verifique sua instalação usando o IBM MQ Explorer. Depois de verificar sua instalação, crie um gerenciador de filas e uma fila e, em seguida, tente colocar uma mensagem na fila e obter uma mensagem dela.

## *Instalando Utilizando a Barra de Lançamento*

Instale o IBM MQ no Windows usando a barra de ativação de instalação.

## **Antes de começar**

Antes de iniciar esta tarefa, conclua as verificações a seguir:

- Você deve ter autoridade de administrador local quando estiver instalando. Defina essa autoridade através dos recursos do Windows.
- Certifique-se de que o nome da máquina não contenha nenhum espaço.
- Certifique-se de que você tenha espaço em disco suficiente para instalar completamente o IBM MQ for Windows. Para obter mais informações, consulte Requisitos de espaço em disco no Multiplatforms
- Determine se você precisa definir IDs do usuário de domínio do Windows para quaisquer usuários do IBM MQ.

Antes de instalar o IBM MQ, verifique se o seu sistema atende aos requisitos de hardware e software. Para obter mais informações sobre requisitos de hardware e de software em todas as plataformas suportadas, consulte [Requisitos do sistema para IBM MQ.](https://www.ibm.com/support/pages/system-requirements-ibm-mq)

## **Sobre esta tarefa**

A barra de ativação e os assistentes subsequentes orientam você pelo processo de instalação e ajudam a revisar os requisitos de software e as configurações do IBM MQ.

Esta tarefa assume que você está instalando o IBM MQ pela primeira vez em sua máquina, e que você estará usando os locais padrão. Por padrão, o local dos arquivos do programa IBM MQ é C:\Program Files\IBM\MQ e o local do arquivo de dados e de log é C:\ProgramData\IBM\MQ.

**Nota:** Se você estiver instalando o IBM MQ 9.0, e tiver qualquer instalação anterior do IBM MQ em sua máquina, o local do programa e dos arquivos de dados será diferente do padrão. Para obter informações adicionais, consulte Locais do programa e do diretório de dados. Se você já tiver concluído anteriormente este cenário e desejar repeti-lo com uma única instalação nova usando os locais padrão, remova a instalação anterior antes de iniciar o cenário novamente. Para desinstalar uma instância existente do IBM MQ de sua máquina, consulte ["Desinstalando o IBM MQ" na página 17](#page-16-0).

Os programas de instalação contêm links para informações adicionais, se for necessário durante o processo de instalação.

## **Procedimento**

- 1. Inicie a barra de ativação, revise e, se necessário, modifique os requisitos de software e a configuração de rede.
	- a) Navegue até o diretório de software IBM MQ e dê um duplo clique no arquivo Setup.exe para iniciar o Launchpad.
	- b) Selecione a guia **Requisitos de software** para exibir as configurações de **Requisitos de software**.
	- c) Verifique se os requisitos de software foram atendidos e se a entrada para o requisito exibe um visto verde com a palavra OK. Faça quaisquer correções indicadas.

#### **Nota:**

Para obter detalhes sobre qualquer requisito, clique na caixa de seleção para expandir uma guia de informações.

- d) Selecione a guia **Configuração de rede** para exibir as definições de **Configuração de rede**.
- e) Selecione **Não**.

**Nota:** Este cenário supõe que você não precisa configurar um ID de usuário de domínio para o IBM MQ. Para obter mais informações sobre como configurar usuários de domínio do IBM MQ for Windows, clique em **Mais informações**.

f) Na guia **Instalação do IBM MQ** da Barra de ativação, selecione a linguagem de instalação e, em seguida, clique em **Ativar o Instalador do IBM MQ** para iniciar o assistente de instalação do IBM MQ.

Você concluiu a configuração do IBM MQ atendendo ou especificando os requisitos de instalação, e iniciou o assistente de instalação do IBM MQ.

- 2. Use o assistente de instalação do IBM MQ para instalar o software e para iniciar o Prepare IBM MQ Wizard.
	- a) No assistente de instalação do IBM MQ, leia o Contrato de Licença e clique na caixa de seleção **Eu aceito os termos no contrato de licença** e, em seguida, clique em **Avançar**.
	- b) Clique em **Típico** e, em seguida, clique em **Avançar**.
	- c) Na página **Pronto para instalar o IBM MQ**, revise as informações de instalação e clique em **Instalar**.

**Nota:** Observe os detalhes a seguir:

- Nome da Instalação
- Pasta de nível superior para Arquivos de Programa
- Pasta de nível superior para Arquivos de Dados

Os recursos a seguir são instalados:

- Servidor IBM MQ
- IBM MQ: uma interface gráfica para administrar e monitorar recursos do IBM MQ
- Java e .NET Messaging and Web Services
- IBM MQ Development Toolkit

O processo de instalação é iniciado. Dependendo do seu sistema, o processo de instalação pode demorar vários minutos.

No término do processo de instalação, a janela IBM MQ Configuração exibe a mensagem Installation Wizard Completed Successfully

d) Clique em **Finish**.

Você instalou com êxito o IBM MQ. O Prepare IBM MQ Wizard é iniciado automaticamente exibindo a página **Prepare IBM MQ Wizard**.

- 3. Use o Prepare IBM MQ Wizard para iniciar o serviço IBM MQ.
	- a) Na página de Boas-vindas do Prepare IBM MQ Wizard, selecione **Avançar**.

O Prepare IBM MQ Wizard exibe a mensagem Status: Checking IBM MQ Configuration e uma barra de progresso. Quando o processo for concluído, a página Configuração de Rede do IBM MQ será exibida.

- b) Na página de Configuração de Rede IBM MQ do Prepare IBM MQ Wizard, selecione **Não**.
- c) Clique em **Avançar**.

O Prepare IBM MQ Wizard exibe uma mensagem Status: starting the IBM MQ Service e uma barra de progresso.. Quando o processo é concluído, o assistente exibe a página Concluindo o Prepare IBM MQ Wizard.

d) Selecione **Ativar o IBM MQ Explorer** e escolha se as notas sobre a liberação devem ser visualizadas, em seguida, clique no botão **Concluir**.

IBM MQ Explorer é iniciado.

Você instalou o IBM MQ. Você também iniciou o IBM MQ Explorer.

#### **Resultados**

IBM MQ foi instalado e verificado, e você está pronto para configurar objetos como gerenciadores de filas e filas.

#### **Como proceder a seguir**

Siga as instruções em "Criando um Gerenciador de Filas Denominado QM1" na página 9. **Conceitos relacionados** Introdução ao IBM MQ **Tarefas relacionadas** Instalando um servidor IBM MQ no Windows Configurando um servidor IBM MQ **Referências relacionadas** Requisitos de espaço em disco Requisitos de Hardware e Software em Sistemas Windows

#### *Criando um Gerenciador de Filas Denominado QM1*

Crie um gerenciador de filas, chamado QM1 usando o IBM MQ Explorer. Os gerenciadores de filas são os componentes principais em uma rede de mensagens do IBM MQ.

#### **Antes de começar**

É necessário ter o IBM MQ instalado. Se não tiver, consulte ["Instalando Utilizando a Barra de](#page-6-0) [Lançamento" na página 7](#page-6-0) para obter informações sobre como fazer isso.

#### **Sobre esta tarefa**

Neste exemplo, todos os nomes são digitados em letras maiúsculas e, porque os nomes do IBM MQ fazem distinção entre maiúsculas e minúsculas, você também deve digitar todos os nomes em maiúsculas.

Para criar e iniciar um gerenciador de filas usando o IBM MQ Explorer, conclua as etapas a seguir.

## <span id="page-9-0"></span>**Procedimento**

- 1. Inicie o IBM MQ Explorer como um administrador.
- 2. Na visualização do **Navegador**, clique com o botão direito na pasta **Gerenciadores de filas** e, em seguida, clique em **Novo > Gerenciador de filas**. O assistente **Criar Gerenciador de Filas** é iniciado.
- 3. No campo **Nome do Gerenciador de Filas**, digite QM1.
- 4. Selecione a caixa de seleção Make this the default queue manager ..
- 5. No tipo de campo **Fila de devoluções**, digite SYSTEM.DEAD.LETTER.QUEUE.

Este é o nome da fila de devoluções que é criada automaticamente quando você cria o gerenciador de filas.

6. Deixe os outros campos vazios e clique em **Concluir** ou, se esse botão estiver desativado, clique em **Avançar**.

O botão **Concluir** estará desativado se o número de porta conflitar com um gerenciador de filas existente, por exemplo o gerenciador de filas que é criado como parte da configuração padrão. Você deve continuar por meio do assistente para alterar o número de porta padrão.

7. Se você clicou em **Avançar**, continue para aceitar os padrões e clique em **Avançar** em cada página até chegar à página final do assistente, quando o botão **Concluir** se tornará disponível. Altere o número de porta especificado, por exemplo, para 1415 e clique em **Concluir**.

O IBM MQ exibe uma janela de diálogo **Criando gerenciador de filas** enquanto o gerenciador de filas é criado e iniciado.

## **Como proceder a seguir**

Para criar uma fila consulte "Criando uma Fila Chamada LQ1" na página 10.

#### **Tarefas relacionadas**

Criando e gerenciando gerenciadores de filas em Multiplataformas

#### *Criando uma Fila Chamada LQ1*

Crie uma fila usando o IBM MQ Explorer. Filas são estruturas de dados que são usadas para armazenar mensagens e são objetos do gerenciador de filas do IBM MQ.

#### **Sobre esta tarefa**

Nessa tarefa, é possível objetos IBM MQ usando o IBM MQ Explorer.

Para criar e iniciar uma fila usando o IBM MQ Explorer, conclua as etapas a seguir.

#### **Procedimento**

- 1. Na visualização do **Navegador**, expanda a pasta **Gerenciadores de Filas**.
- 2. Expanda o gerenciador de filas **QM1**.
- 3. Clique com o botão direito na pasta **Filas** e, em seguida, clique em **Novo > Fila local...** O assistente **Nova Fila Local** é iniciado.
- 4. No campo **Nome**, digite LQ1
- 5. Clique em **Concluir**.

A nova fila, LQ1é exibida na visualização **Conteúdo**. Se a fila não for exibida na visualização **Conteúdo**, clique no botão **Atualizar**, no topo da visualização de **Conteúdo**.

#### **Como proceder a seguir**

Você está pronto para colocar uma mensagem na fila. Para colocar uma mensagem em uma fila, consulte ["Colocando uma Mensagem na Fila LQ1" na página 11](#page-10-0).

## <span id="page-10-0"></span>*Colocando uma Mensagem na Fila LQ1*

Coloque uma mensagem na fila LQ1 usando o IBM MQ Explorer.

#### **Sobre esta tarefa**

Essa tarefa supõe que você já tenha criado um gerenciador de filas chamado QM1 conforme descrito em ["Criando um Gerenciador de Filas Denominado QM1" na página 14](#page-13-0) e uma fila chamada LQ1 conforme descrito em ["Criando uma Fila Chamada LQ1" na página 10](#page-9-0).

Para colocar uma mensagem na fila usando a IBM MQ Explorer, conclua as etapas a seguir.

#### **Procedimento**

- 1. Na visualização do **Navegador**, expanda a pasta **Gerenciadores de Filas**.
- 2. Expanda o gerenciador de filas QM1 criado.
- 3. Clique na pasta **Filas**. As filas do gerenciador de filas são listadas na visualização Conteúdo.
- 4. Na visualização Conteúdo, clique com o botão direito na fila local LQ1, em seguida, clique em **Colocar mensagem de teste..**.

O diálogo **Colocar Mensagem de Teste** é exibido.

5. No campo **Dados da mensagem** digite algum texto, por exemplo Hello World, em seguida, clique em **Colocar mensagem**.

O campo **Dados da Mensagem** é limpo e a mensagem é colocada na fila.

6. Clique em **Fechar**.

Na visualização Conteúdo, observe que o valor LQ1 **Profundidade da fila atual** agora é 1. Se a coluna **Profundidade da fila atual** não estiver visível, poderá ser necessário rolar para a direita da **Visualização de conteúdo**.

#### **Como proceder a seguir**

Para obter uma mensagem da fila, consulte "Obtendo uma Mensagem da Fila LQ1" na página 11.

#### *Obtendo uma Mensagem da Fila LQ1*

Obtenha uma mensagem da fila LQ1 usando o IBM MQ Explorer.

#### **Sobre esta tarefa**

Esta tarefa assume que você já colocou um QM1 de mensagens conforme descrito em "Colocando uma Mensagem na Fila LQ1" na página 11.

Para obter uma mensagem da fila usando o IBM MQ Explorer, conclua as etapas a seguir.

#### **Procedimento**

- 1. Na visualização **Navegador**, expanda a pasta **Gerenciadores de filas** e, em seguida, expanda QM1.
- 2. Clique na pasta **Filas**.
- 3. Na visualização **Conteúdo** , clique com o botão direito na fila local LQ1 e, em seguida, clique em **Procurar Mensagens...** O **Navegador de Mensagem** se abre para mostrar a lista das mensagens que estão atualmente em QM1.
- 4. Dê um clique duplo na última mensagem para abrir o diálogo de propriedades.

Na página **Dados** do diálogo de propriedades, o campo **Dados da Mensagem** exibe o conteúdo da mensagem de forma inteligível.

#### **Como proceder a seguir**

Siga as instruções em cenários subsequentes para explorar mais recursos do IBM MQ.

<span id="page-11-0"></span>Para saber sobre como gravar aplicativos de enfileiramento, conectar-se e desconectar-se de um gerenciador de filas, publicação/assinatura, e como abrir e fechar objetos, consulte Gravando um aplicativo processual para enfileiramento.

## **Instalando e configurando utilizando a interface da linha de comandos**

Instale o IBM MQ no Windows usando a linha de comandos para executar uma instalação silenciosa e configurar a variável de ambiente. Depois de verificar sua instalação, crie um gerenciador de filas e uma fila e, em seguida, tente colocar uma mensagem na fila e obter uma mensagem dela.

## *Instalando usando uma instalação silenciosa*

Instale o IBM MQ no Windows usando a linha de comandos para executar uma instalação silenciosa e confirme se o ambiente para sua instalação está configurado corretamente.

## **Antes de começar**

Antes de iniciar esta tarefa, conclua as seguintes verificações:

- Você deve ter autoridade de administrador local quando estiver instalando. Defina essa autoridade através dos recursos do Windows.
- Certifique-se de que o nome da máquina não contenha nenhum espaço.
- Assegure que você tenha espaço em disco suficiente. Para obter mais informações, consulte Requisitos de espaço em disco no Multiplatforms
- Determine se você precisa definir IDs do usuário de domínio do Windows para quaisquer usuários do IBM MQ.

Antes de instalar o IBM MQ, verifique se o seu sistema atende aos requisitos de hardware e software. Para obter os detalhes mais recentes dos requisitos de hardware e software em todas as plataformas suportadas, consulte [Requisitos do sistema para IBM MQ.](https://www.ibm.com/support/pages/system-requirements-ibm-mq)

#### **Sobre esta tarefa**

Este cenário presume que você está instalando o IBM MQ pela primeira vez em sua máquina, e que você está usando os locais padrão. Por padrão, o local dos arquivos do programa IBM MQ 9.0 é C:\Program Files\IBM\MQ e o local do arquivo de dados e de log é C:\ProgramData\IBM\MQ.

**Nota:** Se você tiver quaisquer instalações anteriores do IBM MQ em sua máquina, os locais padrão dos arquivos de programa e de dados podem ser mudados. Para obter informações adicionais, consulte Locais do programa e do diretório de dados. Se você já tiver concluído anteriormente este cenário e desejar repeti-lo com uma única instalação nova usando os locais padrão, remova a instalação anterior antes de iniciar o cenário novamente. Para desinstalar uma instância existente do IBM MQ de sua máquina, consulte ["Desinstalando o IBM MQ" na página 17.](#page-16-0)

O IBM MQ no Windows usa a tecnologia MSI para instalar software. Para obter mais informações sobre a instalação usando a tecnologia MSI, consulte Instalação avançada usando msiexec.

Para instalar o IBM MQ usando a linha de comandos, deve-se especificar os parâmetros a seguir:

- /i "*MQ\_INSTALLATION\_MEDIA*\MSI\IBM MQ.msi", em que *MQ\_INSTALLATION\_MEDIA* é o local do arquivo IBM MQ.msi. Esse argumento especifica o local do arquivo .msi.
- /l\*v *USER\_LOGFILE\_LOCATION*\install.log, em que *USER\_LOGFILE\_LOCATION* é onde você deseja que os logs de instalação sejam gravados.

**Nota:** A pasta na qual você deseja que o install.log seja criado deve existir antes de executar o comando.

• O /q[n|b|r|f] /q deve ser emparelhado com n, b, rou f. Executar o comando **msiexec** em um prompt de comandos abre o arquivo de ajuda, que mostra o uso correto.

- USEINI="*RESPONSE\_FILE*", em que *RESPONSE\_FILE* é o nome e o local do arquivo de resposta a ser usado pela instalação silenciosa. Este cenário usa o arquivo Response . ini de amostra, que está incluído na mídia de instalação do IBM MQ.
- TRANSFORMS="*TRANSFORM\_FILE*", em que *TRANSFORM\_FILE* é o nome do arquivo de transformação a ser aplicado à instalação. Esse cenário usa a transformação de inglês americano, 1033.mst.
- AGREETOLICENSE="YES" este parâmetro deve ser incluído ou a instalação não poderá ser concluída.
- ADDLOCAL="Server" este parâmetro lista quais componentes instalar.

#### **Procedimento**

- 1. Use a linha de comandos para realizar uma instalação silenciosa.
	- a) Para chamar a instalação silenciosa em um prompt de comandos elevado, clique no **botão Iniciar** na **barra de tarefas do Windows** e digite cmd no campo **Pesquisar programas e arquivos**. Clique com o botão direito no programa **cmd.exe** e selecione **Executar como administrador**.
	- b) No prompt de comandos do Windows, insira o comando a seguir:

**Nota:** O comando é apresentado em várias linhas aqui, mas deve ser digitado em uma linha.

```
msiexec /i "MQ_INSTALLATION_MEDIA\MSI\IBM MQ.msi"
/l*v c:\wmqinslogs\install.log
/q USEINI="MQ_INSTALLATION_MEDIA\Response.ini"
TRANSFORMS="1033.mst"
AGREETOLICENSE="yes"
ADDLOCAL="Server"
```
Em que *MQ\_INSTALLATION\_MEDIA* é o caminho para sua mídia de instalação do IBM MQ.

**Nota:** A pasta na qual você deseja que o install.log seja criado deve existir antes de executar o comando.

Após inserir o comando, a linha de comandos retornará o prompt.

- c) Para visualizar o progresso das instalações, abra o arquivo de log que você especificou. Se a instalação foi concluída com sucesso, você verá a mensagem Product: IBM MQ (Installation1) -- Installation operation completed successfully. dois parágrafos acima da parte inferior do arquivo de log.
- d) Quando a instalação for concluída, o serviço será iniciado e o ícone do IBM MQ aparecerá na bandeja do sistema.

Você instalou o IBM MQ e iniciou o serviço do IBM MQ.

- 2. Configure as variáveis de ambiente para sua instalação usando o comando **setmqenv**.
	- a) Insira o comando a seguir na linha de comandos:

"*MQ\_INSTALLATION\_PATH*/bin/setmqenv" -s

em que *MQ\_INSTALLATION\_PATH* refere-se ao local onde o IBM MQ está instalado. Assegure-se de colocar entre aspas o caminho para **setmqenv** na pasta bin, para impedir que o prompt retorne um erro.

**Nota:** Se você usou o local padrão, o caminho para a sua instalação será C:\Program Files\IBM\MQ.

b) Verifique se o ambiente é configurado corretamente inserindo o comando a seguir:

dspmqver

Se o comando concluir com êxito, e o número da versão e o nome da instalação esperados forem retornados, o ambiente foi configurado corretamente. A mensagem deve incluir a linha:

```
Version: n.n.n.n
```
em que *n.n.n.n* é o número da versão e, se você não especificou um nome de instalação não padrão, a linha:

InstName: Installation1

Você instalou com êxito o IBM MQ utilizando uma instalação silenciosa.

#### **Resultados**

Você conduziu uma instalação silenciosa do IBM MQ e confirmou que seu ambiente está configurado corretamente.

#### **Como proceder a seguir**

- É possível executar o Prepare IBM MQ Wizard.
- Siga as instruções em "Criando um Gerenciador de Filas Denominado QM1" na página 14.

Se você encontrar quaisquer problemas durante a instalação, verifique o log de instalação, no local que você especificou no comando **msiexec**, neste cenário o local do arquivo de log é: c:\wmqinslogs\install.log. Execute qualquer ação que esteja especificada no log e execute a instalação novamente. Também é possível verificar os parâmetros que você transmitiu com o comando, assegurando que você esteja incluindo todos os parâmetros necessários.

#### **Conceitos relacionados**

Instalação Avançada Usando msiexec **Tarefas relacionadas** Utilizando Transformações com o Comando msiexec Instalando o IBM MQ - visão geral

#### *Criando um Gerenciador de Filas Denominado QM1*

Crie um gerenciador de filas, chamado QM1 usando a interface da linha de comandos. Os gerenciadores de filas são os componentes principais em uma rede de mensagens do IBM MQ.

#### **Antes de começar**

É necessário ter o IBM MQ instalado. Se não tiver, consulte ["Instalando usando uma instalação](#page-11-0) [silenciosa" na página 12](#page-11-0) para obter informações sobre como fazer isso.

#### **Sobre esta tarefa**

Neste exemplo, todos os nomes são digitados em letras maiúsculas e, porque os nomes do IBM MQ fazem distinção entre maiúsculas e minúsculas, você também deve digitar todos os nomes em maiúsculas.

## **Procedimento**

- 1. Abra um prompt de comandos como um administrador.
- 2. Crie um gerenciador de filas com o nome QM1 digitando o seguinte comando:

crtmqm QM1

Quando o sistema cria o gerenciador de filas, você vê a seguinte saída:

C:\>crtmqm QM1

```
IBM MQ queue manager created.
Creating or replacing default objects for QM1.
Default objects statistics : 61 created. 0 replaced. 0 failed.
Completing setup.
Setup completed.
```
O gerenciador de filas é criado, e é parado. Você deve iniciar o gerenciador de filas antes de poder administrá-lo e antes de poder ler e gravar mensagens de suas filas.

3. Iniciar o gerenciador de filas digitando o seguinte comando:

strmqm QM1

Quando o gerenciador de filas é iniciado com êxito, você vê a seguinte saída:

```
C:\>strmqm QM1
IBM MQ queue manager 'QM1' starting.
5 log records accessed on queue manager 'QM1' during the log replay phase.
Log replay for queue manager 'QM1' complete.
Transaction manager state recovered for queue manager 'QM1'.
IBM MQ queue manager 'QM1' started.
```
O gerenciador de filas é iniciado.

#### **Como proceder a seguir**

Para criar uma fila consulte "Criando uma Fila Chamada LQ1" na página 15.

#### **Tarefas relacionadas**

Criando e gerenciando gerenciadores de filas em Multiplataformas

#### *Criando uma Fila Chamada LQ1*

Crie uma fila usando a interface da linha de comandos. Filas são estruturas de dados que são usadas para armazenar mensagens e são objetos do gerenciador de filas do IBM MQ.

#### **Sobre esta tarefa**

Há três maneiras de criar objetos do IBM MQ :

- Linha de comandos.
- IBM MQ Explorer.
- Usando uma interface programável.

Nesta tarefa, você pode criar objetos do IBM MQ usando a linha de comandos.

A interface da linha de comandos tem uma linguagem de script chamada IBM MQ Script Commands (MQSC). A ferramenta de script **runmqsc** é usada para executar o script contra um gerenciador de filas. Para criar e iniciar uma fila usando a interface da linha de comandos, conclua as etapas a seguir.

#### **Procedimento**

1. Pare a ferramenta de script digitando o seguinte comando:

runmqsc QM1

Quando a ferramenta de script iniciar, você verá a seguinte saída:

```
C:\>runmqsc QM1
5724-H72 (C) Copyright IBM Corp. 1994, 2024. ALL RIGHTS RESERVED.
Starting MQSC for queue manager QM1.
```
A ferramenta está pronta para aceitar comandos do MQSC.

2. Crie uma fila local chamada LQ1, digitando o seguinte comando MQSC:

```
define qlocal(LQ1)
```
Quando a fila for criada, você verá a seguinte saída:

```
define qlocal(LQ1)
2 : define qlocal(LQ1)
AMQ8006: IBM MQ queue created.
```
3. Pare a ferramenta de script digitando o comando do MQSC a seguir:

end

Quando a ferramenta de script terminar, você verá a seguinte saída:

```
One MQSC command read.
No commands have a syntax error.
All valid MQSC commands were processed.
C: \>
```
#### **Como proceder a seguir**

Você está pronto para colocar uma mensagem na fila. Para colocar uma mensagem em uma fila, consulte "Colocando uma Mensagem na Fila LQ1" na página 16.

#### *Colocando uma Mensagem na Fila LQ1*

Coloque uma mensagem na fila LQ1 utilizando a interface da linha de comandos.

#### **Sobre esta tarefa**

O IBM MQ vem com um aplicativo de amostra chamado **amqsput**. Este aplicativo coloca uma mensagem em uma fila predefinida.

Para colocar uma mensagem na fila utilizando a interface da linha de comandos, conclua as seguintes etapas.

#### **Procedimento**

1. Use o aplicativo de amostra **amqsput** para colocar uma mensagem na fila LQ1 digitando o seguinte comando:

amqsput LQ1 QM1

Quando o aplicativo de amostra iniciar, a seguinte saída será exibida:

```
C:\>amqsput LQ1 QM1
Sample AMQSPUT0 start
target queue is LQ1
```
- 2. Digite Hello World e pressione Enter. Você colocou uma mensagem que contém o texto "Hello World" na fila LQ1 gerenciada pelo gerenciador de filas chamado QM1.
- 3. Para terminar **amqsput**, pressione **Enter**. A seguinte saída é exibida:

C:\>amqsput LQ1 QM1 Sample AMQSPUT0 start target queue is LQ1 Hello World

#### <span id="page-16-0"></span>**Como proceder a seguir**

Para obter uma mensagem da fila, consulte "Obtendo uma Mensagem da Fila LQ1" na página 17.

#### *Obtendo uma Mensagem da Fila LQ1*

Obtenha uma mensagem da fila LQ1 utilizando a interface da linha de comandos.

#### **Sobre esta tarefa**

O IBM MQ vem com um aplicativo de amostra chamado **amqsget**. Este aplicativo lê mensagens de uma fila.

Para obter uma mensagem da fila utilizando a interface da linha de comandos, conclua as seguintes etapas.

#### **Procedimento**

Use o aplicativo de amostra **amqsget** para ler uma mensagem na fila LQ1 digitando o seguinte comando:

amqsget LQ1 QM1

Quando o aplicativo de amostra iniciar, a seguinte saída será exibida:

```
C:\>amqsget LQ1 QM1
Sample AMQSGET0 start
message <Hello World>
no more messages
Sample AMQSGET0 end
```
O aplicativo **amqsget** termina 30 segundos depois de ler a mensagem.

#### **Como proceder a seguir**

Siga as instruções em cenários subsequentes para explorar mais recursos do IBM MQ.

Para saber sobre como gravar aplicativos de enfileiramento, conectar-se e desconectar-se de um gerenciador de filas, publicação/assinatura, e como abrir e fechar objetos, consulte Gravando um aplicativo processual para enfileiramento.

## **Desinstalando o IBM MQ**

Pare e, em seguida, desinstale o IBM MQ, incluindo a remoção de quaisquer gerenciadores de filas e seus objetos. Ao final dessa tarefa, você estará pronto para reinstalar o IBM MQ.

#### **Sobre esta tarefa**

Esta tarefa descreve as etapas para desinstalar o IBM MQ no Windows usando a mídia de instalação.

O cenário de Introdução orienta você pelas opções de instalação do IBM MQ usando a barra de ativação ou a linha de comandos. Embora você possa ter mais de uma instalação do IBM MQ, este cenário é baseado em uma nova instalação em um único servidor. Portanto, se você desejar repetir o cenário ou tentar um método de instalação diferente, deverá primeiro desinstalar os componentes existentes do IBM MQ, incluindo quaisquer gerenciadores de filas existentes e seus objetos, para que possa iniciar novamente com uma instalação nova.

Talvez também seja necessário desinstalar para que você possa realizar uma instalação nova para alguns dos outros cenários nesta seção.

## <span id="page-17-0"></span>**Procedimento**

- 1. Pare o serviço IBM MQ.
	- a) Clique com o botão direito no ícone **IBM MQ** na bandeja do sistema e, em seguida, clique em **Parar IBM MQ** para parar o serviço IBM MQ.

Uma caixa de diálogo com a mensagem a seguir é exibida:

```
Encerrar a instalação do IBM MQ "Installation1" finaliza todos os gerenciadores de filas em 
execução e 
os processos do IBM MQ para essa instalação, exceto aqueles sob controle do Microsoft 
Failover Cluster. 
Tem certeza de que deseja continuar?
```
- b) Clique em **Sim** e, em seguida, aguarde o IBM MQ ser interrompido.
- c) Quando o IBM MQ parar, clique com o botão direito no ícone **IBM MQ** na bandeja do sistema e, em seguida, clique em **Sair**
- 2. Inicie o processo de desinstalação de uma das duas maneiras a seguir:
	- a) No Windows Explorer, navegue para a pasta temporária com a imagem de instalação e clique duas vezes em setup.exe.
	- b) Insira o DVD do IBM MQ for Windows Server na unidade de DVD. Se a execução automática estiver ativada, o processo de instalação será iniciado. Caso contrário, dê um clique duplo no ícone Configuração na pasta raiz do DVD para iniciar o processo de desinstalação.

A janela IBM MQ **Installation Launchpad** é aberta.

- 3. Remova o IBM MQ.
	- a) Clique em **Instalação do IBM MQ** .
	- b) Clique em **Ativar instalador do IBM MQ** e clique em **Avançar** até que a IBM MQ**Área de janela de manutenção do programa** seja exibida com uma mensagem de boas-vindas.

Se essa área de janela não for exibida, o IBM MQ for Windows não está instalado atualmente.

c) Clique em **Manter ou fazer upgrade de uma instância existente**. Selecione **Installation1** para removê-la. Clique em **Avançar** e na **área de janela Manutenção do Programa**, clique em **Remover** e depois em **Avançar**.

A área de janela Removendo recurso do servidor é mostrada.

- d) Selecione **Remover**: remova os gerenciadores de filas existentes e seus objetos.
	- Clique em **Avançar**.

A área de janela Remover IBM MQ é exibida, com um resumo da instalação a ser removida.

e) Clique em **Remover** para continuar.

Se aparecer uma mensagem informando que arquivos bloqueados foram localizados, assegure-se de que nenhum programa do IBM MQ esteja em execução; consulte Desinstalando o IBM MQ em sistemas Windows .

Quando o IBM MQ tiver sido desinstalado, uma mensagem indicará a conclusão.

f) Clique em **Finish**.

Você desinstalou com êxito o IBM MQ.

#### **Tarefas relacionadas**

Desinstalando o IBM MQ nos Sistemas Windows

## **Próximos Passos**

O que fazer depois da conclusão do cenário Introdução ao IBM MQ.

**Para <sup>p</sup>ara obter tutoriais para ajudá-lo com a instalação e upgrade,** Windows **AIX** consulte [Uma coleção de tutoriais para instalação e upgrade IBM MQ em AIX, Linux](https://www.ibm.com/support/pages/node/6992959)®e Windows. Os tutoriais cobrem:

• Preparando um host para o IBM MQ

- <span id="page-18-0"></span>• Fazendo o download do código IBM MQ
- Instalando e desinstalando o código IBM MQ e aplicando fix packs.
- Fazendo upgrade de uma versão do IBM MQ para outra, e movendo um gerenciador de fila de um host para outro

Há tópicos adicionais para você visualizar na documentação do produto IBM MQ. Talvez você queira consultar as seguintes seções:

• Administrando IBM MQ

O IBM MQ fornece comandos de controle que você pode usar. Você usa dois desses comandos neste cenário: **crtmqm** e **strmqm**. Esta seção também fornece uma boa visão geral sobre o enfileiramento de mensagens.

• Administração usando comandos MQSC

Neste cenário, você usa o comando define qlocal('LQ1') para definir uma fila local chamada LQ1. Esse é um comando MQSC. Os administradores do sistema do IBM MQ usam esses comandos para gerenciar seus gerenciadores de filas. Esta seção apresenta os comandos e mostra como utilizá-los. Os comandos são descritos em detalhes, em ordem alfabética, na seção de referência Comandos MQSC.

• Configurando um cluster do gerenciador de filas

Esta seção descreve como organizar, usar e gerenciar os gerenciadores de filas em grupos virtuais conhecidos como clusters. O armazenamento em cluster assegura que cada gerenciador de filas em um cluster sabe sobre todos os outros gerenciadores de filas no mesmo cluster. Tal armazenamento torna o gerenciamento de redes do gerenciador de filas complexo mais simples.

## **Cenário Ponto a Ponto**

Conecte dois gerenciadores de filas do IBM MQ em uma topologia ponto a ponto para ativar o enfileiramento distribuído.

#### **Sobre esta tarefa**

Crie dois gerenciadores de filas e as filas e canais apropriados para criar uma infraestrutura do sistema de mensagens ponto a ponto unidirecional. Crie os gerenciadores de filas em hosts separados para ativar a comunicação em uma rede. Como uma extensão para o cenário, inclua a Segurança da Camada de Transporte no canal para ativar a comunicação segura de dados.

## **Planejando a Solução**

O sistema de mensagens ponto a ponto é a forma mais simples de sistema de mensagens no IBM MQ. No sistema de mensagens ponto a ponto, o aplicativo de envio deve saber algumas informações sobre o aplicativo de recebimento antes do envio de mensagens. O aplicativo de envio precisará de uma maneira de tratar a fila remota. Use o sistema de mensagens ponto a ponto para enviar uma mensagem para um gerenciador de filas remotas com um aplicativo de amostra.

## **Visão Geral: A Topologia Lógica Entregue**

A topologia lógica entregue após a conclusão do cenário.

A infraestrutura ponto a ponto permite um sistema de mensagens direcional entre gerenciadores de filas em diferentes máquinas host. O gerenciador de filas um, no host um, envia mensagens para o gerenciador de filas dois, no host dois. Após a conclusão deste cenário, a topologia entregue será semelhante à [Figura](#page-19-0) [1.](#page-19-0)

<span id="page-19-0"></span>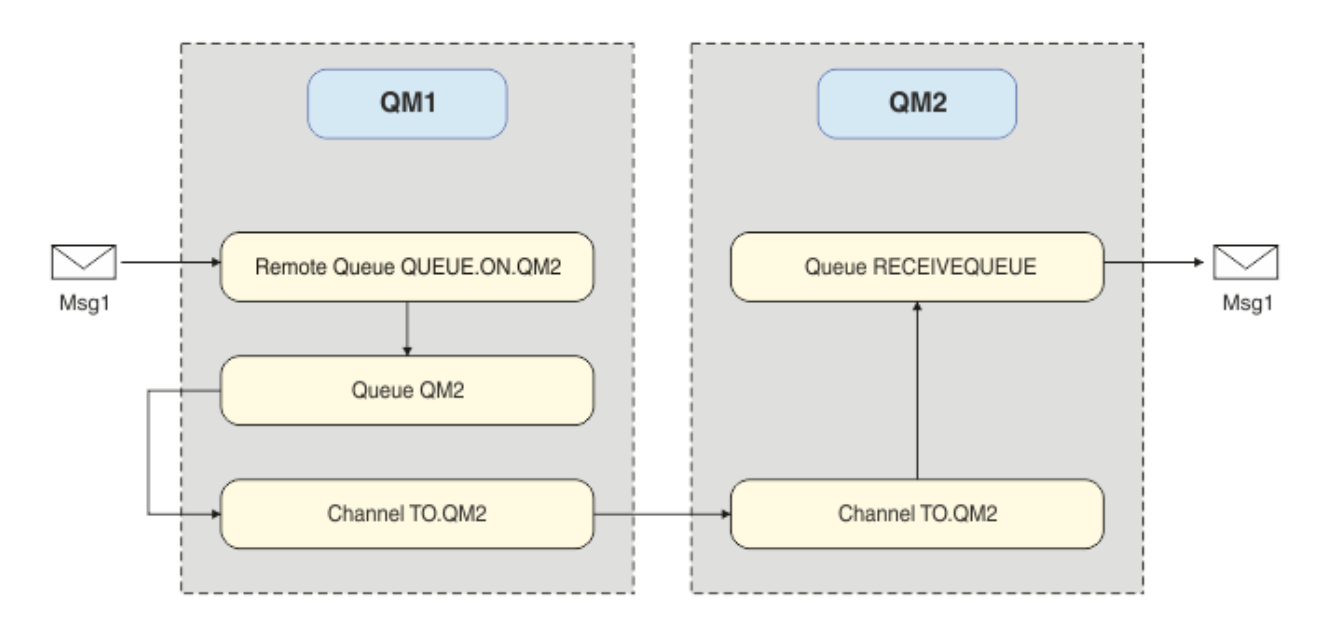

*Figura 2. QM1 envia uma mensagem para QM2*

## **Conceitos Básicos e Termos Principais**

Descrições do conceitos básicos e principais termos que você deve conhecer para concluir o cenário ponto a ponto.

## **Conceitos Básicos**

O IBM MQ permite que os aplicativos leiam e gravem mensagens em uma fila. O aplicativo que lê a mensagem é independente do aplicativo que grava a mensagem. Não é um requisito ter os dois aplicativos em execução ao mesmo tempo. Se nenhum aplicativo estiver disponível para ler a mensagem, ela será posta na fila do IBM MQ até ser lida por um aplicativo.

## **Termos Principais**

A seguir há uma lista dos principais termos sobre enfileiramento de mensagens.

<span id="page-20-0"></span>Principais termos sobre enfileiramento de mensagens.

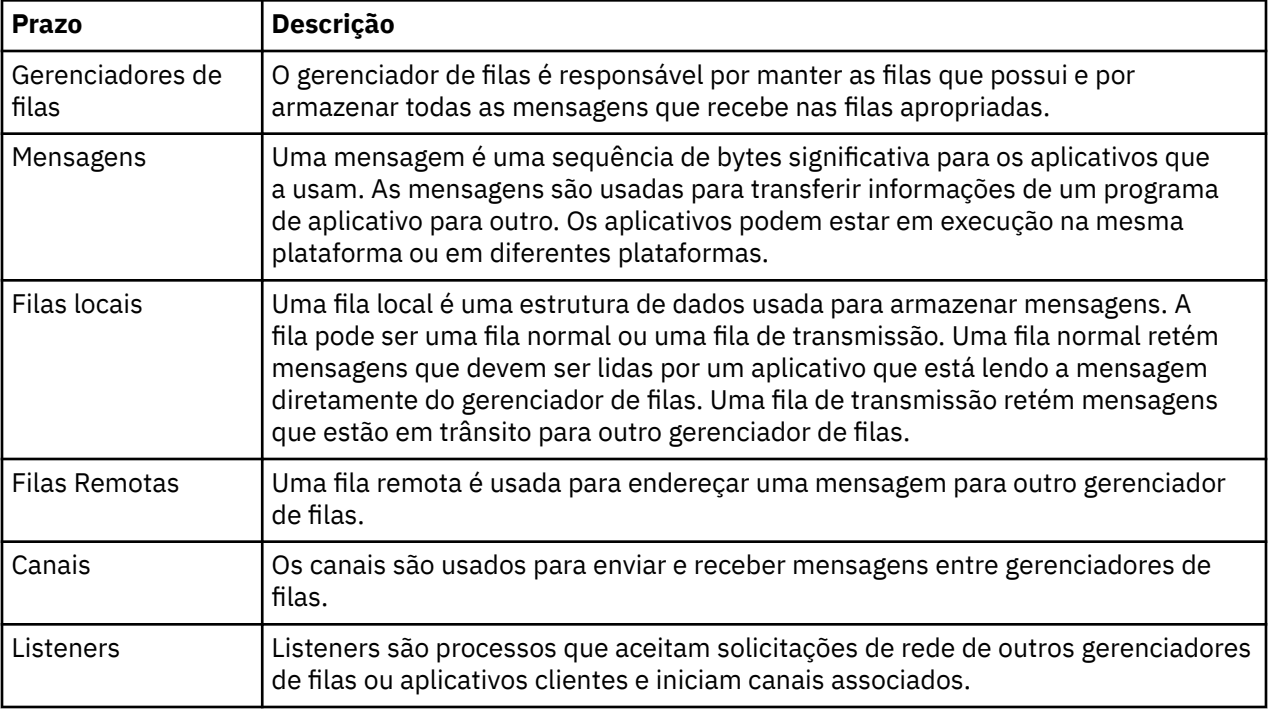

## **Implementando a Solução**

Implemente a solução para o cenário. Crie dois gerenciadores de filas do IBM MQ em dois hosts separados, o gerenciador de filas de origem para enviar mensagens, e o gerenciador de filas de destino para receber mensagens.

## **Antes de começar**

O ponto de início para este cenário é uma instalação existente e verificada do IBM MQ. Para obter instruções para instalar o IBM MQ, siga as etapas em Instalando um servidor IBM MQ no Windows.

## **Sobre esta tarefa**

Crie dois gerenciadores de filas usando a interface da linha de comandos, defina os listeners, filas e canais necessários. A topologia lógica entregue mostra as funções incluídas pela implementação da solução.

<span id="page-21-0"></span>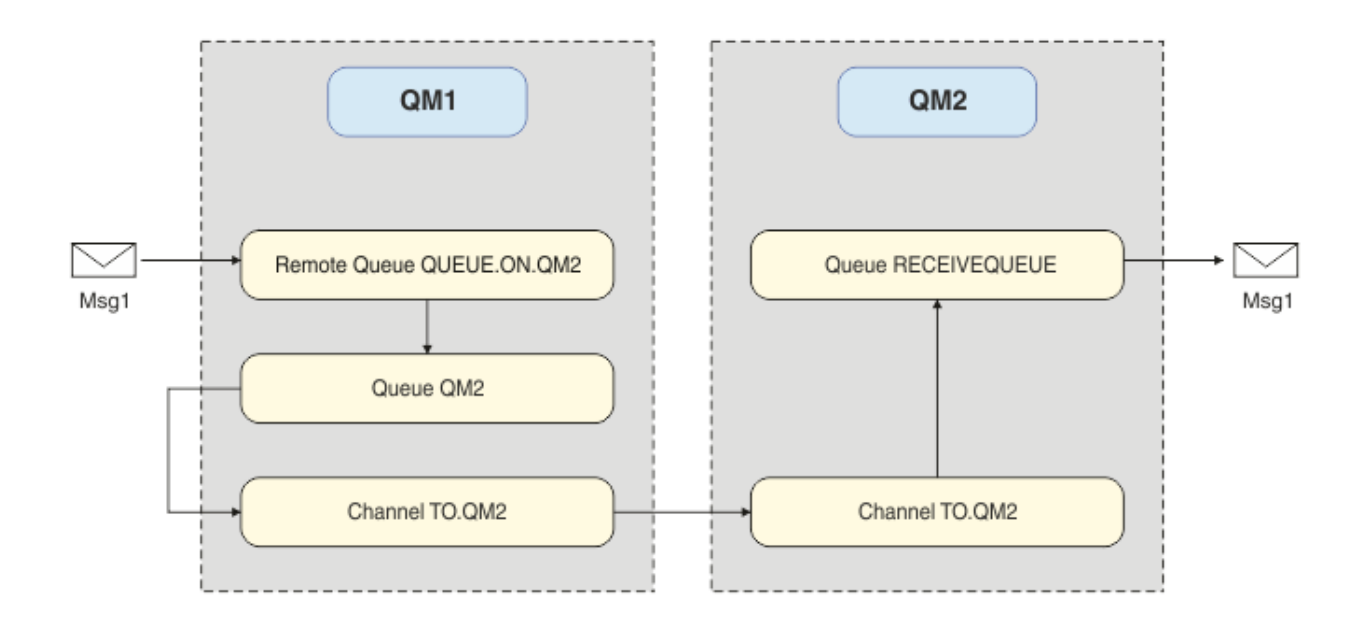

## **Criando o Gerenciador de Filas**

Crie um IBM MQ gerenciador de filas para enviar mensagens para o gerenciador de filas de destino.

#### **Antes de começar**

• É necessário ter o IBM MQ instalado. Para obter informações adicionais sobre como instalar o IBM MQ, consulte Instalando e desinstalando.

#### **Sobre esta tarefa**

Crie o gerenciador de filas do IBM MQ utilizando a interface da linha de comandos.

#### **Procedimento**

1. Crie um gerenciador de filas com o nome QM1. Na linha de comandos, digite:

crtmqm QM1

As seguintes mensagens são exibidas para confirmar que o gerenciador de filas foi criado:

```
IBM MQ queue manager created.
Creating or replacing default objects for QM1.
Default objects statistics : 61 created. 0 replaced. 0 failed.
Completing setup.
Setup completed.
```
2. Inicie o gerenciador de filas. Na linha de comandos, digite:

strmqm QM1

As seguintes mensagens são exibidas para confirmar que o gerenciador de filas foi iniciado:

```
IBM MQ queue manager 'QM1' starting.
5 log records accessed on queue manager 'QM1' during the log replay phase.
Log replay for queue manager 'QM1' complete.
Transaction manager state recovered for queue manager 'QM1'.
IBM MQ queue manager 'QM1' started.
```
### **Resultados**

O IBM MQ gerenciador de filas QM1 é criado e iniciado.

#### **Como proceder a seguir**

Para criar as filas para serem usadas com o QM1, siga as instruções em "Criando as Filas" na página 23.

## **Criando as Filas**

Crie filas do IBM MQ que sejam gerenciadas pelo gerenciador de filas do IBM MQ.

#### **Antes de começar**

Você deve ter um gerenciador de filas do IBM MQ que esteja configurado conforme descrito em ["Criando](#page-21-0) [o Gerenciador de Filas" na página 22.](#page-21-0)

#### **Sobre esta tarefa**

Inicie a interface do **MQSC** para administrar objetos que estão conectados ao gerenciador de filas. Crie uma fila de transmissão e uma definição de fila remota. Saia da interface do **MQSC**.

#### **Procedimento**

1. Na linha de comandos, digite:

runmqsc QM1

Após uma mensagem de confirmação, a ferramenta está pronta para aceitar comandos.

2. Crie uma fila de transmissão chamada QM2. É uma boa prática dar à fila de transmissão o mesmo nome que o gerenciador de filas remotas. Na interface do MQSC, digite:

DEFINE QLOCAL(QM2) DESCR('Transmission queue to QM2') USAGE(XMITQ)

A fila de transmissão é criada.

3. Crie uma definição de fila remota chamada QUEUE.ON.QM2. A definição de fila remota deve referir-se ao nome especificado para a fila local no host remoto. Na interface do MQSC, digite:

```
DEFINE QREMOTE(QUEUE.ON.QM2) DESCR('Remote queue for QM2') XMITQ(QM2) RNAME(RECEIVEQUEUE) 
RQMNAME(QM2)
```
A definição de fila remota é criada.

4. Digite end para sair da interface do MQSC.

#### **Como proceder a seguir**

Para criar o canal emissor que será usado para se conectar ao gerenciador de filas de destino, siga as instruções em "Criando o Canal Emissor" na página 23.

## **Criando o Canal Emissor**

Criar o canal emissor no gerenciador de filas de origem, o canal será usado para se conectar ao gerenciador de filas de destino.

#### **Antes de começar**

Para criar um canal que usa TLS, siga as instruções em ["Criando os Canais para Usar TLS" na página 30.](#page-29-0) Isso pode ser feito posteriormente, se você desejar testar a solução sem a segurança TLS.

#### **Sobre esta tarefa**

Inicie a interface do **MQSC** para administrar objetos que estão conectados ao gerenciador de filas e criar o canal emissor. Este canal é usado para se conectar ao gerenciador de filas de destino chamado QM2.

#### **Procedimento**

1. Na linha de comandos, digite:

runmqsc QM1

Após uma mensagem de confirmação, a ferramenta está pronta para aceitar comandos.

2. Crie o canal emissor chamado TO.QM2. Na interface do MQSC, digite:

DEFINE CHANNEL(TO.QM2) CHLTYPE(SDR) CONNAME(' *remoteHost* ') TRPTYPE(TCP) XMITQ(QM2)

**Nota:** A variável *remoteHost* é o nome do host ou endereço IP do gerenciador de filas de destino.

O canal emissor é criado.

#### **Como proceder a seguir**

Para criar a topologia do gerenciador de filas distribuído, siga as instruções em "Criando a Topologia do Gerenciador de Filas Distribuído" na página 24.

## **Criando a Topologia do Gerenciador de Filas Distribuído**

O sistema de mensagens ponto a ponto é a forma mais simples de sistema de mensagens no IBM MQ. No sistema de mensagens ponto a ponto, o aplicativo de envio deve saber algumas informações sobre o aplicativo de recebimento antes do envio de mensagens. O aplicativo de envio precisará de uma maneira de tratar a fila remota. Use o sistema de mensagens ponto a ponto para enviar uma mensagem para um segundo gerenciador de filas com um aplicativo de amostra.

#### **Antes de começar**

Você deve ter configurado o gerenciador de filas de origem, conforme descrito em ["Criando o Gerenciador](#page-21-0) [de Filas" na página 22](#page-21-0).

#### **Sobre esta tarefa**

Crie o gerenciador de filas de destino em um host remoto. Use os aplicativos de amostra para verificar a comunicação entre os gerenciadores de filas de origem e de destino.

#### *Criando o Gerenciador de Filas*

Crie um gerenciador de filas do IBM MQ para receber mensagens do gerenciador de filas remotas.

#### **Antes de começar**

É necessário ter o IBM MQ instalado. Para obter mais informações sobre como instalar o IBM MQ, veja Instalando um servidor IBM MQ no Windows.

#### **Sobre esta tarefa**

Crie o gerenciador de filas do IBM MQ utilizando a interface da linha de comandos.

#### **Procedimento**

1. Crie um gerenciador de filas com o nome QM2. Na linha de comandos, digite:

crtmqm QM2

As seguintes mensagens são exibidas:

```
IBM MQ queue manager created.
Creating or replacing default objects for QM2.
Default objects statistics : 61 created. 0 replaced. 0 failed.
Completing setup.
Setup completed.
```
2. Inicie o gerenciador de filas. Na linha de comandos, digite:

strmqm QM2

As seguintes mensagens são exibidas para confirmar que o gerenciador de filas foi iniciado:

IBM MQ queue manager 'QM2' starting. 5 log records accessed on queue manager 'QM2' during the log replay phase. Log replay for queue manager 'QM2' complete. Transaction manager state recovered for queue manager 'QM2'. IBM MQ queue manager 'QM2' started.

#### **Resultados**

O gerenciador de filas do IBM MQ QM2 é criado e iniciado.

#### **Como proceder a seguir**

Para criar a fila para ser usada com o QM2, siga as instruções em "Criando a Fila" na página 25.

#### *Criando a Fila*

Crie a fila local que é usada para receber mensagens no gerenciador de filas de destino e o listener que aceita a conexão do canal de entrada.

#### **Sobre esta tarefa**

Depois de ter iniciado ferramenta de script **runmqsc**, é possível usar comandos MQSC para criar uma fila local e o listener.

#### **Procedimento**

1. Pare a ferramenta de script digitando o seguinte comando:

runmqsc QM2

Uma mensagem é exibida para confirmar que a ferramenta foi iniciada.

2. Crie uma fila local chamada RECEIVEQUEUE. A fila deve ter o mesmo nome que o referido na definição de fila remota no gerenciador de filas de origem. Na interface do MQSC, digite:

DEFINE QLOCAL(RECEIVEQUEUE) DESCR('Receiving queue')

A fila local é criada.

3. Crie um listener chamado LISTENER1. Na interface do MQSC, digite:

DEFINE LISTENER(LISTENER1) TRPTYPE(TCP) PORT(1414) CONTROL(QMGR)

**Nota:** A porta 1414 é a porta padrão para o IBM MQ. Se escolher um número da porta diferente, deve-se incluí-lo em CONNAME do canal emissor no gerenciador de filas de envio.

4. Inicie o listener para que ele esteja pronto para aceitar conexões de entrada. Na interface do MQSC, digite:

START LISTENER(LISTENER1)

**Nota:** Como o listener foi criado com a opção CONTROL(QMGR), na próxima vez em que o gerenciador de filas for iniciado, o listener também será iniciado automaticamente.

5. Digite end para sair da interface do **MQSC**.

#### **Como proceder a seguir**

Para criar o canal receptor para criar a conexão entre os gerenciadores de filas de origem e de destino, siga as instruções em "Criando o Canal Receptor" na página 26.

#### *Criando o Canal Receptor*

Crie o canal receptor para o gerenciador de filas de destino para ativar a comunicação entre os gerenciadores de filas de origem e de destino.

#### **Antes de começar**

Para criar um canal que usa TLS, siga as instruções em ["Criando os Canais para Usar TLS" na página 30.](#page-29-0) Isso pode ser feito posteriormente, se você desejar testar a solução sem a segurança TLS.

#### **Sobre esta tarefa**

Use a interface do **MQSC** para criar um canal receptor que seja gerenciado por QM2.

#### **Procedimento**

1. Na linha de comandos, digite:

runmqsc QM2

Após uma mensagem de confirmação, a ferramenta está pronta para aceitar comandos.

2. Criar um canal receptor chamado TO.QM2. O canal deve ter o mesmo nome que o canal emissor no gerenciador de filas de origem. Na interface do MQSC, digite:

DEFINE CHANNEL(TO.QM2) CHLTYPE(RCVR) TRPTYPE(TCP)

O canal receptor é criado.

#### **Como proceder a seguir**

Para iniciar o canal emissor no gerenciador de filas de origem que, por sua vez inicia o canal receptor no gerenciador de filas de destino, siga as instruções em "Iniciando o Canal Emissor" na página 26.

#### *Iniciando o Canal Emissor*

Inicie o canal emissor no gerenciador de filas de origem, o canal receptor no gerenciador de filas de destino também será iniciado. As mensagens podem ser enviadas do gerenciador de filas de origem para o gerenciador de filas de destino.

#### **Sobre esta tarefa**

Inicie a interface do **MQSC** para administrar objetos que estão conectados ao gerenciador de filas. Inicie o canal emissor para se conectar ao gerenciador de filas de destino, ativando a comunicação. O canal receptor é iniciado automaticamente quando o canal de origem é iniciado.

#### **Procedimento**

1. Na linha de comandos, digite:

<span id="page-26-0"></span>runmqsc QM1

Após uma mensagem de confirmação, a ferramenta está pronta para aceitar comandos.

2. Inicie o canal emissor no gerenciador de filas de origem. Na interface do MQSC, digite:

START CHANNEL(TO.QM2)

O canal emissor é iniciado, o canal receptor no gerenciador de filas de destino também é iniciado. 3. Verifique se o canal está em execução. Na interface do MQSC, digite:

DISPLAY CHSTATUS(TO.QM2)

Se o canal estiver em execução, você verá que ele relata STATUS(RUNNING). Se ele relatar qualquer outro valor em STATUS, verifique o log de erro.

#### **Como proceder a seguir**

Para verificar se o gerenciador de filas de origem pode enviar mensagens para o gerenciador de filas de destino, siga as instruções em "Verificando a Solução" na página 27.

## **Verificando a Solução**

Verifique se o gerenciador de filas de origem pode colocar uma mensagem na fila remota. Verifique se o gerenciador de filas de destino pode obter a mensagem da fila.

#### **Sobre esta tarefa**

Use os aplicativos de amostra, **amqsput** e **amqsget** para verificar a solução.

#### **Procedimento**

- 1. Envie uma mensagem para o gerenciador de filas de destino, QM2, a partir do gerenciador de filas de origem.
	- a) Na interface da linha de comandos, digite:

amqsput QUEUE.ON.QM2 QM1

Você deve usar o nome da definição de fila remota para enviar a mensagem para o gerenciador de filas de destino.

A seguinte mensagem é exibida:

Sample AMQSPUT0 start target queue is QUEUE.ON.QM2

b) Digite Hello world., pressione Enter duas vezes.

2. Obtenha a mensagem no gerenciador de filas de destino.

a) Na interface da linha de comandos, digite:

amqsget RECEIVEQUEUE QM2

A seguinte mensagem é exibida:

```
Sample AMQSGET0 start
message <Hello world.>
no more messages
Sample AMOSGET0 end
```
#### <span id="page-27-0"></span>**Resultados**

O gerenciador de filas de destino recebeu a mensagem do gerenciador de filas de origem, verificando se a comunicação ponto a ponto foi obtida.

#### **Como proceder a seguir**

Se desejar incluir segurança na solução, siga as instruções em "Protegendo a topologia ponto a ponto" na página 28.

## **Protegendo a topologia ponto a ponto**

Proteja a topologia ponto a ponto para que as mensagens possam ser transmitidas em um ambiente de produção.

#### **Sobre esta tarefa**

Proteja os objetos do gerenciador de filas de origem e de destino para que o nível de acesso correto seja concedido. Defina quais grupos de usuários terão acesso às filas e gerenciadores de filas. Proteja a conexão de rede usando certificados assinados digitalmente para conectar-se usando a Segurança da Camada de Transporte (TLS).

## **Protegendo os Objetos do Gerenciador de Filas de Origem**

Configure os valores de autorização para os objetos no gerenciador de filas de origem.

#### **Sobre esta tarefa**

Use o comando **setmqaut** para conceder autoridades para o grupo de usuários que está executando o aplicativo.

#### **Procedimento**

1. Para conceder ao grupo de usuários especificado a autorização *connect* para o gerenciador de filas, na interface da linha de comandos, digite:

setmqaut -m QM1 -t qmgr -g *userGroup* +connect

2. Para conceder ao grupo de usuários especificado a autorização *put* na definição de fila remota, na interface da linha de comandos, digite:

setmqaut -m QM1 -t q -n "QUEUE.ON.QM2" -g *userGroup* +put

## **Protegendo os Objetos do Gerenciador de Filas de Destino**

Configure os valores de autorização para os objetos no gerenciador de filas de destino.

#### **Sobre esta tarefa**

Use o comando **setmqaut** para conceder autoridades para o grupo de usuários que está executando o aplicativo.

#### **Procedimento**

1. Para conceder ao grupo de usuários especificado a autorização *connect* para o gerenciador de filas, na interface da linha de comandos, digite:

setmqaut -m QM2 -t qmgr -g *userGroup* +connect

<span id="page-28-0"></span>2. Para conceder ao grupo de usuários especificado a autorização *get* na definição de fila remota, na interface da linha de comandos, digite:

```
setmqaut -m QM2 -t q -n "RECEIVEQUEUE" -g userGroup +get
```
## **Protegendo a rede**

Proteja as conexões de rede entre os gerenciadores de filas remotas e de origem.

## **Sobre esta tarefa**

Use certificados assinados para verificar a autenticidade dos gerenciadores de filas remotas e de origem. Transfira mensagens usando uma rede TLS para criptografar mensagens.

#### *Preparando os Gerenciadores de Filas para Usar TLS*

O repositório de chaves do gerenciador de filas do IBM MQ é usado para armazenar o certificado pessoal e o certificado público de Autoridade de certificação (CA) do gerenciador de filas. A solicitação de certificado pessoal do gerenciador de filas do IBM MQ deve ser assinada por uma CA, o certificado público é usado pelas outras entidades para autenticar o gerenciador de filas do IBM MQ.

#### **Antes de começar**

Deve-se ter o certificado público de Autoridade de certificação em um arquivo.

#### **Sobre esta tarefa**

Crie o repositório de chaves do gerenciador de filas do IBM MQ, importe o certificado de assinante da autoridade de certificação e crie a solicitação de certificado pessoal do gerenciador de filas.

#### **Procedimento**

1. Crie um arquivo de repositório de chaves CMS para o gerenciador de filas chamado key.kdb. Navegue até o diretório Qmgrs\QM1\ssl e, na linha de comandos, digite:

runmqckm -keydb -create -db key.kdb -pw passw0rd -type cms -stash

**Nota:** Para este exemplo simples usamos uma senha de passw0rd. Talvez você queira escolher uma senha diferente e alterar cada um dos seguintes comandos para usar então sua própria senha.

2. Inclua o certificado de CA, que está em um arquivo, no repositório de chaves, na linha de comandos, digite:

runmqckm -cert -add -file *CA-certificate-file* -db key.kdb -pw passw0rd -label TrustedCA

3. Solicite um certificado pessoal que será gravado em um arquivo de solicitação chamado QM1req.req. Na linha de comandos, insira:

```
runmqckm -certreq -create -db key.kdb -pw passw0rd -label ibmwebspheremqqm1
-dn CN="QM1" -size 1024 -file QM1req.req
-sig_alg SHA1WithRSA
```
O nome do rótulo do certificado padrão é mostrado neste exemplo. É possível configurar seu próprio nome se você preferir. Para obter detalhes, consulte Rótulos do certificado digital.

- 4. Envie o arquivo de solicitação de certificado para sua CA, será emitido um certificado assinado digitalmente. Coloque o arquivo de certificado recebido e assinado em um local adequado para ser recebido no repositório de chaves do gerenciador de filas.
- 5. Receba o certificado pessoal assinado no repositório de chaves do gerenciador de filas.

```
runmqckm -cert -receive -file Signed-certificate-file -db key.kdb -pw passw0rd -format ascii
```
<span id="page-29-0"></span>6. Conclua essas etapas para cada gerenciador de filas, alterando o nome do gerenciador de filas de forma apropriada.

#### **Como proceder a seguir**

Para ativar a comunicação segura através dos canais do emissor e do receptor, siga as instruções em "Criando os Canais para Usar TLS" na página 30.

#### *Criando os Canais para Usar TLS*

Crie um novo canal que usa TLS para criar uma conexão.

#### **Antes de começar**

Para se comunicar através de um canal que usa TLS, primeiro você deve ter os certificados necessários para cada extremidade da conexão. Para criar os certificados necessários, siga as instruções em ["Preparando os Gerenciadores de Filas para Usar TLS" na página 29.](#page-28-0)

#### **Sobre esta tarefa**

Use a interface do MQSC para definir canais com conjuntos de atributos TLS. Esta etapa poderá ser realizada mesmo que você tenha definido seus canais sem TLS em uma etapa anterior pelo uso da palavra-chave REPLACE.

#### **Procedimento**

1. Na linha de comandos, digite:

runmqsc QM1

2. Criar o canal emissor no QM1, chamado TO.QM2, na interface do MQSC, digite:

```
DEFINE CHANNEL(TO.QM2) CHLTYPE(SDR) TRPTYPE(TCP)
CONNAME('remoteHost') XMITQ(QM2)
SSLCIPH(TLS_RSA_WITH_AES_128_CBC_SHA256)
DESCR('Sender channel using TLS from QM1 to QM2')
REPLACE
```
**Nota:** A variável *remoteHost* é o nome do host ou endereço IP do gerenciador de filas de destino.

É possível especificar um atributo CERTLABL para o canal. Se isso for feito, ele deve corresponder ao valor no parâmetro **-label** do comando **runmqckm** executado anteriormente na etapa 3 de ["Preparando os Gerenciadores de Filas para Usar TLS" na página 29](#page-28-0). Para obter informações adicionais sobre rótulos de certificados, consulte Rótulos de certificado digital, entendendo os requisitos.

- 3. Digite end para sair da interface do MQSC.
- 4. Na linha de comandos, digite:

runmqsc QM2

5. Criar um canal receptor no QM2, chamado TO.QM2, na interface do MQSC, digite:

```
DEFINE CHANNEL(TO.QM2) CHLTYPE(RCVR) TRPTYPE(TCP)
SSLCIPH(TLS_RSA_WITH_AES_128_CBC_SHA256) SSLCAUTH(REQUIRED)
DESCR('Receiver channel using TLS from QM1 to QM2')
REPLACE
```
6. Digite end para sair da interface do MQSC.

#### <span id="page-30-0"></span>**Como proceder a seguir**

Para verificar se o gerenciador de filas de origem pode enviar mensagens para o gerenciador de filas de destino TLS, siga as instruções em ["Verificando a Solução" na página 27.](#page-26-0)

#### **Filas de fluxo Multi**

O recurso de filas de fluxo do IBM MQ permite configurar uma fila para colocar uma cópia quase idêntica de cada mensagem em uma segunda fila.

As filas de fluxo podem ser úteis em determinados cenários, em que é necessário criar uma cópia de suas mensagens. Por exemplo:

- Transmitir mensagens ao Apache Kafka usando o conector de origem Kafka Connect para o IBM MQ. Para obter mais informações, consulte [kafka\\_connect\\_mq\\_source.](https://github.com/ibm-messaging/kafka-connect-mq-source)
- Realizar análise dos dados passando através do sistema.
- Armazenar mensagens para recuperação em um momento posterior.
- Capturar um conjunto de mensagens para usar em sistemas de desenvolvimento e de teste.
- Consumir mensagens de eventos do IBM MQ a partir de filas de eventos do sistema e enviar cópias adicionais para outras filas ou tópicos.

Em todos esses cenários, é possível configurar filas de fluxo para garantir que as mensagens originais permaneçam inalteradas pelo processo de fluxo. Isso garante que os principais aplicativos do negócio não sofram qualquer impacto do fluxo.

A ilustração a seguir retrata isso:

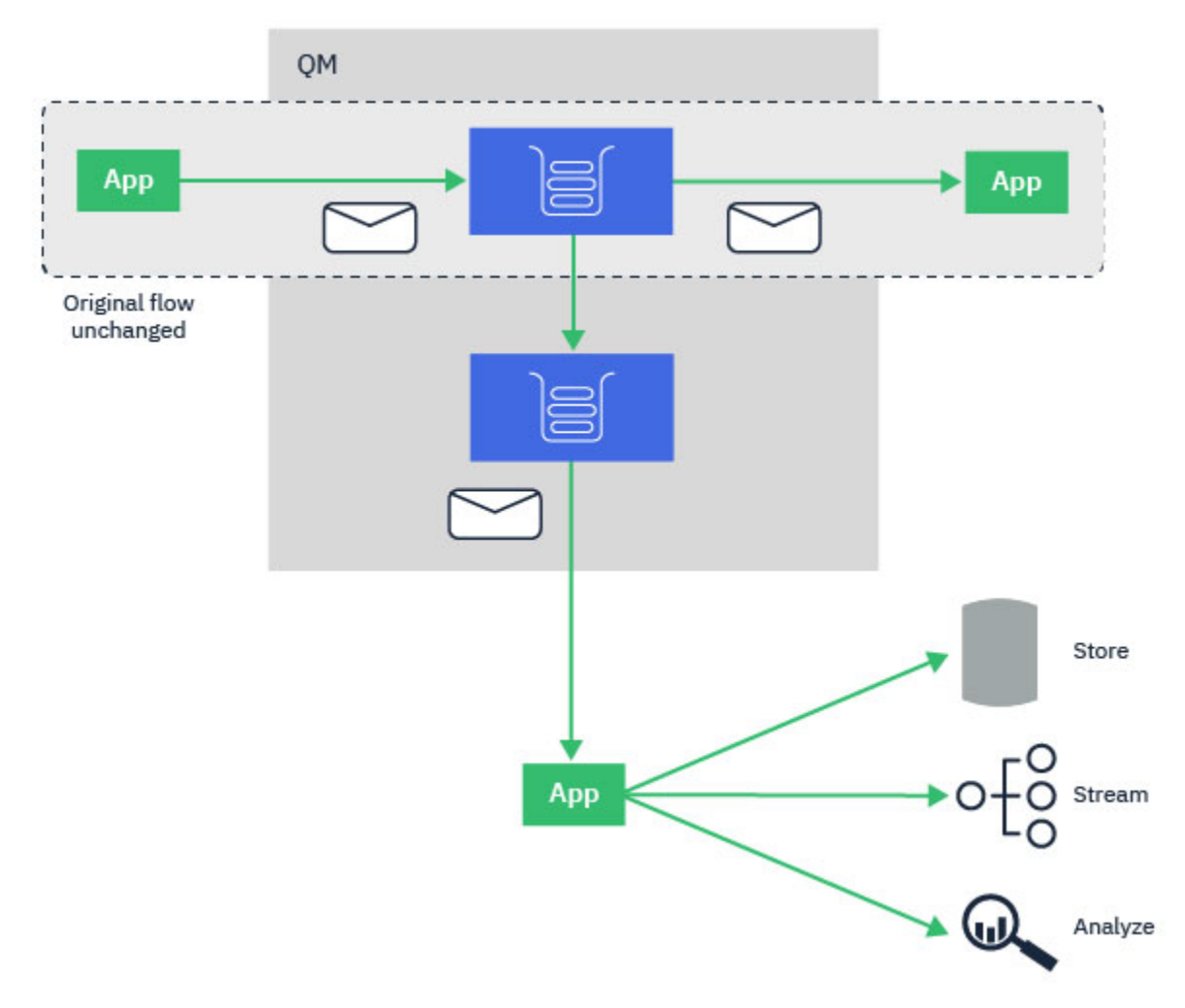

#### <span id="page-31-0"></span>**Configuração de filas de streaming Multi**  $V9.2.3$

O recurso de filas de streaming do IBM MQ é configurado pelo administrador em filas individuais e as mensagens são transmitidas pelo gerenciador de filas, não pelo próprio aplicativo.

Isso significa que em quase todos os casos o aplicativo colocando mensagens na fila original desconhece completamente de que o fluxo está ocorrendo. Da mesma forma, o aplicativo que consome mensagens da fila original não tem conhecimento de que o fluxo de mensagens ocorreu.

**Nota:** A versão da biblioteca cliente do IBM MQ não precisa de atualização para usar as filas de fluxo e as mensagens originais ficam completamente inalteradas pelo processo de fluxo.

É possível configurar filas de fluxo em um de dois modos:

#### **Melhor esforço**

Neste modo, o gerenciador de filas considera mais importante que a entrega da mensagem original não seja afetada pela entrega da mensagem transmitida.

Se a mensagem original puder ser entregue, mas a mensagem transmitida não puder, a mensagem original ainda será entregue para sua fila. Este modo é mais adequado a aqueles aplicativos onde é importante que o aplicativo de negócios original permaneça não afetado pelo processo de fluxo.

#### **Deve-se duplicar**

Neste modo, o gerenciador de filas garante que tanto a mensagem original quanto a mensagem transmitida sejam entregues com sucesso em suas filas.

Se, por algum motivo, a mensagem transmitida não puder ser entregue para sua fila, por exemplo, porque a segunda fila está cheia, então a mensagem original também não é entregue para sua filha. O aplicativo de colocação recebe um código de razão de erro e deve tentar colocar a mensagem novamente.

Veja Como configurar filas de fluxo para obter informações sobre os atributos adicionais incluídos às filas locais e de modelo que permitem o fluxo de mensagens.

#### **Mensagens transmitidas**

Na maioria dos casos, a cópia da mensagem entregue para a segunda fila é uma duplicata da mensagem original. Isso inclui todos os campos do descritor de mensagens, incluindo o ID da mensagem e ID de correlação. As mensagens enviadas destinam-se a ser cópias muito próximas das mensagens originais, para que sejam mais fáceis de encontrar e, se necessário, reproduzi-las de novo em outro sistema do IBM MQ.

Existem alguns campos do descritor de mensagens que não são retidos na mensagem transmitida. As alterações a seguir são feitas na mensagem transmitida antes de ser colocada na segunda fila:

- A expiração da mensagem transmitida é definida para MQEI\_UNLIMITED, independentemente da expiração da mensagem original. Se CAPEXPRY tiver sido configurado na fila secundária, este valor é aplicado à mensagem transmitida.
- Se alguma das opções de relatório a seguir forem definidas na mensagem original, elas não são ativadas na mensagem transmitida. Isto é para garantir que nenhuma mensagem de relatório inesperada seja entregue a aplicativos que não são projetados para recebê-las:
	- Relatórios de atividade
	- Relatórios de expiração
	- Relatórios de exceções
	- Confirmação de chegada (COA)
	- Confirmação na entrega (COD)

<span id="page-32-0"></span>Devido à natureza quase idêntica das mensagens transmitidas, a maioria dos atributos da fila secundária não tem efeito nos campos do descritor de mensagens da mensagem transmitida. Por exemplo, os atributos DEFPSIST e DEFPRTY da fila secundária não têm efeito na mensagem transmitida.

As exceções a seguir aplicam-se à mensagem transmitida:

• atributo CAPEXPRY

Se a fila secundária tiver sido configurada com um atributo CAPEXPRY, esse limite de expiração será aplicado à expiração da mensagem transmitida.

• DEFBIND para filas de clusters

Se a fila secundária for uma fila de clusters, a mensagem transmitida será colocada usando a opção de ligação definida no atributo DEFBIND da fila secundária.

#### **Criando um fluxo para filas remotas e de alias Multi**

É possível criar um fluxo de mensagens para filas remotas e filas de alias. Por exemplo, o Q1 pode ser configurado com STREAMQ(MY.REMOTE.Q), em que o MY.REMOTE.Q é uma definição de fila remota.

#### **Criando um fluxo para filas remotas**

Ao criar um fluxo de mensagens de uma fila local para uma fila remota, as mensagens duplicadas podem ser enviadas para uma fila em outro gerenciador de filas em sua rede do IBM MQ, conforme mostrado na ilustração a seguir:

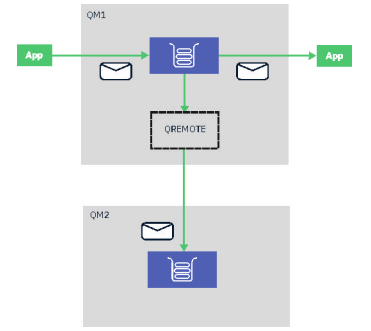

#### **Criando um fluxo para filas de alias**

Ao criar um fluxo de mensagens para uma fila de alias, é possível enviar as mensagens duplicadas para o destino da fila de alias. Como o destino de uma fila de alias também pode ser um tópico, é possível enviar as mensagens duplicadas para um tópico de publicação/assinatura. Quaisquer assinantes do tópico de alias receberão uma cópia da mensagem duplicada. Dessa forma, é possível criar várias cópias da mensagem original. No entanto, as regras existentes para a mensagem de publicação/assinatura são aplicadas à mensagem duplicada. Isso significa que as mensagens que são enviadas para os assinantes não serão idênticas à mensagem original, incluindo:

- Ter um novo ID de mensagem.
- Ter um ID de correlação gerado, dependendo da configuração da assinatura.
- O campo UserIdentifier sendo configurado para o usuário como o qual o gerenciador de filas está sendo executado, não o usuário que colocou a mensagem.
- O PutApplName mostrando o nome do gerenciador de filas, não o nome do aplicativo de colocação.

#### **Notes:**

- 1. Não é possível configurar o atributo **STREAMQ** nas próprias filas remotas ou filas de alias. É possível criar um fluxo de mensagens somente para elas, não a partir delas.
- 2. Se as mensagens estiverem sendo transmitidas para um alias de fila, o destino do alias de fila não poderá ter seu atributo **STREAMQ** configurado.

## <span id="page-33-0"></span>**Restrições da fila de fluxo**

Determinadas configurações não são suportadas ao usar filas de fluxo no IBM MQ, e essas estão documentadas aqui.

A lista a seguir especifica as configurações que não são suportadas:

- Definindo uma cadeia de filas com fluxo umas para as outras, por exemplo, Q1-> Q2, Q2-> Q3, Q3-> Q4
- Definindo um loop de filas de fluxo, por exemplo, Q1-> Q2, Q2-> Q1
- Definindo uma assinatura com um destino fornecido, onde tal destino tem um STREAMQ definido
- Definindo STREAMQ em uma fila configurada com USAGE(XMITQ)

**Nota:** STREAMQ pode ser uma fila remota, mas não é possível configurar o atributo STREAMQ em uma definição de fila remota.

- Modificando o atributo STREAMQ de uma fila dinâmica
- Configurando STREAMQ para qualquer valor que inicie SYSTEM. \*, exceto SYSTEM.DEFAULT.LOCAL.QUEUE
- Definindo STREAMQ em qualquer fila denominada SYSTEM. \*, com as seguintes exceções:
	- SYSTEM.DEFAULT.LOCAL.QUEUE
	- SYSTEM.ADMIN.ACCOUNTING.QUEUE
	- SYSTEM.ADMIN.ACTIVITY.QUEUE
	- SYSTEM.ADMIN.CHANNEL.EVENT
	- SYSTEM.ADMIN.COMMAND.EVENT
	- SYSTEM.ADMIN.CONFIG.EVENT
	- SYSTEM.ADMIN.LOGGER.EVENT
	- SYSTEM.ADMIN.PERFM.EVENT
	- SYSTEM.ADMIN.PUBSUB.EVENT
	- SYSTEM.ADMIN.QMGR.EVENT
	- SYSTEM.ADMIN.STATISTICS.QUEUE
	- SYSTEM.DEFAULT.MODEL.QUEUE
	- SYSTEM.JMS.TEMPQ.MODEL
- Configurando STREAMQ para o nome de uma fila modelo

## **Filas de fluxo e transações**

O recurso de filas de fluxo permite que uma mensagem colocada em uma fila seja duplicada para uma segunda fila. Na maioria dos casos, as duas mensagens são colocadas em suas respectivas filas sob uma unidade de trabalho.

Se a mensagem original foi colocada usando MQPMO\_SYNCPOINT, a mensagem duplicada é colocada na fila de fluxo sob a mesma unidade de trabalho que foi iniciada para a colocação original.

Se a original foi colocado com MOTO\_NO\_SYNCPOINT, uma unidade de trabalho será iniciada mesmo se a colocação original não tenha solicitado um. Isso é feito por dois motivos:

- 1. Garante que a mensagem duplicada não seja entregue se a mensagem original não pôde ser. O recurso de filas de fluxo só entrega mensagens para filas de fluxo se a mensagem original também foi entregue.
- 2. Pode haver uma melhoria de desempenho ao fazer ambas as colocações dentro de uma unidade de trabalho

A única vez em que as mensagens não são entregues dentro de uma unidade de trabalho é quando o original MQPUT é não persistente com MOTO\_NO\_SYNCPOINT e o atributo **STRMQOS** da fila é configurado para BESTEF (melhor esforço).

#### <span id="page-34-0"></span>**Notas:**

- 1. A colocação adicional para a fila de fluxo não é contabilizada para o limite MAXUMSGS.
- 2. No caso de uma fila configurada com STRMQOS (BESTEF), a falha na entrega da mensagem duplicada não faz com que a unidade de trabalho seja revertida.

## **Multi Figure 2.3 Fluxo para e de filas de clusters.**

É possível transmitir mensagens de uma fila local para uma fila de clusters e transmitir mensagens de instâncias de filas de cluster para uma fila local.

## **Transmitir para uma fila de clusters**

Isso pode ser útil se você tiver uma fila local onde as mensagens originais são entregues e gostaria de transmitir uma cópia de cada mensagem para uma ou mais instâncias de uma fila de clusters. Isso pode ser para fazer o balanceamento da carga de trabalho do processamento das mensagens duplicadas ou simplesmente para transmitir mensagens duplicadas para outra fila em outro lugar no cluster.

Ao transmitir mensagens para uma fila de clusters, as mensagens são distribuídas usando o algoritmo de balanceamento de carga de trabalho do cluster. Uma instância de fila de clusters é escolhida com base no atributo DEFBIND da fila de clusters.

Por exemplo, se a fila de clusters estiver configurada com DEFBIND(OPEN), uma instância da fila de clusters será escolhida quando a fila original for aberta. Todas as mensagens duplicadas vão para a mesma instância de fila de clusters, até que a fila original seja reaberta pelo aplicativo.

Se a fila de clusters estiver configurada com DEFBIND(NOTFIXED), uma instância da fila de clusters será escolhida para cada operação de MQPUT.

**Nota:** Deve-se configurar todas as instâncias de fila de clusters com o mesmo valor para o atributo DEFBIND.

#### **Transmitir de uma fila de clusters**

Isso pode ser útil se você já enviar mensagens para várias instâncias de uma fila de clusters e gostaria que uma cópia de cada mensagem fosse entregue para uma fila de fluxo, no mesmo gerenciador de filas, como a instância da fila de clusters.

Quando a mensagem original é entregue a uma das instâncias da fila de clusters, uma mensagem duplicada é entregue para a fila de fluxo pelo canal do receptor de clusters.

## **Cenários de Publicação/Assinatura**

Dois conjuntos de cenários que demonstram o uso de publicar/assinar clusters e hierarquias.

Os cenários de publicação/assinatura disponíveis são descritos nos subtópicos a seguir:

## **Cenário de Cluster de Publicação/Assinatura**

Neste cenário, você cria um cluster simples com três gerenciadores de filas e configura-o para permitir que assinaturas criadas em um gerenciador de filas recebam mensagens publicadas por um aplicativo conectado a outro gerenciador de filas.

#### **Antes de começar**

O ponto de início para este cenário é uma instalação existente do IBM MQ. Para obter instruções para instalar o IBM MQ, siga as etapas em Instalando um servidor IBM MQ no Windows.

## **Sobre esta tarefa**

Ao concluir as etapas neste cenário, você primeiro cria o cluster a seguir:

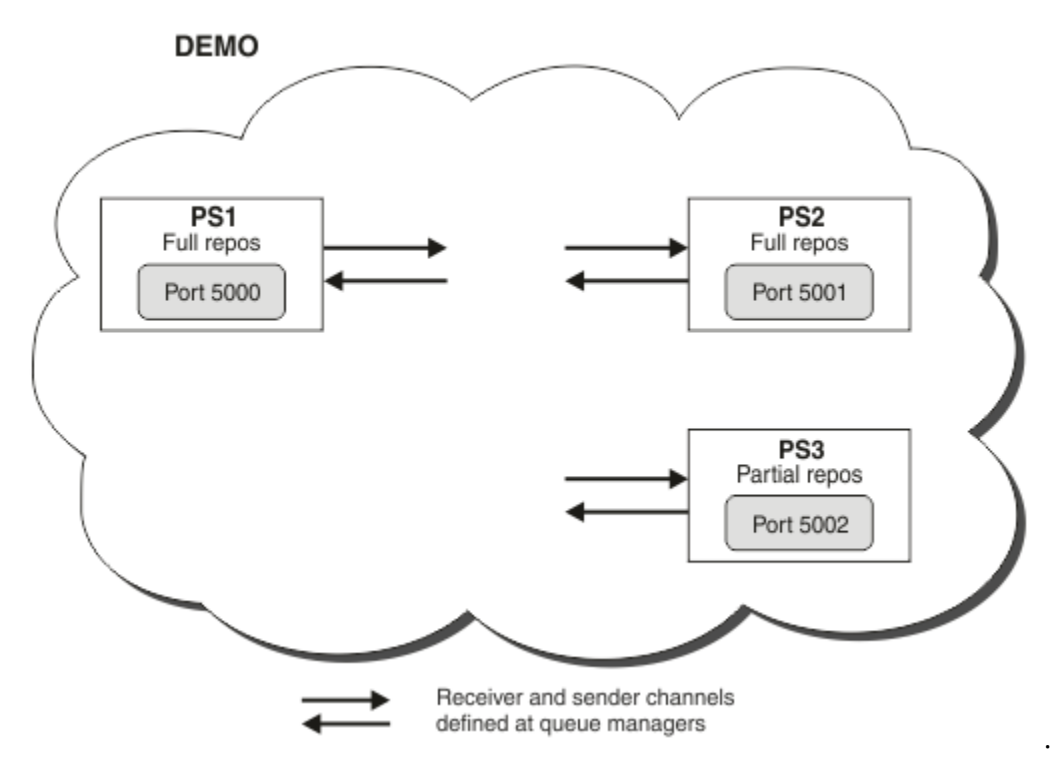

Este cluster consiste em três gerenciadores de filas, dois dos quais são definidos como gerenciadores de filas de repositório completo.

Você define, então, um tópico de cluster no gerenciador de filas PS3. Ao criar o tópico de cluster, você o tornou um publicar/assinar cluster. Para testar o cluster publicar/assinar, você assina o tópico em qualquer gerenciador de filas e, em seguida, publica uma mensagem no tópico de outro gerenciador de filas e verifica se sua assinatura recebe a mensagem.

#### **Tarefas relacionadas**

Projetando clusters publicar/assinar Configurando um cluster do gerenciador de filas

#### **Criando e iniciando os gerenciadores de filas**

Crie e inicie três gerenciadores de filas chamados PS1, PS2 e PS3.

## **Procedimento**

- 1. Crie e inicie o gerenciador de filas PS1.
	- a) Crie o gerenciador de filas.

Na linha de comandos, insira o seguinte comando:

crtmqm PS1

b) Inicie o gerenciador de filas.

Na linha de comandos, insira o seguinte comando:

strmqm PS1

2. Repita a etapa 1 para criar e iniciar o gerenciador de filas PS2.
<span id="page-36-0"></span>3. Repita a etapa 1 para criar e iniciar o gerenciador de filas PS3.

#### **Como proceder a seguir**

Agora você está pronto para configurar o primeiro gerenciador de filas.

### **Configurando o Primeiro Gerenciador de Filas**

Use a interface do MQSC para definir um listener e um canal receptor para PS1, para configurar o gerenciador de filas como um repositório completo para o cluster e para definir um canal emissor de PS1 para PS2 para que os dois repositórios completos possam trocar informações.

#### **Antes de começar**

Esta tarefa considera que você tenha concluído as etapas em ["Criando e iniciando os gerenciadores de](#page-35-0) [filas" na página 36](#page-35-0).

#### **Procedimento**

- 1. Defina e inicie um listener para PS1.
	- a) Ative a interface do MQSC.

Na linha de comandos, insira o seguinte comando:

runmqsc PS1

b) Defina um listener.

Insira o seguinte comando do MQSC:

DEFINE LISTENER(PS1\_LS) TRPTYPE(TCP) CONTROL(QMGR) PORT(5000)

c) Inicie o listener.

Insira o seguinte comando do MQSC:

```
 START LISTENER(PS1_LS)
```
2. Configure o gerenciador de filas como um repositório completo para o cluster.

Insira o seguinte comando do MQSC:

ALTER QMGR REPOS(DEMO)

3. Defina um canal receptor para PS1, para permitir que outros gerenciadores de filas no cluster se comuniquem com ele.

Insira o seguinte comando do MQSC:

```
DEFINE CHANNEL(DEMO.PS1) CHLTYPE(CLUSRCVR) TRPTYPE(TCP) CONNAME('$HOSTNAME(5000)') 
CLUSTER(DEMO)
     DESCR('TCP Cluster-receiver channel for queue manager PS1')
```
4. Defina um canal emissor de PS1 para PS2, para permitir que os dois repositórios completos troquem informações.

Insira o seguinte comando do MQSC:

```
DEFINE CHANNEL(DEMO.PS2) CHLTYPE(CLUSSDR) TRPTYPE(TCP) CONNAME('$HOSTNAME(5001)') 
CLUSTER(DEMO) 
     DESCR('TCP Cluster-sender channel from PS1 to queue manager PS2')
```
#### <span id="page-37-0"></span>**Como proceder a seguir**

Agora você está pronto para configurar o segundo gerenciador de filas.

### **Configurando o Segundo Gerenciador de Filas**

Use a interface do MQSC para definir um listener e um canal receptor para PS2, para configurar o gerenciador de filas como um repositório completo para o cluster, e para definir um canal emissor de PS2 para PS1, para que os dois repositórios completos possam trocar informações.

#### **Antes de começar**

Esta tarefa considera que você tenha concluído as etapas em ["Configurando o Primeiro Gerenciador de](#page-36-0) [Filas" na página 37.](#page-36-0)

#### **Procedimento**

- 1. Defina e inicie um listener para PS2.
	- a) Ative a interface do MQSC.

Na linha de comandos, insira o seguinte comando:

runmqsc PS2

b) Defina um listener.

Insira o seguinte comando do MQSC:

DEFINE LISTENER(PS2\_LS) TRPTYPE(TCP) CONTROL(QMGR) PORT(5001)

c) Inicie o listener.

Insira o seguinte comando do MQSC:

START LISTENER(PS2\_LS)

2. Configure o gerenciador de filas como um repositório completo para o cluster.

Insira o seguinte comando do MQSC:

ALTER QMGR REPOS(DEMO)

3. Defina um canal receptor para PS2, para permitir que outros gerenciadores de filas no cluster se comuniquem com ele.

Insira o seguinte comando do MQSC:

```
DEFINE CHANNEL(DEMO.PS2) CHLTYPE(CLUSRCVR) TRPTYPE(TCP) CONNAME('$HOSTNAME(5001)') 
CLUSTER(DEMO) 
     DESCR('TCP Cluster-receiver channel for queue manager PS2')
```
4. Defina um canal emissor de PS2 para PS1, para permitir que os dois repositórios completos troquem informações.

Insira o seguinte comando do MQSC:

```
DEFINE CHANNEL(DEMO.PS1) CHLTYPE(CLUSSDR) TRPTYPE(TCP) CONNAME('$HOSTNAME(5000)') 
CLUSTER(DEMO) 
     DESCR('TCP Cluster-sender channel from PS2 to PS1')
```
**38** Cenários do IBM MQ

#### <span id="page-38-0"></span>**Como proceder a seguir**

Agora você está pronto para configurar o terceiro gerenciador de filas.

## **Configurando o Terceiro Gerenciador de Filas**

Use a interface do MQSC para definir um listener e um canal receptor para PS3. Associe o PS3 ao cluster definindo um canal emissor de PS3 para um dos gerenciadores de filas do repositório completo.

#### **Antes de começar**

Esta tarefa considera que você tenha concluído as etapas em ["Configurando o Segundo Gerenciador de](#page-37-0) [Filas" na página 38.](#page-37-0)

#### **Procedimento**

- 1. Defina e inicie um listener para PS3.
	- a) Ative a interface do MQSC.

Na linha de comandos, insira o seguinte comando:

runmqsc PS3

b) Defina um listener.

Insira o seguinte comando do MQSC:

DEFINE LISTENER(PS3\_LS) TRPTYPE(TCP) CONTROL(QMGR) PORT(5002)

c) Inicie o listener.

Insira o seguinte comando do MQSC:

START LISTENER(PS3\_LS)

2. Defina um canal receptor para PS3, para permitir que outros gerenciadores de filas no cluster se comuniquem com ele.

Insira o seguinte comando do MQSC:

```
DEFINE CHANNEL(DEMO.PS3) CHLTYPE(CLUSRCVR) TRPTYPE(TCP) CONNAME('$HOSTNAME(5002)') 
CLUSTER(DEMO) 
     DESCR('TCP Cluster-receiver channel for queue manager PS3')
```
3. Defina um canal emissor de PS3 para um dos gerenciadores de filas de repositório completo (por exemplo, PS1). Isso une PS3 ao cluster.

Insira o seguinte comando do MQSC:

```
DEFINE CHANNEL(DEMO.PS1) CHLTYPE(CLUSSDR) TRPTYPE(TCP) CONNAME('$HOSTNAME(5000)') 
CLUSTER(DEMO) 
     DESCR('TCP Cluster-sender channel from PS3 to PS1')
```
4. Valide se PS3 foi unido com sucesso ao cluster.

Insira o seguinte comando do MQSC:

DISPLAY CLUSQMGR(\*) QMTYPE

Este comando retorna três entradas, cada uma para QM1, QM2 e QM3. QM1 e QM2 devem ter um **QMTYPE** de REPOS e QM3 deve ter um **QMTYPE** de NORMAL.

### <span id="page-39-0"></span>**Como proceder a seguir**

Agora você está pronto para definir um tópico de cluster.

## **Definindo Tópicos de Cluster**

Os aplicativos de publicação e assinatura podem publicar em qualquer sequência de tópicos, sem a necessidade de definir um objeto do tópico administrado. No entanto, se os aplicativos de publicação estiverem conectados a um gerenciador de filas do cluster que é diferente dos gerenciadores de filas nos quais as assinaturas são criadas, um objeto do tópico administrado deverá ser definido e incluído no cluster. Para transformar um tópico em um tópico de cluster, especifique o nome do cluster em sua definição.

### **Antes de começar**

Esta tarefa considera que você tenha concluído as etapas em ["Configurando o Terceiro Gerenciador de](#page-38-0) [Filas" na página 39.](#page-38-0)

### **Sobre esta tarefa**

O objeto do tópico administrado identifica o ponto na árvore de tópicos que é armazenado em cluster por meio de sua sequência de tópicos. Os aplicativos de publicação e assinatura podem usar qualquer sequência de tópicos nesse ponto ou abaixo dele, e suas mensagens são transmitidas automaticamente entre gerenciadores de filas.

Ao definir um tópico de cluster, você também escolhe seu modelo de roteamento. Para obter informações adicionais sobre roteamento de publicações em clusters, consulte Projetando clusters publicar/assinar.

Para este cenário, usamos o roteamento padrão de *DIRECT*. Isso significa que as mensagens são enviadas diretamente de um gerenciador de filas de publicação para os gerenciadores de filas de assinatura.

#### **Procedimento**

1. Defina o tópico de cluster SCORES no PS3.

Para tornar o tópico um tópico de cluster, especifique o nome do cluster e configurar o roteamento de cluster (**CLROUTE**) que deseja usar para publicações e assinaturas para este tópico.

a) Ative a interface do MQSC.

Na linha de comandos, insira o seguinte comando:

runmqsc PS3

b) Defina o tópico de cluster SCORES.

Insira o seguinte comando do MQSC:

DEFINE TOPIC(SCORES) TOPICSTR('/Sport/Scores') CLUSTER(DEMO) CLROUTE(DIRECT)

c) Insira end para sair da interface do MQSC para PS3.

- 2. Verifique a definição de tópico em PS1.
	- a) Ative a interface do MQSC para PS1.

Na linha de comandos, insira o seguinte comando:

runmqsc PS1

b) Exiba o estado do cluster para o tópico de cluster SCORES.

Insira o seguinte comando do MQSC:

DISPLAY TCLUSTER(SCORES) CLSTATE

O **CLSTATE** para o tópico de cluster SCORES é mostrado como ACTIVE.

### **Como proceder a seguir**

Para obter uma exploração mais detalhada desta tarefa, consulte Configurando um cluster publicar/ assinar.

Agora você está pronto para verificar a solução. Consulte o "Testando o Cluster de Publicação/Assinatura" na página 41.

# **Testando o Cluster de Publicação/Assinatura**

Teste o cluster publicar/assinar, publicando e assinando em uma sequência de tópicos de diferentes gerenciadores de filas no cluster.

## **Antes de começar**

Esta tarefa considera que você tenha concluído as etapas em ["Definindo Tópicos de Cluster" na página](#page-39-0) [40](#page-39-0).

### **Sobre esta tarefa**

Usando a linha de comandos e os aplicativos de amostra amqspub e amqssub que estão incluídos no IBM MQ, é possível publicar um tópico de um gerenciador de filas e assinar o tópico com os outros gerenciadores de filas. Quando uma mensagem for publicada no tópico, ela será recebida pelos gerenciadores de filas de assinatura.

## **Procedimento**

1. Na linha de comandos, insira o seguinte comando:

amqspub /Sport/Scores/Football PS1

2. Simultaneamente, em linhas de comandos separadas, insira os seguintes comandos:

amqssub /Sport/Scores/Football PS2

amqssub /Sport/Scores/Football PS3

3. Na primeira linha de comandos, insira uma mensagem.

A mensagem é exibida nas duas linhas de comandos de assinatura.

**Nota:** O aplicativo amqssub atingirá o tempo limite, se uma publicação não for recebida em dez segundos.

### **Resultados**

A configuração do cluster publicar/assinar está concluída.

### **Como proceder a seguir**

Tente definir diferentes objetos do tópico para diferentes ramificações da árvore de tópicos e com diferentes modelos de roteamento.

# <span id="page-41-0"></span>**Cenários de Hierarquia de Publicação/Assinatura**

Três cenários que demonstram o uso de hierarquias de publicação/assinatura. Cada um dos três cenários configura a mesma topologia simples de publicação/assinatura. Em cada cenário, os gerenciadores de filas contam com um método diferente para se conectarem aos seus gerenciadores de filas vizinhos na hierarquia.

Os cenário de hierarquia de publicação/assinatura disponíveis estão descritas nos subtópicos a seguir:

#### **Conceitos relacionados**

Hierarquias de Publicação/Assinatura

## **Cenário 1 da hierarquia publicar/assinar: Usando canais ponto a ponto com alias de nome do gerenciador de filas**

Este é o primeiro em um conjunto de três cenários que configuram uma hierarquia publicar/assinar de maneiras diferentes para estabelecer a conexão entre gerenciadores de filas. Este cenário configura uma hierarquia publicar/assinar que usa canais ponto a ponto com alias do nome do gerenciador de filas.

#### **Sobre esta tarefa**

Este conjunto de cenários usa um gerenciador de filas pai, chamado QM1, e dois gerenciadores de filas filhos chamados QM2 e QM3.

O cenário 1 é dividido em seções menores para tornar o processo mais fácil de seguir.

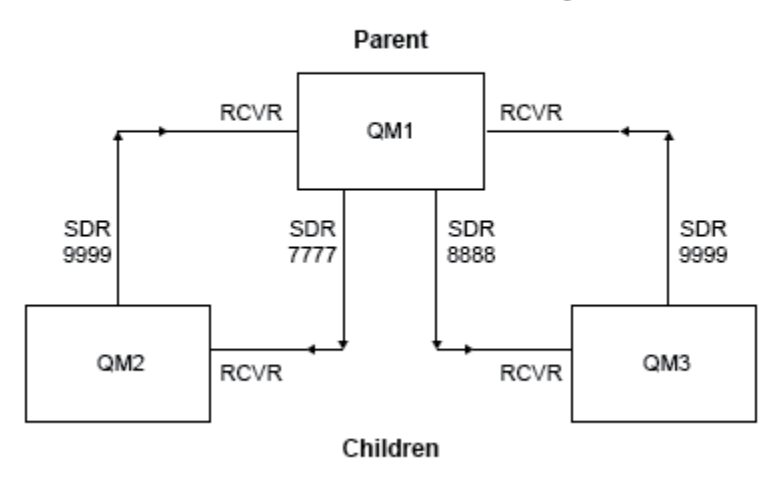

#### Publish/subscribe hierarchy

*Figura 3. Diagrama de Topologia Mostrando o Relacionamento entre Gerenciadores de Filas em uma Hierarquia de Publicador/Assinatura Típica.*

#### **Procedimento**

- 1. Crie os gerenciadores de filas.
	- a) Crie e inicie três gerenciadores de filas chamados QM1, QM2 e QM3 usando os seguintes comandos:

crtmqm -u SYSTEM.DEAD.LETTER.QUEUE QM1 strmqm QM1 crtmqm -u SYSTEM.DEAD.LETTER.QUEUE QM2 strmqm QM2

```
crtmqm -u SYSTEM.DEAD.LETTER.QUEUE QM3
strmqm QM3
```
b) Ative o modo de publicação/assinatura do gerenciador de filas usando o comando a seguir nos três gerenciadores de filas:

ALTER QMGR PSMODE(ENABLED)

- 2. Estabeleça conexões de canal ponto a ponto entre os gerenciadores de filas usando um alias de gerenciador de filas com o mesmo nome que o gerenciador de filas pai.
	- a) Defina um alias da fila de transmissão e do gerenciador de filas no QM2 para QM1. Defina um canal emissor para QM1 e um canal receptor para o canal emissor criado no QM1 para QM2:

```
DEFINE QLOCAL(QM1.XMITQ) USAGE(XMITQ)
DEFINE QREMOTE (QM1) RNAME('') RQMNAME(QM1) XMITQ(QM1.XMITQ)
DEFINE CHANNEL('QM2.TO.QM1') CHLTYPE(SDR) CONNAME('localhost(9999)') XMITQ(QM1.XMITQ) 
TRPTYPE(TCP)
DEFINE CHANNEL('QM1.TO.QM2') CHLTYPE(RCVR) TRPTYPE(TCP)
```
b) Defina um alias de fila de transmissão e de gerenciador de filas no QM3 para QM1. Defina o canal emissor para QM1 e um canal receptor para o canal emissor criado no QM1 para QM3:

```
DEFINE QLOCAL(QM1.XMITQ) USAGE(XMITQ)
DEFINE QREMOTE (QM1) RNAME('') RQMNAME(QM1) XMITQ(QM1.XMITQ)
DEFINE CHANNEL('QM3.TO.QM1') CHLTYPE(SDR) CONNAME('localhost(9999)') XMITQ(QM1.XMITQ) 
TRPTYPE(TCP)
DEFINE CHANNEL('QM1.TO.QM3') CHLTYPE(RCVR) TRPTYPE(TCP)
```
c) Defina um alias de fila de transmissão e de gerenciador de filas no QM1 para QM2 e QM3. Defina o canal emissor para QM2 e QM3, e um canal receptor para os canais emissores criados no QM2 e QM3 para QM1:

```
DEFINE QLOCAL(QM2.XMITQ) USAGE(XMITQ)
DEFINE QREMOTE (QM2) RNAME('') RQMNAME(QM2) XMITQ(QM2.XMITQ)
DEFINE CHANNEL('QM1.TO.QM2') CHLTYPE(SDR) CONNAME('localhost(7777)') XMITQ(QM2.XMITQ) 
TRPTYPE(TCP)
DEFINE CHANNEL('QM2.TO.QM1') CHLTYPE(RCVR) TRPTYPE(TCP)
DEFINE QLOCAL(QM3.XMITQ) USAGE(XMITQ)
DEFINE QREMOTE (QM3) RNAME('') RQMNAME(QM3) XMITQ(QM3.XMITQ)
DEFINE CHANNEL('QM1.TO.QM3') CHLTYPE(SDR) CONNAME('localhost(8888)') XMITQ(QM3.XMITQ) 
TRPTYPE(TCP)
DEFINE CHANNEL('QM3.TO.QM1') CHLTYPE(RCVR) TRPTYPE(TCP)
```
d) Inicie os listeners apropriados nos gerenciadores de filas:

runmqlsr -m QM1 -t TCP -p 9999 & runmqlsr -m QM2 -t TCP -p 7777 & runmqlsr -m QM3 -t TCP -p 8888 &

- e) Inicie os canais a seguir:
	- i) No QM1:

```
START CHANNEL('QM1.TO.QM2')
```

```
START CHANNEL('QM1.TO.QM3')
```
ii) No QM2:

```
START CHANNEL('QM2.TO.QM1')
```
iii) No QM3:

START CHANNEL('QM3.TO.QM1')

f) Verifique se todos os canais foram iniciados:

```
DISPLAY CHSTATUS('QM1.TO.QM2')
DISPLAY CHSTATUS('QM1.TO.QM3')
DISPLAY CHSTATUS('QM2.TO.QM1')
DISPLAY CHSTATUS('QM3.TO.QM1')
```
g)

3. Conecte os gerenciadores de filas e defina um tópico.

Conecte os gerenciadores de filas filhos QM2 e QM3 para o gerenciador de filas pai QM1.

a) No QM2 e QM3, configure o gerenciador de filas pai para QM1:

ALTER QMGR PARENT (QM1)

b) Execute o seguinte comando em todos os gerenciadores de filas para verificar se os gerenciadores de filas filho estão conectados ao gerenciador de filas pai:

DISPLAY PUBSUB TYPE(ALL)

A saída do comando é exibida. Por exemplo, aqui está a saída para QM1, com os detalhes de chaves destacados:

```
DISPLAY PUBSUB ALL
1 : DISPLAY PUBSUB ALL
AMQ8723: Display pub/sub status details.
                  TYPE(LOCAL)<br>SUBCOUNT(6)
OMNAME(QM1)<br>STATUS(ACTIVE)
TPCOUNT(9)
AMQ8723: Display pub/sub status details.
QMNAME(QM2) TYPE(CHILD)
STATUS(ACTIVE) SUBCOUNT(NONE)
TPCOUNT(NONE)
AMQ8723: Display pub/sub status details.
QMNAME(QM3) TYPE(CHILD)
STATUS(ACTIVE) SUBCOUNT(NONE)
TPCOUNT(NONE)
```
- 4. Use os aplicativos amqspub.exe e amqssub.exe para publicar e assinar o tópico.
	- a) Execute este comando na primeira janela de comando:

amqspub Sport/Soccer QM2

b) Execute este comando na segunda janela de comando:

amqssub Sport/Soccer QM1

c) Execute este comando na terceira janela de comando:

### <span id="page-44-0"></span>**Resultados**

Os aplicativos amqssub.exe na segunda e terceira janelas de comandos recebem as mensagens publicadas na primeira janela de comandos.

## **Cenário 2 da hierarquia publicar/assinar: Usando canais ponto a ponto com o mesmo nome para a fila de transmissão e o gerenciador de filas remotas**

Este é o segundo de um conjunto de três cenários que configuram uma hierarquia publicar/assinar de diferentes maneiras para estabelecer a conexão entre os gerenciadores de filas. Este cenário configura uma hierarquia publicar/assinar que usa canais ponto a ponto com o nome da fila de transmissão igual ao gerenciador de filas remotas.

## **Sobre esta tarefa**

Este conjunto de cenários usa um gerenciador de filas pai, chamado QM1, e dois gerenciadores de filas filhos chamados QM2 e QM3.

Esse cenário reutiliza as etapas 1, 3 e 4 do ["Cenário 1 da hierarquia publicar/assinar: Usando canais](#page-41-0) [ponto a ponto com alias de nome do gerenciador de filas" na página 42.](#page-41-0)

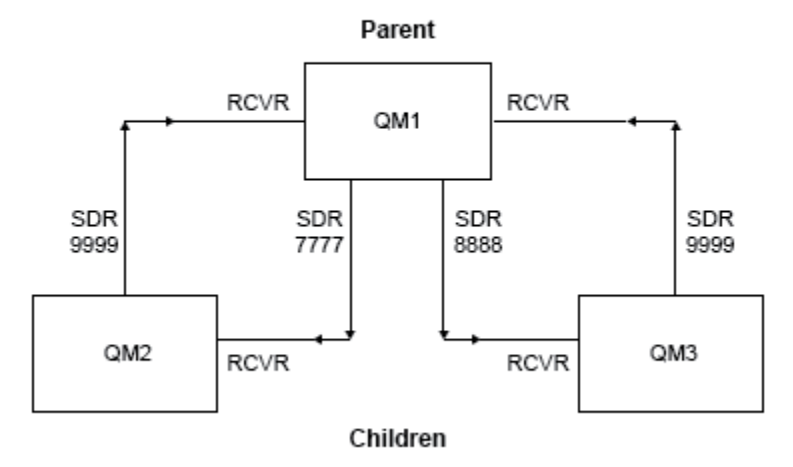

#### Publish/subscribe hierarchy

*Figura 4. Diagrama de Topologia Mostrando o Relacionamento entre Gerenciadores de Filas em uma Hierarquia de Publicador/Assinatura Típica.*

### **Procedimento**

1. Crie os gerenciadores de filas.

a) Crie e inicie três gerenciadores de filas chamados QM1, QM2 e QM3 usando os seguintes comandos:

```
crtmqm -u SYSTEM.DEAD.LETTER.QUEUE QM1
strmqm QM1
crtmqm -u SYSTEM.DEAD.LETTER.QUEUE QM2
strmqm QM2
crtmqm -u SYSTEM.DEAD.LETTER.QUEUE QM3
strmqm QM3
```
b) Ative o modo de publicação/assinatura do gerenciador de filas usando o comando a seguir nos três gerenciadores de filas:

```
ALTER QMGR PSMODE(ENABLED)
```
- 2. Estabeleça conexões de canal ponto a ponto entre um gerenciador de filas usando uma fila de transmissão com o mesmo nome que o gerenciador de filas pai.
	- a) Defina uma fila de transmissão em QM2 para QM1. Defina um canal emissor para QM1 e um canal receptor para o canal emissor para o QM2 criado em QM1:

```
DEFINE QLOCAL(QM1) USAGE(XMITQ)
DEFINE CHANNEL('QM2.TO.QM1') CHLTYPE(SDR) CONNAME('localhost(9999)') XMITQ(QM1) 
TRPTYPE(TCP)
DEFINE CHANNEL('QM1.TO.QM2') CHLTYPE(RCVR) TRPTYPE(TCP)
```
b) Defina uma fila de transmissão em QM3 para QM1. Defina o canal emissor para QM1 e um canal receptor para o canal emissor criado no QM1 para QM3:

```
DEFINE QLOCAL(QM1) USAGE(XMITQ)
DEFINE CHANNEL('QM3.TO.QM1') CHLTYPE(SDR) CONNAME('localhost(9999)') XMITQ(QM1) 
TRPTYPE(TCP)
DEFINE CHANNEL('QM1.TO.QM3') CHLTYPE(RCVR) TRPTYPE(TCP)
```
c) Defina filas de transmissão em QM1 para QM2 e QM3. Defina canais emissores para QM2 e QM3, e um canal receptor para os canais emissores criados no QM2 e QM3 para QM1:

```
DEFINE QLOCAL(QM2) USAGE(XMITQ)
DEFINE CHANNEL('QM1.TO.QM2') CHLTYPE(SDR) CONNAME('localhost(7777)') XMITQ(QM2) 
TRPTYPE(TCP)
DEFINE CHANNEL('QM2.TO.QM1') CHLTYPE(RCVR) TRPTYPE(TCP)
DEFINE QLOCAL(QM3) USAGE(XMITQ)
DEFINE CHANNEL('QM1.TO.QM3') CHLTYPE(SDR) CONNAME('localhost(8888)') XMITQ(QM3) 
TRPTYPE(TCP)
DEFINE CHANNEL('QM3.TO.QM1') CHLTYPE(RCVR) TRPTYPE(TCP)
```
d) Inicie os listeners apropriados nos gerenciadores de filas:

runmqlsr -m QM1 -t TCP -p 9999 & runmqlsr -m QM2 -t TCP -p 7777 & runmqlsr -m QM3 -t TCP -p 8888 &

e) Inicie os canais a seguir:

i) No QM1:

START CHANNEL('QM1.TO.QM2') START CHANNEL('QM1.TO.QM3')

ii) No QM2:

```
START CHANNEL('QM2.TO.QM1')
```

```
iii) No QM3:
```
START CHANNEL('QM3.TO.QM1')

f) Verifique se todos os canais foram iniciados:

```
DISPLAY CHSTATUS('QM1.TO.QM2')
DISPLAY CHSTATUS('QM1.TO.QM3')
DISPLAY CHSTATUS('QM2.TO.QM1')
DISPLAY CHSTATUS('QM3.TO.QM1')
```
3. Conecte os gerenciadores de filas e defina um tópico.

Conecte os gerenciadores de filas filhos QM2 e QM3 para o gerenciador de filas pai QM1.

a) No QM2 e QM3, configure o gerenciador de filas pai para QM1:

ALTER QMGR PARENT (QM1)

b) Execute o seguinte comando em todos os gerenciadores de filas para verificar se os gerenciadores de filas filho estão conectados ao gerenciador de filas pai:

DISPLAY PUBSUB TYPE(ALL)

A saída do comando é exibida. Por exemplo, aqui está a saída para QM1, com os detalhes de chaves destacados:

```
DISPLAY PUBSUB ALL
1 : DISPLAY PUBSUB ALL
AMQ8723: Display pub/sub status details.
OMNAME(QM1) TYPE(LOCAL)<br>STATUS(ACTIVE) SUBCOUNT(6)
STATUS(ACTIVE) SUBCOUNT(6)
TPCOUNT(9)
AMQ8723: Display pub/sub status details.
QMNAME(QM2) TYPE(CHILD)
STATUS(ACTIVE) SUBCOUNT(NONE)
TPCOUNT(NONE)
AMQ8723: Display pub/sub status details.
QMNAME(QM3) TYPE(CHILD)
STATUS(ACTIVE) SUBCOUNT(NONE)
TPCOUNT(NONE)
```
- 4. Use os aplicativos amqspub.exe e amqssub.exe para publicar e assinar o tópico.
	- a) Execute este comando na primeira janela de comando:

amqspub Sport/Soccer QM2

b) Execute este comando na segunda janela de comando:

amqssub Sport/Soccer QM1

c) Execute este comando na terceira janela de comando:

amqssub Sport/Soccer QM3

#### **Resultados**

Os aplicativos amqssub.exe na segunda e terceira janelas de comandos recebem as mensagens publicadas na primeira janela de comandos.

#### **Tarefas relacionadas**

["Cenário 1 da hierarquia publicar/assinar: Usando canais ponto a ponto com alias de nome do](#page-41-0) [gerenciador de filas" na página 42](#page-41-0)

Este é o primeiro em um conjunto de três cenários que configuram uma hierarquia publicar/assinar de maneiras diferentes para estabelecer a conexão entre gerenciadores de filas. Este cenário configura uma hierarquia publicar/assinar que usa canais ponto a ponto com alias do nome do gerenciador de filas.

"Cenário 3 de hierarquia publicar/assinar: Usando um canal de cluster para incluir um gerenciador de filas" na página 48

Este é o terceiro em um conjunto de três cenários que configuram uma hierarquia publicar/assinar de diferentes maneiras para estabelecer a conexão entre gerenciadores de filas. Este cenário usa um canal de cluster para incluir um gerenciador de filas em uma hierarquia.

Conectando um gerenciador de filas a hierarquia publicar/assinar

## **Cenário 3 de hierarquia publicar/assinar: Usando um canal de cluster para incluir um gerenciador de filas**

Este é o terceiro em um conjunto de três cenários que configuram uma hierarquia publicar/assinar de diferentes maneiras para estabelecer a conexão entre gerenciadores de filas. Este cenário usa um canal de cluster para incluir um gerenciador de filas em uma hierarquia.

## **Sobre esta tarefa**

Este conjunto de cenários usa um gerenciador de filas pai, chamado QM1, e dois gerenciadores de filas filhos chamados QM2 e QM3.

**Nota:** Este cenário está usando a configuração de cluster somente para conectar gerenciadores de filas, não para propagar o tráfego de publicar/assinar por meio de tópicos de armazenamento em cluster. Ao definir relacionamentos de hierarquia de pai/filho entre gerenciadores de filas no mesmo cluster, a propagação de publicações entre gerenciadores de filas ocorrerá com base nas configurações de escopo de publicação e assinatura dos tópicos na árvore de tópicos. É importante não usar a configuração de nome do cluster de um tópico para incluir os tópicos no cluster. Se estiver usando o nome do cluster, a topologia se tornará um cluster publicar/assinar e não precisará dos relacionamentos de hierarquia de pai/filho definidos. Consulte ["Cenário de Cluster de Publicação/Assinatura" na página 35](#page-34-0) e Planejando sua rede publicar/assinar distribuída.

Esse cenário reutiliza as etapas 1, 3 e 4 do ["Cenário 1 da hierarquia publicar/assinar: Usando canais](#page-41-0) [ponto a ponto com alias de nome do gerenciador de filas" na página 42.](#page-41-0)

Este cenário cria um cluster chamado DEMO em que QM1 e QM2 são repositórios completos e QM3 é um repositório parcial. O gerenciador de filas QM1 é o pai dos gerenciadores de filas QM2 e QM3.

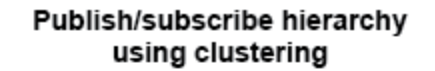

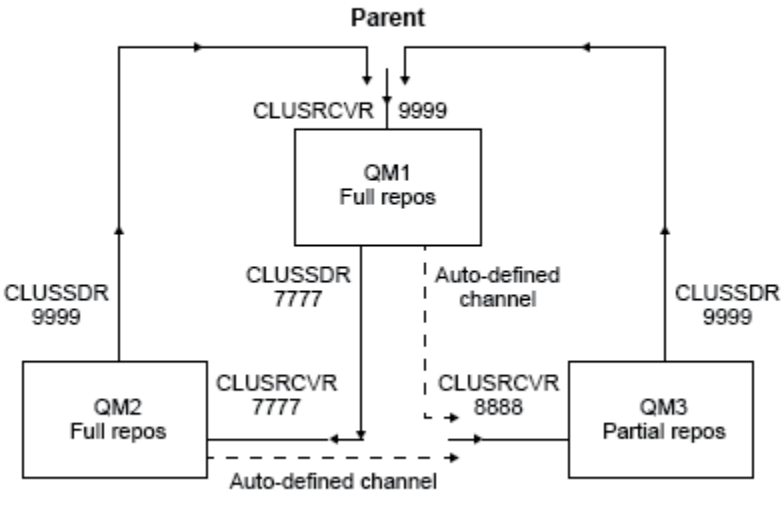

Children

*Figura 5. Diagrama de Topologia Mostrando o Relacionamento entre os Gerenciadores de Filas que Estão Usando um Canal de Cluster.*

#### **Procedimento**

1. Crie os gerenciadores de filas.

a) Crie e inicie três gerenciadores de filas chamados QM1, QM2 e QM3 usando os seguintes comandos:

```
crtmqm -u SYSTEM.DEAD.LETTER.QUEUE QM1
strmqm QM1
crtmqm -u SYSTEM.DEAD.LETTER.QUEUE QM2
strmqm QM2
crtmqm -u SYSTEM.DEAD.LETTER.QUEUE QM3
strmqm QM3
```
b) Ative o modo de publicação/assinatura do gerenciador de filas usando o comando a seguir nos três gerenciadores de filas:

ALTER QMGR PSMODE(ENABLED)

- 2. Estabeleça as conexões de canal ponto a ponto entre os gerenciadores de filas e um cluster.
	- a) No QM1 e QM2, configure o parâmetro **REPOS** para o nome do cluster DEMO:

ALTER QMGR REPOS(DEMO)

b) Inicie os listeners apropriados nos gerenciadores de filas:

runmqlsr -m QM1 -t TCP -p 9999 & runmqlsr -m QM2 -t TCP -p 7777 & runmqlsr -m QM3 -t TCP -p 8888 &

c) Defina o canal do receptor de cluster em cada gerenciador de filas:

```
i) No QM1:
```

```
DEFINE CHANNEL(TO.QM1) CHLTYPE(CLUSRCVR) TRPTYPE(TCP) CONNAME('localhost(9999)') 
CLUSTER(DEMO)
```
ii) No QM2:

```
DEFINE CHANNEL(TO.QM2) CHLTYPE(CLUSRCVR) TRPTYPE(TCP) CONNAME('localhost(7777)') 
CLUSTER(DEMO)
```
iii) No QM3:

```
DEFINE CHANNEL(TO.QM3) CHLTYPE(CLUSRCVR) TRPTYPE(TCP) CONNAME('localhost(8888)') 
CLUSTER(DEMO)
```
d) Defina um canal emissor de cluster para um repositório completo em cada gerenciador de filas no cluster:

i) No QM1:

```
DEFINE CHANNEL(TO.QM2) CHLTYPE(CLUSSDR) TRPTYPE(TCP) CONNAME('localhost(7777)') 
CLUSTER(DEMO)
```
ii) No QM2:

```
DEFINE CHANNEL(TO.QM1) CHLTYPE(CLUSSDR) TRPTYPE(TCP) CONNAME('localhost(9999)') 
CLUSTER(DEMO)
```
iii) O QM3 pode ter um canal emissor de cluster para um repositório completo no QM1 ou QM2. Este exemplo define o canal para QM1:

```
DEFINE CHANNEL(TO.QM1) CHLTYPE(CLUSSDR) TRPTYPE(TCP) CONNAME('localhost(9999)') 
CLUSTER(DEMO)
```
3. Conecte os gerenciadores de filas e defina um tópico.

Conecte os gerenciadores de filas filhos QM2 e QM3 para o gerenciador de filas pai QM1.

a) No QM2 e QM3, configure o gerenciador de filas pai para QM1:

ALTER QMGR PARENT (QM1)

b) Execute o seguinte comando em todos os gerenciadores de filas para verificar se os gerenciadores de filas filho estão conectados ao gerenciador de filas pai:

DISPLAY PUBSUB TYPE(ALL)

A saída do comando é exibida. Por exemplo, aqui está a saída para QM1, com os detalhes de chaves destacados:

```
DISPLAY PUBSUB ALL
1 : DISPLAY PUBSUB ALL
AMQ8723: Display pub/sub status details.
                 TYPE(LOCAL)
OMNAME(QM1)<br>
STATUS(ACTIVE) SUBCOUNT(6)
TPCOUNT(9)
AMQ8723: Display pub/sub status details.
QMNAME(QM2) TYPE(CHILD)
STATUS(ACTIVE) SUBCOUNT(NONE)
TPCOUNT(NONE)
AMQ8723: Display pub/sub status details.
QMNAME(QM3) TYPE(CHILD)
```
**STATUS(ACTIVE)** SUBCOUNT(NONE) TPCOUNT(NONE)

- <span id="page-50-0"></span>4. Use os aplicativos amqspub.exe e amqssub.exe para publicar e assinar o tópico.
	- a) Execute este comando na primeira janela de comando:

amqspub Sport/Soccer QM2

b) Execute este comando na segunda janela de comando:

amqssub Sport/Soccer QM1

c) Execute este comando na terceira janela de comando:

amqssub Sport/Soccer QM3

#### **Resultados**

Os aplicativos amqssub.exe na segunda e terceira janelas de comandos recebem as mensagens publicadas na primeira janela de comandos.

#### **Tarefas relacionadas**

["Cenário 1 da hierarquia publicar/assinar: Usando canais ponto a ponto com alias de nome do](#page-41-0) [gerenciador de filas" na página 42](#page-41-0)

Este é o primeiro em um conjunto de três cenários que configuram uma hierarquia publicar/assinar de maneiras diferentes para estabelecer a conexão entre gerenciadores de filas. Este cenário configura uma hierarquia publicar/assinar que usa canais ponto a ponto com alias do nome do gerenciador de filas.

["Cenário 2 da hierarquia publicar/assinar: Usando canais ponto a ponto com o mesmo nome para a fila de](#page-44-0) [transmissão e o gerenciador de filas remotas" na página 45](#page-44-0)

Este é o segundo de um conjunto de três cenários que configuram uma hierarquia publicar/assinar de diferentes maneiras para estabelecer a conexão entre os gerenciadores de filas. Este cenário configura uma hierarquia publicar/assinar que usa canais ponto a ponto com o nome da fila de transmissão igual ao gerenciador de filas remotas.

Conectando um gerenciador de filas a hierarquia publicar/assinar

# **Cenários de Suporte Transacional**

Usando o suporte transacional é possível ativar seus aplicativos para funcionarem confiavelmente com bancos de dados.

Esta seção apresenta suporte transacional. O trabalho requerido para ativar que seus aplicativos usem o IBM MQ com um produto de banco de dados abrange as áreas de administração do sistema e programação de aplicativo. Use as informações reunidas aqui com Confirmando e Fazendo Backup de Unidades de Trabalho.

Iniciamos apresentando as unidades de trabalho que formam as transações e, em seguida, descrevemos as maneiras pelas quais é possível ativar o IBM MQ para coordenar transações com bancos de dados.

#### **Conceitos relacionados**

"Introduzindo Unidades de Trabalho" na página 51

Este tópico introduz e define os conceitos gerais de unidade de trabalho, confirmação, restauração e sincronização. Ele também contém dois cenários que ilustram unidades globais de trabalho.

## **Introduzindo Unidades de Trabalho**

Este tópico introduz e define os conceitos gerais de unidade de trabalho, confirmação, restauração e sincronização. Ele também contém dois cenários que ilustram unidades globais de trabalho.

Quando um programa colocar mensagens nas filas em uma unidade de trabalho, essas mensagens se tornarão visíveis para outros programas somente quando o programa *confirmar* a unidade de trabalho. Para confirmar uma unidade de trabalho, todas as atualizações devem ser bem sucedidas em preservar a integridade dos dados.

Se o programa detectar um erro e decidir não tornar a operação de inserção permanente, ela poderá *restaurar* a unidade de trabalho. Quando um programa executar uma restauração, o IBM MQ restaurará as filas removendo as mensagens que foram colocadas nas filas por essa unidade de trabalho.

Da mesma forma, quando um programa obtiver mensagens de uma ou mais filas em uma unidade de trabalho, essas mensagens permanecerão nas filas até que o programa confirme a unidade de trabalho, mas as mensagens não estão disponíveis para serem recuperadas por outros programas. As mensagens serão permanentemente excluídas das filas quando o programa confirmar a unidade de trabalho. Se o programa restaurar a unidade de trabalho, o IBM MQ restaurará as filas tornando as mensagens disponíveis para serem recuperadas por outros programas.

A decisão de confirmar ou restaurar as mudanças é tomada, no caso mais simples, no final de uma tarefa. No entanto, pode ser mais útil para um aplicativo sincronizar alterações de dados em outros pontos lógicos dentro de uma tarefa. Esses pontos lógicos são chamados de pontos de sincronização e o período de processamento de um conjunto de atualizações entre dois pontos de sincronização é chamado de *unidade de trabalho*. Várias chamadas MQGET e MQPUT podem fazer parte de uma única unidade de trabalho.

Com o IBM MQ, é necessário distinguir entre as unidades de trabalho *local* e *global*:

#### **Unidades de trabalho locais**

São aquelas cujas as ações são apenas colocar e obter de filas do IBM MQ, e a coordenação de cada unidade de trabalho é fornecida no gerenciador de filas usando um processo *single-phase commit*.

Use unidades de trabalho locais quando os únicos recursos a serem atualizados forem as filas que são gerenciadas por um único gerenciador de filas do IBM MQ. As atualizações são consolidadas usando o verbo MQCMIT ou restauradas usando MQBACK.

Não há tarefas de administração do sistema, além de gerenciamento de log, que está envolvido no uso de unidades de trabalho locais. Em seus aplicativos, em que as chamadas MQPUT e MQGET são usadas com MQCMIT e MQBACK, tente usar as opções MQPMO\_SYNCPOINT e MQGMO\_SYNCPOINT. (Para obter informações sobre gerenciamento de log, consulte Gerenciando Arquivos de Log.)

#### **Unidades de trabalho globais**

São aquelas em que outros recursos, como tabelas em um banco de dados relacional, também são atualizados. Quando mais de um *gerenciador de recursos* estiver envolvido, haverá a necessidade do software *gerenciador de transações* que usa um processo de *two-phase commit* coordenar a unidade global de trabalho.

Use unidades globais de trabalho também quando precisar incluir atualizações ao software gerenciador de banco de dados relacional, como Db2, Oracle, Sybase e Informix.

Existem vários cenários possíveis para usar unidades globais de trabalho. Dois cenários estão documentados aqui:

- 1. No primeiro, o gerenciador de filas em si age como o gerenciador de transações. Neste cenário, os verbos MQI controlam as unidades globais de trabalho; eles são iniciados em aplicativos que usam o verbo MQBEGIN e, em seguida, são confirmados usando o MQCMIT ou restaurados usando MQBACK.
- 2. No segundo, a função do gerenciador da transação é executada por outro software, como o TXSeries, Encina ou Tuxedo. Neste cenário, uma API fornecida pelo software do gerenciador de transação é usada para controlar a unidade de trabalho (por exemplo, EXEC CICS SYNCPOINT para TXSeries ).

As seções a seguir descrevem todas as etapas necessárias para usar unidades globais de trabalho, organizadas por dois cenários:

• ["Cenário 1: Gerenciador de Filas Executa a Coordenação" na página 53](#page-52-0)

# <span id="page-52-0"></span>**Cenário 1: Gerenciador de Filas Executa a Coordenação**

No cenário 1, o gerenciador de filas age como o gerenciador de transações. Neste cenário, os verbos MQI controlam as unidades globais de trabalho; eles são iniciados em aplicativos que usam o verbo MQBEGIN e, em seguida, são confirmados usando o MQCMIT ou restaurados usando MQBACK.

## **Nível de isolamento**

No IBM MQ, uma mensagem em uma fila pode estar visível antes de uma atualização de banco de dados, dependendo do design isolamento de transação implementado no banco de dados.

Quando um gerenciador de filas do IBM MQ estiver trabalhando como um gerenciador de transações XA, para coordenar atualizações em gerenciadores de recursos XA, o seguinte protocolo de confirmação é seguido:

- 1. Prepare todos os gerenciadores de recursos XA.
- 2. Confirme o gerenciador de recursos do gerenciador de filas do IBM MQ.
- 3. Confirme outros gerenciadores de recursos.

Entre as etapas 2 e 3, um aplicativo pode ver uma mensagem que é confirmada para a fila, mas a linha correspondente no banco de dados não refletirá essa mensagem.

Isso não será um problema se o banco de dados estiver configurado de modo que as chamadas API do banco de dados do aplicativo esperem que as atualizações pendentes sejam concluídas.

É possível resolver isso configurando o banco de dados de forma diferente. O tipo de configuração necessária é referido como o "nível de isolamento". Para obter mais informações sobre os níveis de isolamento, consulte a documentação do banco de dados. Você pode, alternativamente, configurar o gerenciador de filas para confirmar os gerenciadores de recursos na ordem reversa a seguir:

- 1. Prepare todos os gerenciadores de recursos XA.
- 2. Confirme outros gerenciadores de recursos.
- 3. Confirme o gerenciador de recursos do gerenciador de filas do IBM MQ.

Quando você altera o protocolo, o gerenciador de filas do IBM MQ é confirmado por último de forma que os aplicativos que leem as mensagens das filas verão uma mensagem apenas após a atualização de banco de dados correspondente tiver sido concluído.

Para configurar o gerenciador de filas para usar esse protocolo mudado, configure a variável de ambiente **AMQ\_REVERSE\_COMMIT\_ORDER**.

Defina essa variável de ambiente no ambiente a partir do qual o **strmqm** é executado para iniciar o gerenciador de filas. Por exemplo, execute no shell a seguir antes de iniciar o gerenciador de filas:

export AMQ\_REVERSE\_COMMIT\_ORDER=1

**Nota:** A configuração dessa variável de ambiente pode causar uma entrada de log adicional por transação, portanto, isso terá um pequeno impacto no desempenho de cada transação.

## **Coordenação do Banco de Dados**

Quando o gerenciador de filas coordenar unidades de trabalho globais, será possível integrar as atualizações do banco de dados dentro das unidades de trabalho. Ou seja, um aplicativo MQI e SQL combinado pode ser gravado e os verbos MQCMIT e MQBACK podem ser usados para consolidar ou recuperar as alterações nas filas e bancos de dados em conjunto.

O gerenciador de filas alcança isto usando o protocolo two-phase commit descrito em *Processamento de Transação Distribuída do X/Open: A Especificação XA*. Quando uma unidade de trabalho estiver para ser confirmada, o gerenciador de filas primeiro solicita a cada gerenciador de banco de dados participante

se ele está disposto a confirmar suas atualizações. Somente se todos os participantes, incluindo o gerenciador de filas em si, estiverem preparados para confirmar, todas as atualizações de filas e banco de dados serão confirmadas. Se algum participante não puder preparar suas atualizações, a unidade de trabalho será restaurada.

Em geral, uma unidade global de trabalho é implementada em um aplicativo pelo método a seguir (em pseudocódigo):

MQBEGIN MQGET (inclui o sinalizador MQGMO\_SYNCPOINT nas opções de mensagem) MQPUT (inclui o sinalizador MQPMO\_SYNCPOINT nas opções de mensagem) SQL INSERT MQCMIT

O propósito do MQBEGIN é denotar o início de uma unidade global de trabalho. O propósito do MQCMIT é denotar o final da unidade global de trabalho e concluí-la, com todos os gerenciadores de recursos participantes, usando o protocolo two-phase commit.

Quando a unidade de trabalho (também conhecida como *transação*) for concluída com sucesso usando o MQCMIT, todas as ações tomadas nessa unidade de trabalho serão tornadas permanentes ou irreversíveis. Se, por algum motivo, a unidade de trabalho falhar, todas as ações serão restauradas. Não é possível que uma ação em uma unidade de trabalho seja tornada permanente enquanto outra estiver sendo restaurada. Este é o princípio de uma unidade de trabalho: ou todas as ações na unidade de trabalho são tornadas permanentes ou nenhuma delas é.

#### **Nota:**

- 1. O programador de aplicativo pode forçar que uma unidade de trabalho seja restaurada chamando o MQBACK. A unidade de trabalho também será restaurada pelo gerenciador de filas se o aplicativo ou banco de dados *falhar* antes do MQCMIT ser chamado.
- 2. Se um aplicativo chamar a chamar o MQDISC sem o MQCMIT, o gerenciador de filas se comporta como se o MQCMIT tivesse sido chamado e confirma a unidade de trabalho.

Entre MQBEGIN e MQCMIT, o gerenciador de filas não faz nenhuma chamada para o banco de dados para atualizar seus recursos. Ou seja, a única maneira de alterar tabelas de um banco de dados é por meio do seu código (por exemplo, SQL INSERT no pseudocódigo).

Suporte de recuperação completo será fornecido se o gerenciador de filas perder contato com qualquer um dos gerenciadores de banco de dados durante o protocolo de confirmação. Se um gerenciador de banco de dados se tornar indisponível enquanto ele estiver em dúvida ou seja, ele tiver sido preparado para confirmação com sucesso, mas ainda precisar receber uma decisão de confirmação ou de restauração, o gerenciador de filas manterá o resultado da unidade de trabalho até que esse resultado seja entregue com sucesso ao banco de dados. Da mesma forma, se o gerenciador de filas for finalizado com operações de confirmação incompletas pendentes, elas serão lembradas na reinicialização do gerenciador de filas. Se um aplicativo for finalizado inesperadamente, a integridade da unidade de trabalho não será comprometida, mas o resultado depende de onde no processo o aplicativo terminado, conforme descrito em [Tabela 2 na página 55.](#page-54-0)

O que acontece quando o programa de aplicativo ou banco de dados falhar está resumido nas tabelas a seguir:

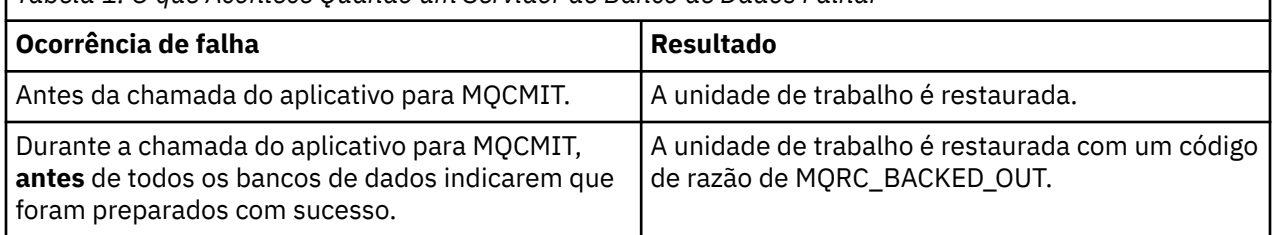

*Tabela 1. O que Acontece Quando um Servidor de Banco de Dados Falhar*

<span id="page-54-0"></span>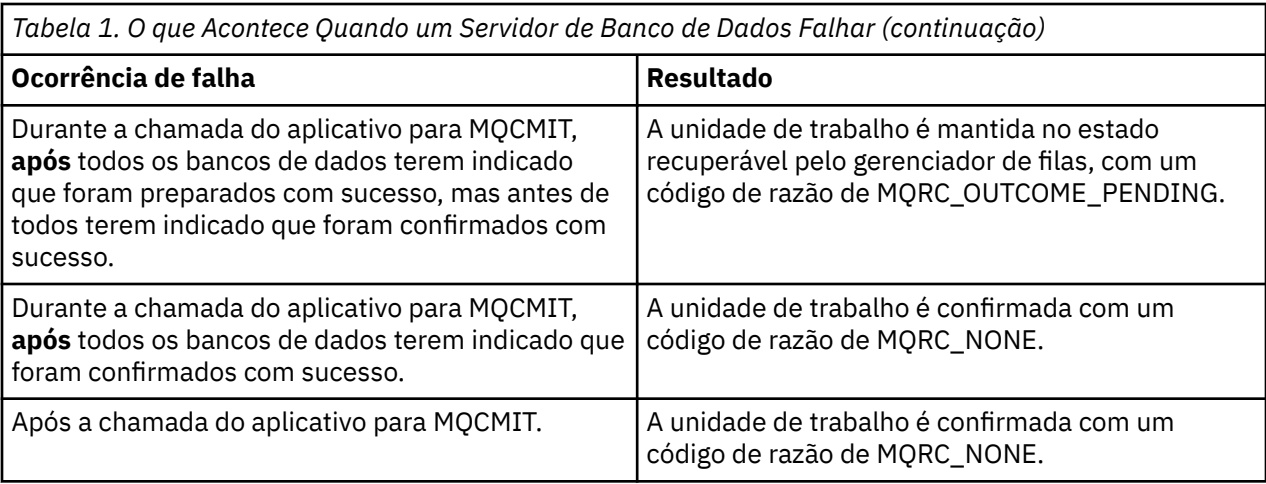

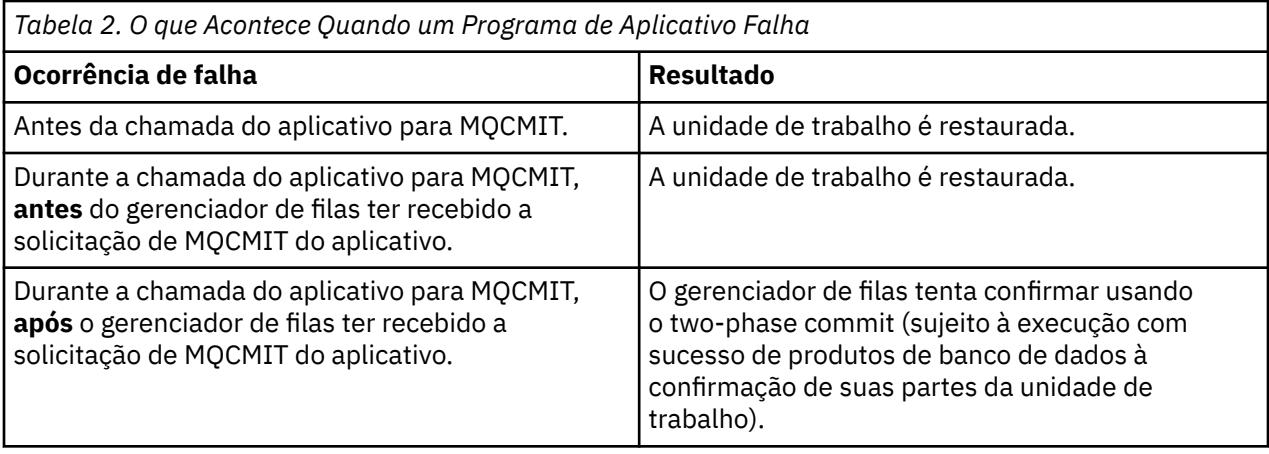

Caso o código de razão no retorno do MQCMIT seja MQRC\_OUTCOME\_PENDING, a unidade de trabalho será lembrada pelo gerenciador de filas até que seja capaz de reestabelecer o contato com o servidor de banco de dados, e dizer a ele para confirmar sua parte da unidade de trabalho. Consulte ["Considerações](#page-71-0) [quando o contato estiver perdido com o gerenciador de recursos XA" na página 72](#page-71-0) para obter informações sobre como e quando a recuperação é concluída.

O gerenciador de filas se comunica com os gerenciadores de banco de dados usando a interface XA conforme descrito em *Processamento de Transação Distribuída do X/Open: A Especificação XA*. Exemplos dessas chamadas de função são xa\_open, xa\_start, xa\_end, xa\_prepare e xa\_commit. Usamos os termos *gerenciador de transações* e *gerenciador de recursos* com o mesmo sentido que eles são usados na especificação XA.

## *Restrições*

Há restrições ao suporte de coordenação de banco de dados.

As seguintes restrições se aplicam:

• A capacidade de coordenar atualizações de banco de dados dentro de unidades de trabalho do IBM MQ **não** é suportada em um aplicativo cliente MQI. O uso de MQBEGIN em um aplicativo cliente falhará. Um programa que as chamadas MQBEGIN devem ser executadas como um aplicativo *servidor* na mesma máquina que o gerenciador de filas.

**Nota:** Um aplicativo do *servidor* é um programa que foi vinculado às bibliotecas necessárias do servidor IBM MQ; um aplicativo *cliente* é um programa que foi vinculado às bibliotecas necessárias do cliente IBM MQ. Consulte Construindo aplicativos para IBM MQ MQI clients e Construindo um aplicativo processual para obter detalhes sobre como compilar e vincular programas que você escreve em uma linguagem processual.

- O servidor de banco de dados pode residir em uma máquina diferente do servidor do gerenciador de filas, contanto que o cliente de banco de dados esteja instalado na mesma máquina que o gerenciador de filas e ela suporte essa função. Consulte a documentação do produto do banco de dados para determinar se seu software cliente pode ser usado para sistemas two-phase commit.
- Embora o gerenciador de filas se comporte como um gerenciador de recursos (para fins de envolvimento nas unidades globais de trabalho do Cenário 2), não será possível fazer um gerenciador de filas coordenar outro gerenciador de filas dentro das unidades globais de trabalho do Cenário 1.

#### Multi *Arquivos de carregamento do comutador*

O arquivo de carregamento do comutador é uma biblioteca compartilhada (uma DLL em sistemas Windows) que é carregada pelo código em seu aplicativo IBM MQ e o gerenciador de filas. Seu objetivo é simplificar o carregamento da biblioteca compartilhada do cliente do banco de dados e para retornar os ponteiros para as funções XA.

Os detalhes do arquivo de carregamento do comutador devem ser especificados antes do gerenciador de filas ser iniciado. Os detalhes são colocados no arquivo qm.ini em sistemas AIX, Linux, and Windows.

- Nos sistemas Windows e Linux (plataformas x86 e x86-64), use o IBM MQ Explorer para atualizar o arquivo qm.ini.
- Em todos os outros sistemas edite o arquivo, qm.ini, diretamente.

A origem C para o arquivo de carregamento do comutador é fornecido com a instalação do IBM MQ se suportar as unidades globais de Cenário 1 de trabalho. A origem contém uma função chamada MQStart. Quando o arquivo de carregamento do comutador for carregado, o gerenciador de filas chamará essa função, que retornará o endereço de uma estrutura denominada como um *comutador XA*.

A estrutura do comutador XA existe na biblioteca compartilhada do cliente de banco de dados e contém um número de ponteiros de funções, conforme descrito em Tabela 3 na página 56:

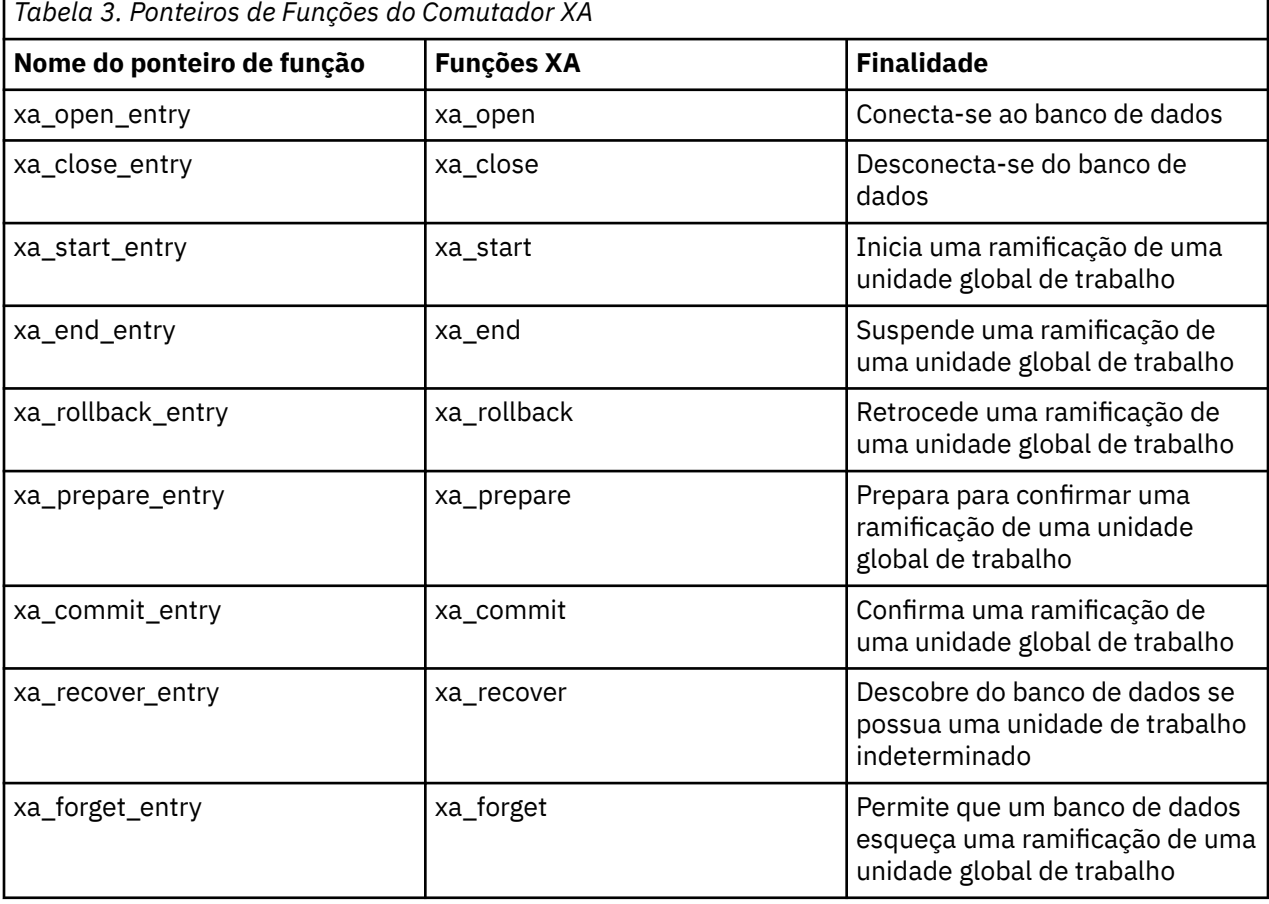

<span id="page-56-0"></span>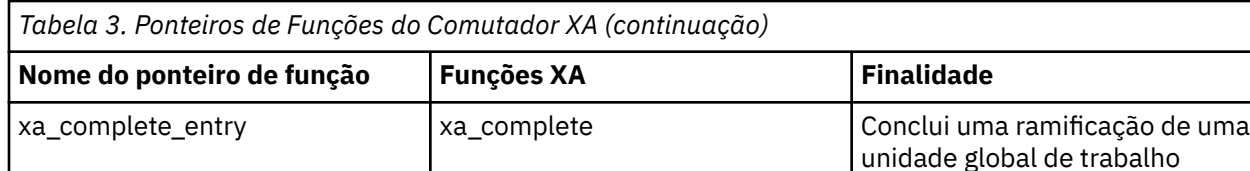

Durante a primeira chamada MQBEGIN em seu aplicativo, o código do IBM MQ que é executado como parte do MQBEGIN carregará o arquivo de carregamento do comutador e chamará a função xa\_open na biblioteca compartilhada do banco de dados. Da mesma forma, durante a inicialização do gerenciador de filas e em outras ocasiões subsequentes, alguns processos de gerenciador de filas carregarão o arquivo de carregamento do comutador e o chamarão de xa\_open.

Você pode reduzir o número de chamadas xa\_\* usando o *registro dinâmico*. Para obter uma descrição completa dessa técnica de otimização, consulte ["Registro dinâmico de XA" na página 77](#page-76-0).

## *Configurando seu sistema para a coordenação do banco de dados*

Há várias tarefas que você deve executar antes de um gerenciador de banco de dados poder participar em unidades globais de trabalhos coordenados pelo gerenciador de filas. Serão descritas aqui conforme a seguir:

- "Instalando e configurando o produto do banco de dados" na página 57
- • ["Criando arquivos de carregamento do comutador" na página 58](#page-57-0)
- • ["Incluindo informações de configuração no gerenciador de filas" na página 58](#page-57-0)
- • ["Gravando e modificando seus aplicativos" na página 60](#page-59-0)
- • ["Testando o sistema" na página 61](#page-60-0)

### *Instalando e configurando o produto do banco de dados*

Para instalar e configurar seu produto de banco de dados, consulte a documentação própria do produto. Esses tópicos nessa seção descrevem os problemas de configurações gerais e como se relacionam com a interoperação entre o IBM MQ e o banco de dados.

## **Conexões com o Banco de Dados**

Um aplicativo que estabelece uma conexão padrão com o gerenciador de filas estará associado a um encadeamento em um processo do agente do gerenciador de filas locais separadas. (Uma conexão que não é uma conexão *atalho* é uma conexão *padrão* nesse contexto. Consulte Conectando-se a um gerenciador de filas usando a chamada MQCONNX.)

Quando o aplicativo emite **MQBEGIN**, ele e o processo do agente chamam a função **xa\_open** na biblioteca do cliente de banco de dados. Em resposta a isso, o código da biblioteca do cliente do banco de dados *se conecta* com o banco de dados que deverá ser envolvido na unidade de trabalho do *a partir de dos aplicativos e processos do gerenciador de filas*. Essas conexões com o banco de dados serão mantidas enquanto o aplicativo permanecer conectado ao gerenciador de filas.

Essa é uma consideração importante se o banco de dados suportar apenas um número limitado de usuários ou conexões, porque duas conexões estão sendo feitas ao banco de dados para suportar um programa de aplicativo.

## **Configuração de Cliente/Servidor**

A biblioteca do cliente de banco de dados que são carregadas no gerenciador de filas do IBM MQ e os processos de aplicativos **deverão** ser capazes de enviar e receber a partir de seu servidor. Assegure-se de que:

- Os arquivos de configuração cliente/servidor do banco de dados possuam os detalhes corretos
- As variáveis de ambiente relevante estão configuradas no ambiente do gerenciador de filas **e** no processos de aplicativos

<span id="page-57-0"></span>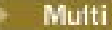

### *Criando arquivos de carregamento do comutador*

IBM MQ vem com um makefile de amostra, usado para construir arquivos de carregamento do comutador para os gerenciadores de banco de dados suportados.

O *MQ\_INSTALLATION\_PATH* representa o diretório de alto nível no qual o IBM MQ está instalado.

O makefile de amostra, juntamente com todos os arquivos necessários de origem C associados para construir os arquivos de carregamento do comutador, será instalado nos diretórios a seguir:

- Para IBM MQ for Windows, no diretório *MQ\_INSTALLATION\_PATH*\tools\c\samples\xatm\
- Para sistemas IBM MQ for UNIX e Linux , no diretório *MQ\_INSTALLATION\_PATH*/samp/xatm/

Os destinos de amostra usados para construir os arquivos de carregamento do comutador são:

- Para Db2, db2swit.
- Para Oracle, oraswit
- Para Informix, infswit
- Para Sybase, sybswit

Windows O arquivo do comutador gerado é colocado em C:\Program Files\IBM\MQ\exits.

Linux Numi Se você tiver os gerenciadores de filas de 32 bits, então o arquivo make de amostra, xaswit.mak, instalará um arquivo de carregamento do comutador de 32 bits no/var/mqm/ exits.

Linux **Se você tiver os gerenciadores de filas de 64** bits, então o arquivo make de amostra, xaswit.mak, instalará um arquivo de carregamento do comutador de 32 bits no/var/mqm/ exits e um arquivo de carregamento do comutador de 64 bits no /var/mqm/exits64.

- V 9.2.4 **Se o seu sistema não suportar compilação de** 32 bits, use o único destino de 64 bits para seu banco de dados:

- Para Db2, db2swit64
- Para Oracle, oraswit64
- Para Informix, infswit64
- Para Sybase, sybswit64

## **Segurança do Arquivo**

É possível que seu sistema operacional falhe ao carregar o arquivo de carregamento do comutador pelo IBM MQ, por motivos fora do controle do IBM MQ. Se isso ocorrer, as mensagens de erro serão gravadas nos logs de erro do IBM MQ e potencialmente a chamada MQBEGIN poderá falhar. Para ajudar a garantir que seu sistema operacional não falhe o carregamento do arquivo de carregamento do comutador, você deverá atender aos requisitos a seguir:

- 1. O arquivo de carregamento do comutador deverá estar disponível no local que é fornecido no arquivo qm.ini.
- 2. O arquivo de carregamento do comutador deve ser acessível a todos os processos que precisarem carregá-lo, incluindo os processos do gerenciador de filas e os processos do aplicativos.
- 3. Todas as bibliotecas no qual o arquivo de carregamento do comutador depende, incluindo as bibliotecas que são fornecidas pelo produto de banco de dados, deverão estar presentes e acessíveis.

### *Incluindo informações de configuração no gerenciador de filas*

Quando você tiver criado um arquivo de carregamento do comutador para o seu gerenciador de banco de dados e o colocou em um local seguro, será necessário especificar aquele local para seu gerenciador de filas.

Para especificar o local, execute as etapas a seguir:

- Nos sistemas Windows e Linux (plataformas x86 e x86-64) use o IBM MQ Explorer. Especifique os detalhes do arquivo de carregamento do comutador no painel de propriedades do gerenciador de filas, sob o gerenciador de recursos XA.
- Em todos os outros sistemas, especifique os detalhes do arquivo de carregamento do comutador na sub-rotina XAResourceManager no arquivo qm.ini do gerenciador de filas.

Inclua uma sub-rotina XAResourceManager no banco de dados que seu gerenciador de filas irá coordenar. O caso mais comum é para que haja apenas um banco de dados, e portanto, apenas uma subrotina XAResourceManager. Para obter detalhes sobre configurações mais complicadas que envolvam bancos de dados múltiplos, consulte ["Diversas configurações do banco de dados" na página 71.](#page-70-0) Os atributos da sub-rotina XAResourceManager são os seguintes:

#### **Name=name**

A sequência escolhida pelo usuário que identifica o gerenciador de recursos. Com efeito, fornecerá um nome para a sub-rotina XAResourceManager. O nome é obrigatório e pode ter até 31 caracteres de comprimento.

O nome escolhido deve ser exclusivo; deve haver apenas uma sub-rotina XAResourceManager com esse nome nesse arquivo qm.ini. O nome também deve ser significativo, porque o gerenciador de filas o usará para se referir a esse gerenciador de recursos em ambas as mensagens de log de erros do gerenciador de filas e na saída quando o comando dspmqtrn for usado. (Consulte ["Exibindo Unidades](#page-73-0) [de Trabalho Pendentes com o Comando dspmqtrn" na página 74](#page-73-0) para obter mais informações.)

Após ter escolhido um nome e iniciado o gerenciador de filas, não altere o atributo Nome. Para obter mais detalhes sobre como alterar as informações de configuração, consulte ["Alterando Informações](#page-75-0) [de Configuração" na página 76](#page-75-0).

#### **SwitchFile=name**

Esse é o nome do arquivo de carregamento do comutador XA que foi construído anteriormente. Esse é um atributo obrigatório. O código no gerenciador de filas e os processos do aplicativo IBM MQ tentam carregar o arquivo de carregamento do comutador em duas ocasiões:

- 1. Na inicialização do gerenciador de filas
- 2. Ao fazer a primeira chamada do MQBEGIN no processo de seu aplicativo IBM MQ

Os atributos de permissões e segurança do arquivo de carregamento do comutador deverão permitir que esses processos executem essa ação.

#### **XAOpenString=string**

Essa é uma sequência de dados que o código IBM MQ transmite em suas chamadas à função xa\_open do gerenciador de banco de dados. Esse é um atributo opcional; se for omitido uma sequência de comprimento zero será assumida.

O código no gerenciador de filas e os processos do aplicativo IBM MQ chamarão a função xa\_open em duas ocasiões:

- 1. Na inicialização do gerenciador de filas
- 2. Ao fazer a primeira chamada do MQBEGIN no processo de seu aplicativo IBM MQ

O formato para essa cadeia é específica para cada produto de banco de dados e será descrita na documentação para esse produto. Em geral, a sequência xa\_open contém informações de autenticação (nome e senha do usuário) para permitir uma conexão com o banco de dados em ambos o gerenciador de filas e os processos de aplicativos.

No IBM MQ 8.0.0 Fix Pack 4, quando o XAOpenString contém uma senha, é possível obter o IBM MQ para proteger essas informações, em vez de ter a senha visível em texto simples no arquivo qm.ini. O IBM MQ armazena o nome do usuário e a senha (em um formato criptografado) em um arquivo diferente e usa essas credenciais para se conectar ao banco de dados. Para obter detalhes, consulte Proteção de detalhes de autenticação do banco de dados.

#### <span id="page-59-0"></span>**XACloseString=string**

Essa é uma sequência de dados que o código IBM MQ transmite em suas chamadas à função xa\_close do gerenciador de banco de dados. Esse é um atributo opcional; se for omitido uma sequência de comprimento zero será assumida.

O código no gerenciador de filas e os processos de aplicativos IBM MQ chamam a função xa\_close em duas ocasiões:

- 1. Na inicialização do gerenciador de filas
- 2. Quando você fizer uma chamada para o MQDISC no processo de seu aplicativo IBM MQ, tendo feito anteriormente uma chamada para MQBEGIN

O formato para essa cadeia é específica para cada produto de banco de dados e será descrita na documentação para esse produto. Em geral, a cadeia está vazia e é comum omitir o atributo XACloseString da sub-rotina XAResourceManager.

#### **ThreadOfControl=THREAD |PROCESS (padrão)**

O valor ThreadOfControl poderá ser THREAD ou PROCESS. O gerenciador de filas usa-o para propósitos de serialização. Esse é um atributo opcional; se for omitido, o valor PROCESS será assumido.

Se o código do cliente do banco de dados permitir que os encadeamentos chamem as funções XA sem serialização, o valor para ThreadOfControl poderá ser THREAD. O gerenciador de filas assume que ele possa chamar as funções XA na biblioteca compartilhada do cliente de banco de dados a partir de vários encadeamentos ao mesmo tempo, se necessário.

Se o código do cliente do banco de dados não permitir que os encadeamentos chamem suas funções XA dessa maneira, o valor para ThreadOfControl deverá ser PROCESS. Nesse caso, o gerenciador de filas serializa todas as chamadas para a biblioteca compartilhada do cliente de banco de dados para que somente uma chamada de cada vez seja feita de dentro de um determinado processo. Você provavelmente também precise assegurar-se de que seu aplicativo desempenhe a serialização semelhante, se for executado com múltiplos encadeamentos.

Observe que esse problema, da capacidade do produto de banco de dados de lidar com os processos multiencadeados dessa forma, será um problema para o fornecedor desse produto. Consulte a documentação do produto de banco de dados para obter detalhes se você pode configurar o atributo ThreadOfControl para THREAD ou PROCESS. Recomendamos que, se puder, configure ThreadOfControl como THREAD. Se estiver em dúvida, a opção mais *segurança* será configurar PROCESS, embora você perca os benefícios potenciais de desempenho usando o THREAD.

*Gravando e modificando seus aplicativos* Como implementar uma unidade global de trabalho.

Os programas de aplicativos de amostra para as unidades de trabalho globais do Cenário 1 que são fornecidos com uma instalação do IBM MQ são descritos no ["Introduzindo Unidades de Trabalho" na](#page-50-0) [página 51](#page-50-0).

Em geral, uma unidade global de trabalho é implementada em um aplicativo pelo método a seguir (em pseudocódigo):

MQBEGIN MQGET MQPUT SQL INSERT MQCMIT

O propósito do MQBEGIN é denotar o início de uma unidade global de trabalho. O propósito do MQCMIT é denotar o final da unidade global de trabalho e concluí-la, com todos os gerenciadores de recursos participantes, usando o protocolo two-phase commit.

Entre MQBEGIN e MQCMIT, o gerenciador de filas não faz nenhuma chamada para o banco de dados para atualizar seus recursos. Ou seja, a única maneira de alterar tabelas de um banco de dados é por meio do seu código (por exemplo, SQL INSERT no pseudocódigo).

<span id="page-60-0"></span>A função do gerenciador de filas, no que se refere ao banco de dados, é indicar isso quando uma unidade global de trabalho foi iniciada, quando foi concluída e se ela deve ser confirmada ou retrocedida.

Até onde a sua aplicação esteja aos cuidados, o gerenciador de filas executará duas funções: um gerenciador de recursos (no qual os recursos serão as mensagens em filas) e o gerenciador de transações para a unidade global de trabalho.

Inicie com os programas de amostra fornecidos e trabalhe através dos diversos IBM MQ e chamadas de API do banco de dados que estejam sendo feitas para esses programas. As chamadas da API em questão estão totalmente documentadas em Amostra de programas processuais IBM MQ, Tipos de dados usados na MQI e (no caso da própria API do banco de dados) na própria documentação do banco de dados.

## *Testando o sistema*

Você saberá se seu aplicativo e sistema estão configurados corretamente apenas executando-os durante o teste. Você poderá testar a configuração do sistema (a comunicação bem-sucedida entre o gerenciador de filas e o banco de dados), construindo e executando um dos programas de amostra fornecidos.

## **Multi Configurando o Db2**

Informações de suporte e configuração do Db2.

Os níveis suportados do Db2 serão definidos na página [Requisitos do sistema para IBM MQ](https://www.ibm.com/support/pages/system-requirements-ibm-mq).

**Nota:** As instâncias de 32 bits do Db2 não serão suportadas em plataformas em que o gerenciador de filas seja de 64 bits.

Execute as ações a seguir:

1. Verifique as configurações de variável de ambiente.

2. Crie o arquivo de carregamento do comutador do Db2.

3. Inclua informações de configuração do gerenciador de recursos.

4. Altere os parâmetros de configuração do Db2, se necessário.

Leia essas informações em conjunção com as informações gerais fornecidas em ["Configurando seu](#page-56-0) [sistema para a coordenação do banco de dados" na página 57.](#page-56-0)

**Aviso:** Se você executar db2profile nas plataformas AIX and Linux, a variável de ambiente LIBPATH e LD\_LIBRARY\_PATH serão configuradas. É aconselhável desconfigurar (unset) essas variáveis de ambiente. Consulte crtmqenv ou setmqenv para obter mais informações.

### **Verificando as configurações de variável de ambiente do Db2**

Assegure-se de que as variáveis de ambiente do Db2 sejam configuradas para os processos de gerenciador de filas *, bem como em* seus processos de aplicativos. Especificamente, deve-se sempre configurar a variável de ambiente Db2INSTANCE *antes* de iniciar o gerenciador de filas. A variável de ambiente DB2INSTANCE identifica a instância do Db2 que contém os bancos de dados Db2 que estão sendo atualizados. Por exemplo:

• Em sistemas AIX and Linux, use:

export DB2INSTANCE=db2inst1

• Em sistemas Windows, use:

set DB2INSTANCE=Db2

No Windows com um banco de dados Db2, deve-se incluir o usuário MUSR\_MQADMIN no grupo DB2USERS para permitir que o gerenciador de filas seja iniciado.

### **Criando o arquivo de carregamento do comutador do Db2**

A maneira mais fácil de criar o arquivo de carregamento do comutador do Db2 é usar o arquivo de amostra xaswit.mak, que o IBM MQ fornecerá para construir os arquivos de carregamento do comutador para uma variedade de produtos de banco de dados.

**Windows E**m sistemas Windows , é possível localizar xaswit.mak no diretório *MQ\_INSTALLATION\_PATH*\tools\c\samples\xatm.. O *MQ\_INSTALLATION\_PATH* representa o diretório de alto nível no qual o IBM MQ está instalado. Para criar o arquivo de carregamento do comutador do Db2 com o Microsoft Visual C++, use:

nmake /f xaswit.mak db2swit.dll

O arquivo do comutador gerado é colocado em C:\Program Files\IBM\MQ\exits.

 É possível localizar xaswit.mak no diretório *MQ\_INSTALLATION\_PATH*/ samp/xatm.. O *MQ\_INSTALLATION\_PATH* representa o diretório de alto nível no qual o IBM MQ está instalado.

Edite xaswit.mak para *remover comentário* das linhas apropriadas para a versão do Db2 que você está usando. Em seguida, execute o makefile usando o comando:

make -f xaswit.mak db2swit

O arquivo de carregamento do comutador de 32 bits gerado é colocado em /var/mqm/exits.

O arquivo de carregamento do comutador de 64 bits gerado é colocado em /var/mqm/exits64.

V 9.2.4 Se o seu sistema não suportar compilação de 32 bits, use o único destino de 64 bits:

make -f xaswit.mak db2swit64

### **Incluindo informações de configuração do gerenciador de recursos para o Db2**

Você deve modificar as informações de configuração para o gerenciador de filas para declarar o Db2 como um participante nas unidades globais de trabalho. A modificação de informações de configuração dessa forma está descrito com mais detalhes em ["Incluindo informações de configuração no gerenciador de](#page-57-0) [filas" na página 58](#page-57-0).

- Nos sistemas Windows e Linux (plataformas x86 e x86-64), use o IBM MQ Explorer. Especifique os detalhes do arquivo de carregamento do comutador no painel de propriedades do gerenciador de filas, sob o gerenciador de recursos XA.
- Em todos os outros sistemas, especifique os detalhes do arquivo de carregamento do comutador na sub-rotina XAResourceManager no arquivo qm.ini do gerenciador de filas.

Figura 6 na página 62 é uma amostra do UNIX, mostrando uma entrada XAResourceManager na qual o banco de dados a ser coordenado será denominado mydbname, esse nome está sendo especificado em XAOpenString:

```
XAResourceManager:
   Name=mydb2
   SwitchFile=db2swit
   XAOpenString=mydbname,myuser,mypasswd,toc=t
   ThreadOfControl=THREAD
```
*Figura 6. Entrada XAResourceManager de amostra para o Db2 no UNIX*

#### **Nota:**

- 1. O ThreadOfControl=THREAD não pode ser usado com versões do Db2 anteriores a 8. Configure ThreadOfControl e o parâmetro toc do XAOpenString para uma das combinações a seguir:
	- ThreadOfControl=THREAD e toc=t
	- ThreadOfControl=PROCESS e toc=p

Se estiver usando o arquivo de carregamento do comutador jdbcdb2 XA para ativar a coordenação JDBC/JTA, será necessário usar ThreadOfControl=PROCESS e toc=p.

#### **Alterando os parâmetros de configuração do Db2**

Para cada banco de dados Db2 que o gerenciador de filas estiver coordenando, será necessário configurar os privilégios de banco de dados, alterar o parâmetro tp\_mon\_name e reconfigurar o parâmetro maxappls. Para fazer isso, execute as etapas a seguir:

#### **Configure os privilégios do banco de dados**

Os processos do gerenciador de filas executados com o mqm de usuário e grupo efetivos em sistemas AIX and Linux. Em sistemas Windows, serão executados como o usuário que iniciou o gerenciador de filas. Esse pode ser um de:

- 1. O usuário que emitiu o comando strmqm ou
- 2. O usuário sob o qual o servidor COM de serviço do IBM MQ é executado

Por padrão, esse usuário é chamado de MUSR\_MQADMIN.

Se você não tiver especificado um nome de usuário e senha na sequência xa\_open, **o usuário no qual o gerenciador de filas está executando** será usado pelo Db2 para autenticar a chamada xa\_open. Se esse usuário (por exemplo, o usuário mqm em sistemas AIX and Linux) não possuir os privilégios mínimos no banco de dados, o banco de dados se recusará a autenticar a chamada xa\_open.

As mesmas considerações se aplicarão a seu processo de aplicativo. Se você não tiver especificado um nome de usuário e senha na sequência xa\_open, o usuário no qual seu aplicativo está executando será usado pelo Db2 para autenticar a chamada xa\_open que será feita durante o primeiro MQBEGIN. Novamente, esse usuário deverá possuir privilégios mínimos no banco de dados para que isso funcione.

Por exemplo, conceda a autoridade de conexão do usuário mqm no banco de dados mydbname emitindo os seguintes comandos do Db2:

db2 connect to mydbname db2 grant connect on database to user mqm

Consulte ["Considerações sobre Segurança" na página 72](#page-71-0) para obter mais informações sobre a segurança.

#### **Mindows Mude o parâmetro TP\_MON\_NAME**

Para o Db2 nos sistemas Windows somente, mude o parâmetro de configuração TP\_MON\_NAME para nomear a DLL que o Db2 usa para chamar o gerenciador de filas para registro dinâmico.

Use o comando db2 update dbm cfg using TP\_MON\_NAME mqmax para nomear MQMAX.DLL como a biblioteca que o Db2 usa para chamar o gerenciador de fila Isso deve estar presente em um diretório no PATH.

#### **Reconfigure o parâmetro maxappls**

Talvez seja necessário rever a configuração para o parâmetro *maxappls*, o que limita o número máximo de aplicativos que poderá ser conectado a um banco de dados. Consulte ["Instalando e](#page-56-0) [configurando o produto do banco de dados" na página 57](#page-56-0).

## **Configurando o Oracle**

Informações de configuração e suporte do Oracle.

Conclua as etapas a seguir:

- 1. Verifique as configurações de variável de ambiente.
- 2. Crie o arquivo de carregamento do comutador Oracle.
- 3. Inclua informações de configuração do gerenciador de recursos.
- 4. Altere os parâmetros de configuração do Oracle, se necessário.

Para obter uma lista atual de níveis do Oracle suportados pelo IBM MQ, veja [Requisitos do sistema para](https://www.ibm.com/support/pages/system-requirements-ibm-mq) [IBM MQ](https://www.ibm.com/support/pages/system-requirements-ibm-mq).

### **Verificando as Configurações de Variável de Ambiente do Oracle**

Assegure-se de que as variáveis de ambiente do Oracle estão configuradas com os processos do gerenciador de filas, bem como nos processos de aplicativos. Em particular, sempre configure as variáveis de ambiente a seguir, antes de iniciar o gerenciador de filas:

#### **ORACLE\_HOME**

O diretório inicial do Oracle. Por exemplo, nos sistemas AIX and Linux, use:

export ORACLE\_HOME=/opt/oracle/product/8.1.6

Em sistemas Windows, use:

set ORACLE\_HOME=c:\oracle\ora81

#### **ORACLE\_SID**

O Oracle SID está sendo usado. Se você estiver usando o Net8 para a conectividade do cliente/ servidor, talvez não seja necessário configurar essa variável de ambiente. Consulte a documentação do Oracle.

O exemplo subsequente é um exemplo de como configurar essa variável de ambiente, em sistemas AIX and Linux:

export ORACLE\_SID=sid1

O equivalente em sistemas Windows é:

set ORACLE\_SID=sid1

**Nota:** A variável de ambiente PATH deve ser configurada para incluir o diretório de binários (por exemplo, ORACLE\_INSTALL\_DIR/VERSION/32BIT\_NAME/bin ou ORACLE\_INSTALL\_DIR/VERSION/ 64BIT\_NAME/bin), caso contrário, poderá ser exibida uma mensagem informando que bibliotecas oraclient estão ausentes na máquina.

Se você executar gerenciadores de filas em sistemas Windows de 64 bits, somente clientes Oracle de 64 bits deverão ser instalados. O arquivo de carregamento do comutador, carregado por gerenciadores de filas de 64 bits, deverá acessar as bibliotecas do cliente Oracle de 64 bits.

### **Criando o Arquivo de Carregamento do Comutador Oracle**

Para criar o arquivo de carregamento do comutador Oracle, use o arquivo de amostra xaswit.mak que o IBM MQ fornece para construir os arquivos de carregamento do comutador para vários produtos de banco de dados.

Windows: Em sistemas Windows, você pode localizar xaswit.mak no diretório C:\Program Files\IBM\MQ\tools\c\samples\xatm. Para criar o arquivo de carregamento do comutador Oracle com o Microsoft Visual C++, use:

nmake /f xaswit.mak oraswit.dll

**Nota:** Esses arquivos de carregamento do comutador podem ser usados somente com aplicativos C. Para aplicativos Java, consulte Coordenação de JTA/JDBC usando o IBM MQ classes for Java.

O arquivo de comutador gerado é colocado em *MQ\_INSTALLATION\_PATH*\exits.. O *MQ\_INSTALLATION\_PATH* representa o diretório de alto nível no qual o IBM MQ está instalado.

 $L$ inu $x \neq$ UNIX É possível localizar xaswit.mak no diretório *MQ\_INSTALLATION\_PATH*/ samp/xatm. O *MQ\_INSTALLATION\_PATH* representa o diretório de alto nível no qual o IBM MQ está instalado.

Edite xaswit.mak para descomentar as linhas apropriadas para a versão do Oracle que você está usando. Em seguida, execute o makefile usando o comando:

make -f xaswit.mak oraswit

Os conteúdos de MQ\_INSTALLATION\_PATH/samp/xatm serão somente leitura quando o IBM MQ estiver instalado; portanto, para editar xaswit.mak, copie todos os arquivos de samp/xatm para outro diretório, modifique xaswit.mak e, em seguida, execute make -f xaswit.makoraswit por meio desse diretório.

O arquivo de carregamento do comutador de 32 bits gerado será colocado em /var/mqm/exits.

O arquivo de carregamento do comutador de 64 bits gerado será colocado em /var/mqm/exits64.

V <sup>9, 2, 4</sup> Se o seu sistema não suportar compilação de 32 bits, use o único destino de 64 bits:

make -f xaswit.mak oraswit64

### **Incluindo Informações de Configuração do Gerenciador de Recursos para o Oracle**

Você deve modificar as informações de configuração para o gerenciador de filas para declarar o Oracle como um participante em unidades globais de trabalho. Modificando as informações de configuração no gerenciador de filas, dessa maneira será descrito com mais detalhes em ["Incluindo informações de](#page-57-0) [configuração no gerenciador de filas" na página 58.](#page-57-0)

- Nos sistemas Windows e Linux (plataformas x86 e x86-64), use o IBM MQ Explorer. Especifique os detalhes do arquivo de carregamento do comutador no painel de propriedades do gerenciador de filas, sob o gerenciador de recursos XA.
- Em todos os outros sistemas, especifique os detalhes do arquivo de carregamento do comutador na sub-rotina XAResourceManager no arquivo qm.ini do gerenciador de filas.

O [Figura 7 na página 66](#page-65-0) é uma amostra de sistemas AIX and Linux que mostra uma entrada do XAResourceManager. Você deve incluir um LogDir na sequência aberta do XA de forma que todos os erros e as informações de rastreio sejam registrados no mesmo local.

```
XAResourceManager:
   Name=myoracle
   SwitchFile=oraswit
   XAOpenString=Oracle_XA+Acc=P/myuser/mypasswd+SesTm=35+LogDir=/tmp+threads=true
   ThreadOfControl=THREAD
```
*Figura 7. Entrada do XAResourceManager de Amostra para o Oracle em Plataformas AIX and Linux*

#### **Nota:**

- 1. No Figura 7 na página 66, a sequência xa\_open foi usada com quatro parâmetros. Os parâmetros adicionais podem ser incluídos, conforme descrito na documentação do Oracle.
- 2. Ao usar o parâmetro IBM MQ ThreadOfControl=THREAD, você deverá usar o parâmetro do Oracle +threads=true na sub-rotina XAResourceManager.

Consulte o *Oracle8 Server Application Developer's Guide* para obter mais informações sobre a sequência xa\_open.

#### **Alterando os Parâmetros de Configuração do Oracle**

Para cada banco de dados Oracle que o gerenciador de filas esteja coordenando, você deverá revisar o máximo de sessões e configurar os privilégios do banco de dados. Para fazer isso, conclua essas etapas:

#### **Revise o máximo de sessões**

Talvez seja necessário revisar suas configurações LICENSE\_MAX\_SESSIONS e PROCESSOS para levar em conta as conexões adicionais necessárias pelos processos pertencentes ao gerenciador de filas. Consulte ["Instalando e configurando o produto do banco de dados" na página 57](#page-56-0) para obter mais detalhes.

#### **Configure os privilégios do banco de dados**

O nome de usuário do Oracle especificado na sequência xa\_open deverá possuir os privilégios para acessar a visualização DBA\_PENDING\_TRANSACTIONS, conforme descrito na documentação do Oracle.

O privilégio necessário poderá ser fornecido usando o comando de exemplo a seguir:

grant select on DBA PENDING TRANSACTIONS to myuser;

#### **Multi Configurando o Informix**

Informações de suporte e configuração do Informix.

Conclua as etapas a seguir:

- 1. Assegure-se de que tenha instalado o SDK do cliente Informix apropriado:
	- Gerenciadores de filas e aplicativos de 32 bits requerem um SDK de cliente Informix de 32 bits.
	- Gerenciadores de filas e aplicativos de 64 bits requerem um SDK de cliente Informix de 64 bits.
- 2. Certifique-se de que os bancos de dados Informix sejam criados corretamente.
- 3. Verifique as configurações de variável de ambiente.
- 4. Construa o arquivo de carregamento do comutador do Informix.
- 5. Inclua informações de configuração do gerenciador de recursos.

Para obter uma lista atual de níveis do Informix suportados pelo IBM MQ, veja [Requisitos do sistema para](https://www.ibm.com/support/pages/system-requirements-ibm-mq) [IBM MQ](https://www.ibm.com/support/pages/system-requirements-ibm-mq).

### **Assegurando que bancos de dados Informix sejam criados corretamente**

Cada banco de dados Informix que deve ser coordenado por um gerenciador de filas do IBM MQ deve ser criado especificando o parâmetro **log**. Por exemplo:

create database mydbname with log;

Os gerenciadores de filas do IBM MQ não podem coordenar os bancos de dados Informix que não possuem o parâmetro log especificado na criação. Se um gerenciador de filas tentar coordenar um banco de dados Informix que não possua o parâmetro log especificado na criação, a chamada xa\_open para o Informix falhará e diversos erros do FFST serão gerados.

### **Verificando as configurações de variável de ambiente do Informix**

Assegure-se de que as variáveis de ambiente do Informix sejam configuradas para os processos de gerenciador de filas *, bem como em* seus processos de aplicativos. Em particular, sempre configure as variáveis de ambiente a seguir **antes** de iniciar o gerenciador de filas:

#### **INFORMIXDIR**

O diretório de instalação do produto Informix.

• Para aplicativos AIX and Linux de 32 bits, use o comando a seguir:

export INFORMIXDIR=/opt/informix/32-bit

• Para aplicativos AIX and Linux de 64 bits, use o comando a seguir:

export INFORMIXDIR=/opt/informix/64-bit

• Para aplicativos Windows, use o seguinte comando:

set INFORMIXDIR=c:\informix

Para sistemas que possuam gerenciadores de filas de 64 bits que devem suportar aplicativos de 32 e 64 bits, é necessário ter SDKs de cliente Informix de 32 e 64 bits instalados. O makefile de amostra xaswit.mak, usado na criação de um arquivo de carregamento do comutador também configura os diretórios de instalação do produto.

#### **INFORMIXSERVER**

O nome do servidor Informix. Por exemplo, nos sistemas AIX and Linux, use:

export INFORMIXSERVER=hostname\_1

Em sistemas Windows, use:

set INFORMIXSERVER=hostname 1

#### **ONCONFIG**

O nome do arquivo de configuração do servidor do Informix. Por exemplo, nos sistemas AIX and Linux, use:

export ONCONFIG=onconfig.hostname\_1

Em sistemas Windows, use:

set ONCONFIG=onconfig.hostname\_1

### <span id="page-67-0"></span>**Criando o arquivo de carregamento do comutador do Informix**

Para criar o arquivo de carregamento do comutador do Informix, use o arquivo de amostra xaswit.mak, que o IBM MQ fornece para construir os arquivos de carregamento de comutador para vários produtos de banco de dados.

**Mindows E**m sistemas Windows , é possível localizar xaswit.mak no diretório *MQ\_INSTALLATION\_PATH*\tools\c\samples\xatm.. O *MQ\_INSTALLATION\_PATH* representa o diretório de alto nível no qual o IBM MQ está instalado. Para criar o arquivo de carregamento do comutador do Informix com o Microsoft Visual C++, use:

nmake /f xaswit.mak infswit.dll

O arquivo do comutador gerado é colocado em C:\Program Files\IBM\MQ\exits.

 É possível localizar xaswit.mak no diretório *MQ\_INSTALLATION\_PATH*/ samp/xatm.. O *MQ\_INSTALLATION\_PATH* representa o diretório de alto nível no qual o IBM MQ está instalado.

Edite xaswit.mak para *remover comentário* das linhas apropriadas para a versão do Informix que você estiver usando. Em seguida, execute o makefile usando o comando:

make -f xaswit.mak infswit

O arquivo de carregamento do comutador de 32 bits gerado será colocado em /var/mqm/exits.

O arquivo de carregamento do comutador de 64 bits gerado será colocado em /var/mqm/exits64.

V 9.2.4 Se o seu sistema não suportar compilação de 32 bits, use o único destino de 64 bits:

make -f xaswit.mak infswit64

### **Incluindo informações de configuração do gerenciador de recursos para o Informix**

Você deve modificar as informações de configuração para o gerenciador de filas para declarar o Informix como um participante nas unidades globais de trabalho. Modificando as informações de configuração no gerenciador de filas, dessa maneira será descrito com mais detalhes em ["Incluindo informações de](#page-57-0) [configuração no gerenciador de filas" na página 58.](#page-57-0)

- Nos sistemas Windows e Linux (plataformas x86 e x86-64), use o IBM MQ Explorer. Especifique os detalhes do arquivo de carregamento do comutador no painel de propriedades do gerenciador de filas, sob o gerenciador de recursos XA.
- Em todos os outros sistemas, especifique os detalhes do arquivo de carregamento do comutador na sub-rotina XAResourceManager no arquivo qm.ini do gerenciador de filas.

Figura 8 na página 68 é uma amostra do UNIX, mostrando uma entrada qm.ini XAResourceManager em que o banco de dados a ser coordenado será denominado mydbname, esse nome está sendo especificado em XAOpenString:

```
XAResourceManager:
   Name=myinformix
   SwitchFile=infswit
   XAOpenString=DB=mydbname@myinformixserver\;USER=myuser\;PASSWD=mypasswd
   ThreadOfControl=THREAD
```
*Figura 8. Entrada XAResourceManager de amostra para o Informix no UNIX*

**Nota:** Por padrão, o xaswit.mak de amostra no UNIX cria um arquivo de carregamento do comutador que usa bibliotecas encadeadas do Informix. Você deve assegurar que ThreadOfControl esteja configurado como THREAD ao usar essas bibliotecas do Informix. No [Figura 8 na página 68,](#page-67-0) o ThreadOfControl de atributo da sub-rotina XAResourceManager do arquivo qm.ini será configurado como THREAD. Quando THREAD é especificado, os aplicativos devem ser construídos usando as bibliotecas encadeadas do Informix e as bibliotecas de API do IBM MQ encadeadas.

O atributo XAOpenString deve conter o nome do banco de dados, seguido pelo símbolo @ e, em seguida, seguido pelo nome do servidor Informix.

Para usar as bibliotecas Informix não encadeadas, você deve assegurar que ThreadOfControl do atributo de sub-rotina XAResourceManager do arquivo qm.ini esteja configurado como PROCESS. Você também deve fazer as alterações a seguir para o xaswit.mak de amostra:

- 1. Remova o comentário da geração de um arquivo de carregamento de comutador não encadeado.
- 2. Comente a linha de geração do arquivo de carregamento do comutador encadeado.

## **Multi Configuração do Sybase**

Informações de configuração e suporte do Sybase.

Conclua as etapas a seguir:

- 1. Assegure-se de que tenha instalado as bibliotecas XA do Sybase, por exemplo, instalando a opção DTM do XA.
- 2. Verifique as configurações de variável de ambiente.
- 3. Ative o suporte XA do Sybase.
- 4. Crie o arquivo de carregamento do comutador do Sybase.
- 5. Inclua informações de configuração do gerenciador de recursos.

Para obter uma lista atual de níveis do Sybase suportados pelo IBM MQ, veja [Requisitos do sistema para](https://www.ibm.com/support/pages/system-requirements-ibm-mq) [IBM MQ](https://www.ibm.com/support/pages/system-requirements-ibm-mq).

## **Verificando as Configurações de Variável de Ambiente do Sybase**

Assegure-se de que as variáveis de ambiente do Sybase estejam configuradas para processos do gerenciador de filas, bem como em seus processos de aplicativos. Em particular, sempre configure as variáveis de ambiente a seguir, antes de iniciar o gerenciador de filas:

#### **SYBASE**

► Linux |► AIX O local da instalação do produto do Sybase. Por exemplo, nos sistemas AIX and Linux, use:

export SYBASE=/sybase

Windows Em sistemas Windows, use:

```
set SYBASE=c:\sybase
```
#### **SYBASE\_OCS**

O diretório sob o SYBASE no qual você instalou os arquivos do cliente Sybase.

 $\frac{1}{2}$  **AIX** Por exemplo, nos sistemas AIX and Linux, use:

export SYBASE\_OCS=OCS-12\_0

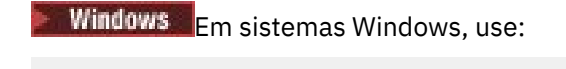

set SYBASE\_OCS=OCS-12\_0

### **Ativando o Suporte XA do Sybase**

Dentro do arquivo de configuração Sybase XA \$SYBASE/\$SYBASE\_OCS/xa\_config, defina um Logical Resource Manager (LRM) para cada conexão com o servidor Sybase que está sendo atualizado. Aqui está um exemplo do conteúdo de \$SYBASE/\$SYBASE\_OCS/xa\_config:

```
# The first line must always be a comment
[xa]
   LRM=lrmname
   server=servername
```
### **Criando o Arquivo de Carregamento do Comutador do Sybase**

Para criar o arquivo de carregamento do comutador Sybase, use os arquivos de amostra fornecidos com o IBM MQ.

 $\blacktriangleright$  Windows  $\blacktriangleright$  Em sistemas Windows, você pode localizar xaswit.mak no diretório C:\Program Files\IBM\MQ\tools\c\samples\xatm. Para criar o arquivo de carregamento do comutador do Sybase com o Microsoft Visual C++, use:

nmake /f xaswit.mak sybswit.dll

O arquivo de comutador gerado é colocado em C:\Program Files\IBM\MQ\exits..

Linux UNIX É possível localizar xaswit.mak no diretório *MQ\_INSTALLATION\_PATH*/ samp/xatm. O *MQ\_INSTALLATION\_PATH* representa o diretório de alto nível no qual o IBM MQ está instalado.

Edite xaswit.mak para *descomentar* as linhas apropriadas para a versão do Sybase que você está usando. Em seguida, execute o makefile usando o comando:

make -f xaswit.mak sybswit

O arquivo de carregamento do comutador de 32 bits gerado é colocado em /var/mqm/exits.

O arquivo de carregamento do comutador de 64 bits gerado é colocado em /var/mqm/exits64.

V 9.2.4 Se o seu sistema não suportar compilação de 32 bits, use o único destino de 64 bits:

make -f xaswit.mak sybswit64

**Nota:** No AIX, o makefile de amostra foi modificado, conforme mostrado no exemplo a seguir, para que seja possível selecionar um valor SYBLINKFLAG64 diferente, dependendo de se você está usando o Sybase 15 ESD#5 ou mais recente ou uma versão anterior do Sybase.

```
SYBLINKFLAGS32=-brtl
# The following line is for Sybase 15
#SYBLINKFLAGS64=-brtl
# The following line is for Sybase 16
SYBLINKFLAGS64=-bstatic -bdynamic
```
<span id="page-70-0"></span>A única mudança que você precisa fazer para o makefile é assegurar que apenas um dos valores SYBLINKFLAGS64 tenha o comentário removido. O padrão é o Sybase 16, que é o valor a ser usado para 15 # ESD5 e mais recente.

Qualquer arquivo do comutador XA que seja produzido é vinculado a essa liberação específica do Sybase e não deve ser movido para outras plataformas.

Se o nível de Sybase for mudado, então, o arquivo do comutador XA deverá ser reconstruído.

### **Incluindo Informações de Configuração do Gerenciador de Recursos para o Sybase**

Você deve modificar as informações de configuração para o gerenciador de filas para declarar o Sybase como um participante em unidades globais de trabalho. A modificação das informações de configuração será descrito com mais detalhes em ["Incluindo informações de configuração no gerenciador de filas" na](#page-57-0) [página 58](#page-57-0).

- $\bullet$  Mindows  $\bullet$  Linux Nos sistemas Windows e Linux (plataformas x86 e x86-64), use o IBM MQ Explorer. Especifique os detalhes do arquivo de carregamento do comutador no painel de propriedades do gerenciador de filas, sob o gerenciador de recursos XA.
- Em todos os outros sistemas, especifique os detalhes do arquivo de carregamento do comutador na sub-rotina XAResourceManager no arquivo qm.ini do gerenciador de filas.

 $L$ inu $x = \mathbb{R}$ - AIX O exemplo a seguir mostra uma entrada do XAResourceManager de amostra para Sybase no AIX and Linux, que usa o banco de dados associado à definição lrmname LRM no arquivo de configuração do Sybase XA \$SYBASE/\$SYBASE\_OCS/xa\_config. Inclua um nome do arquivo de log se você desejar que as chamadas de função XA sejam registrados:

```
XAResourceManager:
  Name=mysybase
  SwitchFile=sybswit
  XAOpenString=-Uuser -Ppassword -Nlrmname -L/tmp/sybase.log -Txa
  ThreadOfControl=THREAD
```
## **Usando Programas Multiencadeados com o Sybase**

Se você estiver usando programas multiencadeados com as unidades de trabalho globais do IBM MQ que incorporam atualizações ao Sybase, deverá usar o valor THREAD para o parâmetro ThreadOfControl. Além disso, assegure-se de que seu programa seja vinculado (e o arquivo de carregamento do comutador) com as bibliotecas do Sybase de thread-safe (as versões \_r). O uso do valor THREAD para o parâmetro ThreadOfControl será mostrado no exemplo anterior.

#### Multi **Diversas configurações do banco de dados**

Se você deseja configurar o gerenciador de filas para que as atualizações nos diversos bancos de dados possam ser incluídas nas unidades globais de trabalho, inclua uma sub-rotina XAResourceManager em cada banco de dados.

**Se os bancos de dados são todos gerenciados pelo mesmo gerenciador de banco de dados**, cada sub-rotina definirá um banco de dados separado. Cada sub-rotina especifica o mesmo *SwitchFile*, mas o conteúdo do *XAOpenString* será diferente porque ele especifica o nome do banco de dados que está sendo atualizado. Por exemplo, as sub-rotinas mostradas em [Figura 9 na página 72](#page-71-0) configuram o gerenciador de filas com o Db2 *MQBankDB* e *MQFeeDB* em sistemas AIX and Linux .

**Importante:** Não é possível ter múltiplas sub-rotinas apontando para o mesmo banco de dados. Essa configuração não funciona em nenhuma circunstância e, se for tentada, ela falhará.

Você receberá erros do formulário when the MQ code makes its second xa\_open call in any process in this environment, the database software fails the second xa\_open with a -5 error, XAER INVAL.

```
XAResourceManager:
Name=DB2 MQBankDB
SwitchFile=db2swit
XAOpenString=MQBankDB
```
XAResourceManager: Name=DB2 MQFeeDB SwitchFile=db2swit XAOpenString=MQFeeDB

*Figura 9. Entradas XAResourceManager de amostra para diversos bancos de dados Db2*

**Se os bancos de dados a serem atualizados forem gerenciados por gerenciadores de banco de dados diferentes**, inclua uma sub-rotina XAResourceManager para cada um. Nesse caso, cada sub-rotina especificará um *SwitchFile* diferente. Por exemplo, se *MQFeeDB* for gerenciado pelo Oracle em vez do Db2, use as sub-rotinas a seguir em sistemas AIX and Linux:

XAResourceManager: Name=DB2 MQBankDB SwitchFile=db2swit XAOpenString=MQBankDB XAResourceManager: Name=Oracle MQFeeDB SwitchFile=oraswit XAOpenString=Oracle\_XA+Acc=P/myuser/mypassword+SesTm=35+LogDir=/tmp/ora.log+DB=MQFeeDB

*Figura 10. Entradas XAResourceManager de amostra para um banco de dados Db2 e Oracle*

A princípio, não há nenhum limite para o número de instâncias do banco de dados que poderá ser configurado com um único gerenciador de filas.

**Nota:** Para obter informações sobre o suporte para incluir os bancos de dados do Informix em diversas atualizações do banco de dados dentro de unidades de trabalho globais, verifique o arquivo leia-me do produto.

## **Multi Considerações sobre Segurança**

Considerações para executar seu banco de dados sob o modelo XA.

As informações a seguir são fornecidas apenas para orientação. Em todos os casos, consulte a documentação fornecida com o gerenciador do banco de dados para determinar as implicações de segurança da execução do seu banco de dados sob o modelo XA.

Um processo de aplicativo denota o início de uma unidade global de trabalho usando o verbo MQBEGIN. A primeira chamada MQBEGIN que um aplicativo emite, conecta-se a todos os bancos de dados participantes, chamando o código da biblioteca do cliente no ponto de entrada xa\_open. Todos os gerenciadores de banco de dados oferecem um mecanismo para o fornecimento de um ID e uma senha do usuário em seu XAOpenString. Esse é o único momento em que as informações de autenticação fluem.

Observe que, em plataformas AIX and Linux, os aplicativos de atalho deverão ser executados com um ID de usuário efetivo de mqm ao fazer as chamadas de MQI.

## **Considerações quando o contato estiver perdido com o gerenciador de recursos XA**

O gerenciador de filas tolera os gerenciadores de banco de dados que não estão disponíveis. Isso significa que você pode iniciar e parar o gerenciador de filas independentemente do servidor de banco de dados. Quando o contato é restaurado, o gerenciador de filas e gerenciador de banco de dados
são ressincronizados. Você também pode utilizar o comando rsvmqtrn para resolver manualmente as unidades de trabalho em dúvida.

Em operações normais, apenas uma quantia mínima de administração será necessária após ter concluído as etapas de configuração. A tarefa de administração é facilitada porque o gerenciador de filas tolera os gerenciadores de banco de dados que não estão disponíveis. Em particular, isso significa que:

- O gerenciador de filas pode iniciar se a qualquer momento sem primeiro iniciar cada um dos gerenciadores do banco de dados.
- O gerenciador de filas não precisará parar e reiniciar, se um dos gerenciadores de banco de dados se tornar indisponível.

Isso permite que você inicie e pare o gerenciador de filas independentemente do servidor de banco de dados.

Sempre que o contato estiver perdido entre o gerenciador de filas e um banco de dados, eles precisarão ressincronizar quando se tornarem disponíveis novamente. A ressincronização é o processo pelo qual quaisquer unidades de trabalho indeterminado que envolvem esse banco de dados serão concluídas. Em geral, isso ocorre automaticamente sem a necessidade de intervenção do usuário. O gerenciador de filas solicitará o banco de dados para uma lista de unidades de trabalho que esteja pendente. Ele então instrui o banco de dados a confirmar ou retroceder cada uma dessas unidades de trabalho indeterminado.

Quando um gerenciador de filas for iniciado, ele ressincronizará com cada banco de dados. Quando um banco de dados individual se torna indisponível, apenas esse banco de dados precisa ser ressincronizado na próxima vez em que o gerenciador de filas observar que ele está disponível novamente.

O gerenciador de filas obtém novamente o contato com um banco de dados anteriormente indisponível automaticamente quando as novas unidades globais de trabalho forem iniciadas com MQBEGIN. Ele faz isso chamando a função xa\_open na biblioteca do cliente de banco de dados. Se essa chamada xa\_open falhar, MQBEGIN retornará com um código de conclusão de MQCC\_WARNING e um código de razão de MQRC\_PARTICIPANT\_NOT\_AVAILABLE. Você pode tentar novamente a chamada MQBEGIN posteriormente.

Não continue tentando uma unidade global de trabalho que envolva as atualizações a um banco de dados que tenha indicado uma falha durante MQBEGIN. Não haverá uma conexão com esse banco de dados através do qual as atualizações poderão ser feitas. As únicas opções são finalizar o programa ou tentar novamente oMQBEGIN periodicamente na esperança de que o banco de dados possa se tornar disponível novamente.

Como alternativa, é possível usar o comando rsvmqtrn para resolver explicitamente todas as unidades de trabalho indeterminado.

### *Unidades de Trabalho Indeterminadas*

Um banco de dados pode ter as unidades de trabalho indeterminado, se o contato com o gerenciador de filas for perdido após o gerenciador de banco de dados ter sido instruído para preparar. Até que o servidor de banco de dados receba o resultado do gerenciador de filas (confirmação ou retrocesso), ele precisará reter os bloqueios do banco de dados associados com as atualizações.

Como esses bloqueios evitam que outros aplicativos de atualizar ou ler registros do banco de dados, a ressincronização precisará acontecer o mais breve possível.

Se, por alguma razão, você não puder esperar que o gerenciador de filas ressincronize com o banco de dados automaticamente, será possível usar as instalações fornecidos pelo gerenciador de banco de dados para confirmar ou retroceder as atualizações do banco de dados manualmente. No *X/Open Distributed Transaction Processing: The XA Specification*, isso é chamado de tomar uma decisão *heurística*. Use-o somente como um último recurso, devido à possibilidade de comprometer a integridade de dados; você poderá, por exemplo, erradamente retroceder as atualizações do banco de dados quando todos os outros participantes tiverem confirmado suas atualizações.

É muito melhor reiniciar o gerenciador de filas ou usar o comando rsvmqtrn quando o banco de dados tiver sido reiniciado, inicie a ressincronização automática.

### *Exibindo Unidades de Trabalho Pendentes com o Comando dspmqtrn*

É possível usar o comando **dspmqtrn** com o parâmetro **-i** para exibir transações em dúvida originadas internamente.

Enquanto um gerenciador do banco de dados está indisponível, é possível usar o comando **dspmqtrn** para verificar o estado das unidades globais de trabalho pendentes que envolvem esse banco de dados

O comando **dspmqtrn** exibe somente essas unidades de trabalho nas quais um ou mais participantes estão indeterminados. Os participantes estão esperando a decisão do gerenciador de filas para confirmar ou retroceder as atualizações preparadas.

Para cada uma dessas unidades globais de trabalho, o estado de cada participante será exibido na saída do **dspmqtrn**. Se a unidade de trabalho não atualizou os recursos de um gerenciador de recursos específico, ele não será exibido.

Com relação a uma unidade de trabalho indeterminado, um gerenciador de recursos será requisitado a fazer uma das coisas a seguir:

#### **Preparado**

O gerenciador de recursos é preparado para confirmar suas atualizações.

#### **Confirmado**

O gerenciador de recursos confirmou suas atualizações.

#### **Retrocedido**

O gerenciador de recursos retrocedeu suas atualizações.

#### **Participado**

O gerenciador de recursos é um participante, mas não preparou, confirmou ou retrocedeu suas atualizações.

Quando o gerenciador de filas for reiniciado, ele solicitará que cada banco possua uma sub-rotina XAResourceManager para uma lista de unidades globais de trabalho indeterminado. Se o banco de dados não tiver sido reiniciado ou estiver de outra maneira indisponível, o gerenciador de filas ainda não poderá entregar ao banco de dados o resultado final para essas unidades de trabalho. O resultado das unidades de trabalho indeterminado é entregue para o banco de dados na primeira oportunidade quando o banco de dados estiver disponível novamente.

Nesse caso, o gerenciador de banco de dados é relatado como estando no estado prepared, até que a ressincronização tenha ocorrido.

Sempre que o comando **dspmqtrn** exibir uma unidade de trabalho indeterminado, ele primeiro listará todos os gerenciadores de recursos possíveis que possam ser participantes. Esses são alocados a um identificador exclusivo, RMId, que será usado em vez do *Nome* dos gerenciadores de recursos ao relatar seu estado com relação a uma unidade de trabalho indeterminado.

[Saída dspmqtrn de Amostra](#page-74-0) mostra o resultado emitindo o comando a seguir:

dspmqtrn -m MY\_QMGR

<span id="page-74-0"></span>AMQ7107: Resource manager 0 is MQSeries. AMQ7107: Resource manager 1 is DB2 MQBankDB. AMQ7107: Resource manager 2 is DB2 MQFeeDB. AMQ7056: Transaction number 0,1. XID: formatID 5067085, gtrid\_length 12, bqual\_length 4 gtrid [3291A5060000201374657374] bqual [00000001] AMQ7105: Resource manager 0 has committed. AMQ7104: Resource manager 1 has prepared. AMQ7104: Resource manager 2 has prepared.

em que *Transaction number* é o ID da transação que poderá ser usado com o comando **rsvmqtrn**. Consulte AMQ7xxx: mensagens do produto IBM MQ para obter informações adicionais. As variáveis *XID* fazem parte da *Especificação X/Open XA*. Para obter informações mais atualizadas sobre essa especificação, consulte: <https://publications.opengroup.org/c193>.

*Figura 11. Saída dspmqtrn de Amostra*

A saída em Saída dspmqtrn de amostra mostra que existem três gerenciadores de recursos associados ao gerenciador de filas. O primeiro é o gerenciador de recursos 0, que é o próprio gerenciador de filas. As outras duas instâncias do gerenciador de recursos são os bancos de dados MQBankDB e MQFeeDB Db2.

O exemplo mostra apenas uma única unidade de trabalho indeterminado. Uma mensagem é emitida para todos os três gerenciadores de recursos, o que significa que as atualizações foram feitas no gerenciador de filas e nos bancos de dados Db2 dentro da unidade de trabalho.

As atualizações feitas no gerenciador de filas, o gerenciador de recursos 0, foi confirmado. As atualizações feitas nos bancos de dados do Db2 estão no estado prepared, o que significa que o Db2 deve ter ficado indisponível antes de ter sido chamado para confirmar as atualizações nos bancos de dados MQBankDB e MQFeeDB.

A unidade de trabalho indeterminado tem um identificador externo chamado XID (*ID de transação*). Essa é uma parte dos dados fornecidos para Db2 pelo gerenciador de filas para identificar sua parte da unidade global de trabalho.

Consulte **dspmqtrn** para obter mais informações.

### *Resolvendo Unidades de Trabalho Pendentes com o Comando rsvmqtrn*

Unidades de trabalho pendentes são concluídas quando o gerenciador de filas e o Db2 se ressincronizarem.

A saída mostrada em Figura 11 na página 75 mostra uma única unidade de trabalho indeterminada na qual a decisão de confirmar ainda tem que ser entregue para ambos os bancos de dados do Db2.

Para concluir essa unidade de trabalho, o gerenciador de filas e o Db2 precisam ressincronizar quando o próximo Db2 se tornar disponível. O gerenciador de filas usa o início de novas unidades de trabalho como uma oportunidade para retomar o contato com o Db2. Como alternativa, você pode instruir o gerenciador de filas para ressincronizar explicitamente usando o comando **rsvmqtrn**.

Faça isso logo após o Db2 ter sido reiniciado, de forma que quaisquer bloqueios do banco de dados associados à unidade de trabalho em dúvida sejam liberados o mais rápido possível. Use a opção -a, que informa ao gerenciador de filas para resolver todas as unidades de trabalho indeterminado. No exemplo a seguir, o Db2 foi reiniciado, portanto, o gerenciador de filas poderá resolver a unidade em dúvida de trabalho:

> rsvmqtrn -m MY\_QMGR -a Any in-doubt transactions have been resolved.

### <span id="page-75-0"></span>*Erros e Resultados Combinados*

Embora o gerenciador de filas use um protocolo two-phase commit, isso não removerá completamente a possibilidade de algumas unidades de trabalho serem concluídas com resultados mistos. Esse é o local onde alguns participantes confirmam as suas atualizações, e outros, as retornam.

As unidades de trabalho que concluírem com um resultado misto terá implicações graves porque os recursos compartilhados que deveriam ter sido atualizados como uma única unidade de trabalho não estarão em um estado consistente.

Os resultados mistos são causados principalmente quando as decisões heurísticas são feitas sobre as unidades de trabalho em vez de permitir que o gerenciador de filas resolva as unidades de trabalho indeterminado por si só. Tais decisões estão fora do controle do gerenciador de filas.

Sempre que o gerenciador de filas detectar um resultado misto, ele produz informações de FFST e documenta a falha em seus logs de erro, com uma das duas mensagens:

• Se um gerenciador do banco de dados retrocede em vez de confirmar:

AMQ7606 A transaction has been committed but one or more resource managers have rolled back.

• Se um gerenciador de banco de dados confirma em vez de retroceder:

```
AMQ7607 A transaction has been rolled back but one or more resource
         managers have committed.
```
Mensagens adicionais identificam os bancos de dados que são danificados heuristicamente. Então, é sua responsabilidade restaurar a consistência localmente nos bancos de dados afetados. Esse é um procedimento complexo no qual você precisa primeiro isolar a atualização que foi indevidamente confirmada ou retrocedida, em seguida, desfazer ou refazer a mudança do banco de dados manualmente.

### *Alterando Informações de Configuração*

Após o gerenciador de filas ter sido iniciado com êxito para coordenar as unidades globais de trabalho, não altera nenhuma das informações de configuração do gerenciador de recursos.

Se você precisar alterar as informações de configuração, será possível fazer isso a qualquer momento, mas as alterações não terão efeito até que o gerenciador de filas seja reiniciado.

Se você remover as informações de configuração do gerenciador de recursos de um banco de dados, você estará removendo efetivamente a capacidade do gerenciador de filas de entrar em contato com esse gerenciador de banco de dados.

*Nunca* altere o atributo *Nome* em qualquer uma das informações de configuração do gerenciador de recursos. Esse atributo identifica exclusivamente essa instância do gerenciador de banco de dados para o gerenciador de filas. Se você alterar esse identificador exclusivo, o gerenciador de filas assumirá que o banco de dados foi removido e uma instância totalmente nova foi incluída. O gerenciador de filas ainda associa as unidades de trabalho pendente com o antigo *Nome*, possivelmente deixando o banco de dados em um estado indeterminado.

### *Removendo Instâncias do Gerenciador de Banco de Dados*

Se você precisar remover um banco de dados de sua configuração permanentemente, assegure-se de que o banco de dados não esteja indeterminado antes de reiniciar o gerenciador de filas.

Os produtos de banco de dados fornecem comandos para listar as transações indeterminadas. Se houver quaisquer transações indeterminadas, primeiro permita que o gerenciador de filas ressincronize com o banco de dados. Faça isso iniciando o gerenciador de filas. É possível verificar se a ressincronização ocorreu, usando o comando **rsvmqtrn** do próprio comando do banco de dados para visualizar as unidades de trabalho indeterminado. Quando estiver satisfeito que a ressincronização ocorreu, encerre o gerenciador de filas e remova as informações de configuração do banco de dados.

Se você não observar esse procedimento, o gerenciador de filas ainda lembrará todas as unidades de trabalho indeterminado envolvendo esse banco de dados. Uma mensagem de aviso, AMQ7623, é emitida a cada vez que o gerenciador de filas for reiniciado. Se você nunca for configurar esse banco de dados com o gerenciador de filas novamente, use a opção -r do comando **rsvmqtrn** para instruir o gerenciador de filas a esquecer da participação do banco de dados em suas transações indeterminadas. O gerenciador de filas esquece tais transações somente quando as transações indeterminadas forem concluídas com todos os participantes.

Há momentos em que talvez você precise remover algumas informações de configuração do gerenciador de recursos temporariamente. Em sistemas AIX and Linux, isso será mais alcançado comentando a linha na sub-rotina para que possa ser facilmente restabelecida posteriormente. Você pode optar por fazer isso, se houver erros toda vez que o gerenciador de filas entrar em contato com um determinado banco de dados ou gerenciador de banco de dados. Removendo temporariamente as informações de configuração do gerenciador de recursos em questão permite que o gerenciador de filas inicie as unidades globais de trabalho envolvendo todos os outros participantes. Aqui está um exemplo de uma sub-rotina XAResourceManager de linha comentada a seguir:

# This database has been temporarily removed

- #XAResourceManager:
- # Name=mydb2
- # SwitchFile=db2swit # XAOpenString=mydbname,myuser,mypassword,toc=t
- # ThreadOfControl=THREAD

*Figura 12. Sub-rotina XAResourceManager de Linha Comentada em Sistemas AIX and Linux*

Nos sistemas Windows, use o IBM MQ Explorer para excluir as informações sobre a instância do gerenciador de banco de dados. Tome muito cuidado ao inserir o nome correto no campo *Nome* ao restabelecê-lo. Se você inseriu o nome errado, você poderá enfrentar problemas indeterminados, conforme descrito em ["Alterando Informações de Configuração" na página 76.](#page-75-0)

#### **Registro dinâmico de XA Multi**

A especificação XA fornece uma maneira de reduzir o número de chamadas xa\_\* que um gerenciador de transações fará a um gerenciador de recursos. Essa otimização é conhecida como *registro dinâmico*.

O registro dinâmico é suportado pelo Db2. Outros bancos de dados podem suportá-lo ; consulte a documentação de seu produto de banco de dados para obter detalhes.

Por que a otimização de registro dinâmico será útil? Em seu aplicativo, algumas unidades globais de trabalho podem conter atualizações para as tabelas de banco de dados; outras podem não conter essas atualizações. Quando nenhuma atualização persistente for feita para as tabelas de um banco de dados, não haverá nenhuma necessidade de incluir esse banco de dados no protocolo de confirmação que ocorre durante o MQCMIT.

Independente de seu banco de dados suportar ou não o registro dinâmico, seu aplicativo chamará xa\_open durante a primeira chamada de MQBEGIN em uma conexão do IBM MQ. Também chamará xa\_close na chamada MQDISC subsequente. O padrão de chamadas XA subsequentes depende se o banco de dados suportará o registro dinâmico:

#### **Se o banco de dados não suportar o registro dinâmico ...**

Cada unidade global de trabalho envolve várias chamadas de função XA feitas pelo código do IBM MQ na biblioteca do cliente de banco de dados, independentemente se você fez uma atualização persistente para as tabelas de banco de dados dentro da unidade de trabalho. Isso inclui:

- xa\_start e xa\_end do processo do aplicativo. Esses são usados para declarar o início e o fim de uma unidade global de trabalho.
- xa\_prepare, xa\_commit e xa\_rollback do processo do agente do gerenciador de filas, amqzlaa0. Esses são usados para entregar o resultado da unidade global de trabalho: a decisão de confirmar ou retroceder.

<span id="page-77-0"></span>Além disso, o processo do agente do gerenciador de filas também chamará o xa\_open durante a primeira MQBEGIN.

#### **Se seu banco de dados suportar o registro dinâmico ...**

O código do IBM MQ fará apenas essas chamadas de função XA que são necessárias. Para uma unidade global de trabalho que **não** envolveu as atualizações persistentes aos recursos do banco de dados, **não** haverá as chamadas XA ao banco de dados. Para uma unidade global de trabalho que **tenha** envolvido tais atualizações persistentes, as chamadas serão para:

- xa\_end do processo de aplicativo para declarar o fim da unidade global de trabalho.
- xa prepare, xa commit e xa rollback do processo do agente do gerenciador de filas, amqzlaa0. Esses são usados para entregar o resultado da unidade global de trabalho: a decisão de confirmar ou retroceder.

Para que o registro dinâmico funcione, é vital que o banco de dados tenha uma forma de dizer ao IBM MQ quando ele executou uma atualização persistente que deseja ser incluída na unidade global de trabalho atual. O IBM MQ fornece a função ax\_reg para essa finalidade.

O código do cliente do banco de dados que é executado em seu processo de aplicativo localiza a função ax\_reg e a chama para *registrar dinamicamente* pelo fato de ter feito o trabalho persistente dentro da unidade global de trabalho atual. Em resposta a essa chamada ax\_reg, o IBM MQ registra que o banco de dados participou. Se essa for a primeira chamada ax\_reg nessa conexão do IBM MQ, o processo do agente do gerenciador de filas chamará xa\_open.

O código do cliente de banco de dados fará essa chamada ax\_reg quando estiver em execução no processo, por exemplo, durante uma chamada SQL UPDATE ou qualquer chamada na API do cliente do banco de dados ao qual for responsável

### *Condições de erro*

No registro dinâmico XA haverá a possibilidade de uma falha confusa no gerenciador de filas.

Um exemplo comum é se você esquecer-se de configurar as variáveis de ambiente do banco de dados corretamente antes de iniciar o gerenciador de filas, as chamadas do gerenciador de fila para o xa\_open falhará. Não haverá nenhuma unidade global de trabalho que possa ser usada.

Para evitar isso, assegure-se que você tenha configurado as variáveis de ambiente relevantes antes de iniciar o gerenciador de filas. Revise a documentação do produto do banco de dados e o conselho fornecido em ["Configurando o Db2" na página 61,](#page-60-0) ["Configurando o Oracle" na página 64](#page-63-0) e ["Configuração](#page-68-0) [do Sybase" na página 69.](#page-68-0)

Com todos os produtos de banco de dados, o gerenciador de filas chama o xa\_open uma vez na inicialização do gerenciador de filas, como parte da sessão de recuperação (conforme explicado em ["Considerações quando o contato estiver perdido com o gerenciador de recursos XA" na página 72\)](#page-71-0). Essa chamada xa\_open falha se suas variáveis de ambiente de banco de dados forem configuradas incorretamente, mas não fará com que o gerenciador de filas falhe ao iniciar. Isso ocorre porque o mesmo código de erro xa\_open é usado pela biblioteca do cliente do banco de dados para indicar que o servidor de banco de dados estará indisponível. O IBM MQ não trata isso como um erro grave, já que o gerenciador de filas deve poder iniciar para continuar processando dados fora das unidades de trabalho globais que envolvem esse banco de dados.

Chamadas subsequentes para xa\_open são feitas a partir do gerenciador de filas durante o primeiro MQBEGIN em uma conexão IBM MQ (se o registro dinâmico não estiver sendo usado) ou durante uma chamada pelo código do cliente de banco de dados para a função IBM MQ-fornecida ax\_reg (se o registro dinâmico estiver sendo usado).

A **sincronização** de quaisquer condições de erro (ou, ocasionalmente, os relatórios de FFST ) depende se você estiver usando o registro dinâmico:

- Se você estiver usando o registro dinâmico, sua chamada MQBEGIN poderia ser bem-sucedida, mas a chamada do banco de dados do SQL UPDATE (ou semelhante) falhará.
- Se você não estiver usando o registro dinâmico, a chamada MQBEGIN falhará.

Assegure-se de que as variáveis de ambiente estejam configuradas corretamente no aplicativo e nos processos do gerenciador de filas.

### *Resumindo chamadas XA*

Aqui está uma lista das chamadas que são feitas para as funções XA em uma biblioteca do cliente de banco de dados como resultado das várias chamadas de MQI que controlam unidades globais de trabalho. Essa não é uma descrição completa do protocolo descrito na especificação XA; é fornecido como uma visão geral resumida.

Observe que xa\_start e xa\_end são sempre chamados pelo código do IBM MQ no processo de aplicativo, enquanto xa\_prepare, xa\_commite xa\_rollback são sempre chamados a partir do processo do agente do gerenciador de filas, amqzlaa0.

As chamadas xa\_open e xa\_close mostradas nessa tabela são todas feitas a partir do processo do aplicativo. O processo do agente do gerenciador de filas chamará o xa\_open nas circunstâncias descritas em ["Condições de erro" na página 78.](#page-77-0)

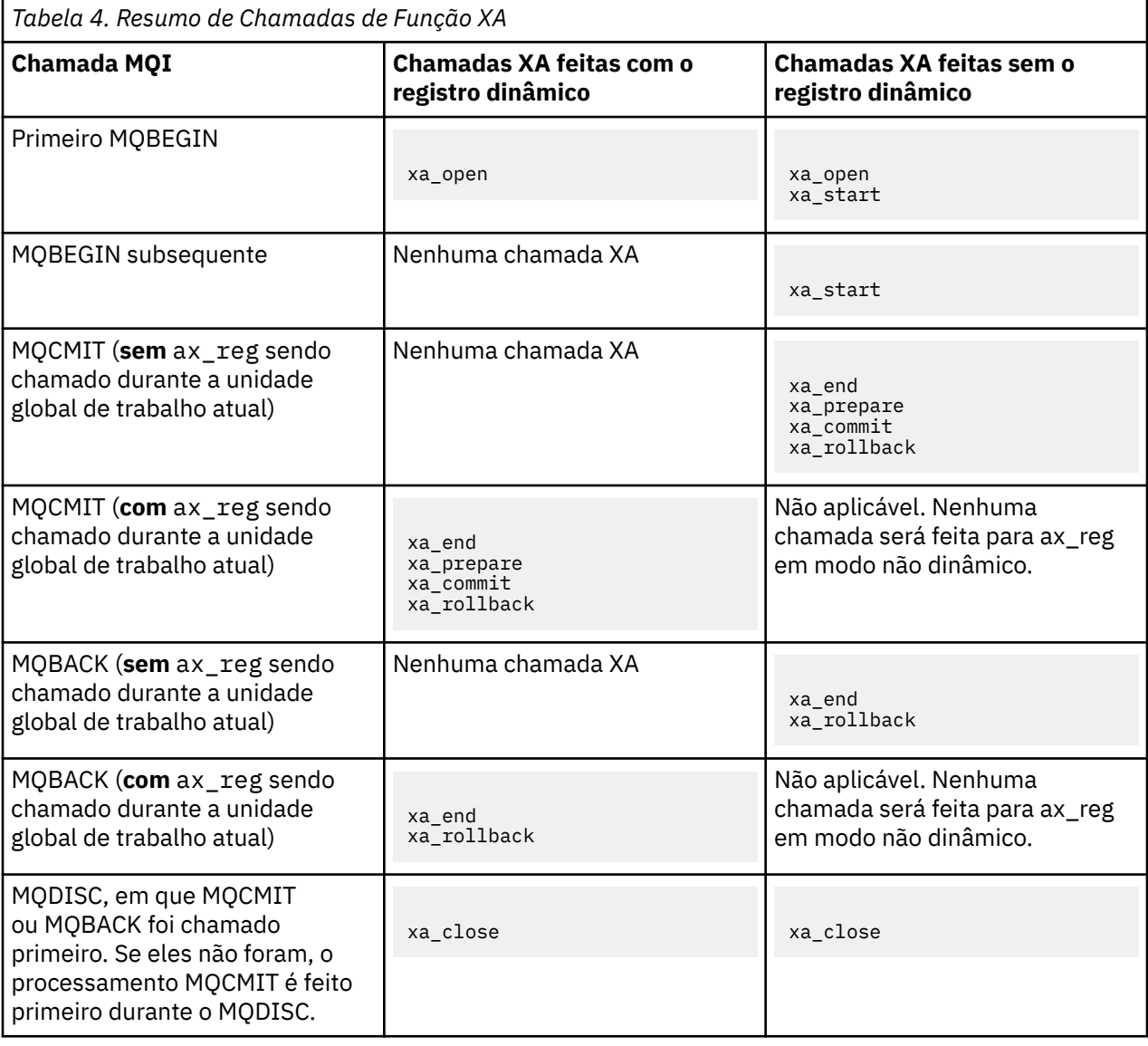

#### **Notes:**

1. Para MQCMIT, xa\_commit é chamado se o xa\_prepare for bem-sucedido. Caso contrário, xa\_rollback será chamado.

## **Cenário 2: Outro Software Fornece a Coordenação**

No cenário 2, um gerenciador de transações externo coordena as unidades globais de trabalho, os iniciando e confirmando sob o controle da API do gerenciador de transações. Os verbos MQBEGIN, MQCMIT e MQBACK estão indisponíveis.

Essa seção descreve esse cenário, incluindo:

- "Coordenação do ponto de sincronização externa" na página 80
- • ["Usando o CICS" na página 82](#page-81-0)
- • ["Usando o Microsoft Transaction Server \(COM+\)" na página 86](#page-85-0)

### **Coordenação do ponto de sincronização externa**

Uma unidade global de trabalho também pode ser coordenada por um gerenciador de transações compatíveis com o X/Open XA externo. Aqui o gerenciador de filas do IBM MQ participa da unidade de trabalho, mas não a coordena.

O fluxo de controle em uma unidade global de trabalho coordenada por um gerenciador de transações externas é o seguinte:

- 1. Um aplicativo informa ao coordenador do ponto de sincronização externo (por exemplo, TXSeries ) que ele deseja iniciar uma transação.
- 2. O coordenador do ponto de sincronização informa os gerenciadores de recursos conhecidos, tais como o IBM MQ, sobre a transação atual.
- 3. O aplicativo emite as chamadas para os gerenciadores de recursos associados à transação atual. Por exemplo, o aplicativo pode emitir chamadas MQGET para o IBM MQ.
- 4. O aplicativo emite uma solicitação de confirmação ou recuperação para o coordenador do ponto de sincronização externa.
- 5. O coordenador do ponto de sincronização conclui a transação, emitindo as chamadas apropriadas para cada gerenciador de recursos, geralmente usando os protocolos two-phase commit.

Os níveis suportados de coordenadores do ponto de sincronização externa que podem fornecer um processo two-phase commit para as transações as quais o IBM MQ participa serão definidos em [Requisitos do sistema para IBM MQ](https://www.ibm.com/support/pages/system-requirements-ibm-mq).

O restante dessa seção descreve como ativar as unidades de trabalho externo.

### *A estrutura do comutador IBM MQ XA*

Cada gerenciador de recursos participando de uma unidade de trabalho coordenado externamente deve fornecer uma estrutura do comutador XA. Essa estrutura define os recursos do gerenciador de recursos e as funções que devem ser chamadas pelo coordenador do ponto de sincronização.

O IBM MQ fornece duas versões dessa estrutura:

- *MQRMIXASwitch* para o gerenciamento de recurso XA estático
- *MQRMIXASwitchDynamic* para o gerenciamento de recurso XA dinâmico

Consulte a documentação do gerenciador de transação para determinar se deve usar a interface de gerenciamento de recurso estático ou dinâmico. Sempre que um gerenciador de transações o suportar, recomendamos que use o gerenciamento de recurso XA dinâmico.

Alguns gerenciadores de transação de 64 bits tratam o tipo *longo* na especificação XA como 64 bits e alguns o tratam como 32 bits. O IBM MQ suporta os dois modelos:

- Se seu gerenciador de transações for de 32 bits ou seu gerenciador de transações for de 64 bits, mas tratar o tipo long como 32 bits, use o arquivo de carregamento do comutador listado em [Tabela 5 na](#page-80-0) [página 81.](#page-80-0)
- Se seu gerenciador de transações for de 64 bits e tratar o tipo long como 64 bits, use o arquivo de carregamento do comutador listado em [Tabela 6 na página 81.](#page-80-0)

<span id="page-80-0"></span>Alguns gerenciadores de transações de 64 bits tratam o tipo long como 64 bits. Os seguintes gerenciadores de transações de 64 bits são conhecidos por requererem o arquivo de carregamento do comutador de 64 bits alternativo:

### • Tuxedo

Consulte a documentação do gerenciador de transações se não estiver seguro sobre qual modelo seu gerenciador de transações usa.

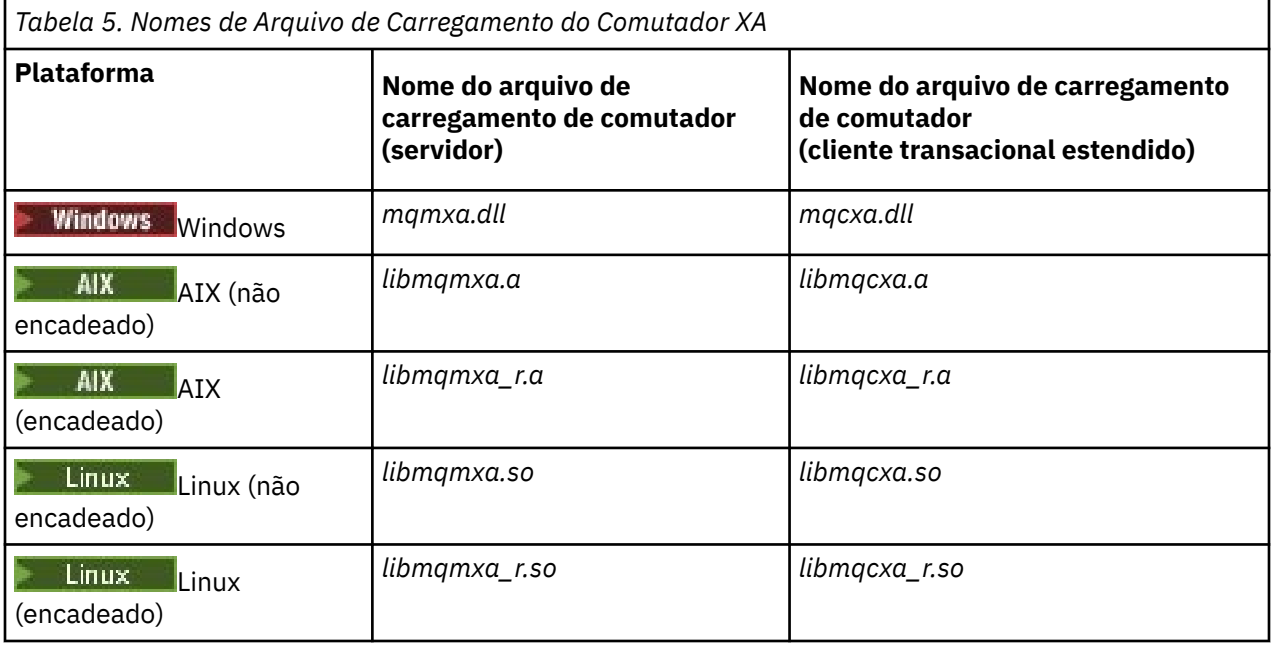

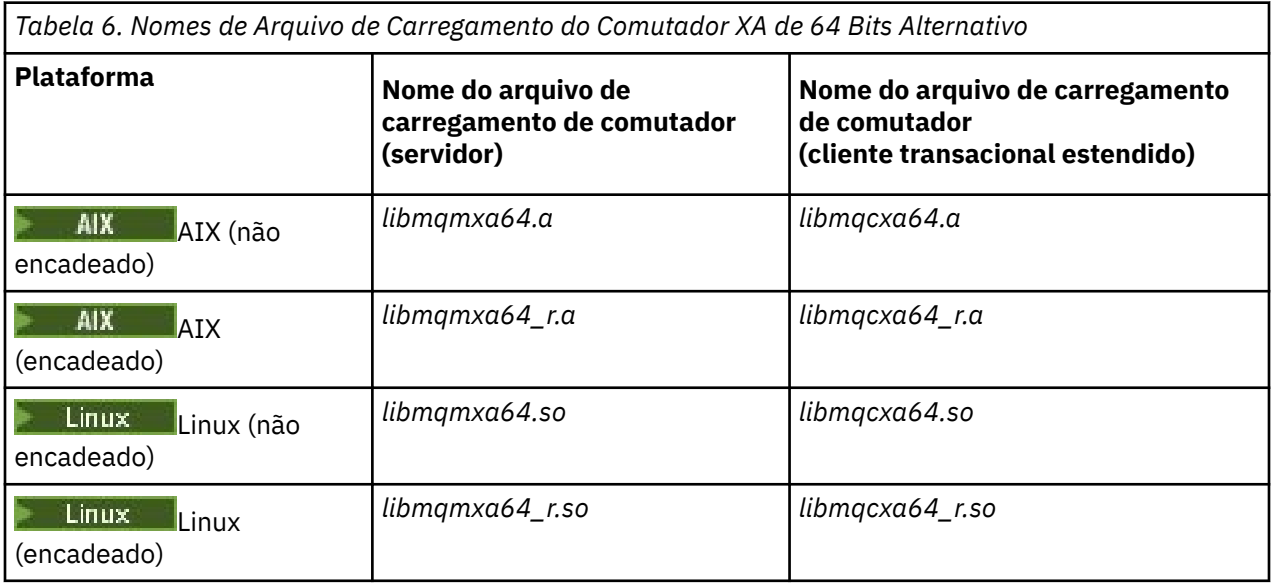

Alguns coordenadores do ponto de sincronização externa (não o CICS ) requerem que cada gerenciador de recursos participando de uma unidade de trabalho forneça seu nome no campo Nome da estrutura do comutador XA. O nome do gerenciador de recursos do IBM MQ é MQSeries\_XA\_RMI.

O coordenador de ponto de sincronização define como a estrutura do comutador IBM MQ XA vincula-se a ele. As informações sobre a vinculação da estrutura do comutador IBM MQ XA com o CICS será fornecida em ["Usando o CICS" na página 82](#page-81-0). Para obter informações sobre a vinculação da estrutura do comutador IBM MQ XA com outros coordenadores do ponto de sincronização compatíveis com XA, consulte a documentação fornecida com esses produtos.

<span id="page-81-0"></span>As considerações a seguir se aplicam ao uso do IBM MQ com todos os coordenadores do ponto de sincronização compatíveis com XA:

• Espera-se que o código da biblioteca de gerenciador de transações (em execução como parte de sua API que o programador de aplicativos chamou) chame **xa\_open** no IBM MQ em algum ponto, antes de chamar MQCONN.

A chamada **xa\_open** deve ser feita no mesmo encadeamento em que é feita a chamada MQCONN. O motivo desse requisito é que a especificação XA requer que o encadeamento seja usado para sugerir contexto.

Observe que essa é a abordagem usada no programa de amostra amqstxsx.c. Esse programa de amostra supõe que uma chamada **xa\_open** seja feita no IBM MQ, a partir do código de biblioteca do gerenciador de transações, dentro de sua função tpopen).

Se nenhuma chamada **xa\_open** for feita no mesmo encadeamento antes da chamada MQCONN, a conexão do gerenciador de filas do IBM MQ não será associada a um contexto XA.

Para obter mais informações, consulte MQCTL.

• A estrutura xa\_info transmitida em qualquer chamada xa\_open pelo coordenador do ponto de sincronização inclui o nome de um gerenciador de filas do IBM MQ. O nome tem o mesmo formato que o nome do gerenciador de filas transmitido para a chamada MQCONN. Se o nome transmitido na chamada xa\_open estiver em branco, o gerenciador de filas padrão será usado.

Como alternativa, a estrutura xa\_info pode conter valores para os parâmetros *TPM* e *AXLIB*. O parâmetro *TPM* especifica o gerenciador de transações que estiver sendo usado. Os valores válidos são CICS, TUXEDO e ENCINA. O parâmetro *AXLIB* especifica o nome da biblioteca que contém as funções ax reg e ax unreg do gerenciador de transações. Para obter mais informações sobre esses parâmetros, consulte Configurando um Cliente Transacional Estendido. Se a estrutura xa\_info contiver qualquer um desses parâmetros, o nome do gerenciador de filas será especificado no parâmetro *QMNAME*, a menos que o gerenciador de filas padrão esteja sendo usado.

- Apenas um gerenciador de filas por vez poderá participar em uma transação coordenada por uma instância de um coordenador do ponto de sincronização externo. O coordenador do ponto de sincronização é efetivamente conectado ao gerenciador de filas e está sujeito à regra de que apenas uma conexão por vez seja suportada.
- Todos os aplicativos que incluem as chamadas para um coordenador do ponto de sincronização externa podem se conectar apenas ao gerenciador de filas que está participando na transação gerenciada pelo coordenador externo (porque eles já estão efetivamente conectados a esse gerenciador de filas). No entanto, tais aplicativos devem emitir uma chamada MQCONN para obter uma manipulação de conexões e uma chamada MQDISC antes de sair.
- Um gerenciador de filas com as atualizações de recursos coordenados por um coordenador do ponto de sincronização externa deve ser iniciado antes do coordenador do ponto de sincronização externa. Da mesma forma, o coordenador do ponto de sincronização deve terminar antes do gerenciador de filas.
- Se o coordenador do ponto de sincronização externa for finalizado de forma anormal, pare e reinicie o gerenciador de filas antes de reiniciar o coordenador do ponto de sincronização para assegurar-se de que quaisquer operações de mensagens não confirmadas no momento da falha sejam resolvidas corretamente.

### **Usando o CICS**

CICS é um dos elementos do TXSeries.

As versões do TXSeries que são compatíveis com XA (e usam um processo two-phase commit) são definidas nas informações do [Requisitos do sistema para IBM MQ.](https://www.ibm.com/support/pages/system-requirements-ibm-mq)

IBM MQ também suporta outros gerenciadores de transações. Veja a página da web do [Requisitos do](https://www.ibm.com/support/pages/system-requirements-ibm-mq) [sistema para IBM MQ](https://www.ibm.com/support/pages/system-requirements-ibm-mq) para links para as informações sobre o software suportado.

### <span id="page-82-0"></span>*Requisitos do processo two-phase commit*

Requisitos do processo two-phase commit ao usar o processo two-phase commit do CICS com o IBM MQ. Esses requisitos não se aplicam ao z/OS.

Observe os seguintes requisitos:

- IBM MQ e CICS devem residir na mesma máquina física.
- IBM MQ não suporta o CICS em um IBM MQ MQI client.
- Você deve iniciar o gerenciador de filas com seu nome especificado na sub-rotina de definição de recurso XAD, *antes* de tentar iniciar o CICS. Falhar ao fazer isso o impedirá de iniciar o CICS se você tiver incluído uma sub-rotina de definição de recurso XAD para o IBM MQ para a região CICS.
- Apenas um gerenciador de filas do IBM MQ pode ser acessado por vez a partir de uma única região CICS.
- Uma transação CICS deve emitir uma solicitação MQCONN antes de poder acessar os recursos do IBM MQ. A chamada MQCONN deve especificar o nome do gerenciador de filas do IBM MQ especificado na entrada XAOpen da sub-rotina de definição de recurso XAD para a região CICS. Se essa entrada estiver em branco, a solicitação MQCONN deve especificar o gerenciador de filas padrão.
- Uma transação CICS que acessa recursos do IBM MQ deve emitir uma chamada MQDISC da transação antes de retornar ao CICS. Falhar ao fazer isso pode significar que o servidor de aplicativos CICS ainda está conectado, deixando filas abertas. Além disso, se você não instalar uma saída de término de tarefa (consulte ["Amostra de Saída de Término da Tarefa" na página 86](#page-85-0) ), o servidor de aplicativos CICS poderá terminar de forma anormal, talvez durante uma transação subsequente.
- Você deve assegurar-se de que o ID do usuário do CICS (cics) seja um membro do grupo mqm, de modo que o código CICS tenha autoridade para chamar o IBM MQ.

Para transações em execução em um ambiente do CICS, o gerenciador de filas adapta seus métodos de autorização e determinação de contexto da maneira a seguir:

- O gerenciador de filas consulta o ID do usuário no qual o CICS executa a transação. Esse é o ID de usuário verificado pelo Gerenciador de Autoridade de Objeto e é usado para informações de contexto.
- No contexto da mensagem, o tipo de aplicativo é MQAT\_CICS.
- O nome do aplicativo no contexto é copiado do nome da transação CICS.

#### **ALW** *Suporte a XA Geral*

Um módulo de carregamento do comutador XA é fornecido para permitir que você vincule o CICS com o IBM MQ for AIX, Linux, and Windows. Além disso, arquivos de código-fonte de amostra são fornecidos

**IBM** i para permitir que você desenvolva os comutadores XA para mensagens de outra transação. O General XA não é suportado no IBM i.

Os nomes dos módulos de carregamento do comutador fornecidos são os seguintes:

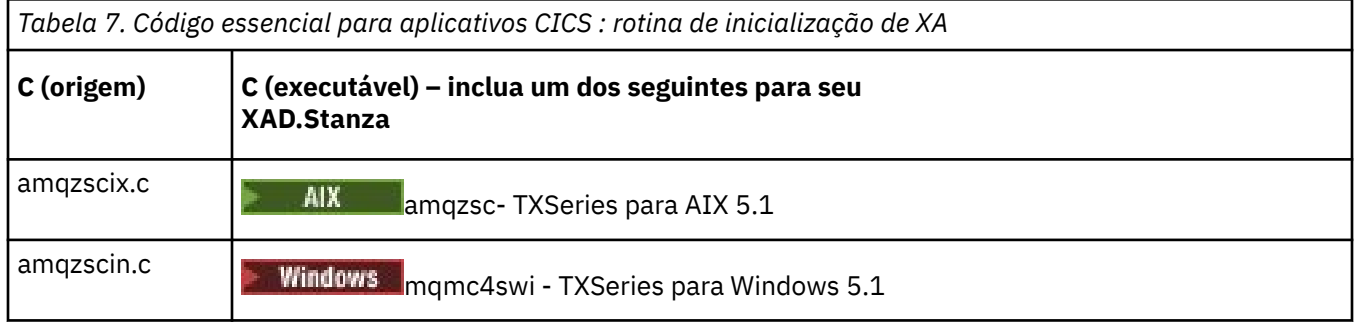

*Construindo bibliotecas para usar com o TXSeries for Multiplatforms*

Use essas informações ao construir bibliotecas para usar com o TXSeries for Multiplatforms.

*Arquivos de carregamento do comutador pré-construídos* são bibliotecas compartilhadas (chamadas *DLLs* no sistema Windows) que podem ser usadas com programas CICS, que requerem uma transação 2-phase commit usando o protocolo XA. Os nomes destas bibliotecas pré-construídas estão na tabela [Código](#page-82-0) [essencial para os aplicativos CICS: rotina de inicialização de XA](#page-82-0). O código fonte de amostra também é fornecido nos diretórios a seguir:

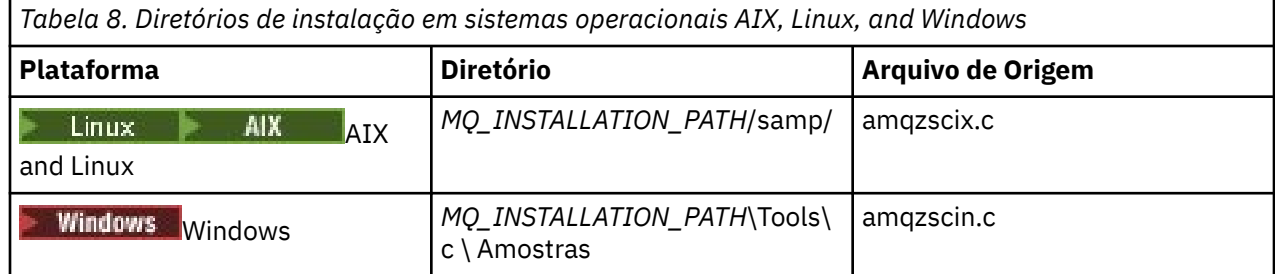

em que *MQ\_INSTALLATION\_PATH* é o diretório no qual foi instalado o IBM MQ.

**Nota:** Deve-se usar um arquivo de carregamento do comutador CICS que foi construído com relação à versão de IBM MQ com a qual o arquivo de carregamento do comutador é usado.

Para construir o arquivo de carregamento do comutador a partir da origem de amostra, siga as instruções apropriadas para seu sistema operacional:

# **AIX**

Emita o seguinte comando:

```
export MQM_HOME=/usr/mqm
echo "amqzscix" > tmp.exp
xlc_r $MQM_HOME/samp/amqzscix.c -I/usr/lpp/cics/include -I$MQM_HOME/inc -e amqzscix -bE:tmp.exp -bM:SRE
 -o amqzsc /usr/lpp/cics/lib/regxa_swxa.o -L$MQM_HOME/lib -L/usr/lpp/cics/lib -lcicsrt -lEncina 
 -lEncServer -lpthreads -lsarpc -lmqmcics_r -lmqmxa_r -lmqzi_r -lmqmcs_r
rm tmp.exp
```
### **Plataformas Linux**

Emita o seguinte comando:

```
gcc -m32 -shared -fPIC -o amqzscix amqzscix.c
 \-IMQ_INSTALLATION_PATH/inc -I CICS_INSTALLATION_PATH/include
    \-LMQ_INSTALLATION_PATH/lib -Wl,-rpath=MQ_INSTALLATION_PATH/lib
 \-Wl,-rpath=/usr/lib -Wl,-rpath-link,/usr/lib -Wl,--no-undefined
 -Wl,--allow-shlib-undefined \-L CICS_LIB_PATH/regxa_swxa.o \-lpthread -ldl -lc
   -shared -lmqzi_r -lmqmxa_r -lmqmcics_r -ldl -lc
```
### **Windows Windows**

Siga estas etapas:

1. Use o comando cl para construir amqzscin.obj, compilando pelo menos as seguintes variáveis:

```
cl.exe -c -I EncinaPath\include -I MQ_INSTALLATION_PATH\include -Gz -LD amqzscin.c
```
2. Crie um arquivo de definição de módulo denominado mqmc1415.def, que contém as linhas a seguir:

```
LIBRARY MQMC4SWI
EXPORTS
CICS_XA_Init
```
3. Use o comando **lib** para construir um arquivo de exportação e uma biblioteca de importação, usando pelo menos a seguinte opção:

```
lib -def:mqmc4swi.def -out:mqmc4swi.lib
```
Se o comando lib for bem-sucedido, então um arquivo mqmc4swi.exp também será construído.

4. Use o comando de link para construir o mqmc4swi.dll usando pelo menos a opção a seguir:

```
link.exe -dll -nod -out:mqmc4swi.dll 
     amqzscin.obj CicsPath\lib\regxa_swxa.obj 
     mqmc4swi.exp mqmcics4.lib
     CicsPath\lib\libcicsrt.lib
 DcePath\lib\libdce.lib DcePath\lib\pthreads.lib
 EncinaPath\lib\libEncina.lib
     EncinaPath\lib\libEncServer.lib 
     msvcrt.lib kernel32.lib
```
#### *Suporte de IBM MQ XA e Tuxedo*

IBM MQ em sistemas AIX, Linux, and Windows pode bloquear aplicativos XA coordenados pelo Tuxedo indefinidamente em xa\_start.

Isso pode ocorrer apenas quando dois ou mais processos coordenados pelo Tuxedo em uma única transação global tentam acessar o IBM MQ usando o mesmo ID de seção de transação (XID). Se o Tuxedo fornecer a cada processo na transação global um XID diferente para usar com o IBM MQ, isso não poderá ocorrer.

Para evitar o problema, configure cada aplicativo em Tuxedo que acessa o IBM MQ sob um identificador de transação global único (gtrid), dentro de seu próprio grupo de servidores Tuxedo. Processos no mesmo grupo de servidores usam o mesmo XID ao acessar gerenciadores de recursos em nome de um gtrid único e são, portanto, vulneráveis a bloqueios em xa\_start no IBM MQ. Processos em diferentes grupos de servidores usam XIDs separados ao acessar gerenciadores de recursos e, portanto, não necessitam serializar seu trabalho de transação no IBM MQ.

### *Ativando o processo two-phase commit do CICS*

Para ativar o CICS para usar o processo two-phase commit para coordenar transações que incluem chamadas de MQI, inclua uma entrada de sub-rotina de definição de recurso XAD do CICS na região CICS. Observe que este tópico não é aplicável ao z/OS.

Aqui está um exemplo de inclusão de uma entrada de sub-rotina XAD para IBM MQ for Windows, em que *Drive* é a unidade na qual o IBM MQ está instalado (por exemplo, D:).

```
cicsadd -cxad -rcics_region \
 ResourceDescription="MQM XA Product Description" \
     SwitchLoadFile="Drive:\Program Files\IBM\IBM MQ\bin\mqmc4swi.dll" \
     XAOpen=queue_manager_name
```
Para clientes transacionais estendidos, use o arquivo de carregamento do comutador mqcc4swi.dll.

Aqui está um exemplo de inclusão de uma entrada de sub-rotina para sistemas IBM MQ for AIX or Linux, em que *MQ\_INSTALLATION\_PATH* representa o diretório de alto nível no qual o IBM MQ está instalado:

```
cicsadd -cxad -rcics_region \
 ResourceDescription="MQM XA Product Description" \
      SwitchLoadFile="MQ_INSTALLATION_PATH/lib/amqzsc" \
      XAOpen=queue_manager_name
```
Para clientes transacionais estendidos, use o arquivo de carregamento do comutador amqczsc.

Consulte a documentação do CICS para obter informações sobre como usar o comando do **[cicsadd](https://www.ibm.com/docs/en/txseries/9.1?topic=details-cicsadd-adding-txseries-resource-definitions)**

Chamadas para o IBM MQ podem ser incluídas em uma transação do CICS e os recursos do IBM MQ serão consolidados ou recuperados conforme instruído pelo CICS. Esse suporte não está disponível para aplicativos cliente.

Deve-se emitir um MQCONN de sua transação CICS para acessar os recursos do IBM MQ, seguido por um MQDISC correspondente na saída.

### <span id="page-85-0"></span>*ativando saídas de usuário do CICS*

Uma saída de usuário do CICS *point* (normalmente referido como uma *saída de usuário* ) é um local em um módulo do CICS no qual o CICS pode transferir o controle para um programa que você tenha escrito (um *programa de saída de usuário* ) e no qual o CICS possa retomar o controle quando seu programa de saída tiver concluído seu trabalho.

Antes de usar uma saída de usuário do CICS, leia o *Guia de Administração do CICS* de sua plataforma.

*Amostra de Saída de Término da Tarefa*

O IBM MQ fornece código-fonte de amostra para uma saída de término da tarefa do CICS.

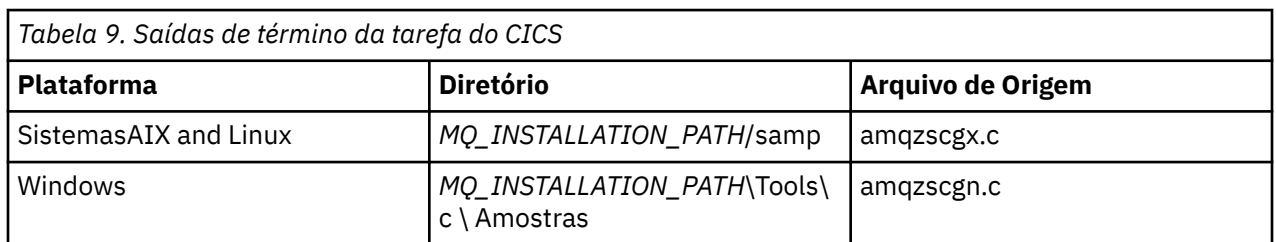

O código fonte de amostra está nos diretórios a seguir:

O *MQ\_INSTALLATION\_PATH* representa o diretório de alto nível no qual o IBM MQ está instalado.

As instruções de construção para a saída de término da tarefa de amostra estão contidas nos comentários em cada arquivo de origem.

Essa saída é chamada pelo CICS no término normal e anormal da tarefa (após qualquer ponto de sincronização ter sido obtido). Nenhum trabalho recuperável é permitido no programa de saída.

Estas funções são usadas somente em um contexto do IBM MQ e do CICS no qual a versão do CICS suporta a interface XA. CICS refere-se a essas bibliotecas como programs ou user exits.

CICS possui várias saídas de usuário e amqzscgx, se usado, é definido e ativado em CICS como o Task termination user exit (UE014015), ou seja, o número de saída 15.

Quando a saída de término da tarefa é chamada pelo CICS, o CICS já informou ao IBM MQ do estado de término da tarefa e o IBM MQ tomou a ação apropriada (confirmar ou retroceder). Tudo o que a saída faz é emitir um MQDISC para limpar.

Uma finalidade de instalar e configurar seu sistema CICS para usar uma saída de término da tarefa é proteger o sistema contra algumas das consequências de código do aplicativo com defeito. Por exemplo, se sua transação CICS terminar inesperadamente sem primeiro chamar MQDISC e não tiver saída de término de tarefa instalada, é possível que você veja (dentro de 10 segundos) uma falha irrecuperável subsequente da região do CICS. Isso ocorre porque o encadeamento de funcionamento do IBM MQ, que é executado no processo cicsas, não terá sido postado e tido tempo para limpar e retornar. Os sintomas podem ser que o processo cicsas termine imediatamente, tendo relatórios FFST gravados para /var/mqm/ errors ou local equivalente no Windows.

## **Usando o Microsoft Transaction Server (COM+)**

COM+ ( Microsoft Transaction Server) foi projetado para ajudar os usuários a executar aplicativos lógicos em um servidor de camada média típica.

Consulte Recursos que podem ser usados somente com a instalação primária em Windows para informações importantes.

O COM+ divide o trabalho em *atividades*, que normalmente são partes de lógica de negócios independentes curtas, como *transferência de fundos da conta A para a conta B*. O COM+ depende fortemente da orientação de objeto e, em especial, do COM; em geral uma atividade COM+ é representada por um objeto COM (negócios).

COM+ é uma parte integrada do sistema operacional.

O COM+ fornece três serviços para o administrador do objeto de negócios, removendo grande parte das preocupações do programador do objeto de negócios:

- Gerenciamento de Transação
- Segurança
- Conjunto de Recursos

Você geralmente usa COM+ com código frontend que é um cliente COM para os objetos mantidos dentro de COM+, e serviços de backend tal como um banco de dados, com criação de ponte do IBM MQ entre o objeto de negócios COM+ e o backend.

O código de front-end pode ser um programa independente ou um Active Server Page (ASP) hospedado pelo Microsoft Internet Information Server (IIS). O código frontend pode estar no mesmo computador que COM+ e seus objetos de negócios, com conexão por meio de COM. Como alternativa, o código de frontend pode estar em um computador diferente, com conexão por meio de DCOM. É possível usar diferentes clientes para acessar o mesmo objeto de negócios COM+ em diferentes situações.

O código de backend pode estar no mesmo computador que COM+ e seus objetos de negócios ou em um computador diferente com conexão por meio de qualquer um dos protocolos suportados pelo IBM MQ.

## **Expirando Unidades de Trabalho Globais**

O gerenciador de filas pode ser configurado para expirar unidades de trabalho globais após um intervalo de inatividade pré-configurado.

Para ativar este comportamento, configure as seguintes variáveis de ambiente:

- **AMQ\_TRANSACTION\_EXPIRY\_RESCAN**=*intervalo de nova varredura em milissegundos*
- **AMQ\_XA\_TRANSACTION\_EXPIRY**=*intervalo de tempo limite em milissegundos*

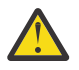

**Atenção:** As variáveis de ambiente afetam apenas as transações que estão no estado **Idle** na tabela 6-4 da [especificação XA](https://publications.opengroup.org/c193) do [The OPEN Group.](https://www.opengroup.org)

Ou seja, transações que não estão associadas a nenhum encadeamento de aplicativos, mas para as quais o software externo do Gerenciador de transações ainda não chamou a chamada de função **xa\_prepare**.

Gerenciadores de transações externos mantêm apenas um log de transações preparadas, confirmadas ou recuperadas. Se o gerenciador de transações externas ficar inativo por algum motivo, em seu retorno ele direciona transações preparadas, confirmadas e recuperadas para conclusão, mas quaisquer transações ativas que ainda precisem ser preparadas se tornam órfãs. Para evitar isso, configure o **AMQ\_XA\_TRANSACTION\_EXPIRY** para permitir que o intervalo esperado entre um aplicativo que esteja fazendo chamadas API transacionais do MQI e concluindo a transação, tenha realizado o trabalho transacional em outros gerenciadores de recursos.

Para assegurar uma limpeza em tempo hábil após o **AMQ\_XA\_TRANSACTION\_EXPIRY** expirar, configure o valor **AMQ\_TRANSACTION\_EXPIRY\_RESCAN** para um valor mais baixo que o intervalo de **AMQ\_XA\_TRANSACTION\_EXPIRY**, idealmente para que a nova varredura ocorra mais de uma vez dentro do intervalo **AMQ\_XA\_TRANSACTION\_EXPIRY**.

## **Unidade de Disposição de Recuperação**

OIBM MQ for z/OS fornece disposições de unidade de recuperação. Esse recurso permite que você configure se a segunda fase das transações de confirmação de duas fases pode ser acionada, por exemplo, durante a recuperação, quando conectado a outro gerenciador de filas dentro do mesmo grupo de filas compartilhadas (QSG).

IBM MQ for z/OS V7.0.1 e posterior suporta a disposição da unidade de recuperação.

### **Unidade de Disposição de Recuperação**

A disposição da unidade de recuperação está relacionada a uma conexão do aplicativo e subsequentemente quaisquer transações iniciadas por ele. Há duas disposições de unidade de recuperação possíveis.

- Uma disposição de unidade de recuperação GROUP identifica que um aplicativo transacional está logicamente conectado ao grupo de filas compartilhadas e não tem uma afinidade com nenhum gerenciador de filas específico. Qualquer transação de confirmação de 2 fases que ele iniciar e que tenha concluído a fase 1 do processo de confirmação ou seja, que esteja em dúvida, pode ser consultada e resolvida, quando conectada a qualquer gerenciador de filas no QSG. Em um cenário de recuperação isso significa que o coordenador de transação não precisa se reconectar ao mesmo gerenciador de filas, que pode estar indisponível.
- Uma disposição de unidade de recuperação QMGR identifica que um aplicativo possui uma afinidade direta com o gerenciador de filas ao qual ele está conectado e quaisquer transações que ele inicia também possuirão essa disposição.

Em um cenário de recuperação, o coordenador de transação deve se reconectar ao mesmo gerenciador de filas para consultar e resolver qualquer transação indeterminada, independentemente de se o gerenciador de filas pertence a um grupo de filas compartilhadas.

z/OS Para obter detalhes de como implementar esse recurso, consulte Disposição da unidade de recuperação em um grupo de compartilhamento de filas.

# **Cenários de Segurança**

Um conjunto de cenários que demonstram a aplicação de segurança em diferentes configurações.

Os cenários de segurança disponíveis estão descritos nos subtópicos a seguir:

### **Tarefas relacionadas**

z/OS Configurando a Segurança em z/OS

## **Cenário de segurança: dois gerenciadores de filas no z/OS**

Neste cenário, um aplicativo usa a chamada **MQPUT1** para colocar mensagens em filas no gerenciador de filas QM1. Em seguida, algumas das mensagens são encaminhadas para as filas no QM2, usando os canais TCP e LU 6.2. Os canais TCP (Protocolo de Controle de Transmissões) podem usar SSL/TLS ou não. O aplicativo pode ser um aplicativo em lote ou um aplicativo CICS e as mensagens são colocadas usando a opção MQPMO\_SET\_ALL\_CONTEXT.

Isso é ilustrado em [Figura 13 na página 89](#page-88-0).

<span id="page-88-0"></span>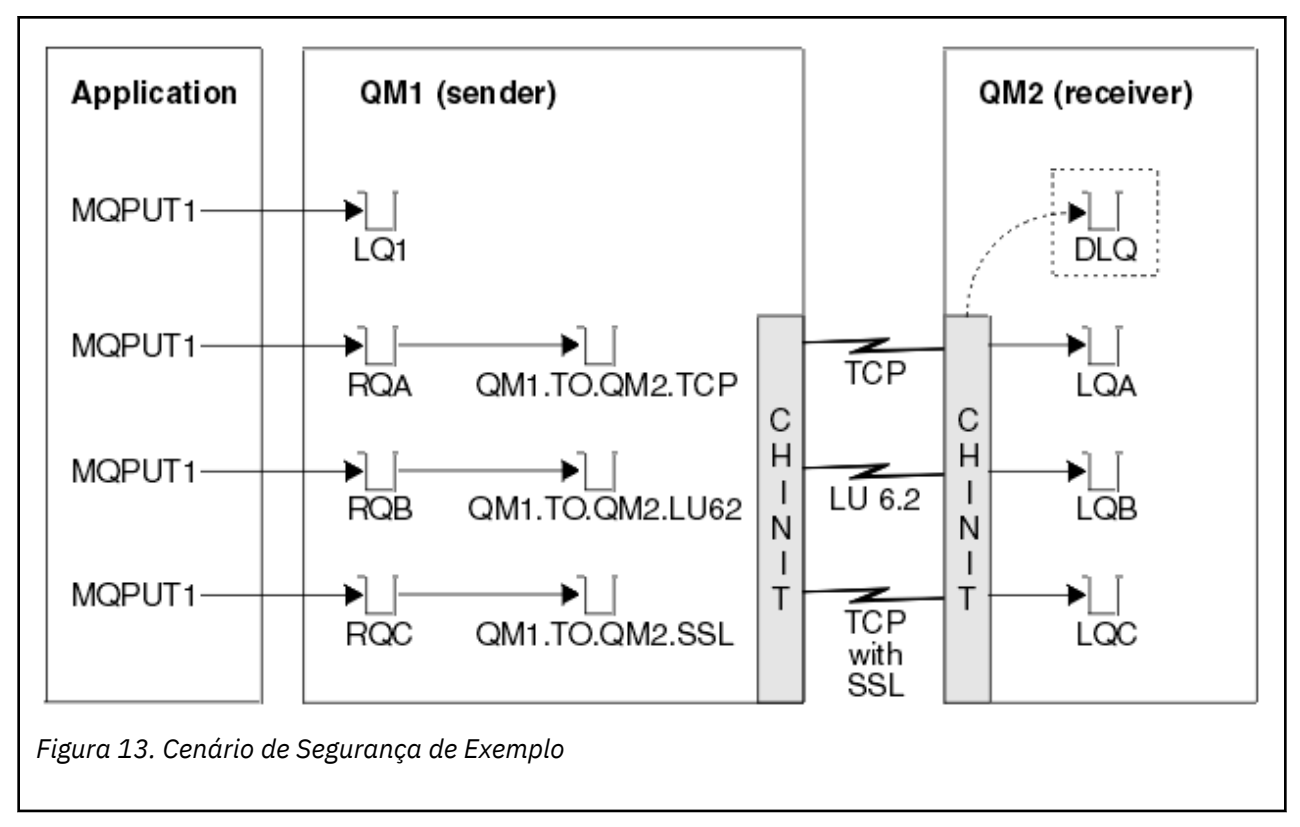

As suposições a seguir são feitas sobre os gerenciadores de filas:

• Todas as definições requeridas do IBM MQ foram predefinidas ou foram feitas por meio do conjunto de dados CSQINP2 processado na inicialização do gerenciador de filas.

Caso contrário, será necessário ter a autoridade de acesso apropriada para os comandos necessários para definir esses objetos.

• Todos os perfis RACF requeridos foram definidos e as autoridades de acesso apropriadas foram concedidas antes do gerenciador de filas e os inicializadores de canais foram iniciados.

Caso contrário, será necessário ter a autoridade apropriada para emitir os comandos do RACF requeridos para definir todos os perfis necessários e conceder as autoridades de acesso apropriadas para esses perfis. Também é necessário ter a autoridade apropriada para emitir os comandos de segurança MQSC para começar a usar os novos perfis de segurança.

• Todos os certificados digitais requeridos foram criados e conectados a conjuntos de chaves. O certificado digital enviado por QM1 como parte do handshake SSL/TLS é reconhecido pelo RACF no sistema do QM2, seja porque também está instalado nesse perfil do RACF ou porque existe um filtro Certificate Name File (CNF) correspondente.

### **Tarefas relacionadas**

 $z/0S$ Configurando a Segurança em z/OS

### **Configurações do comutador de segurança para um cenário de dois gerenciadores de filas**

Configurações do comutador e dos perfis RACF.

Os comutadores de segurança a seguir são configurados para ambos os gerenciadores de filas:

- Segurança do subsistema ligada
- Segurança da fila ligada
- Segurança de usuário alternativo ligada
- Segurança de contexto ligada
- Segurança do processo desligada
- Segurança da lista de nomes desligada
- Segurança de tópico desativada
- Segurança da conexão ligada
- Segurança de comando ligada
- Segurança do recurso de comando ligada

Os seguintes perfis estão definidos na classe MQADMIN para desativar a segurança de processo, da lista de nomes e de tópico:

QM1.NO.PROCESS.CHECKS QM1.NO.NLIST.CHECKS QM1.NO.TOPIC.CHECKS QM2.NO.PROCESS.CHECKS QM2.NO.NLIST.CHECKS QM2.NO.TOPIC.CHECKS

### **Gerenciador de filas QM1 em um cenário de dois gerenciadores de filas**

Filas e canais do QM1.

As filas a seguir são definidas no gerenciador de filas QM1:

#### **LQ1**

Uma fila local.

#### **RQA**

Uma definição de fila remota, com os atributos a seguir:

- RNAME(LQA)
- RQMNAME(QM2)
- XMITQ(QM1.TO.QM2.TCP)

#### **RQB**

Uma definição de fila remota, com os atributos a seguir:

- RNAME(LQB)
- RQMNAME(QM2)
- XMITQ(QM1.TO.QM2.LU62)

#### **RQC**

Uma definição de fila remota, com os atributos a seguir:

- RNAME(LQC)
- RQMNAME(QM2)
- XMITQ(QM1.TO.QM2.TLS)

#### **QM1.TO.QM2.TCP**

Uma fila de transmissão.

#### **QM1.TO.QM2.LU62**

Uma fila de transmissão.

#### **QM1.TO.QM2.TLS**

Uma fila de transmissão.

Os canais a seguir são definidos no QM1:

#### **QM1.TO.QM2.TCP**

Uma definição do canal emissor, com os atributos a seguir:

- CHLTYPE(SDR)
- TRPTYPE(TCP)
- XMITQ(QM1.TO.QM2.TCP)
- CONNAME(QM2TCP)

### **QM1.TO.QM2.LU62**

Uma definição do canal emissor, com os atributos a seguir:

- CHLTYPE(SDR)
- TRPTYPE(LU62)
- XMITQ(QM1.TO.QM2.LU62)
- CONNAME(QM2LU62)

(Consulte Considerações de segurança do inicializador de canal no z/OS para obter informações sobre como configurar a segurança APPC.)

### **QM1.TO.QM2.TLS**

Uma definição do canal emissor, com os atributos a seguir:

- CHLTYPE(SDR)
- TRPTYPE(TCP)
- XMITQ(QM1.TO.QM2.TLS)
- CONNAME(QM2TCP)
- SSLCIPH(TLS\_RSA\_WITH\_AES\_128\_CBC\_SHA256)

### **Gerenciador de filas QM2 em um cenário de dois gerenciadores de filas**

Filas e canais do QM2.

As filas a seguir foram definidas no gerenciador de filas QM2:

### **LQA**

Uma fila local.

### **LQB**

Uma fila local.

**LQC**

Uma fila local.

### **DLQ**

Uma fila local que é usada como a fila de devoluções.

Os canais a seguir foram definidos no QM2:

### **QM1.TO.QM2.TCP**

Uma definição de canal receptor, com os atributos a seguir:

- CHLTYPE(RCVR)
- TRPTYPE(TCP)
- PUTAUT(CTX)
- MCAUSER(MCATCP)

### **QM1.TO.QM2.LU62**

Uma definição de canal receptor, com os atributos a seguir:

- CHLTYPE(RCVR)
- TRPTYPE(LU62)
- PUTAUT(CTX)
- MCAUSER(MCALU62)

(Consulte Considerações de segurança do inicializador de canal no z/OS para obter informações sobre como configurar a segurança APPC.)

### **QM1.TO.QM2.TLS**

Uma definição de canal receptor, com os atributos a seguir:

- CHLTYPE(RCVR)
- TRPTYPE(TCP)
- PUTAUT(CTX)
- MCAUSER(MCASSL)
- SSLCIPH(TLS\_RSA\_WITH\_AES\_128\_CBC\_SHA256)

### **IDs do usuário utilizados em um cenário de dois gerenciadores de filas**

Explicação dos IDs do usuário no cenário.

Os seguintes IDs do usuário são usados:

### **BATCHID**

Aplicativo em lote (ID da Tarefa ou do TSO)

### **MSGUSR**

*UserIdentifier* no MQMD (ID do usuário de contexto)

### **MOVER1**

ID do usuário do espaço de endereço do inicializador de canais do QM1

### **MOVER2**

ID do usuário do espaço de endereço do inicializador de canais do QM2

### **MCATCP**

MCAUSER especificado no TCP/IP sem a definição de canal receptor do SSL/TLS

### **MCALU62**

MCAUSER especificado na definição de canal receptor do LU 6.2

### **MCASSL**

MCAUSER especificado no TCP/IP com a definição de canal receptor do SSL/TLS

### **CICSAD1**

ID do espaço de endereço doCICS

### **CICSTX1**

ID do usuário de tarefa do CICS

### **CERTID**

O ID do usuário associado pelo RACF com o certificado transmitido.

### **Perfis de segurança e acessos necessários para o cenário de dois gerenciadores de filas**

Informações sobre os perfis de segurança e os acessos necessários para um lote ou uma implementação do CICS do cenário de dois gerenciadores de filas.

A tabela a seguir mostra os perfis de segurança que são necessários para permitir que o cenário de dois gerenciadores de filas funcione. Perfis de segurança adicionais também são necessários, dependendo se você está executando uma implementação de lote ou do CICS do cenário. Para obter informações adicionais, consulte ["Perfis de Segurança Necessários para um Aplicativo em Lote" na página 93](#page-92-0) e ["Perfis de segurança necessários para um aplicativo CICS" na página 95](#page-94-0).

*Tabela 10. Perfis de Segurança do Cenário de Exemplo.* 

As quatro colunas nesta tabela mostram a classe, o perfil, o ID do usuário e o acesso para o cenário de dois gerenciadores de filas.

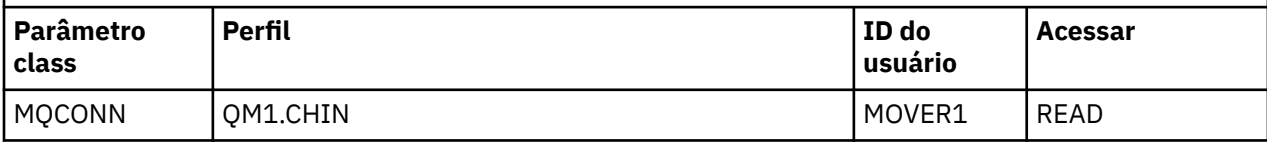

<span id="page-92-0"></span>*Tabela 10. Perfis de Segurança do Cenário de Exemplo.* 

As quatro colunas nesta tabela mostram a classe, o perfil, o ID do usuário e o acesso para o cenário de dois gerenciadores de filas.

*(continuação)*

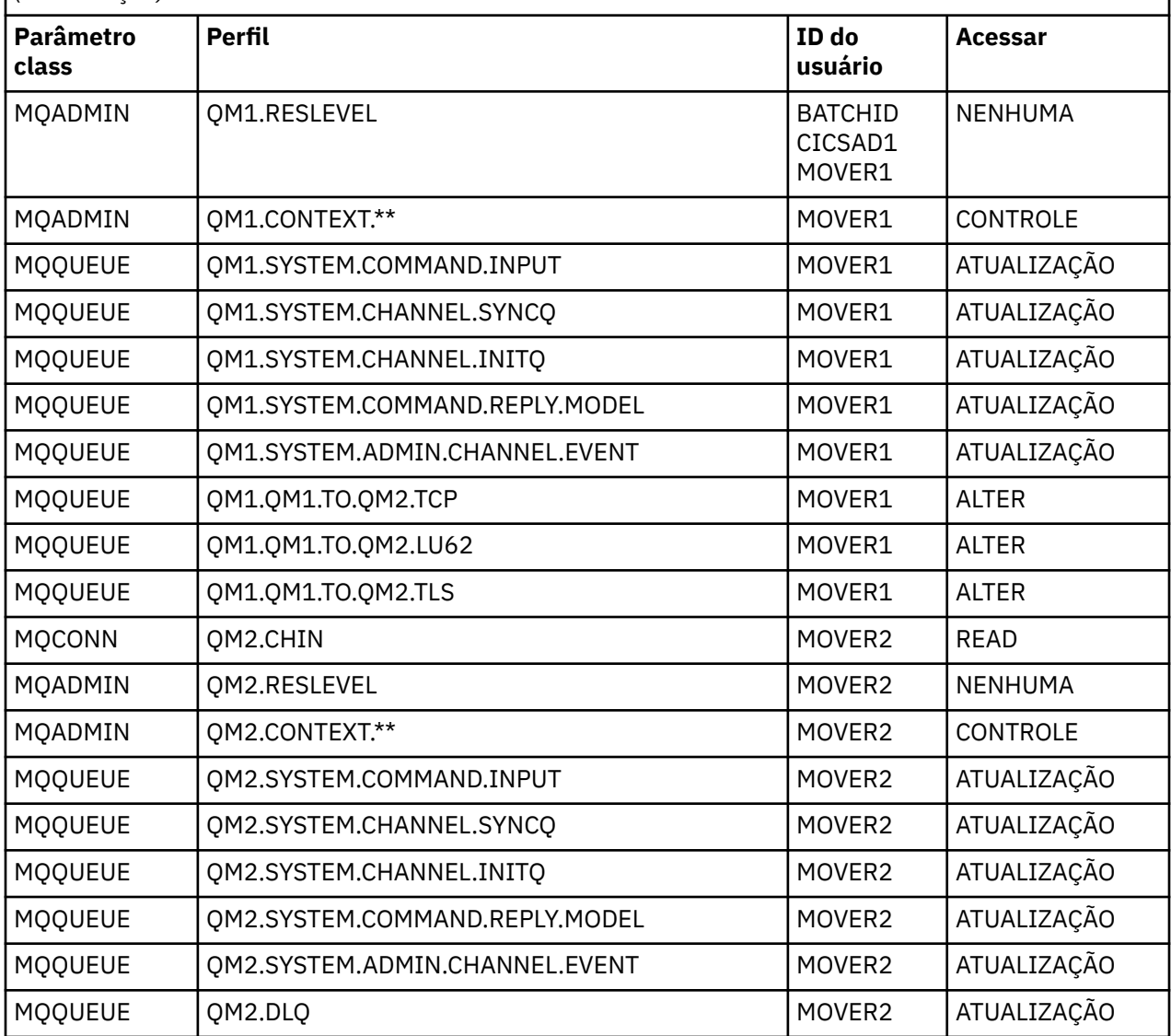

### *Perfis de Segurança Necessários para um Aplicativo em Lote*

Perfis de segurança adicionais necessários para uma implementação em lote do cenário de dois gerenciadores de filas.

O aplicativo em lote é executado sob o ID do usuário BATCHID no QM1. Ele conecta-se ao gerenciador de filas QM1 e coloca mensagens nas filas a seguir:

- LQ1
- RQA
- RQB
- RQC

Ele usa a opção MQPMO\_SET\_ALL\_CONTEXT. O ID de usuário alternativo localizado no campo *UserIdentifier* do descritor de mensagens (MQMD) é MSGUSR.

Os perfis a seguir são requeridos no gerenciador de filas QM1:

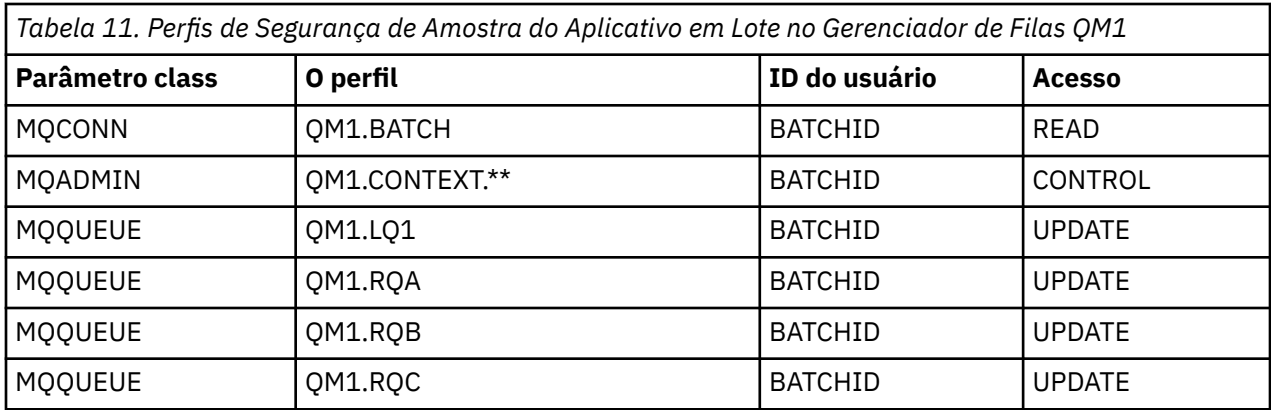

Os perfis a seguir são requeridos no gerenciador de filas QM2 para mensagens colocadas na fila RQA no gerenciador de filas QM1 (para o canal TCP/IP não usando TLS):

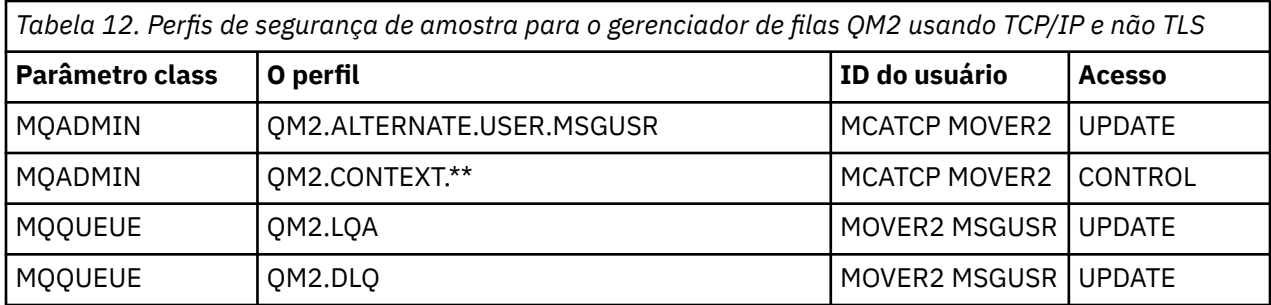

#### **Notas:**

- 1. O ID do usuário aprovado no MQMD da mensagem é usado como o ID do usuário do MQPUT1 no gerenciador de filas QM2 porque o canal receptor foi definido com PUTAUT(CTX) e MCAUSER(MCATCP).
- 2. O campo MCAUSER da definição de canal receptor é configurado para MCATCP; esse ID do usuário é usado em adição ao ID do usuário do espaço de endereço do inicializador de canais para as verificações executadas com relação ao ID de usuário alternativo e o perfil de contexto.
- 3. O ID do usuário MOVER2 e o *UserIdentifier* no descritor de mensagens (MQMD) são usados para as verificações de recursos com relação à fila.
- 4. Os IDs de usuário MOVER2 e MSGUSR precisam de acesso à fila de devoluções para que as mensagens que não podem ser colocadas na fila de destino possam ser enviadas lá.
- 5. Dois IDs do usuário são verificados nas três verificações executadas porque o RESLEVEL está configurado como NONE.

Os perfis a seguir são requeridos no gerenciador de filas QM2 para mensagens colocadas na fila RQB no gerenciador de filas QM1 (para o canal LU 6.2):

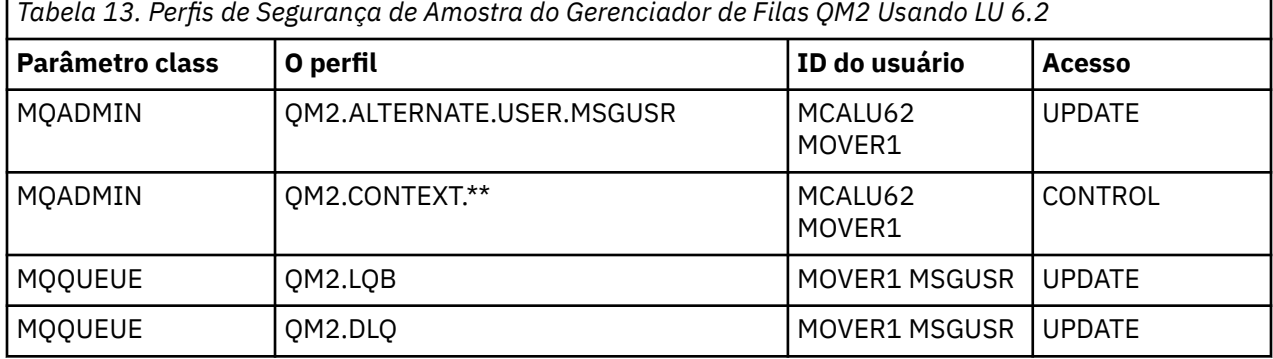

#### **Notas:**

'n

- <span id="page-94-0"></span>1. O ID do usuário aprovado no MQMD da mensagem é usado como o ID do usuário do MQPUT1 no gerenciador de filas QM2 porque o canal receptor foi definido com PUTAUT(CTX) e MCAUSER(MCALU62).
- 2. O ID do usuário MCA é configurado para o valor do campo MCAUSER da definição do canal receptor (MCALU62).
- 3. Como a LU 6.2 suporta a segurança no sistema de comunicações do canal, o ID do usuário recebido da rede é usado como o ID do usuário do canal (MOVER1).
- 4. Dois IDs do usuário são verificados nas três verificações executadas porque o RESLEVEL está configurado como NONE.
- 5. O MCALU62 e o MOVER1 são usados para as verificações executadas com relação ao ID de usuário alternativo e perfis Contexto e o MSGUSR e o MOVER1 são usados para as verificações com relação ao perfil da fila.
- 6. Os IDs do usuário MOVER1 e MSGUSR precisam de acesso à fila de devoluções para que as mensagens que não podem ser colocadas na fila de destino possam ser enviadas lá.

Os perfis a seguir são requeridos no gerenciador de filas QM2 para mensagens colocadas na fila RQC no gerenciador de filas QM1 (para o canal TCP/IP usando TLS):

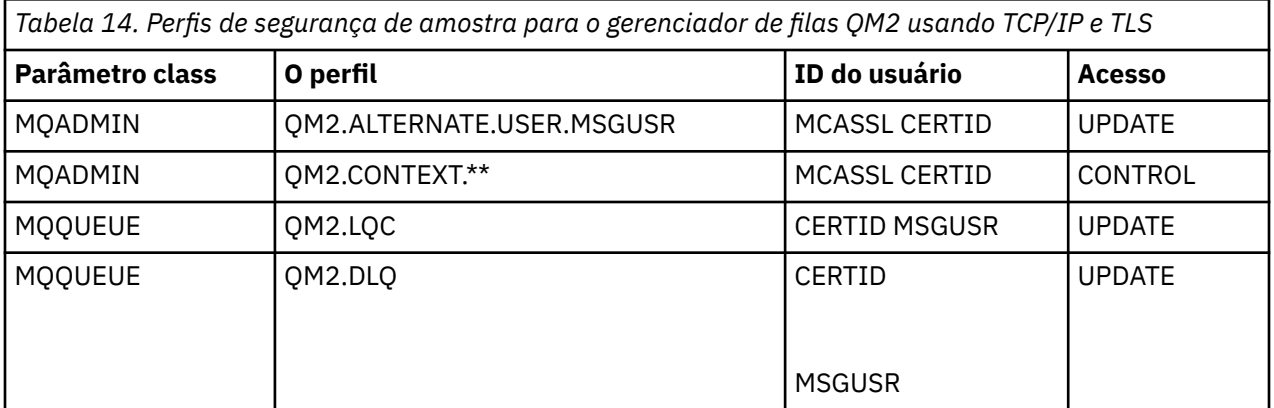

#### **Notas:**

- 1. O ID do usuário aprovado no MQMD da mensagem é usado como o ID do usuário do MQPUT1 no gerenciador de filas QM2 porque o canal receptor foi definido com PUTAUT(CTX) e MCAUSER(MCASSL).
- 2. O ID do usuário MCA é configurado para o valor do campo MCAUSER da definição de canal receptor (MCASSL).
- 3. Como o certificado transmitido pelo canal a partir do QM1 como parte do handshake TLS pode ser instalado no sistema do QM2 ou talvez corresponda a um filtro do nome do certificado no sistema do QM2, o ID do usuário localizado durante essa correspondência é usado como o ID do usuário do canal (CERTID).
- 4. Dois IDs do usuário são verificados nas três verificações executadas porque o RESLEVEL está configurado como NONE.
- 5. MCASSL e o CERTID são usados para as verificações executadas com relação ao ID de usuário alternativo e perfis Contexto e o MSGUSR e o MOVER1 são usados para as verificações com relação ao perfil da fila.
- 6. Os IDs de usuário CERTID e MSGUSR precisam de acesso à fila de devoluções para que as mensagens que não podem ser colocadas na fila de destino possam ser enviadas lá.

### *Perfis de segurança necessários para um aplicativo CICS*

Perfis de segurança adicionais necessários para uma implementação do CICS do cenário de dois gerenciadores de filas.

O aplicativo CICS usa um ID do usuário de espaço de endereço do CICS de CICSAD1 e um ID do usuário de tarefa do CICS de CICSTX1. Os perfis de segurança requeridos no gerenciador de filas QM1 são diferentes dos perfis requeridos no aplicativo em lote. Os perfis requeridos no gerenciador de filas QM2 são os mesmos do aplicativo em lote.

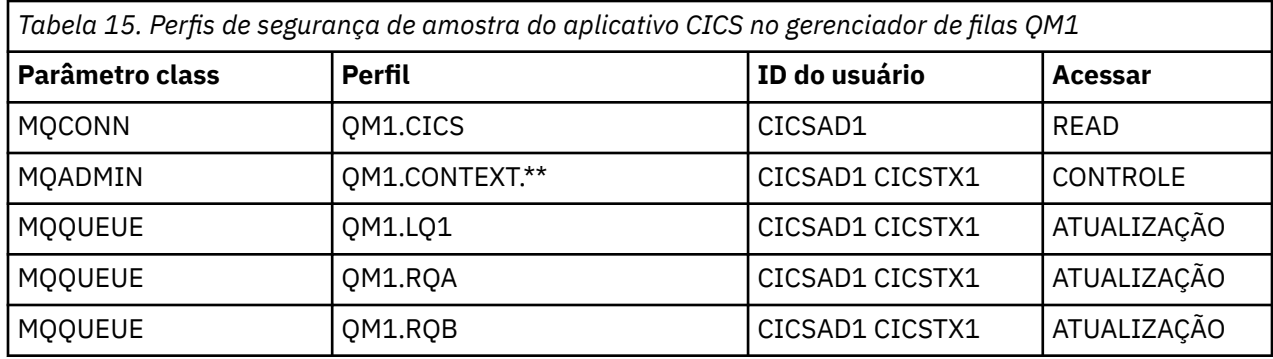

Os perfis a seguir são requeridos no gerenciador de filas QM1:

## **Cenário de segurança: grupo de filas compartilhadas no z/OS**

Neste cenário, um aplicativo usa a chamada **MQPUT1** para colocar mensagens em filas no gerenciador de filas QM1. Em seguida, algumas das mensagens são encaminhadas para as filas no QM2, usando os canais TCP e LU 6.2. O aplicativo é um aplicativo em lote e as mensagens são colocadas usando a opção MQPMO\_SET\_ALL\_CONTEXT.

Isso é ilustrado em [Figura 13 na página 89](#page-88-0).

As suposições a seguir são feitas sobre os gerenciadores de filas:

• Todas as definições requeridas do IBM MQ foram predefinidas ou foram feitas por meio do conjunto de dados CSQINP2 processado na inicialização do gerenciador de filas.

Caso contrário, será necessário ter a autoridade de acesso apropriada para os comandos necessários para definir esses objetos.

• Todos os perfis RACF requeridos foram definidos e as autoridades de acesso apropriadas foram concedidas antes do gerenciador de filas e os inicializadores de canais foram iniciados.

Caso contrário, será necessário ter a autoridade apropriada para emitir os comandos do RACF requeridos para definir todos os perfis necessários e conceder as autoridades de acesso apropriadas para esses perfis. Também é necessário ter a autoridade apropriada para emitir os comandos de segurança MQSC para começar a usar os novos perfis de segurança.

### **Tarefas relacionadas**

 $z/0S$ Configurando a Segurança em z/OS

### **Configurações do comutador de segurança para o cenário do grupo de filas compartilhadas**

Configurações do comutador e dos perfis RACF.

Os comutadores de segurança a seguir são configurados para o grupo de filas compartilhadas:

- Segurança do subsistema ligada
- Segurança do grupo de filas compartilhadas no
- Segurança do gerenciador de filas desligada
- Segurança da fila ligada
- Segurança de usuário alternativo ligada
- Segurança de contexto ligada
- Segurança do processo desligada
- Segurança da lista de nomes desligada
- Segurança de tópico desativada
- Segurança da conexão ligada
- Segurança de comando ligada
- Segurança do recurso de comando ligada

Os perfis a seguir são definidos na classe MQADMIN para desativar a segurança de nível de processo, de lista de nomes, de tópico e de gerenciador de filas:

QSGA.NO.PROCESS.CHECKS QSGA.NO.NLIST.CHECKS QSGA.NO.TOPIC.CHECKS QSGA.NO.QMGR.CHECKS

### **Gerenciador de filas QM1 no cenário de grupo de filas compartilhadas**

Filas e canais do QM1.

As filas a seguir são definidas no gerenciador de filas QM1:

### **LQ1**

Uma fila local.

### **RQA**

Uma definição de fila remota, com os atributos a seguir:

- RNAME(LQA)
- RQMNAME(QM2)
- XMITQ(QM1.TO.QM2.TCP)

#### **RQB**

Uma definição de fila remota, com os atributos a seguir:

- RNAME(LQB)
- RQMNAME(QM2)
- XMITQ(QM1.TO.QM2.LU62)

#### **QM1.TO.QM2.TCP**

Uma fila de transmissão.

#### **QM1.TO.QM2.LU62**

Uma fila de transmissão.

Os canais a seguir são definidos no QM1:

#### **QM1.TO.QM2.TCP**

Uma definição do canal emissor, com os atributos a seguir:

- CHLTYPE(SDR)
- TRPTYPE(TCP)
- XMITQ(QM1.TO.QM2.TCP)
- CONNAME(QM2TCP)

### **QM1.TO.QM2.LU62**

Uma definição do canal emissor, com os atributos a seguir:

- CHLTYPE(SDR)
- TRPTYPE(LU62)
- XMITQ(QM1.TO.QM2.LU62)

• CONNAME(QM2LU62)

(Consulte Considerações de segurança do inicializador de canal no z/OS para obter informações sobre como configurar a segurança APPC.)

## **Gerenciador de filas QM2 no cenário do grupo de filas compartilhadas**

Filas e canais do QM2.

As filas a seguir foram definidas no gerenciador de filas QM2:

**LQA**

Uma fila local.

**LQB**

Uma fila local.

**DLQ**

Uma fila local que é usada como a fila de devoluções.

Os canais a seguir foram definidos no QM2:

### **QM1.TO.QM2.TCP**

Uma definição de canal receptor, com os atributos a seguir:

- CHLTYPE(RCVR)
- TRPTYPE(TCP)
- PUTAUT(CTX)
- MCAUSER(MCATCP)

### **QM1.TO.QM2.LU62**

Uma definição de canal receptor, com os atributos a seguir:

- CHLTYPE(RCVR)
- TRPTYPE(LU62)
- PUTAUT(CTX)
- MCAUSER(MCALU62)

(Consulte Considerações de segurança do inicializador de canal no z/OS para obter informações sobre como configurar a segurança APPC.)

### **IDs de usuário usados no cenário de grupo de filas compartilhadas**

Explicação dos IDs do usuário no cenário.

Os seguintes IDs do usuário são usados:

#### **BATCHID**

Aplicativo em lote (ID da Tarefa ou do TSO)

#### **MSGUSR**

*UserIdentifier* no MQMD (ID do usuário de contexto)

#### **MOVER1**

ID do usuário do espaço de endereço do inicializador de canais do QM1

### **MOVER2**

ID do usuário do espaço de endereço do inicializador de canais do QM2

### **MCATCP**

MCAUSER especificado na definição de canal receptor do TCP/IP

#### **MCALU62**

MCAUSER especificado na definição de canal receptor do LU 6.2

## **Perfis de segurança e acessos necessários para o cenário de grupo de filas compartilhadas**

Perfis de segurança e acessos para uma implementação em lote ou do CICS do cenário do grupo de filas compartilhadas.

A tabela a seguir mostra os perfis de segurança que são necessários para permitir que o cenário do grupo de filas compartilhadas funcione. Uma implementação em lote deste cenário também requer os perfis de segurança adicionais que são descritos em "Perfis de Segurança Necessários para um Aplicativo em Lote" na página 99.

*Tabela 16. Perfis de Segurança do Cenário de Exemplo.* 

As quatro colunas nesta tabela mostram a classe, o perfil, o ID do usuário e o acesso para o cenário do grupo de filas compartilhadas.

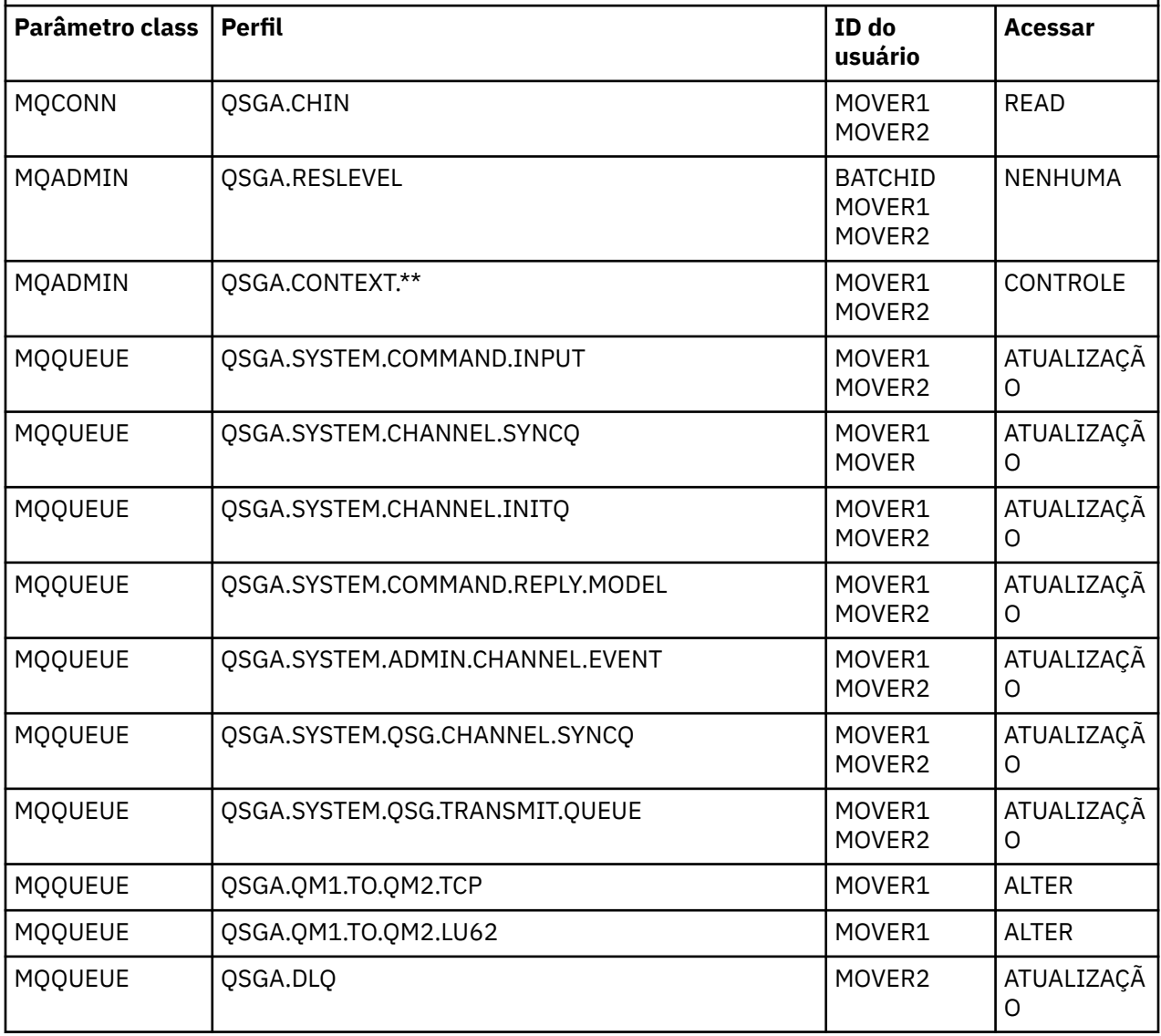

### *Perfis de Segurança Necessários para um Aplicativo em Lote*

Perfis de segurança adicionais necessários para uma implementação em lote do cenário do grupo de filas compartilhadas.

O aplicativo em lote é executado sob o ID do usuário BATCHID no QM1. Ele conecta-se ao gerenciador de filas QM1 e coloca mensagens nas filas a seguir:

• LQ1

• RQA

• RQB

Ele usa a opção MQPMO\_SET\_ALL\_CONTEXT. O ID do usuário localizado no campo *UserIdentifier* do descritor de mensagens (MQMD) é MSGUSR.

Os perfis a seguir são requeridos no gerenciador de filas QM1:

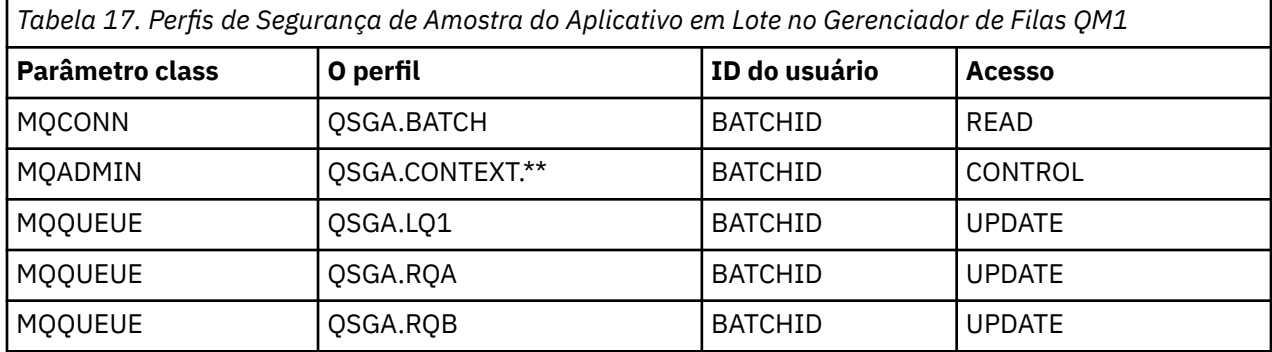

Os perfis a seguir são requeridos no gerenciador de filas QM2 para mensagens colocadas na fila RQA no gerenciador de filas QM1 (para o canal TCP/IP):

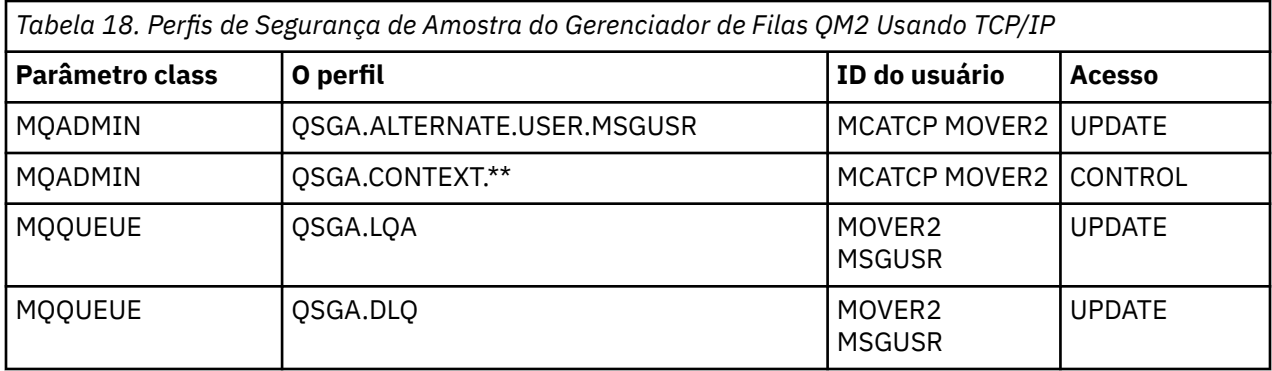

### **Notas:**

- 1. O ID do usuário aprovado no MQMD da mensagem é usado como o ID do usuário do MQPUT1 no gerenciador de filas QM2 porque o canal receptor foi definido com PUTAUT(CTX) e MCAUSER(MCATCP).
- 2. O campo MCAUSER da definição de canal receptor é configurado para MCATCP; esse ID do usuário é usado em adição ao ID do usuário do espaço de endereço do inicializador de canais para as verificações executadas com relação ao ID de usuário alternativo e o perfil de contexto.
- 3. O ID do usuário MOVER2 e o *UserIdentifier* no descritor de mensagens (MQMD) são usados para as verificações de recursos com relação à fila.
- 4. Os IDs de usuário MOVER2 e MSGUSR precisam de acesso à fila de devoluções para que as mensagens que não podem ser colocadas na fila de destino possam ser enviadas lá.
- 5. Dois IDs do usuário são verificados nas três verificações executadas porque o RESLEVEL está configurado como NONE.

Os perfis a seguir são requeridos no gerenciador de filas QM2 para mensagens colocadas na fila RQB no gerenciador de filas QM1 (para o canal LU 6.2):

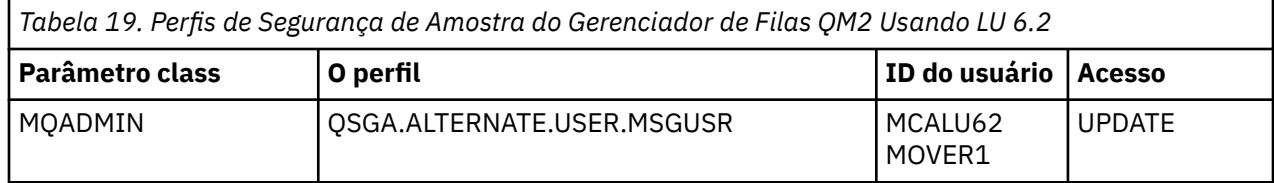

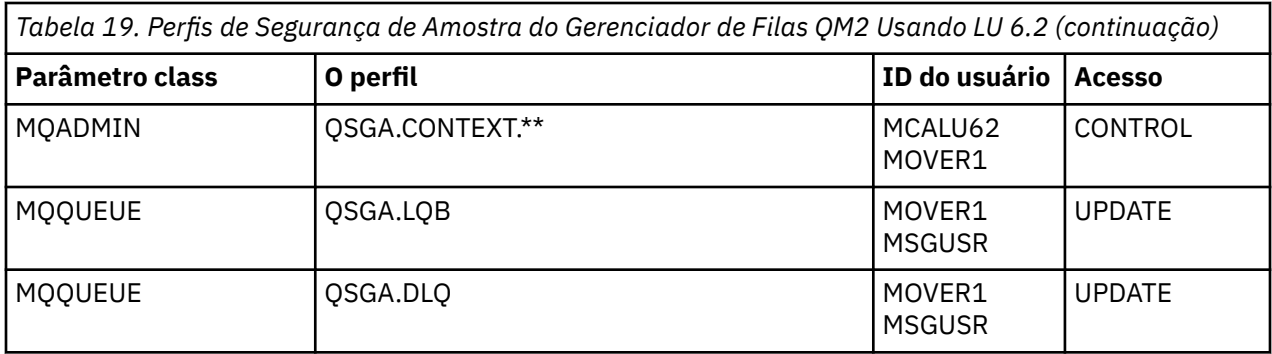

### **Notas:**

- 1. O ID do usuário aprovado no MQMD da mensagem é usado como o ID do usuário do MQPUT1 no gerenciador de filas QM2 porque o canal receptor foi definido com PUTAUT(CTX) e MCAUSER(MCALU62).
- 2. O ID do usuário MCA é configurado para o valor do campo MCAUSER da definição do canal receptor (MCALU62).
- 3. Como a LU 6.2 suporta a segurança no sistema de comunicações do canal, o ID do usuário recebido da rede é usado como o ID do usuário do canal (MOVER1).
- 4. Dois IDs do usuário são verificados nas três verificações executadas porque o RESLEVEL está configurado como NONE.
- 5. O MCALU62 e o MOVER1 são usados para as verificações executadas com relação ao ID de usuário alternativo e perfis Contexto e o MSGUSR e o MOVER1 são usados para as verificações com relação ao perfil da fila.
- 6. Os IDs do usuário MOVER1 e MSGUSR precisam de acesso à fila de devoluções para que as mensagens que não podem ser colocadas na fila de destino possam ser enviadas lá.

## **Configurações de exemplo de intercepção de canal de mensagem do servidor para servidor**

A intercepção do canal de mensagens de servidor para servidor requer configuração das definições de canal, assim como políticas do Advanced Message Security, para assegurar que as mensagens de entrada e de saída possam ser protegidas ou desprotegidas corretamente. A configuração varia, dependendo de se o canal é de entrada ou de saída.

### **Canal de entrada**

O exemplo a seguir mostra uma configuração típica para um canal de entrada do tipo receptor e fornece detalhes da política do AMS necessária para proteger mensagens de entrada desprotegidas:

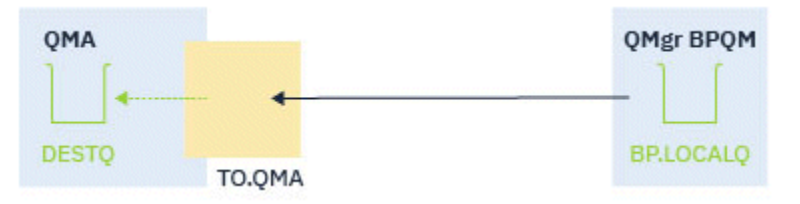

*Figura 14. Configuração de entrada*

O exemplo mostra:

- Um gerenciador de filas QMA
- Um canal TO.QMA
- Uma fila local DESTQ

Use o código a seguir:

```
DEFINE CHANNEL(TO.QMA) CHLTYPE(RCVR) SSLCAUTH(REQUIRED) SSLCIPH(ANY_TLS12) TRPTYPE(TCP) 
SPLPROT(ASPOLICY)
DEFINE QLOCAL(DESTQ) DESCR('AMS PROTECTED QUEUE')
setmqspl -m QMA -p DESTQ -e AES256 -r CN=TEST,O=ORG,C=US
```
**Nota:** A política descrita no texto anterior criptografa apenas mensagens, isto é, a Confidencialidade do AMS.

Consulte setmqspl e a política de segurança de mensagem (CSQ0UTIL) para obter informações sobre como usar **setmqspl** no z/OS.

### **Canal de saída**

O exemplo a seguir mostra uma configuração típica para um canal de saída do tipo emissor. O exemplo fornece detalhes das políticas do AMS necessárias para proteger mensagens colocadas na fila remota e para desproteger e enviar mensagens obtidas da fila de transmissão:

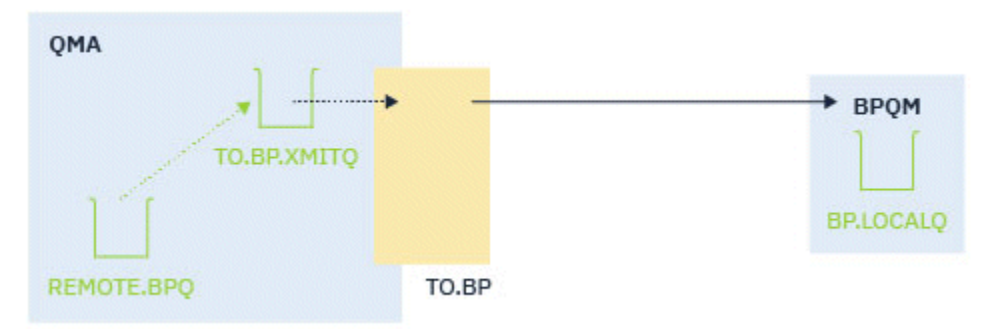

*Figura 15. Configuração de saída*

O exemplo mostra:

- Um gerenciador de filas QMA
- Um canal TO.BP
- Uma fila de transmissão local TO.BP.XMITQ
- Uma fila remota REMOTE.BPQ

Use o código a seguir:

```
DEFINE CHANNEL(TO.BP) CHLTYPE(SDR) SSLCAUTH(REQUIRED) SSLCIPH(ANY_TLS12) TRPTYPE(TCP) 
SPLPROT(REMOVE) CONNAME('server(1414)') XMITQ(TO.BP.XMITQ)
DEFINE QLOCAL(TO.BP.XMITQ) DESCR('TRANSMISSION QUEUE FOR TO.BP') USAGE(XMITQ)
DEFINE QREMOTE(REMOTE.BPQ) DESCR('REMOTE QUEUE TO BP') RNAME(BP.LOCALQ) RQMANME(BPQM) 
XMITQ(TO.BP.XMITQ)
setmqspl -m QMA -p TO.BP.XMITQ -e AES256 -r CN=TEST,O=ORG,C=US
setmqspl -m QMA -p REMOTE.BPQ -e AES256 -r CN=TEST,O=ORG,C=US
```
**Nota:** A política descrita no texto anterior criptografa apenas mensagens, isto é, a Confidencialidade do AMS.

## **Conectando dois gerenciadores de filas usando SSL/TLS**

As comunicações seguras que usam os protocolos de segurança criptográficos do TLS envolvem a configuração dos canais de comunicação e o gerenciamento dos certificados digitais que você usará para autenticação.

Para configurar a instalação do SSL/TLS, deve-se definir seus canais para usar TLS (Segurança da Camada de Transporte). Você também deve obter e gerenciar seus certificados digitais. Em um sistema de teste, é possível usar certificados autoassinados ou certificados emitidos por uma autoridade de certificação (CA) local. Em um sistema de produção, não use certificados autoassinados.

Para obter informações completas sobre como criar e gerenciar certificados, veja os tópicos a seguir:

- **IBM i Trabalhando com SSL ou TLS no IBM i**
- ALW Trabalhando com SSL ou TLS nos sistemas AIX, Linux, and Windows
- **z/0S** Trabalhando com SSL ou TLS no z/OS

Essa coleção de tópicos introduz as tarefas envolvidas na configuração de comunicações SSL/TLS e fornece orientação passo a passo sobre a conclusão dessas tarefas.

Talvez você também queira testar a autenticação de cliente SSL/TLS, que é uma parte opcional dos protocolos. Durante o handshake SSL/TLS, o cliente SSL/TLS sempre obtém e valida um certificado digital do servidor. Com a implementação do IBM MQ, o servidor SSL/TLS sempre solicita um certificado do cliente.

### **Notes:**

1. Nesse contexto, um cliente SSL/TLS refere-se à conexão que está iniciando o handshake.

2.  $\blacksquare$  2/05  $\blacksquare$  Quando um gerenciador de filas do z/OS está agindo na função de um cliente SSL/TLS, o gerenciador de filas envia somente um certificado.

O cliente SSL/TLS enviará um certificado somente se puder localizar um certificado com um rótulo correspondente. Consulte Rótulos de certificado digital para obter detalhes.

O servidor SSL/TLS sempre validará o certificado de cliente se um for enviado. Se o cliente não enviar um certificado, a autenticação falhará somente se a extremidade do canal que está agindo como o servidor SSL/TLS estiver definida com o parâmetro **SSLCAUTH** configurado como REQUIRED ou um parâmetro **SSLPEER** tiver um valor configurado. Para obter mais informações sobre como conectar um gerenciador de filas de forma anônima, isto é, quando o cliente SSL/TLS não enviar um certificado, veja ["Conectando](#page-107-0) [dois gerenciadores de filas usando autenticação unilateral" na página 108.](#page-107-0)

### **Usando certificados autoassinados para autenticação mútua de dois gerenciadores de filas**

Siga estas instruções de amostra para implementar a autenticação mútua entre dois gerenciadores de filas, usando certificados TLS autoassinados.

### **Sobre esta tarefa**

Cenário:

- Você possui dois gerenciadores de filas, QM1 e QM2, que precisam se comunicar com segurança. É necessário que a autenticação mútua seja executada entre QM1 e QM2.
- Você decidiu testar a comunicação segura usando certificados autoassinados.

A configuração resultante é semelhante à seguinte:

<span id="page-103-0"></span>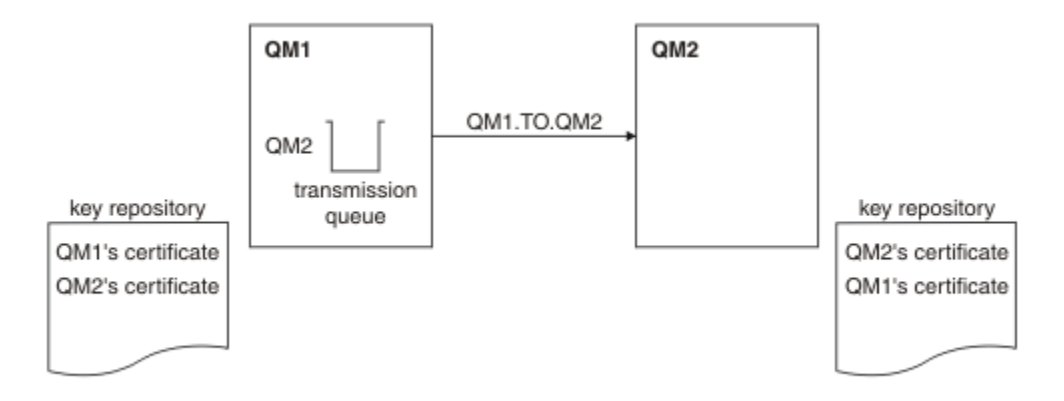

*Figura 16. Configuração resultante desta tarefa*

Na Figura 16 na página 104, o repositório de chaves para QM1 contém os certificados para QM1 e o certificado público de QM2. O repositório de chaves para QM2 contém o certificado para QM2 e o certificado público de QM1.

### **Procedimento**

1. Prepare o repositório de chaves em cada gerenciador de filas, de acordo com o sistema operacional:

ALW **Em sistemas AIX, Linux, and Windows.** 

 $\frac{z}{108}$  Em sistemas  $z$ /OS.

2. Crie um certificado autoassinado para cada gerenciador de filas:

- ALW **Em sistemas AIX, Linux, and Windows.**
- $z/0$ **S**  $\qquad$   $\boxed{\phantom{1}$   $\phantom{1}$   $\phantom$
- 3. Extraia uma cópia de cada certificado:
	- ALW **Em sistemas AIX, Linux, and Windows.**
	- $\overline{z}/0$ S Em sistemas z/OS.
- 4. Transfira a parte pública do certificado QM1 para o sistema QM2 e vice-versa, usando um utilitário como FTP  $\sim 2/05$  , conforme descrito em Trocando certificados autoassinados .
- 5. Inclua o certificado do parceiro no repositório de chaves para cada gerenciador de filas:
	- ALW **F** Em sistemas AIX, Linux, and Windows.
	- **z/0S** Em sistemas z/OS.
- 6. No QM1, defina um canal emissor e a fila de transmissão associada, emitindo os comandos como o seguinte exemplo:

DEFINE CHANNEL(QM1.TO.QM2) CHLTYPE(SDR) TRPTYPE(TCP) CONNAME(QM1.MACH.COM) XMITQ(QM2) SSLCIPH(TLS\_RSA\_WITH\_AES\_128\_CBC\_SHA) DESCR('Sender channel using TLS from QM1 to QM2')

DEFINE QLOCAL(QM2) USAGE(XMITQ)

Este exemplo usa CipherSpec TLS\_RSA. Os CipherSpecs em cada extremidade do canal devem ser iguais.

7. No QM2, defina um canal receptor, emitindo um comando como o seguinte exemplo:

DEFINE CHANNEL(QM1.TO.QM2) CHLTYPE(RCVR) TRPTYPE(TCP) SSLCIPH(TLS\_RSA\_WITH\_AES\_128\_CBC\_SHA) SSLCAUTH(REQUIRED) DESCR('Receiver channel using TLS from QM1 to QM2')

O canal deve ter o mesmo nome que o canal emissor definido na Etapa ["6" na página 104](#page-103-0) e usar o mesmo CipherSpec.

8. Inicie o canal.

 $\approx$  z/OS **Em z/OS, consulte Iniciando o canal emissor.** 

### **Resultados**

Os repositórios de chaves e os canais são criados, conforme ilustrado na [Figura 16 na página 104](#page-103-0)

### **Como proceder a seguir**

Verifique se a tarefa foi concluída com sucesso usando comandos DISPLAY. Se a tarefa tiver sido bemsucedida, a saída resultante será semelhante à mostrada nos exemplos a seguir.

No gerenciador de filas QM1, insira o seguinte comando:

DISPLAY CHS(QM1.TO.QM2) SSLPEER SSLCERTI

A saída resultante é semelhante ao seguinte exemplo:

```
DISPLAY CHSTATUS(QM1.TO.QM2) SSLPEER SSLCERTI
 4 : DISPLAY CHSTATUS(QM1.TO.QM2) SSLPEER SSLCERTI
AMQ8417: Display Channel Status details.
 CHANNEL(QM1.TO.QM2) CHLTYPE(SDR)
  CONNAME(9.20.25.40) CURRENT
   RQMNAME(QM2)
   SSLCERTI("CN=QM2,OU=<Department>,O=<Organization>,ST=<State>,C=<Country>")
SSLPEER("SERIALNUMBER=4C:D0:49:D5:02:5E:02,CN=QM2,OU=<Department>,O=<Organization>,ST=<State>,C=
<Country>")
 STATUS(RUNNING) SUBSTATE(MQGET)
   XMITQ(QM2)
```
No gerenciador de filas QM2, insira o seguinte comando:

DISPLAY CHS(QM1.TO.QM2) SSLPEER SSLCERTI

A saída resultante é semelhante ao seguinte exemplo:

```
DISPLAY CHSTATUS(QM1.TO.QM2) SSLPEER SSLCERTI
 5 : DISPLAY CHSTATUS(QM1.TO.QM2) SSLPEER SSLCERTI
AMQ8417: Display Channel Status details.
 CHANNEL(QM2.TO.QM1) CHLTYPE(RCVR)
 CONNAME(9.20.35.92) CURRENT
   RQMNAME(QM1)
   SSLCERTI("CN=QM1,OU=<Department>,O=<Organization>,ST=<State>,C=<Country>")
SSLPEER("SERIALNUMBER=4C:D0:49:D5:02:5F:38,CN=QM1,OU=<Department>,O=<Organization>,ST=<State>,C=
<Country>")
                                       SUBSTATE(RECEIVE)
   XMITQ( )
```
Em cada caso, o valor de SSLPEER deve corresponder ao do DN no certificado do parceiro que foi criado na Etapa ["2" na página 104](#page-103-0). O nome do emissor corresponde ao nome do peer porque o certificado é autoassinado.

SSLPEER é opcional. Se for especificado, seu valor deverá ser configurado para que o DN no certificado do parceiro (criado na etapa ["2" na página 104\)](#page-103-0) seja permitido. Para obter mais informações sobre o uso de SSLPEER, consulte IBM MQ regras para valores de SSLPEER.

## <span id="page-105-0"></span>**Usando certificados assinados por CA para autenticação mútua de dois gerenciadores de filas**

Siga estas instruções de amostra para implementar a autenticação mútua entre dois gerenciadores de filas, usando certificados TLS assinados pela CA.

### **Sobre esta tarefa**

Cenário:

- Você tem dois gerenciadores de filas chamados QM1 e QM2, que precisam se comunicar com segurança. É necessário que a autenticação mútua seja executada entre QM1 e QM2.
- No futuro, você está planejando usar essa rede em um ambiente de produção e, portanto, decidiu usar os certificados assinados por CA desde o início.

A configuração resultante é semelhante à seguinte:

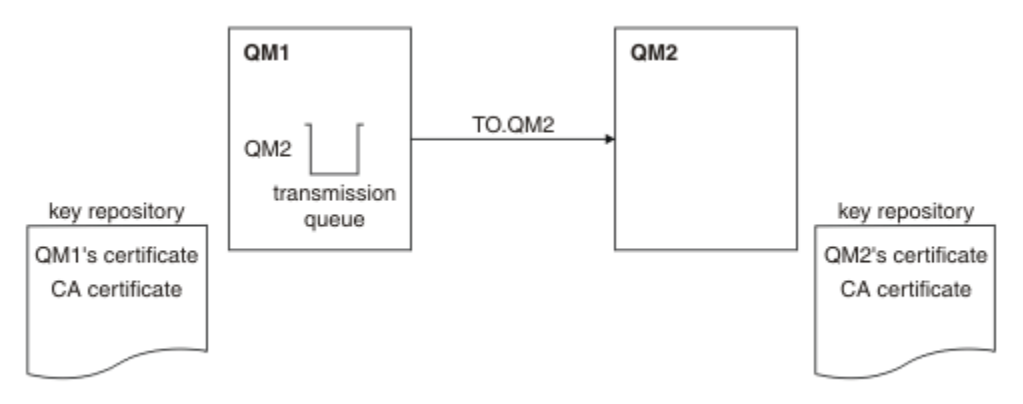

*Figura 17. Configuração resultante desta tarefa*

No Figura 17 na página 106, o repositório de chaves para QM1 contém o certificado do QM1 e o certificado de CA. O repositório de chaves para QM2 contém o certificado QM2 e o certificado CA.

Neste exemplo, o certificado de QM1 e o certificado de QM2 foram emitidos pela mesma CA. Se o certificado de QM1 e o certificado de QM2 foram emitidos por CAs diferentes, os repositórios de chaves para QM1 e QM2 deverão conter ambos os certificados de CA.

### **Procedimento**

- 1. Prepare o repositório de chaves em cada gerenciador de filas, de acordo com o sistema ou sistemas operacionais que sua empresa usa:
	- **IBM i** Em sistemas IBM i .
	- ALW **Em sistemas AIX, Linux, and Windows.**
	- **z/0S** Em sistemas z/OS.
- 2. Solicite um certificado assinado por CA para cada gerenciador de filas.

É possível usar CAs diferentes para os dois gerenciadores de filas.

- IBM internasional Em sistemas IBM i .
- **ALW** Em sistemas AIX, Linux, and Windows.
- $\overline{z}/0$ S Em sistemas  $z/0$ S.
- 3. Inclua o certificado de Autoridade de certificação no repositório de chaves para cada gerenciador de filas:

<span id="page-106-0"></span>Se os Gerenciadores de filas estiverem usando Autoridades de certificação diferentes, o certificado de CA para cada Autoridade de certificação deverá ser incluído nos dois repositórios de chaves.

- Não execute esta etapa em sistemas IBM i.
- ALW Em sistemas AIX, Linux, and Windows.
- $\overline{z}/0$ S Em sistemas  $z/0$ S.
- 4. Receba o certificado assinado por CA no repositório de chaves para cada gerenciador de filas:
	- **IBM i** Em sistemas IBM i .
	- ALW Em sistemas AIX, Linux, and Windows.
	- **z/0S** Em sistemas z/OS.
- 5. No QM1, defina um canal emissor e a fila de transmissão associada emitindo os comandos como o exemplo a seguir:

DEFINE CHANNEL(TO.QM2) CHLTYPE(SDR) TRPTYPE(TCP) CONNAME(QM2.MACH.COM) XMITQ(QM2) SSLCIPH(TLS\_RSA\_WITH\_AES\_128\_CBC\_SHA256) DESCR('Sender channel using TLS from QM1 to QM2')

DEFINE QLOCAL(QM2) USAGE(XMITQ)

Este exemplo usa CipherSpec TLS\_RSA\_WITH\_AES\_128\_CBC\_SHA256. Os CipherSpecs em cada extremidade do canal devem ser iguais.

6. No QM2, defina um canal receptor emitindo um comando como o exemplo a seguir:

DEFINE CHANNEL(TO.QM2) CHLTYPE(RCVR) TRPTYPE(TCP) SSLCIPH(TLS RSA WITH AES 128 CBC SHA256) SSLCAUTH(REQUIRED) DESCR('Receiver channel using TLS to QM2')

O canal deve ter o mesmo nome que o canal emissor definido na Etapa "5" na página 107 e usar o mesmo CipherSpec.

7. Inicie o canal:

- **IBM i** Em sistemas IBM i .
- ALW Em sistemas AIX, Linux, and Windows.
- $\frac{1}{108}$  Em sistemas z/OS.

#### **Resultados**

Os repositórios de chaves e os canais são criados, conforme ilustrado na [Figura 17 na página 106](#page-105-0).

### **Como proceder a seguir**

Verifique se a tarefa foi concluída com sucesso usando comandos DISPLAY. Se a tarefa tiver sido bemsucedida, a saída resultante será semelhante à mostrada nos exemplos a seguir.

No gerenciador de filas QM1, insira o seguinte comando:

DISPLAY CHS(TO.QM2) SSLPEER SSLCERTI

A saída resultante é semelhante ao seguinte exemplo:

```
DISPLAY CHSTATUS(TO.QM2) SSLPEER SSLCERTI
 4 : DISPLAY CHSTATUS(TO.QM2) SSLPEER SSLCERTI
AMQ8417: Display Channel Status details.
   CHANNEL(TO.QM2) CHLTYPE(SDR)
```

```
 CONNAME(192.0.0.2) CURRENT
   RQMNAME(QM2)
   SSLCERTI("CN=<Division> CA,OU=<Department>,O=<Organization>,ST=<State>,C=<Country>")
SSLPEER("SERIALNUMBER=4C:D0:49:D5:02:5F:38,CN=QM2,OU=<Department>,O=<Organization>,ST=<State>,C=
<Country>")
                                        SUBSTATE(MQGET)
   XMITQ(QM2)
```
No gerenciador de filas QM2, insira o comando a seguir:

DISPLAY CHS(TO.QM2) SSLPEER SSLCERTI

A saída resultante é semelhante ao seguinte exemplo:

```
DISPLAY CHSTATUS(TO.QM2) SSLPEER SSLCERTI
 5 : DISPLAY CHSTATUS(TO.QM2) SSLPEER SSLCERTI
AMQ8417: Display Channel Status details.
  CHANNEL(TO.QM2) CHLTYPE(RCVR)<br>CONNAME(192 0 0 1) CURRENT
  CONNAME(192.0.0.1) RQMNAME(QM1)
   SSLCERTI("CN=<Division> CA,OU=<Department>,O=<Organization>,ST=<State>,C=<Country>")
SSLPEER("SERIALNUMBER=4C:D0:49:D5:02:5F:38,CN=QM1,OU=<Department>,O=<Organization>,ST=<State>,C=
<Country>")
STATUS(RUNNING) SUBSTATE(RECEIVE)
   XMITQ( )
```
Em cada caso, o valor de SSLPEER deve corresponder ao do Nome Distinto (DN) no certificado do parceiro que foi criado na Etapa ["2" na página 106](#page-105-0). O nome do emissor corresponde ao DN do assunto do certificado de CA que assinou o certificado pessoal incluído na Etapa ["4" na página 107.](#page-106-0)

## **Conectando dois gerenciadores de filas usando autenticação unilateral**

Siga estas instruções de amostra para modificar um sistema com autenticação mútua para permitir que um gerenciador de filas se conecte usando a autenticação unilateral com outro; ou seja, quando o cliente SSL/TLS não enviar um certificado.

### **Sobre esta tarefa**

Cenário:

- Os dois gerenciadores de filas (QM1 e QM2) foram configurados conforme descrito em ["Usando](#page-105-0) [certificados assinados por CA para autenticação mútua de dois gerenciadores de filas" na página 106.](#page-105-0)
- Você deseja alterar o QM1 para que ele se conecte ao QM2 usando autenticação unilateral.

A configuração resultante é semelhante à seguinte:

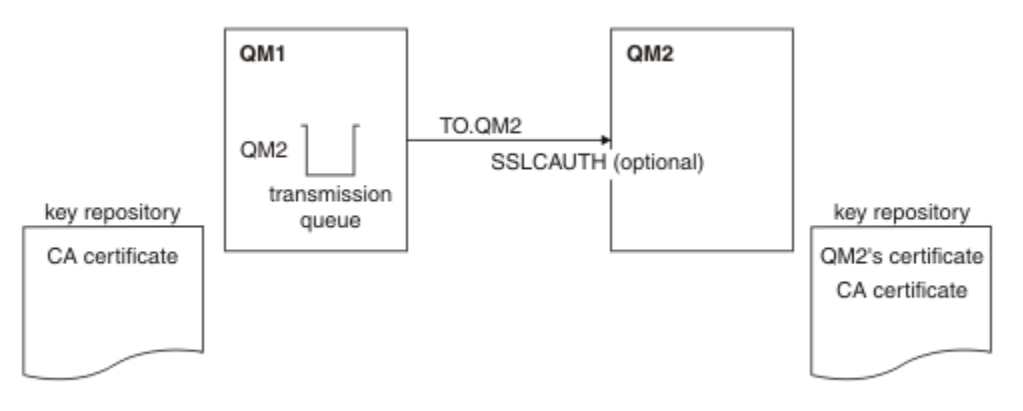

*Figura 18. Gerenciadores de filas que permitem autenticação unilateral*
## **Procedimento**

1. Remova o certificado pessoal de QM1 de seu repositório de chaves:

- **IBM i Removendo um certificado em sistemas IBM i.**
- ALW Removendo um certificado no AIX, Linux, and Windows.
- Removendo um certificado em sistemas z/OS. Execute esta etapa duas vezes, a fim de remover tanto o certificado pessoal para QMA quanto o certificado padrão.

Para obter detalhes sobre como os certificados são identificados, veja Rótulos do certificado digital.

- 2. Opcional: No QM1, se algum canal SSL/TLS tiver sido executado anteriormente, atualize o ambiente SSL/TLS , conforme descrito em Atualizando o ambiente TLS .
- 3. Permita conexões anônimas no receptor, conforme descrito em Permitindo conexões anônimas em um canal receptor .

Os repositórios de chaves e canais são mudados conforme ilustrado na [Figura 18 na página 108](#page-107-0)

4. Se o canal emissor não estiver em execução, inicie-o.

**Nota:** Se o canal emissor estava em execução e você emitiu o comando REFRESH SECURITY TYPE(SSL) (na etapa 2), o canal será reiniciado automaticamente.

Na extremidade do canal do servidor, a presença do valor de parâmetro do nome do peer na exibição de status do canal indica que um certificado de cliente foi emitido.

5. Verifique se a tarefa foi concluída com sucesso, emitindo alguns comandos DISPLAY.

Se a tarefa tiver sido bem-sucedida, a saída resultante será semelhante à mostrada nos exemplos a seguir:

• No gerenciador de filas QM1, insira o seguinte comando:

DISPLAY CHS(TO.QM2) SSLPEER SSLCERTI

A saída resultante será semelhante ao exemplo a seguir:

```
DISPLAY CHSTATUS(TO.QMB) SSLPEER SSLCERTI
 4 : DISPLAY CHSTATUS(TO.QMB) SSLPEER
AMQ8417: Display Channel Status details.
   CHANNEL(TO.QM2) CHLTYPE(SDR)<br>CONNAME(192.0.0.1) CURRENT
   CONNAME(192.0.0.1) RQMNAME(QM2)
 SSLCERTI("CN=IBM MQ CA,OU=IBM MQ Devt,O=IBM,ST=Hampshire,C=UK")
 SSLPEER("SERIALNUMBER=4C:D0:49:D5:02:5F:38,CN=QMB,OU=IBM MQ 
Development,O=IBM,ST=Hampshire,C=UK")
  STATUS(RUNNING) SUBSTATE(MQGET)
   XMITQ(QM2)
```
• No gerenciador de filas QM2, insira o seguinte comando:

DISPLAY CHS(TO.QM2) SSLPEER SSLCERTI

A saída resultante será semelhante ao exemplo a seguir:

DISPLAY CHSTATUS(TO.QM2) SSLPEER SSLCERTI 5 : DISPLAY CHSTATUS(TO.QM2) SSLPEER SSLCERTI AMQ8417: Display Channel Status details. CHANNEL(TO.QM2) CHLTYPE(RCVR) CONNAME(192.0.0.2) CURRENT<br>ROMNAME(OMA) SSLCERTI( RQMNAME(QMA) SSLCERTI( ) SSLPEER( ) STATUS(RUNNING) SUBSTATE(RECEIVE) XMITQ( )

No QM2, o campo SSLPEER está vazio, mostrando que o QM1 não enviou um certificado. No QM1, o valor de SSLPEER corresponde ao valor do DN no certificado pessoal do QM2.

# **Conectando um Cliente a um Gerenciador de Filas de Forma Segura**

As comunicações seguras que usam os protocolos de segurança criptográficos do TLS envolvem a configuração dos canais de comunicação e o gerenciamento dos certificados digitais que você usará para autenticação.

Para configurar a instalação do SSL/TLS, deve-se definir seus canais para usar TLS (Segurança da Camada de Transporte). Você também deve obter e gerenciar seus certificados digitais. Em um sistema de teste, é possível usar certificados autoassinados ou certificados emitidos por uma autoridade de certificação (CA) local. Em um sistema de produção, não use certificados autoassinados.

Para obter informações completas sobre como criar e gerenciar certificados, veja os tópicos a seguir:

- **IBM internal Trabalhando com SSL ou TLS no IBM i**
- ALW Trabalhando com SSL ou TLS nos sistemas AIX, Linux, and Windows
- **z/08** Trabalhando com SSL ou TLS no z/OS

Essa coleção de tópicos introduz as tarefas envolvidas na configuração de comunicações SSL/TLS e fornece orientação passo a passo sobre a conclusão dessas tarefas.

Talvez você também queira testar a autenticação de cliente SSL/TLS, que é uma parte opcional dos protocolos. Durante o handshake SSL/TLS, o cliente SSL/TLS sempre obtém e valida um certificado digital do servidor. Com a implementação do IBM MQ, o servidor SSL/TLS sempre solicita um certificado do cliente.

 $IBMi$  ALW Em sistemas IBM i, AIX, Linux, and Windows, o cliente SSL/TLS enviará um certificado apenas se ele tiver um com um rótulo no formato do IBM MQ correto, que é ibmwebspheremq, seguido pelo seu ID de usuário de logon em minúsculas ou pelo valor do atributo **CERTLABL**. Consulte Rótulos do certificado digital.

O servidor SSL/TLS sempre validará o certificado de cliente se um for enviado. Se o cliente não enviar um certificado, a autenticação falha apenas se o fim do canal que estiver atuando como o servidor SSL/TLS for definido com o parâmetro **SSLCAUTH** configurado como REQUIRED ou um valor de parâmetro **SSLPEER** configurado. Para obter informações adicionais sobre como conectar a um gerenciador de filas de forma anônima, consulte ["Conectando um cliente a um gerenciador de filas de forma anônima" na](#page-113-0) [página 114](#page-113-0).

### **Conceitos relacionados**

CipherSpecs e CipherSuites TLS no IBM MQ classes for Java CipherSpecs e CipherSuites TLS no IBM MQ classes for JMS **Tarefas relacionadas** Usando certificados para o cliente .NET gerenciado

## **Usando certificados autoassinados para autenticação mútua de um cliente e de um gerenciador de filas**

Siga estas instruções de amostra para implementar a autenticação mútua entre um cliente e um gerenciador de filas, usando certificados TLS autoassinados.

## **Sobre esta tarefa**

**EBM i SEO** DCM no IBM i não suporta certificados autoassinados, portanto, esta tarefa não é aplicável em sistemas IBM i.

Cenário:

- Você tem um cliente, C1, e um gerenciador de filas, QM1, que precisam se comunicar de forma segura. É necessário executar a autenticação mútua entre C1 e QM1.
- Você decidiu testar a comunicação segura usando certificados autoassinados.

<span id="page-110-0"></span>A configuração resultante é semelhante à seguinte:

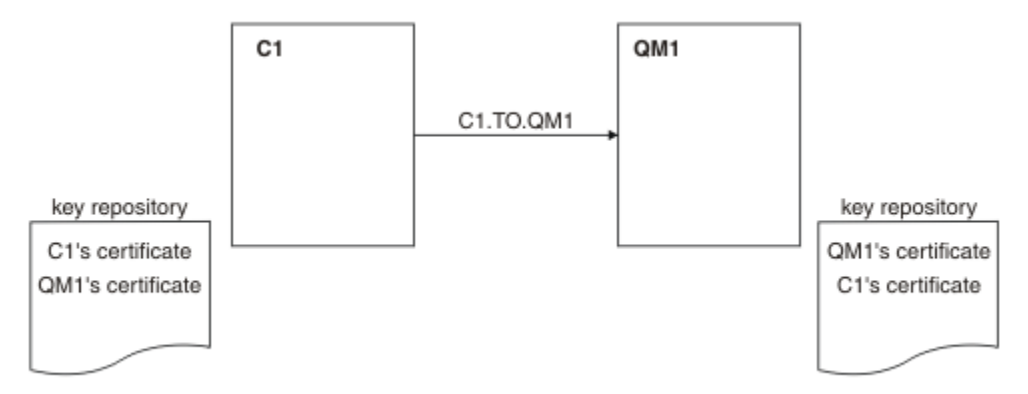

*Figura 19. Configuração resultante desta tarefa*

Na Figura 19 na página 111, o repositório de chaves para QM1 contém o certificado para QM1 e o certificado público de C1. O repositório de chaves para C1 contém o certificado para C1 e o certificado público de QM1.

## **Procedimento**

- 1. Prepare o repositório de chaves no cliente e no gerenciador de filas, de acordo com o sistema operacional:
	- **ALW** Em sistemas AIX, Linux, and Windows.
	- **z/0S** Em sistemas z/OS (somente gerenciador de filas).
- 2. Crie certificados autoassinados para o cliente e o gerenciador de filas:
	- ALW Em sistemas AIX, Linux, and Windows.

**z/0S** Em sistemas z/OS (somente gerenciador de filas).

- 3. Extraia uma cópia de cada certificado:
	- ALW **Em sistemas AIX, Linux, and Windows.**
	- $\overline{z/0s}$  Em sistemas z/OS.
- 4. Transfira a parte pública do certificado C1 para o sistema QM1 e vice-versa, utilizando um utilitário, como o FTP.
	- $z/0S$ Para z/OS, consulte Trocando certificados autoassinados.
- 5. Inclua o certificado de parceiro no repositório de chaves para o cliente e o gerenciador de filas:
	- **ALW** Em sistemas AIX, Linux, and Windows.
	- $\approx$   $\frac{1}{105}$  Em sistemas z/OS.
- 6. Emita o comando REFRESH SECURITY TYPE(SSL) no gerenciador de filas.
- 7. Defina um canal de conexão do cliente de uma das seguintes maneiras:
	- Usando a chamada MQCONNX com a estrutura MQSCO em C1, conforme descrito em Criando um canal de conexão do cliente no IBM MQ MQI client.
	- Usando uma tabela de definição de canal de cliente, conforme descrito em Criando definições de conexão do servidor e de conexão do cliente no servidor.
- 8. No QM1, defina um canal de conexão do servidor, emitindo um comando como o seguinte exemplo:

<span id="page-111-0"></span>DEFINE CHANNEL(C1.TO.QM1) CHLTYPE(SVRCONN) TRPTYPE(TCP) SSLCIPH(TLS\_RSA\_WITH\_AES\_128\_CBC\_SHA) SSLCAUTH(REQUIRED) DESCR('Receiver channel using TLS from C1 to QM1')

O canal deve ter o mesmo nome que o canal de conexão do cliente definido na etapa 6 e usar o mesmo CipherSpec.

#### **Resultados**

Os repositórios de chaves e os canais são criados, conforme ilustrado na [Figura 19 na página 111](#page-110-0).

#### **Como proceder a seguir**

Verifique se a tarefa foi concluída com sucesso usando os comandos **DISPLAY**. Se a tarefa tiver sido bem-sucedida, a saída resultante será semelhante à mostrada no exemplo a seguir.

No gerenciador de filas QM1, insira o seguinte comando:

DISPLAY CHSTATUS(C1.TO.QM1) SSLPEER SSLCERTI

A saída resultante é semelhante ao seguinte exemplo:

```
DISPLAY CHSTATUS(C1.TO.QM1) SSLPEER SSLCERTI
 5 : DISPLAY CHSTATUS(C1.TO.QM1) SSLPEER SSLCERTI
AMQ8417: Display Channel Status details.
 CHANNEL(C1.TO.QM1) CHLTYPE(SVRCONN)
 CONNAME(192.0.0.1) CURRENT
 SSLCERTI("CN=QM1,OU=IBM MQ Development,O=IBM,ST=Hampshire,C=UK")
 SSLPEER("SERIALNUMBER=4C:D0:49:D5:02:5E:02,CN=QM2,OU=IBM MQ 
Development,O=IBM,ST=Hampshire,C=UK")
                                      SUBSTATE(RECEIVE)
```
É opcional configurar o atributo de filtro **SSLPEER** das definições do canal. Se a definição de canal **SSLPEER** for configurada, seu valor deverá corresponder ao DN do sujeito no certificado do parceiro criado na Etapa 2. Após uma conexão bem-sucedida, o campo **SSLPEER** na saída **DISPLAY CHSTATUS** mostra o DN do sujeito do certificado de cliente remoto.

## **Usando certificados assinados por CA para autenticação mútua de um cliente e de um gerenciador de filas**

Siga estas instruções de amostra para implementar a autenticação mútua entre um cliente e um gerenciador de filas, usando certificados TLS assinados pela CA.

#### **Sobre esta tarefa**

Cenário:

- Você tem um cliente, C1, e um gerenciador de filas, QM1, que precisam se comunicar de forma segura. É necessário executar a autenticação mútua entre C1 e QM1.
- No futuro, você está planejando usar essa rede em um ambiente de produção e, portanto, decidiu usar os certificados assinados por CA desde o início.

A configuração resultante é semelhante à seguinte:

<span id="page-112-0"></span>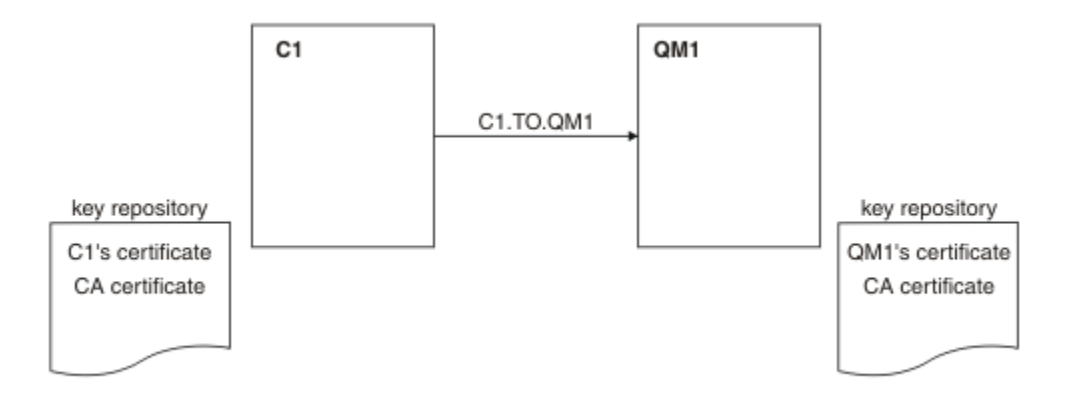

*Figura 20. Configuração resultante desta tarefa*

Na Figura 20 na página 113, o repositório de chaves para C1 contém certificado para C1 e o certificado de CA. O repositório de chaves para QM1 contém o certificado para QM1 e o certificado de CA. Neste exemplo, o certificado de C1 e o certificado de QM1 foram emitidos pela mesma CA. Se o certificado de C1 e o certificado de QM1 foram emitidos por CAs diferentes, os repositórios de chaves para C1 e QM1 deverão conter certificados de CA.

## **Procedimento**

- 1. Prepare o repositório de chaves no cliente e no gerenciador de filas, de acordo com o sistema operacional:
	- **IBM i** Em sistemas IBM i .
	- ALW **Em sistemas AIX, Linux, and Windows.**
	- **z/08** Em sistemas z/OS (somente gerenciador de filas).
- 2. Solicite um certificado assinado por CA para o cliente e o gerenciador de filas.

É possível usar CAs diferentes para o cliente e o gerenciador de filas.

- **IBM interest Em sistemas IBM i .**
- ALW Em sistemas AIX, Linux, and Windows.
- $\frac{1}{105}$  Em sistemas z/OS (somente gerenciador de filas).
- 3. Inclua o certificado de autoridade de certificação no repositório de chaves para o cliente e gerenciador de filas.

Se o cliente e o gerenciador de filas estiverem usando diferentes Autoridades de certificação, o certificado de CA para cada Autoridade de certificação deverá ser incluído nos dois repositórios de chaves.

- Não execute esta etapa em sistemas IBM i.
- ALW Em sistemas AIX, Linux, and Windows.
- **z/05** Em sistemas z/OS (somente gerenciador de filas).
- 4. Receba o certificado assinado por CA no repositório de chaves para o cliente e o gerenciador de filas:
	- **IBM i** Em sistemas IBM i .
	- ALW Em sistemas AIX, Linux, and Windows.
	- $\frac{1}{208}$  Em sistemas z/OS (somente gerenciador de filas).
- <span id="page-113-0"></span>5. Defina um canal de conexão do cliente de uma das seguintes maneiras:
	- Usando a chamada MQCONNX com a estrutura MQSCO em C1, conforme descrito em Criando um canal de conexão do cliente no IBM MQ MQI client.
	- Usando uma tabela de definição de canal de cliente, conforme descrito em Criando definições de conexão do servidor e de conexão do cliente no servidor.
- 6. No QM1, defina um canal de conexão do servidor emitindo um comando como o seguinte exemplo:

DEFINE CHANNEL(C1.TO.QM1) CHLTYPE(SVRCONN) TRPTYPE(TCP) SSLCIPH(TLS\_RSA\_WITH\_AES\_128\_CBC\_SHA) SSLCAUTH(REQUIRED) DESCR('Receiver channel using TLS from C1 to QM1')

O canal deve ter o mesmo nome que o canal de conexão do cliente definido na etapa 6 e usar o mesmo CipherSpec.

### **Resultados**

Os repositórios de chaves e os canais são criados, conforme ilustrado na [Figura 20 na página 113](#page-112-0).

### **Como proceder a seguir**

Verifique se a tarefa foi concluída com sucesso usando comandos DISPLAY. Se a tarefa tiver sido bemsucedida, a saída resultante será semelhante à mostrada no exemplo a seguir.

No gerenciador de filas QM1, insira o seguinte comando:

```
DISPLAY CHSTATUS(TO.QMB) SSLPEER SSLCERTI
```
A saída resultante é semelhante ao seguinte exemplo:

```
DISPLAY CHSTATUS(C1.TO.QM1) SSLPEER SSLCERTI
 5 : DISPLAY CHSTATUS(C1.TO.QM1) SSLPEER SSLCERTI
AMQ8417: Display Channel Status details.
 CHANNEL(C1.TO.QM1) CHLTYPE(SVRCONN)
 CONNAME(192.0.0.1) CURRENT
 SSLCERTI("CN=IBM MQ CA,OU=IBM MQ Devt,O=IBM,ST=Hampshire,C=UK")
 SSLPEER("SERIALNUMBER=4C:D0:49:D5:02:5F:38,CN=QMA,OU=IBM MQ 
Development, 0=IBM, ST=Hampshire, C=UK")<br>STATUS(RUNNING)
                                        SUBSTATE(RECEIVE)
```
O campo SSLPEER na saída DISPLAY CHSTATUS mostra o DN do sujeito do certificado cliente remoto que foi criado na Etapa 2. O nome do emissor corresponde ao DN do sujeito do certificado CA que assinou o certificado pessoal incluído na Etapa 4.

## **Conectando um cliente a um gerenciador de filas de forma anônima**

Siga estas instruções de amostra para modificar um sistema com autenticação mútua para permitir que um gerenciador de filas se conecte a outro de forma anônima.

### **Sobre esta tarefa**

Cenário:

- O gerenciador de filas e o cliente (QM1 e C1) foram configurados conforme descrito em ["Usando](#page-111-0) [certificados assinados por CA para autenticação mútua de um cliente e de um gerenciador de filas" na](#page-111-0) [página 112.](#page-111-0)
- Você deseja alterar C1 para que ele se conecte de forma anônima a QM1.

A configuração resultante é semelhante à seguinte:

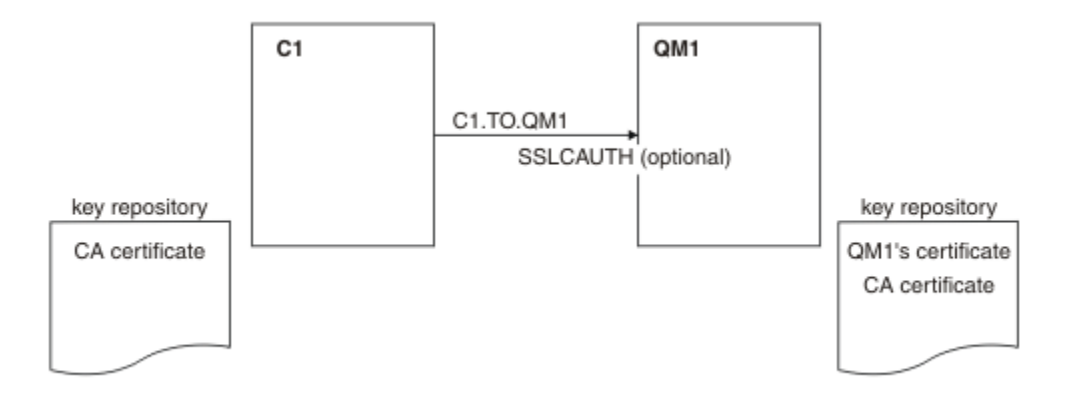

*Figura 21. Cliente e gerenciador de filas permitindo conexão anônima*

## **Procedimento**

1. Remova o certificado pessoal do repositório de chaves para C1, de acordo com o sistema operacional:

- **BM** i Sistemas IBM i.
- **ALW Sistemas AIX, Linux, and Windows.**

O rótulo do certificado é ibmwebspheremq, seguido por seu ID do usuário de logon em minúsculas ou o valor do atributo **CERTLABL**. Consulte Rótulos do certificado digital.

- 2. Reinicie o aplicativo cliente ou faça com que o aplicativo cliente feche e reabra todas as conexões SSL/TLS.
- 3. Permita conexões anônimas no gerenciador de filas, emitindo o seguinte comando:

ALTER CHANNEL(C1.TO.QM1) CHLTYPE(SVRCONN) SSLCAUTH(OPTIONAL)

## **Resultados**

Os repositórios de chaves e canais são mudados conforme ilustrado na Figura 21 na página 115

## **Como proceder a seguir**

Na extremidade do canal do servidor, a presença do valor de parâmetro do nome do peer na exibição de status do canal indica que um certificado de cliente foi emitido.

Verifique se a tarefa foi concluída com sucesso, emitindo alguns comandos DISPLAY. Se a tarefa tiver sido bem-sucedida, a saída resultante será semelhante à mostrada no exemplo a seguir:

No gerenciador de filas QM1, insira o seguinte comando:

DISPLAY CHSTATUS(C1.TO.QM1) SSLPEER SSLCERTI

A saída resultante será semelhante ao exemplo a seguir:

```
DISPLAY CHSTATUS(C1.TO.QM1) SSLPEER SSLCERTI
 5 : DISPLAY CHSTATUS(C1.TO.QM1) SSLPEER SSLCERTI
AMQ8417: Display Channel Status details.
 CHANNEL(C1.TO.QM1) CHLTYPE(SVRCONN)
  CONNAME(192.0.0.1) CURRENT<br>SSLCERTI( ) SSLCERTI( )
   SSLCERTI( )<br>STATUS(RUNNING)
                                          SUBSTATE(RECEIVE)
```
Os campos SSLCERTI e SSLPEER estão vazios, mostrando que o C1 não enviou um certificado.

# **Migrando no Windows**

A partir de uma instalação existente do IBM MQ 9.1, este cenário conduz pelas principais tarefas necessárias para fazer upgrade e migrar dados para o IBM MQ 9.2. Ambas as versões são instaladas no mesmo ambiente do Windows.

## **Planejando a Solução**

Revise os tópicos nesta seção para entender o que é coberto neste cenário, as razões pelas quais um negócio pode desejar seguir o cenário e uma visão geral da solução proposta pelo cenário.

## **Tarefas relacionadas**

Planejando sua Instalação

## **Windows Suposições**

Este cenário faz várias suposições sobre o sistema que você está usando para configurar e trabalhar com a configuração de TI de amostra. Essas suposições incluem o sistema operacional e a versão dos produtos que está usando e se a segurança está ou não configurada para o IBM MQ.

Esse cenário presume os pontos a seguir:

• Você está usando um computador com um sistema operacional Windows para este cenário, no qual instalará a configuração inicial do IBM MQ 9.1 e, em seguida, o IBM MQ 9.2.

**Nota:** O armazenamento em cluster não está descrito nesse cenário. As instruções são fornecidas para instalar uma configuração do servidor único do IBM MQ de amostra que pode ser usada como um ponto de início para testar o cenário da mesma forma que foi desenvolvida originalmente.

- Você está usando as versões a seguir do IBM MQ:
	- Para a configuração de amostra inicial, você está usando o IBM MQ 9.1.
	- Para a configuração pós-migração, você está usando o IBM MQ 9.2.
- Este cenário não descreve a configuração de segurança do IBM MQ. Se você tiver a segurança configurada, ainda será possível concluir o cenário.
- É possível usar o prompt de comandos do Windows e a interface gráfica com o usuário IBM MQ Explorer, para concluir as tarefas descritas neste cenário.

#### **Conceitos relacionados**

#### Caminhos de Migração

## **Visão geral de negócios**

Uma empresa deseja migrar a configuração de IT (Tecnologia da Informação) existente do IBM MQ 9.1 em um sistema operacional Windows para o IBM MQ 9.2.

A empresa decide migrar sua solução de negócios para o IBM MQ 9.2 para obter valor de negócios incluindo:

- Usando as funcionalidades nova e atualizada disponíveis no IBM MQ 9.2.
- Explorando o novo tipo de liberação disponível no IBM MQ 9.2; Continuous Delivery Release (CDR).
- Beneficiando-se da autorização LDAP em plataformas Windows.

#### **Conceitos relacionados**

#### Tipos de liberação do IBM MQ

#### **Informações relacionadas**

[FAQ do IBM MQ para liberações de suporte de longo prazo e de entrega contínua](https://www.ibm.com/support/pages/node/713169)

## **Escolhendo um caminho de migração**

Quando você está migrando entre o IBM MQ 9.1 e a IBM MQ 9.2, há vários caminhos de migração que podem ser tomados.

Este tópico fornece uma visão geral dos caminhos de migração a seguir:

- Caminho de estágio único, também conhecido como migração independente
- Caminho de migração lado a lado
- Caminho de migração de diversos estágios

**Nota:** Este cenário descreve somente os métodos de migração de estágio único e lado e lado.

Considere as vantagens e limitações de cada caminho para determinar qual melhor atende aos seus requisitos:

#### **Migração de estágio único**

Na migração de estágio único, a instalação da versão mais recente do produto substitui uma versão anterior no mesmo local de instalação.

A vantagem da migração de estágio único é que ela altera o mínimo possível a configuração de um gerenciador de filas na versão anterior. Os aplicativos existentes alternam de carregar as bibliotecas da versão anterior para carregar as bibliotecas da versão mais recente automaticamente. Usando esta abordagem, seu sistema estará indisponível para todo o processo.

#### **Migração Lado a Lado**

Na migração lado a lado, você instala a versão mais recente do IBM MQ junto aos gerenciadores de filas que continuam sendo associados à versão anterior.

Quando estiver pronto, migre os gerenciadores de filas e aplicativos para a versão mais recente.

Com esta abordagem, como você desinstala a versão anterior antes de iniciar quaisquer gerenciadores de filas, é possível designar uma instalação da versão mais recente para ser a instalação primária.

Veja Escolhendo uma instalação primária para obter informações adicionais.

### **Migração de diversos estágios**

Na migração de diversos estágios, você instala a versão mais recente do produto junto com os gerenciadores de filas em execução que continuam sendo associados à versão anterior. É possível criar gerenciadores de filas e executar novos aplicativos usando a instalação de versão mais recente. Quando estiver pronto para começar a migrar gerenciadores de filas e aplicativos da versão anterior, é possível fazer isso, um a um. Quando a migração para a versão mais recente estiver concluída, desinstale a versão anterior e torne a instalação da versão mais recente a instalação primária.

Com a abordagem em diversas etapas, até desinstalar a versão anterior, deve-se configurar um ambiente para executar aplicativos que se conectam a um gerenciador de filas na versão mais recente. Você também deve fornecer um caminho para executar comandos do IBM MQ. Ambas as tarefas são realizadas com o comando **setmqenv** .

### **Conceitos relacionados**

Visão geral dos conceitos e métodos de migração Migração de estágio único para a versão mais recente Migração lado a lado para a versão mais recente Migração de diversos estágios para a versão mais recente Lista de mudanças que afetam a migração

## <span id="page-117-0"></span>**Windows** Solução Técnica

Este cenário descreve dois métodos de migração de uma versão anterior do IBM MQ para uma versão mais recente, na qual ambas as versões são executadas em um sistema operacional Windows e estão no mesmo servidor.

# *Visão geral: configuração de TI inicial*

Uma empresa usa uma configuração existente de IT (Tecnologia da Informação) fornecida pelo IBM MQ 9.1 instalado em um servidor com um sistema operacional Windows. Este cenário descreve a migração da configuração inicial de IT para uma configuração equivalente de IT fornecida pelo IBM MQ 9.2 no mesmo servidor.

A configuração de TI inicial inclui vários componentes que um administrador configura ou usa, conforme mostrado em Figura 22 na página 118:

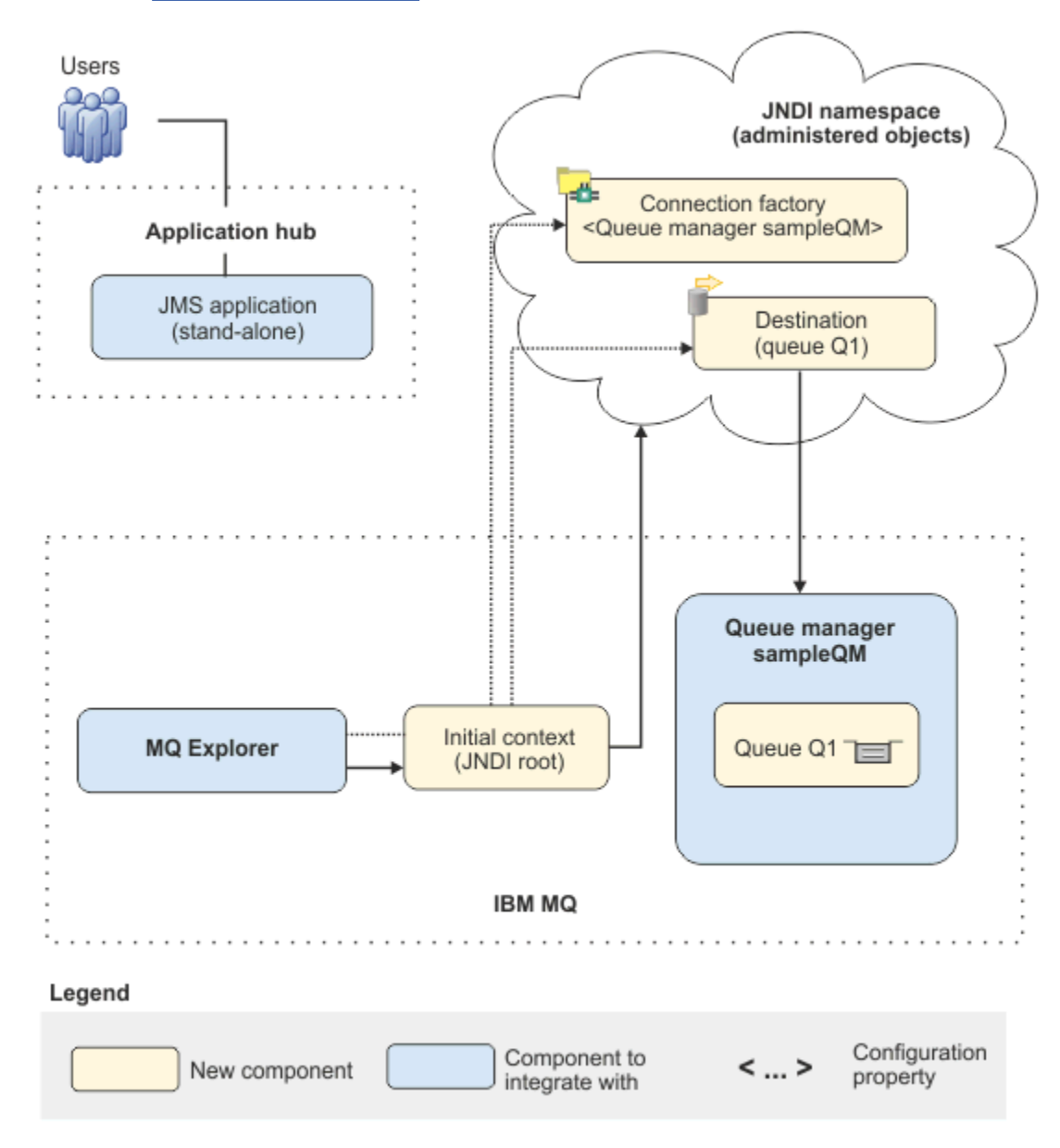

*Figura 22. Configuração de TI inicial*

#### **Aplicativo JMS**

Um aplicativo independente com que os usuários de negócios interagem, por exemplo, para registrar uma ordem. O aplicativo usa o Java Message Service (JMS) para o sistema de mensagens assíncrono.

- O JMS é o padrão de sistema de mensagens do Java EE que é amplamente suportado. Os aplicativos baseados em JMS são, portanto, móveis em muitos produtos de sistemas de mensagens.
- O JMS fornece um nível de abstração dos detalhes da camada do sistema de mensagens, simplificando o processo de desenvolvimento do aplicativo.
- JMS fornece a comunicação assíncrona, permitindo que os aplicativos sejam executados sem ter de esperar uma resposta, diferentemente de sistemas fortemente acoplados, como a Chamada de Procedimento Remoto (RPC).
- Os aplicativos que usam o JMS não especificam diretamente os detalhes para acessar os recursos. Em vez disso, eles consultam e usam objetos administrados do JMS como um connection factory e um destino.

Para algumas situações, outros padrões do sistema de mensagens podem ser mais adequados que o JMS. Por exemplo, o IBM Message Service Clients for C, C++ e .NET, também conhecido como XMS, são APIs que fornecem benefícios semelhantes ao JMS para aplicativos não Java. XMS é, portanto, mais adequado se estiver usando a plataforma .NET ou você deseja integrar aplicativos C++ existentes a aplicativos Java EE mais novos.

O aplicativo usa o sistema de mensagens ponto a ponto para enviar mensagens a uma fila na infraestrutura e processa mensagens de resposta, para fornecer ao usuário de negócios uma resposta apropriada.

Neste modelo de sistema de mensagens, um aplicativo envia uma mensagem a uma fila e outro aplicativo recebe a mensagem da fila e reconhece o recebimento da mensagem. Este modelo é a forma mais simples de sistema de mensagens, porque envolve somente dois terminais. Esse modelo também é o mais apropriado para o aplicativo de amostra do cenário: um único cliente solicita informações de um único servidor.

No modelo de mensagem do sistema de mensagens alternativo, publicar/assinar, um publicador publica uma mensagem em um tópico de mensagens. Os assinantes assinam o tópico para receber mensagens. O publicador e o assinante não têm informações um sobre o outro e a mensagem é recebida por zero ou mais destinatários.

#### **Gerenciador de filas sampleQM**

O gerenciador de filas do IBM MQ que fornece a infraestrutura do sistema de mensagens inicial. Ele hospeda a fila com que o aplicativo JMS funciona.

#### **Q1 [Fila de mensagens]**

A fila do IBM MQ para a qual o aplicativo JMS envia mensagens.

#### **Espaço de nomes JNDI**

Um namespace Java Naming Directory Interface JNDI é usado para reter os objetos administrados JMS, que os aplicativos podem usar para se conectar ao IBM MQ e acessar destinos para enviar ou receber mensagens.

O JNDI faz parte do Java EE e fornece uma maneira padrão para que os aplicativos acessem vários tipos de serviços de nomenclatura e diretório, para a recuperação de componentes de aplicativos. Por exemplo, é possível usar o JNDI para acessar um serviço de nomenclatura em um sistema de arquivos para recuperar o local de um objeto de impressora ou para acessar um serviço de diretório em um servidor LDAP para recuperar um objeto de usuário que contém informações de ID e senha. O JNDI, portanto, aprimora a portabilidade de aplicativos baseados no JMS e facilita a integração desses aplicativos entre si e em sistemas existentes. Para o sistema de mensagens JMS, você usa o JNDI para armazenar objetos que representam o destino de uma mensagem ou o connection factory que cria a conexão entre seu aplicativo e seu destino da mensagem.

Qualquer aplicativo ou processo com acesso ao namespace JNDI pode usar os mesmos objetos administrados. As propriedades dos objetos administrados podem ser mudadas no JNDI, com todos os aplicativos ou processos capazes de se beneficiar dessas mesmas mudanças.

#### **Contexto inicial**

Um contexto inicial define a raiz do namespace JNDI. Para usar o IBM MQ Explorer para criar e configurar objetos administrados, você primeiro inclui um contexto inicial que define a raiz do namespace JNDI. Da mesma forma, um aplicativo JMS primeiro obtém um contexto inicial, antes que ele possa recuperar objetos administrados do namespace JNDI.

#### **Connection factory, myCF**

Um objeto de connection factory do JMS define um conjunto de propriedades de configuração padrão para conexões. Um aplicativo usa um connection factory para criar uma conexão com o IBM MQ.

#### **Destino, myQueue**

Um destino do JMS pode ser um tópico ou uma fila. Neste cenário, o destino é uma fila e identifica a fila do IBM MQ a partir da qual os aplicativos enviam mensagens ou a partir da qual um aplicativo recebe mensagens, ou ambos. Um aplicativo consulta o destino no namespace JNDI para criar uma conexão com a fila do IBM MQ.

# *Visão Geral: A Topologia Lógica Entregue*

A empresa migrou do IBM MQ 9.1 para o IBM MQ 9.2.

A configuração de IT (Tecnologia da Informação) após a migração fica inalterada, conforme mostrado na [Figura 23 na página 121](#page-120-0). O gerenciador de filas e o aplicativo de amostra são migrados e o negócio pode se beneficiar da nova funcionalidade na versão mais recente do IBM MQ.

<span id="page-120-0"></span>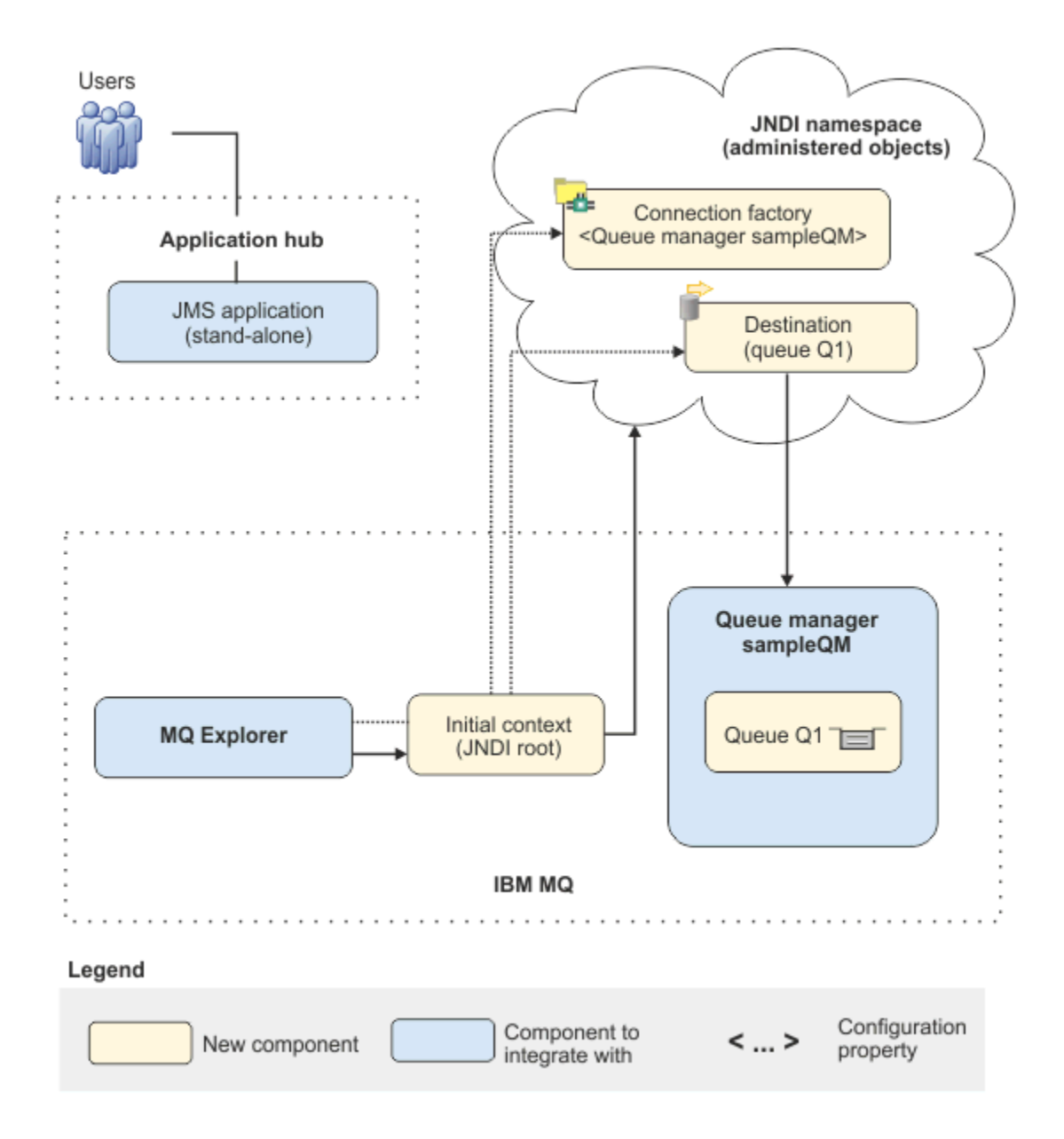

*Figura 23. Configuração de IT entregue*

# **Implementando a solução usando a interface gráfica com o usuário**

A implementação da solução neste cenário envolve usar a interface gráfica com o usuário para migrar de uma liberação anterior do IBM MQ, em execução em um sistema operacional Windows, para uma liberação mais recente, também em execução em um sistema operacional Windows e, em seguida, verificar se os gerenciadores de filas e as filas foram migrados com sucesso para a liberação mais recente.

## **Antes de começar**

Se você tentar o cenário, primeiro siga as instruções para configurar uma cópia da infraestrutura do sistema de mensagens de amostra conforme descrito em ["Criando uma configuração inicial de TI" na](#page-121-0) [página 122](#page-121-0). Essa configuração de amostra é baseada no IBM MQ 9.1.

## <span id="page-121-0"></span>**Sobre esta tarefa**

O processo de migração descrito nesse cenário mostra a migração de um gerenciador de filas do IBM MQ 9.1 para o IBM MQ 9.2.

O cenário inclui duas opções para o método de migração. É possível escolher testar uma ou outra dessas opções, ou ambas.

#### **Opção 1: migração de estágio único**

Na migração de estágio único, a instalação da versão posterior do produto substitui uma versão anterior no mesmo local de instalação.

A vantagem da migração de estágio único é que ela altera o mínimo possível a configuração de um gerenciador de filas na versão anterior. Os aplicativos existentes alternam de carregar as bibliotecas da versão anterior para carregar as bibliotecas da versão mais recente automaticamente. Usando esta abordagem, seu sistema estará indisponível para todo o processo.

#### **Opção 2: migração lado a lado**

Na migração lado a lado, você instala a versão mais recente do IBM MQ com uma versão anterior. Os gerenciadores de filas continuam sendo associados à versão anterior até que você esteja pronto para migrá-los para a versão mais recente.

Com a abordagem de lado a lado, como você desinstala a versão anterior antes de iniciar quaisquer gerenciadores de filas migrados na versão posterior, é possível designar a instalação da versão posterior para ser a instalação primária.

## **Procedimento**

- 1. Crie uma configuração de TI inicial de amostra para usar como um ponto de início para o cenário conforme descrito em "Criando uma configuração inicial de TI" na página 122.
- 2. Selecione o método que usará para migrar o produto e, em seguida, siga as instruções para sua opção escolhida:
	- • ["Opção 1: migração de estágio único" na página 132](#page-131-0)
	- • ["Opção 2: migração lado a lado" na página 139](#page-138-0)

#### **Conceitos relacionados**

AIX, Linux, and Windows: migração de estágio único do IBM WebSphere MQ 7.0.1, ou mais recente, para a versão mais recente

AIX, Linux, and Windows: migração lado a lado do IBM WebSphere MQ 7.0.1 ou mais recente, para a versão mais recente

#### **Tarefas relacionadas**

Migrando um gerenciador de filas de uma versão prévia para a versão mais recente no Windows Escolhendo uma Instalação Primária

## *Vindovis* **Criando uma configuração inicial de TI**

Este cenário foi desenvolvido usando uma configuração inicial de amostra (TI). Siga as instruções para configurar essa configuração de amostra para testar o cenário da mesma forma com que foi desenvolvido originalmente.

## **Sobre esta tarefa**

A configuração de TI inicial para esse cenário, que está descrita em ["Visão geral: configuração de TI](#page-117-0) [inicial" na página 118,](#page-117-0) inclui um contexto inicial, incluído para o IBM MQ Explorer para se conectar à raiz do namespace JNDI. O namespace JNDI inclui uma connection factory, que o aplicativo JMS de amostra usa para se conectar ao IBM MQ, e um destino que é incluído para que o aplicativo JMS de amostra se conecte à fila do IBM MQ. Essa fila do IBM MQ também foi incluída na configuração de TI inicial e é usada pelo aplicativo JMS de amostra.

## **Procedimento**

- 1. Instale o IBM MQ 9.1 e verifique sua instalação.
- 2. [Configure o namespace JNDI e os objetos administrados](#page-124-0).
- 3. [Verifique a configuração de TI de amostra.](#page-129-0)

## *Instalando o IBM MQ 9.1 usando a barra de ativação*

Use a barra de ativação e os assistentes de instalação para instalar a versão do IBM MQ que você deseja configurar como uma configuração inicial de TI para usar como um ponto de início para este cenário.

## **Antes de começar**

Antes de iniciar esta tarefa, conclua as verificações a seguir:

- Você deve ter autoridade de administrador local quando estiver instalando.
- Certifique-se de que o nome da máquina não contenha nenhum espaço.
- Assegure que você tenha espaço em disco suficiente. Para obter mais informações, consulte Requisitos de espaço em disco no Multiplatforms.

Para este cenário, não é necessário determinar se você precisa definir os IDs de usuário do domínio do Windows para quaisquer usuários do IBM MQ, uma vez que esse requisito está fora do escopo deste cenário. Veja Criando um domínio do Active Directory e do DNS para o IBM MQ para obter mais informações.

Antes de instalar o IBM MQ, verifique se o seu sistema atende aos requisitos de hardware e software. Para obter os detalhes mais recentes de requisitos de hardware e software, veja [Requisitos do sistema](https://www.ibm.com/support/pages/system-requirements-ibm-mq) [para IBM MQ.](https://www.ibm.com/support/pages/system-requirements-ibm-mq)

## **Sobre esta tarefa**

Esta tarefa descreve as etapas básicas para instalar a IBM MQ em um sistema operacional Windows.

Os programas de instalação contêm links para informações adicionais. O processo de instalação tem as partes a seguir:

- 1. Inicie o processo de instalação.
- 2. Use a barra de ativação de Instalação para verificar e instalar os requisitos de software, especifique as informações de rede e inicie o assistente de instalação do IBM MQ.
- 3. Use o assistente de instalação do IBM MQ para instalar o software e inicie o Prepare IBM MQ Wizard.
- 4. Use o Prepare IBM MQ Wizard para iniciar o serviço IBM MQ.

## **Procedimento**

1. É possível iniciar o processo de instalação em uma de duas maneiras:

- No Windows Explorer, navegue até a pasta temporária na qual você transferiu por download a imagem de instalação e dê um clique duplo em setup.exe, ou
- Insira o DVD do IBM MQ for Windows Server na unidade de DVD. Se a execução automática estiver ativada, o processo de instalação será iniciado. Caso contrário, clique duas vezes no ícone Configuração na pasta raiz do DVD para iniciar o processo de instalação.

A barra de ativação de instalação é iniciada.

- 2. Usando a barra de ativação, revise e, se necessário, modifique os requisitos de software e a configuração de rede.
	- a) Clique no botão **Requisitos de Software** para exibir a guia **Requisitos de Software**.
	- b) Verifique se os requisitos de software foram atendidos e se a entrada para o requisito exibe um visto verde com a palavra OK. Faça quaisquer correções indicadas.

**Nota:** Para ver mais detalhes sobre qualquer requisito, clique no botão mais (+).

- c) Clique no botão **Configuração de Rede** para exibir a guia **Configuração de Rede**.
- d) Clique no botão de opções **Não**.

**Nota:** Este cenário supõe que você não precisa configurar um ID de usuário de domínio para o IBM MQ. Para obter mais informações sobre como configurar os usuários de domínio do IBM MQ for Windows, clique no botão **Mais informações**.

e) Na guia de **Instalação do IBM MQ** da Barra de ativação, selecione a linguagem de instalação e, em seguida, clique no botão **Ativar o Instalador do IBM MQ** para iniciar o assistente de instalação do IBM MQ.

Você concluiu a revisão do IBM MQ dos requisitos de instalação, fez quaisquer modificações necessárias e iniciou o assistente de instalação do IBM MQ.

- 3. Use o assistente de instalação do IBM MQ para instalar o software e para iniciar o Prepare IBM MQ Wizard.
	- a) No assistente de instalação do IBM MQ, leia o Contrato de licença e marque a caixa de seleção **Eu aceito os termos no contrato de licença**, em seguida, clique em **Avançar**.
	- b) Clique em **Típico** e, em seguida, clique em **Avançar**.
	- c) Na página **Pronto para instalar o IBM MQ**, revise as informações de instalação e clique em **Instalar**.

**Nota:** os detalhes a seguir:

- Nome da Instalação
- Pasta de nível superior para Arquivos de Programa
- Pasta de nível superior para Arquivos de dados

Os seguintes recursos serão instalados:

- Servidor IBM MQ
- IBM MQ: uma interface gráfica para administrar e monitorar recursos do IBM MQ
- Java™ and .NET Messaging and Web Services
- IBM MQ Development Toolkit

O processo de instalação é iniciado. Dependendo do sistema, o processo de instalação pode demorar vários minutos.

No término do processo de instalação, a janela IBM MQ Configuração exibe a mensagem Installation Wizard Completed Successfully

d) Clique em **Finish**.

Você instalou com êxito o IBM MQ. O Prepare IBM MQ Wizard é iniciado automaticamente, exibindo a página **Bem-vindo ao Prepare IBM MQ Wizard**.

- 4. Use o assistente Preparar o MQ para iniciar o serviço IBM MQ.
	- a) Na página de Boas-vindas do Prepare IBM MQ Wizard, selecione **Avançar**.

O Prepare IBM MQ Wizard exibe a mensagem Status: Checking IBM MQ Configuration e uma barra de progresso Quando o processo for concluído, a página Configuração de Rede do IBM MQ será exibida.

- b) Na página de Configuração de Rede IBM MQ do Prepare IBM MQ Wizard, selecione **Não**.
- c) Clique em **Avançar**.

O Prepare IBM MQ Wizard exibe uma mensagem Status: starting the IBM MQ Service e uma barra de progresso.. Quando o processo é concluído, o assistente exibe a página Concluindo o Prepare IBM MQ Wizard.

d) Selecione **Ativar IBM MQ Explorer** e escolha se deseja iniciar o Bloco de notas para visualizar as notas sobre a liberação e, em seguida, clique em **Concluir**.

O IBM MQ Explorer é iniciado.

<span id="page-124-0"></span>Você instalou o IBM MQ e iniciou o IBM MQ Explorer.

## **Resultados**

O IBM MQ está instalado em seu computador.

## **Como proceder a seguir**

Você está pronto para criar os objetos administrados usados neste cenário, como descrito em "Configurando o namespace JNDI e objetos administrados" na página 125.

**Conceitos relacionados** Introdução ao IBM MQ **Tarefas relacionadas** Instalando um servidor IBM MQ no Windows Configurando um servidor IBM MQ **Referências relacionadas** Requisitos de Hardware e Software em Sistemas Windows

## *Configurando o namespace JNDI e objetos administrados*

Defina um contexto inicial para o namespace JNDI no IBM MQ Explorer e, em seguida, no namespace, defina os objetos administrados que o aplicativo de amostra pode usar.

## **Sobre esta tarefa**

Nesta tarefa, você cria os objetos a seguir em IBM MQ.

• Um namespace JNDI localizado em um sistema de arquivos local. Um sistema de arquivos é usado, porque é o mecanismo JNDI mais simples para um cenário de amostra.

O namespace JNDI pode estar em um sistema de arquivos, servidor Lightweight Directory Access Protocol (LDAP) ou em outra implementação de JNDI. Se você deseja usar um namespace JNDI em um servidor LDAP ou outra implementação de JNDI, deve-se configurar o namespace JNDI e modificar o aplicativo de amostra para referenciar o namespace JNDI, conforme necessário pela implementação.

• Objetos administrados no namespace JNDI. O aplicativo JMS pode consultar os objetos administrados para se conectar ao IBM MQ e acessar destinos do IBM MQ com os quais enviar ou receber mensagens.

## **WebSphere MQ**

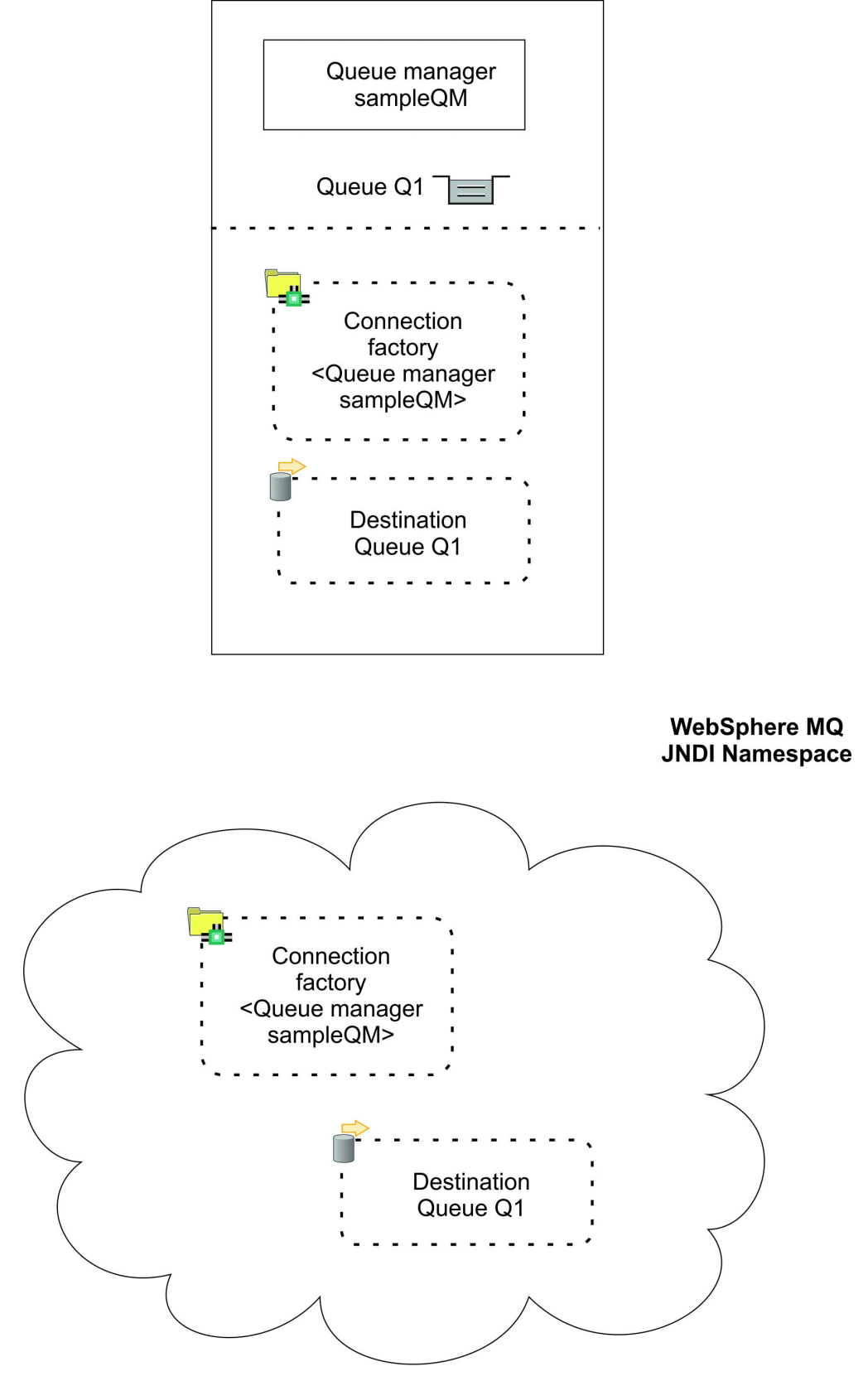

*Figura 24. Objetos criados no IBM MQ*

## **Procedimento**

1. Inicie o IBM MQ Explorer, se ainda não tiver sido iniciado, clicando em **Iniciar** > **Todos os programas** > **IBM MQ** > **IBM MQ Explorer**.

Se o IBM MQ Explorer estiver em execução e exibindo a página de boas-vindas, feche a página de boas-vindas para iniciar administrar objetos do IBM MQ.

- 2. Crie um gerenciador de filas para usar para o aplicativo de amostra.
	- a) Clique com botão direito em **Gerenciadores de Filas** e selecione **Novo** > **Gerenciador de Filas...**.

O assistente Criar Gerenciador de Filas é iniciado.

b) No campo **Nome do gerenciador de filas**, digite sampleQM.

É possível escolher um nome diferente para o gerenciador de filas, mas deve-se lembrar de usá-lo em etapas de configuração posteriores, no lugar de sampleQM.

**Nota:** O nome não deve ter mais de 48 caracteres, do conjunto a seguir:

- Caracteres maiúsculos ou minúsculos (A-Z a-z)
- Caracteres numéricos (0-9)
- Ponto (.)
- Barra  $\left\langle \right\rangle$
- Sublinhado (\_)
- Sinal de percentual (%)

Nomes fazem distinção entre maiúsculas e minúsculas. Objetos do mesmo tipo devem ter nomes diferentes. Por exemplo, duas filas não podem ter o mesmo nome, mas um gerenciador de filas e uma fila podem.

c) No tipo de campo **Fila de devoluções**, digite SYSTEM.DEAD.LETTER.QUEUE.

Esse campo é o nome da fila de mensagens não entregues que é automaticamente criado ao criar o gerenciador de filas.

Uma fila de mensagens não entregues armazena mensagens que não podem ser entregues ao seu destino correto, por exemplo, porque a fila está cheia. Todos os gerenciadores de filas devem ter uma fila de mensagens não entregues associada.

d) Deixe os outros campos vazios e clique em **Concluir** ou, se esse botão estiver desativado, clique em **Avançar**.

O botão **Concluir** estará desativado se o número de porta conflitar com um gerenciador de filas existente, por exemplo o gerenciador de filas que é criado como parte da configuração padrão. Você deve continuar por meio do assistente para alterar o número de porta padrão.

e) Se você clicou em **Avançar**, continue para aceitar os padrões e clique em **Avançar** em cada página até chegar à página final do assistente, quando o botão **Concluir** se tornará disponível. Mude o número da porta especificado, por exemplo, para 1415, e clique em **Concluir**.

O IBM MQ exibe uma janela de diálogo enquanto o gerenciador de filas é criado e iniciado.

3. Inclua um contexto inicial para o *namespace JNDI*, em seguida, conecte o IBM MQ Explorer a esse contexto

Antes de poder usar o IBM MQ Explorer para criar e configurar objetos administrados do JMS, deve-se incluir um contexto inicial para definir a raiz do namespace JNDI na qual os objetos administrados são armazenados.

Sempre que desejar usar o IBM MQ Explorer para criar ou gerenciar objetos administrados no namespace JNDI, deve-se conectar o IBM MQ Explorer ao contexto inicial do namespace JNDI.

- a) No IBM MQ Explorer **Área de janela do navegador**, clique com o botão direito em **Objetos administrados do JMS** e, em seguida, selecione **Incluir contexto inicial...**. Esta ação exibe a página " **Detalhes de conexão** ".
- b) Em " **Onde o namespace JNDI está localizado?** ", Selecione a caixa de seleção **Sistema de Arquivos**

#### c) No campo **Diretório de ligações**, digite C:\JNDI-Directory.

Esse valor corresponde o local do namespace JNDI especificado no aplicativo de amostra do JMS. Se você tiver que especificar um diretório JNDI diferente, deverá modificar o aplicativo para que corresponda.

Se o diretório não existir em seu sistema, a janela exibirá a mensagem Specified location does not exist or is not readable Clique em **Procurar ...** para abrir uma janela do sistema de arquivos, navegue para Local Disk (C:), em seguida, clique em **Criar nova pasta** para criar a pasta JNDI-Directory . Clique em **OK**.

#### Clique em **Avançar**.

- d) Na página **Preferências do usuário**, deixe as configurações padrão.
	- **Apelido de contexto**: o local do namespace JNDI será usado como o apelido para exibir o contexto inicial no IBM MQ Explorer.
	- **Conectar imediatamente na conclusão**: esta opção conecta o IBM MQ Explorer ao namespace JNDI ao concluir a criação do contexto inicial para que você possa criar objetos administrados imediatamente.
	- **Reconectar automaticamente ao contexto na inicialização**: esta opção não é selecionada, porque geralmente não é necessário que o IBM MQ Explorer se reconecte automaticamente ao contexto inicial toda vez que você fechar e reabrir o IBM MQ Explorer.

Se você usar o IBM MQ Explorer rotineiramente para criar ou gerenciar objetos administrados no namespace JNDI, será possível selecionar a caixa de seleção **Reconectar automaticamente ao contexto na inicialização** para fazer com que o IBM MQ Explorer se reconecte automaticamente ao contexto inicial sempre que o IBM MQ Explorer for iniciado. Essa opção permite que você não precise conectar o IBM MQ Explorer ao contexto inicial manualmente.

Clique em **Concluir** para criar e exibir o contexto inicial.

4. Crie um objeto administrado do connection factory.

Um objeto administrado do connection factory define um conjunto de propriedades de configuração padrão para conexões. Um aplicativo usa um connection factory para criar uma conexão com o IBM MQ.

- a) No IBM MQ Explorer área de janela do **Navegador**, expanda **Objetos administrados do JMS** , em seguida, expanda o contexto inicial, rotulado **file:/C:/JNDI-Directory/**.
- b) Clique com o botão direito em **Connection Factories**, em seguida, selecione **Novo** > **Connection Factory...**.

Esta ação exibe o assistente **Novo Connection Factory**

c) No campo Nome, digite myCF

O aplicativo de amostra JMS contém código que consulta um connection factory com o nome myCF. Se você tiver que usar um nome diferente, deverá modificar o aplicativo para que corresponda.

O IBM MQ é usado para o provedor de sistemas de mensagens, porque o aplicativo de amostra usa o sistema de mensagens de ponto a ponto.

#### Clique em **Avançar**.

d) Deixe o tipo de connection factory como **Connection Factory**, porque esta opção é a mais flexível para o uso geral do JMS.

Um connection factory independente de domínio permite que os aplicativos JMS usem ambos o sistema de mensagens de ponto a ponto e o sistema de mensagens publicar/assinar, especialmente se desejar que o aplicativo JMS execute ambos os tipos de sistema de mensagens sob a mesma transação.

Se um aplicativo JMS for destinado a usar somente o sistema de mensagens de ponto a ponto ou somente o sistema de mensagens publicar/assinar, será possível selecionar o domínio do sistema de mensagens específico quando você criar o connection factory e um connection factory específico do domínio (fila ou tópico) for criado.

e) Deixe o suporte para transações XA como limpo.

O aplicativo de amostra não usa transações compatíveis com XA.

IBM MQ JMS suporta transações compatíveis com XA no modo de ligações. Se você desejar que o aplicativo de amostra use transações compatíveis com XA, deverá modificar o aplicativo de amostra.

#### Clique em **Avançar**.

f) Deixe o transporte como **Ligações**.

O aplicativo de amostra JMS que usa o connection factory é executado no mesmo computador que o gerenciador de filas, portanto, é possível usar o transporte no modo Ligações. Esta opção significa que o aplicativo JMS se conecta diretamente ao gerenciador de filas e oferece uma vantagem de desempenho sobre o modo cliente alternativo.

Clique em **Avançar**, em seguida, **Avançar** novamente.

g) Na página **Mudar propriedades**, selecione **Conexão** no menu à esquerda, em seguida, na área de janela **Conexão**, selecione sampleQM como o **Gerenciador de filas base**.

O gerenciador de filas base é o gerenciador de filas ao qual o aplicativo se conectará. Deixe esse valor em branco se desejar que o aplicativo possa se conectar a mais de um gerenciador de filas.

h) Clique em **Finish**.

O IBM MQ exibe uma janela de diálogo para mostrar que o objeto foi criado com sucesso. Clique em **OK** para fechar a janela de diálogo.

5. Crie um objeto administrado de destino.

Um objeto administrado de destino identifica a fila do IBM MQ para a qual os aplicativos enviam mensagens ou da qual um aplicativo recebe mensagens, ou ambas. Um aplicativo consulta o destino no namespace JNDI para criar uma conexão com a fila do IBM MQ.

- No sistema de mensagens publicar/assinar, o destino identifica um tópico em vez de uma fila.
- a) No IBM MQ Explorer área de janela do **Navegador**, expanda **Objetos administrados do JMS** , em seguida, expanda o contexto inicial, rotulado **file:/C:/JNDI-Directory/**.
- b) Clique com o botão direito em **Destinos**, em seguida, selecione **Novo** > **Destino...**.

O assistente **Novo destino** é exibido.

c) No campo **Nome**, digite myQueue.

Deixe o **Tipo** como **Fila**.

O código do aplicativo de amostra do JMS que consulta um destino com o nome myQueue. O aplicativo de amostra do JMS usa o sistema de mensagens ponto a ponto, portanto, requer um destino do tipo fila. Os destinos do tipo tópico são usados para o sistema de mensagens publicar/ assinar.

d) Selecione a caixa de seleção **Iniciar assistente para criar a Fila do MQ correspondente**.

O objeto de destino precisa de uma fila do IBM MQ correspondente e é conveniente usar o IBM MQ Explorer para criar ambos juntos. Ao concluir o assistente **Novo destino**, o assistente **Criar uma Fila do MQ** é aberto, com muitos dos detalhes de destino mapeados para a fila do IBM MQ.

Clique em **Avançar**.

Clique em **Next** novamente.

- e) Na página " **Mudar propriedades** " , clique em **Selecionar ...** próximo a **Gerenciador de filas**. Selecione o gerenciador de filas sampleQM que você criou antes, em seguida, clique em **OK**.
- f) Especifique Q1 como o nome da fila do IBM MQ.

É possível escolher um nome diferente para a fila, mas deve-se lembrar de usá-lo em etapas de configuração posteriores, no lugar de Q1.

**Nota:** O nome não deve ter mais de 48 caracteres, do conjunto a seguir:

- Caracteres maiúsculos ou minúsculos (A-Z a-z)
- Caracteres numéricos (0-9)
- Ponto (.)
- <span id="page-129-0"></span>• Barra  $($ )
- Sublinhado ()
- Sinal de percentual (%)

Nomes fazem distinção entre maiúsculas e minúsculas. Objetos do mesmo tipo devem ter nomes diferentes. Por exemplo, duas filas não podem ter o mesmo nome, mas um gerenciador de filas e uma fila podem.

g) Clique em **Finish**.

O assistente **Criar uma Fila do MQ** é iniciado.

Se o assistente não for iniciado, é possível que não tenha selecionado a caixa de seleção **Iniciar assistente para criar uma Fila do MQ correspondente** em uma etapa anterior. No IBM MQ Explorer - área de janela do **Navegador**, expanda o gerenciador de filas **sampleQM**, clique com o botão direito em **Filas** e, em seguida, selecione **Nova** > **Fila local...**.

6. Crie uma fila correspondente do IBM MQ.

O objeto administrado de destino criado anteriormente representa a fila do IBM MQ. Essa fila é onde as mensagens do JMS estão armazenadas.

- a) Clique em **Avançar** para aceitar o gerenciador de filas sampleQM que você especificou anteriormente.
- b) Clique em **Avançar**.
- c) Clique em **Concluir** para criar a fila do IBM MQ usando as informações do objeto administrado de destino que você criou anteriormente.

O IBM MQ exibe uma janela de diálogo com a mensagem de que o objeto foi criado com sucesso.

A nova fila agora está visível na seção **Filas** sob o gerenciador de filas.

## **Resultados**

Agora, você criou os objetos do IBM MQ necessários para usar o aplicativo de amostra do JMS.

## **Como proceder a seguir**

Agora, você está pronto para verificar que configurou o IBM MQ corretamente para uso com o aplicativo de amostra conforme descrito em "Verificando a configuração de TI de amostra" na página 130.

## *Verificando a configuração de TI de amostra*

Execute o aplicativo JMS independente para enviar e receber mensagens por meio do IBM MQ e verifique se você configurou o IBM MQ corretamente para uso com o aplicativo de amostra.

## **Antes de começar**

Faça download do pacote de aplicativos de amostra. Clique no link a seguir e salve o arquivo no computador no qual você está instalando o IBM MQ: sampleJMSApp.zip e, em seguida, extraia o conteúdo. O pacote contém um arquivo .jar e arquivos em lote do aplicativo JMS de amostra para execução do aplicativo.

- O arquivo sampleJMSApp.jar de amostra e os arquivos .cmd devem estar no mesmo diretório.
- Os arquivos .cmd usam variáveis de ambiente para configurar o caminho da classe para executar o aplicativo JMS. Ao executar o aplicativo JMS, se você vir um Java java.lang.NoClassDefFoundError, poderá precisar ajustar a linha do caminho de classe no arquivo de comandos.

## **Sobre esta tarefa**

O aplicativo JMS é composto de um cliente solicitante, que envia a mensagem inicial e um cliente respondente, que recebe a mensagem e envia uma resposta. Os arquivos de lote fornecidos executam as ações a seguir:

- runresponder.cmd abre uma janela de prompt de comandos na qual o cliente respondente inicia e depois aguarda uma mensagem.
- runrequester.cmd abre uma janela de prompt de comandos separada na qual o cliente solicitante inicia e depois envia uma mensagem de solicitação e recebe uma resposta.

Com duas janelas de prompt de comando, é possível ver as ações do solicitante e do respondente separadamente e com mais clareza.

#### **Procedimento**

1. Clique duas vezes no arquivo runresponder.cmd.

Na janela de prompt de comandos, rotulada **Janela do respondente**, o cliente respondente inicia e depois aguarda uma mensagem.

```
> Connection factory located in JNDI.> Destination located in JNDI.> Creating connection to 
QueueManager.> Created connection.
> Waiting for message.
```
2. Clique duas vezes no arquivo runrequester.cmd.

Na **Janela do solicitante**, observe as mensagens do solicitante. Na **Janela do respondente**, observe as mensagens do respondente atualizadas; a mensagem recebida (do cliente solicitante) e a mensagem de resposta enviada.

#### **Resultados**

Na janela de prompt de comandos, rotulada **Janela do solicitante**, o cliente solicitante mostra o status de conexão, a mensagem enviada, depois a mensagem de resposta recebida do cliente respondente:

```
> Connection factory located in JNDI.> Destination located in JNDI.> Creating connection to 
QueueManager.> Connection created.
> Sending stock request for 'BakedBeans'> Sent Message 
ID=ID:414d5120514d5f4c33344c3238482020c3cd094d20002b02
> Received Message ID=ID:414d5120514d5f4c33344c3238482020c3cd094d20002902 for 'B
akedBeans - 15 tins in stock'
> Closing connection to QueueManager.> Closed Connection.
--------------------------------------------------------
In this window, observe the messages sent through IBM MQ:
- The request message sent
- The reply message received
-----
When ready, press any key to close this window
Press any key to continue . . .
```
Na **Janela do respondente**, observe as mensagens do respondente atualizadas; a mensagem recebida (do cliente solicitante) e a mensagem de resposta enviada:

```
> Connection factory located in JNDI.> Destination located in JNDI.> Creating connection to 
QueueManager.> Created connection.
> Waiting for message.
> Received Message ID=ID:414d5120514d5f4c33344c3238482020c3cd094d20002b02 for 'B
akedBeans'
> Sending Reply Message 'BakedBeans - 15 tins in stock'> Sent Message 
ID=ID:414d5120514d5f4c33344c3238482020c3cd094d20002902
> Closing connection to QueueManager.> Closed connection.
--------------------------------------------------------
In this window, observe the updated responder messages
- The request message received (from the requester)
- The reply message sent
-----
When ready, press any key to close this window
Press any key to continue . . .
```
As mensagens mostradas nas duas janelas de comando verificam que os clientes solicitante e respondente do aplicativo de amostra podem se comunicar entre si por meio do IBM MQ.

## <span id="page-131-0"></span>**Como proceder a seguir**

Agora você está pronto para iniciar a migração de sua instalação de amostra do IBM MQ 9.1 para uma liberação mais recente do IBM MQ usando uma das duas opções de migração a seguir:

- Para migrar usando o método de migração de estágio único, siga as instruções em "Opção 1: migração de estágio único" na página 132.
- Para migrar usando o método de migração lado a lado, siga as instruções em ["Opção 2: migração lado a](#page-138-0) [lado" na página 139](#page-138-0).

# **Opção 1: migração de estágio único**

A Opção 1 deste cenário mostra como migrar de uma versão anterior para uma posterior do IBM MQ ao usar o método de migração de estágio único. Com uma migração de estágio único, a instalação de uma versão posterior do IBM MQ substitui uma versão anterior no mesmo local de instalação.

## **Antes de começar**

O ponto de início para este cenário é a configuração inicial de TI descrita em ["Visão geral: configuração de](#page-117-0) [TI inicial" na página 118.](#page-117-0)

Antes de iniciar esta tarefa, siga as instruções em ["Criando uma configuração inicial de TI" na página 122](#page-121-0) para configurar uma configuração inicial de TI.

## **Sobre esta tarefa**

Com uma migração de estágio único, é possível escolher desinstalar a versão anterior do IBM MQ antes de instalar a versão mais nova ou instalar a versão mais nova sem primeiro desinstalar a versão mais antiga (ou seja, para migrar no lugar). Em ambos os casos, a liberação posterior é instalada no mesmo diretório que a liberação anterior. A Opção 1 desse cenário mostra uma migração de estágio único em que a versão mais antiga é desinstalada antes de instalar a versão mais nova. Os dados do gerenciador de filas não são removidos como parte do processo de desinstalação, o que significa que os gerenciadores de filas de amostra usados nesse cenário são retidos e detectados ao instalar a versão mais nova do IBM MQ.

## **Procedimento**

- 1. Pare os gerenciadores de filas em execução na versão anterior do IBM MQ e faça backup dos dados do gerenciador de filas.
- 2. [Desinstale a versão anterior do IBM MQ a](#page-133-0) partir da qual estiver migrando, sem remover os dados do gerenciador de filas.
- 3. [Instale o IBM MQ 9.2 usando a barra de ativação..](#page-133-0)
- 4. Use o IBM MQ Explorer [para verificar a nova instalação do IBM MQ 9.2](#page-136-0).

Verifique se os gerenciadores de filas foram migrados com sucesso a partir da liberação anterior e que é possível colocar mensagens e obter mensagens das filas migradas.

### **Tarefas relacionadas**

Migrando no AIX and Linux: estágio único

## *Preparando-se para Migrar*

Antes de migrar para uma versão posterior do IBM MQ, primeiro deve-se parar o gerenciador de filas e fazer backup dos dados do gerenciador de filas.

## **Sobre esta tarefa**

Se você migrar de uma versão anterior do IBM MQ sem primeiro fazer backup do sistema, não será possível reverter para a versão anterior, caso decida não continuar com a migração. Fazer backup do seu sistema antes de instalar a nova versão permite voltar o upgrade, se necessário. Se você voltar um upgrade, no entanto, não será possível recuperar nenhum trabalho, como mudanças em mensagens e objetos, realizadas pela versão posterior do IBM MQ.

Antes de fazer o backup, pare o gerenciador de filas que fará backup, o qual para esse cenário é sampleQM. Se você tentar um backup de um gerenciador de filas em execução, o backup pode não ser consistente, devido a quaisquer atualizações que estavam em andamento quando os arquivos foram copiados.

## **Procedimento**

1. Abra o IBM MQ Explorer.

### Clique em **Iniciar** > **Todos os aplicativos** > **IBM MQ** > **IBM MQ Explorer**.

- 2. Pare o gerenciador de filas sampleQM.
	- a) Na visualização do navegador, clique com o botão direito no gerenciador de filas sampleQM.
	- b) Clique em **Parar**.

A janela **Terminar Gerenciador de Filas** é aberta.

c) Selecione **Controlado**, em seguida, clique em **OK**.

Selecionar a opção Controlado para seu gerenciador de filas de forma controlada e ordenada. A opção **Imediata**, que força o gerenciador de filas a parar, geralmente é usada somente se uma parada controlada falhar ao ser concluída com sucesso.

O gerenciador de filas é parado. No IBM MQ, o ícone próximo ao gerenciador de filas sampleQM é mudado para incluir uma seta vermelha que aponta para baixo.

- 3. Fechar IBM MQ Explorer.
- 4. Faça backup dos dados do gerenciador de filas.

Faça cópias de todos os dados a seguir, assegurando que inclua todos os diretórios de backup. Alguns dos diretórios podem estar vazios, mas todos serão necessários se você precisar restaurar o backup em uma data posterior, portanto, salve-os também.

- Os dados do gerenciador de filas localizados no C:\ProgramData\IBM\MQ\Qmgrs.
- Os diretórios de log para os gerenciadores de filas localizados no C:\ProgramData\IBM\MQ\log, incluindo o arquivo de controle de log amqhlctl.lfh.
- Os arquivos de configuração localizados no C:\ProgramData\IBM\MQ\Config.
- Arquivo .ini e as entradas de registro do IBM MQ 9.1. As informações do gerenciador de filas são armazenadas no arquivo .ini e podem ser usadas para reverter para uma versão anterior do produto.
- 5. Pare o IBM MQ.
	- a) Pare o serviço IBM MQ.

Clique com o botão direito no ícone **IBM MQ** na bandeja do sistema, em seguida, clique em **Parar o IBM MQ**.

Uma caixa de diálogo com a mensagem a seguir é exibida:

Encerrar o IBM MQ finalizará todos os gerenciadores de filas em execução e Processos do IBM MQ. Tem certeza de que deseja continuar? (AMQ4102)

- b) Clique em **Sim**, em seguida, aguarde até que o IBM MQ seja interrompido.
- c) Quando o IBM MQ foi interrompido, clique com o botão direito no ícone **IBM MQ** na bandeja do sistema, em seguida, clique em **Sair**.

## **Resultados**

Você parou o gerenciador de filas que migrará para a liberação posterior do IBM MQ e executou um backup dos dados do gerenciador de filas.

## <span id="page-133-0"></span>**Como proceder a seguir**

Agora, você está pronto para desinstalar o IBM MQ conforme descrito em "Desinstalando a versão anterior" na página 134.

#### **Tarefas relacionadas**

Fazendo Backup dos Dados do Gerenciador de Filas

## *Desinstalando a versão anterior*

Desinstalar a versão anterior usando o painel de controle. Para uma migração de estágio único no Windows, desinstalar a versão anterior do produto antes de instalar a versão mais recente é opcional.

## **Antes de começar**

Antes de iniciar esta tarefa, deve-se primeiro parar os gerenciadores de filas, fechar o IBM MQ Explorer e parar o IBM MQ conforme descrito em ["Preparando-se para Migrar" na página 132.](#page-131-0)

## **Sobre esta tarefa**

Nessa tarefa, você desinstalará o IBM MQ usando o painel de controle do Windows. Os dados do gerenciador de filas não são removidos como parte do processo de desinstalação, o que significa que os gerenciadores de filas de amostra usados neste cenário ficam retidos e podem ser detectados ao instalar a versão mais nova do produto.

A necessidade de desinstalar ou não a versão anterior do produto antes da instalação da versão mais recente depende de seu sistema operacional. Em sistemas Windows, a desinstalação é opcional e você poderia instalar a versão mais nova como alternativa sem desinstalar a anterior. Observe que, neste caso, algumas das opções e mensagens que você veria durante a instalação seriam diferentes daquelas que aparecem quando você teria desinstalado a versão anterior primeiro. Para obter mais informações sobre as plataformas nas quais você deve desinstalar a versão anterior antes de instalar a versão mais recente, consulte Migrando no AIX and Linux: estágio único.

## **Procedimento**

- 1. Abra o Painel de controle do Windows clicando em **Iniciar > Painel de controle > Desinstalar um programa**.
- 2. Na janela **Programas e recursos**, localize a entrada para a instalação que você deseja remover, por exemplo, IBM WebSphere MQ (Installation1) e clique em **Desinstalar**.

O processo de desinstalação é iniciado e executado até a conclusão. Quando o processo concluir, a versão anterior do IBM MQ é removida do seu computador e não é mais exibida na lista de programas.

## **Resultados**

A versão anterior do IBM MQ foi removida do seu computador. Entretanto, os dados do gerenciador de filas não foram removidos.

## **Como proceder a seguir**

Agora você está pronto para instalar a versão posterior do IBM MQ conforme descrito em "Instalando o IBM MQ 9.2 usando a barra de ativação" na página 134.

#### **Tarefas relacionadas**

Desinstalando o IBM MQ nos Sistemas Windows

## *Instalando o IBM MQ 9.2 usando a barra de ativação*

Use a barra de ativação e os assistentes de instalação para instalar a versão posterior do IBM MQ no mesmo computador Windows como aquele em que a versão anterior foi instalada.

## **Antes de começar**

Antes de iniciar esta tarefa, assegure-se de que você tenha obtido uma cópia da mídia de instalação:

- Se você estiver instalando usando o Electronic Software Download, faça download e descompacte o arquivo compactado que contém a imagem de instalação em um diretório temporário.
- Se você estiver instalando usando um DVD, obtenha uma cópia do DVD do IBM MQ for Windows Server.

Esta tarefa assume que você desinstalou previamente a versão anterior do IBM MQ a partir do qual está migrando, conforme descrito em ["Desinstalando a versão anterior" na página 134.](#page-133-0) Se você instalar a versão posterior sem antes desinstalar a versão anterior, algumas das opções e mensagens que você vê durante o processo de instalação serão diferentes das descritas nesta tarefa.

Antes de iniciar esta tarefa, conclua as verificações a seguir:

- Você deve ter autoridade de administrador local quando estiver instalando. Defina essa autoridade através dos recursos do Windows.
- Certifique-se de que o nome da máquina não contenha nenhum espaço.
- Assegure que você tenha espaço em disco suficiente. Para obter mais informações, consulte Requisitos de espaço em disco no Multiplatforms.

Para este cenário, não é necessário determinar se você precisa definir os IDs de usuário do domínio do Windows para quaisquer usuários do IBM MQ, uma vez que esse requisito está fora do escopo deste cenário. Veja Criando um domínio do Active Directory e do DNS para o IBM MQ para obter mais informações.

Antes de instalar o IBM MQ, verifique se o seu sistema atende aos requisitos de hardware e software. Para obter os detalhes mais recentes de requisitos de hardware e software, veja [Requisitos do sistema](https://www.ibm.com/support/pages/system-requirements-ibm-mq) [para IBM MQ.](https://www.ibm.com/support/pages/system-requirements-ibm-mq)

## **Sobre esta tarefa**

Esta tarefa descreve as etapas básicas para instalar o IBM MQ em um sistema operacional Windows ao migrar de uma versão anterior.

**Nota:** Os locais padrão dos diretórios de programa e de dados são os mesmos para a IBM MQ 9.0 e versões mais recentes. Portanto, não é necessário alterar a especificação do programa e os diretórios de dados ao migrar do IBM MQ 9.0 para uma versão posterior. No entanto, ao migrar de versões antes de IBM MQ 9.0, há diferenças nos locais padrão que você precisa considerar. Para obter mais informações, consulte Locais do programa e do diretório de dados no Windows.

Os programas de instalação contêm links para informações adicionais, se for necessário durante o processo de instalação. O processo de instalação tem as partes a seguir:

- 1. Use a barra de ativação para verificar e instalar os requisitos de software, especifique as informações de rede e inicie o assistente de instalação do IBM MQ.
- 2. Use o assistente de instalação do IBM MQ para instalar o software e para iniciar o Prepare IBM MQ Wizard.
- 3. Use o Prepare IBM MQ Wizard para iniciar o serviço IBM MQ.

## **Procedimento**

1. É possível iniciar o processo de instalação em uma de duas maneiras:

- No Windows Explorer, navegue até a pasta temporária na qual você transferiu por download a imagem de instalação e dê um clique duplo em setup.exe, ou
- Insira o DVD do IBM MQ for Windows Server na unidade de DVD. Se a execução automática estiver ativada, o processo de instalação será iniciado. Caso contrário, clique duas vezes no ícone Configuração na pasta raiz do DVD para iniciar o processo de instalação.

A barra de ativação de instalação é iniciada.

- 2. Inicie a barra de ativação, revise e, se necessário, modifique os requisitos de software e a configuração de rede.
	- a) Navegue até o diretório de software IBM MQ e dê um duplo clique no arquivo Setup.exe para iniciar o Launchpad.
	- b) Clique no botão **Requisitos de Software** para exibir a guia **Requisitos de Software**.
	- c) Verifique se os requisitos de software foram atendidos e se a entrada para o requisito exibe um visto verde com a palavra OK. Faça quaisquer correções indicadas.

**Nota:**

Para obter detalhes sobre qualquer requisito, clique na caixa de seleção para expandir uma guia de informações.

- d) Clique no botão **Configuração de Rede** para exibir a guia **Configuração de Rede**.
- e) Clique no botão de opções **Não**.

**Nota:** Este cenário supõe que você não precisa configurar um ID de usuário de domínio para o IBM MQ. Para obter mais informações sobre como configurar os usuários de domínio do IBM MQ for Windows, clique no botão **Mais informações**.

f) Na guia **Instalação do IBM MQ** da Barra de ativação, selecione a linguagem de instalação e, em seguida, clique em **Ativar o Instalador do IBM MQ** para iniciar o assistente de instalação do IBM MQ.

Você concluiu a configuração do IBM MQ atendendo ou especificando os requisitos de instalação, e iniciou o assistente de instalação do IBM MQ.

- 3. Use o assistente de instalação do IBM MQ para instalar o software e para iniciar o Prepare IBM MQ Wizard.
	- a) No assistente de instalação do IBM MQ, leia o Contrato de Licença e clique na caixa de seleção **Eu aceito os termos no contrato de licença** e, em seguida, clique em **Avançar**.
	- b) Clique em **Típico** e, em seguida, clique em **Avançar**.
	- c) Na página **Pronto para instalar o IBM MQ**, revise as informações de instalação, em seguida, clique em **Instalar**.

As informações de instalação incluem os detalhes a seguir:

- Nome da Instalação
- Pasta de nível superior para Arquivos de Programa
- Pasta de nível superior para Arquivos de Dados

Os recursos a seguir são instalados:

- Servidor IBM MQ
- IBM MQ: uma interface gráfica para administrar e monitorar recursos do IBM MQ
- Java™ and .NET Messaging and Web Services
- IBM MQ Development Toolkit

O processo de instalação é iniciado. Dependendo do seu sistema, o processo de instalação pode demorar vários minutos.

No término do processo de instalação, a janela IBM MQ Configuração exibe a mensagem Installation Wizard Completed Successfully

d) Clique em **Finish**.

Você instalou com êxito o IBM MQ. O Prepare IBM MQ Wizard é iniciado automaticamente, exibindo a página **Bem-vindo ao Prepare IBM MQ Wizard**.

4. Use o Prepare IBM MQ Wizard para iniciar o serviço IBM MQ.

a) Na página de Boas-vindas do Prepare IBM MQ Wizard, selecione **Avançar**.

<span id="page-136-0"></span>O Prepare IBM MQ Wizard exibe a mensagem Status: Checking IBM MQ Configuration e uma barra de progresso Quando o processo for concluído, a página Configuração de Rede do IBM MQ será exibida.

- b) Na página de Configuração de Rede IBM MQ do Prepare IBM MQ Wizard, selecione **Não**.
- c) Clique em **Avançar**.

O Prepare IBM MQ Wizard exibe uma mensagem Status: starting the IBM MQ Service e uma barra de progresso.. Quando o processo é concluído, o assistente exibe a página Concluindo o Prepare IBM MQ Wizard.

d) Selecione **Iniciar o IBM MQ Explorer**, escolha se o Notepad deve ser iniciado para a visualização das notas sobre a liberação e, em seguida, clique no botão **Concluir**. O IBM MQ Explorer é iniciado.

### **Resultados**

Você instalou o IBM MQ e iniciou o IBM MQ Explorer.

### **Como proceder a seguir**

Agora que você instalou a versão posterior do IBM MQ, você está pronto para verificar se os gerenciadores de filas de amostra foram migrados com sucesso e que você é capaz de colocar mensagens nas e obter mensagens das filas migradas conforme descrito em "Verificando a instalação do IBM MQ 9.2" na página 137.

#### **Tarefas relacionadas**

Instalando um servidor IBM MQ no Windows **Referências relacionadas** Onde localizar as imagens de instalação transferíveis por download

## *Verificando a instalação do IBM MQ 9.2*

Depois de instalar o IBM MQ 9.2, use o IBM MQ Explorer para verificar se os gerenciadores de filas e as filas foram migrados com sucesso da liberação anterior e, em seguida, verifique se é possível usar o aplicativo de amostra.

## **Sobre esta tarefa**

Quando você tiver verificado se o gerenciador de filas migrado, sampleQM, está visível na visualização do Navegador do IBM MQ Explorer, verifique se é possível colocar uma mensagem e obter uma mensagem da fila migrada e, em seguida, verifique se ainda é possível executar o mesmo aplicativo.

## **Procedimento**

1. Se o IBM MQ Explorer não estiver em execução, inicie-o agora.

Clique em **Iniciar > Todos os programas > IBM MQ > IBM MQ Explorer**.

- 2. Verifique se os seus gerenciadores de filas foram migrados com sucesso para a versão posterior do IBM MQ:
	- a) Na visualização do Navegador, expanda a pasta **Gerenciadores de Filas**.
	- b) Verifique se é possível ver o gerenciador de filas sampleQM na pasta **Queue Managers**.
	- c) Expanda o gerenciador de filas sampleQM, clique na pasta **Filas** e verifique se é possível ver a fila Q1 na visualização Conteúdo.
- 3. Se o gerenciador de filas sampleQM ainda não estiver iniciado, inicie-o agora.
	- a) Na visualização do navegador, expanda o nó dos gerenciadores de filas.
	- b) Clique com o botão direito no gerenciador de filas sampleQM, em seguida, clique em **Iniciar**.
- 4. Verifique se é possível colocar uma mensagem na fila Q1.
- a) Na visualização do Navegador, expanda a pasta **Gerenciadores de Filas**.
- b) Expanda o gerenciador de filas sampleQM, em seguida, clique na pasta **Queues**.
- c) Na visualização Conteúdo, clique com o botão direito na fila Q1, em seguida, clique em **Colocar mensagem de teste**.

O diálogo **Colocar Mensagem de Teste** é exibido.

d) No campo **Dados da mensagem** digite algum texto, por exemplo Hello queue!, em seguida, clique em **Colocar mensagem**.

O campo **Dados da Mensagem** é limpo e a mensagem é colocada na fila.

e) Clique em **Fechar**.

Na visualização Conteúdo, observe que o valor de **Profundidade da fila atual** da fila agora é 1. Se a coluna Profundidade da fila atual não estiver visível, poderá ser necessário rolar para a direita da Visualização de conteúdo.

- 5. Verifique se é possível obter a mensagem na fila Q1.
	- a) Na visualização do navegador, expanda a pasta **Queue Managers**.
	- b) Expanda o gerenciador de filas sampleQM, em seguida, clique na pasta **Queues**.
	- c) Na visualização Conteúdo, clique com o botão direito na fila Q1, em seguida, clique em **Procurar mensagens**.

O navegador de mensagem é aberto para mostrar a lista das mensagens que estão atualmente na fila.

d) Dê um clique duplo na última mensagem para abrir o diálogo de propriedades.

Na página **Dados** do diálogo de propriedades, o campo **Dados da Mensagem** exibe o conteúdo da mensagem de forma inteligível.

- 6. Verifique se é possível executar o aplicativo de amostra.
	- a) Dê um clique duplo no arquivo runresponder.cmd.

Na janela de prompt de comandos, rotulada **Janela do respondente**, o cliente respondente inicia e depois aguarda uma mensagem.

```
> Connection factory located in JNDI.> Destination located in JNDI.> Creating connection to 
QueueManager.> Created connection.
> Waiting for message.
```
b) Dê um clique duplo no arquivo runrequester.cmd.

Na **Janela do solicitante**, observe as mensagens do solicitante. Na **Janela do respondente**, observe as mensagens do respondente atualizadas; a mensagem recebida (do cliente solicitante) e a mensagem de resposta enviada.

Na janela de prompt de comandos, rotulada **Janela do solicitante**, o cliente solicitante mostra o status de conexão, a mensagem enviada, depois a mensagem de resposta recebida do cliente respondente:

```
> Connection factory located in JNDI.> Destination located in JNDI.> Creating connection to 
QueueManager.> Connection created.
> Sending stock request for 'BakedBeans'> Sent Message 
ID=ID:414d5120514d5f4c33344c3238482020c3cd094d20002b02
> Received Message ID=ID:414d5120514d5f4c33344c3238482020c3cd094d20002902 for 'B
akedBeans - 15 tins in stock'
> Closing connection to QueueManager.> Closed Connection.
--------------------------------------------------------
Nesta janela, observe as mensagens enviadas por meio do IBM MQ:
- The request message sent
- The reply message received
-----
When ready, press any key to close this window
Pressione qualquer tecla para continuar...
```
Na **Janela do respondente**, observe as mensagens do respondente atualizadas; a mensagem recebida (do cliente solicitante) e a mensagem de resposta enviada:

```
> Connection factory located in JNDI.> Destination located in JNDI.> Creating connection to 
QueueManager.> Created connection.
> Waiting for message.
```

```
> Mensagem recebida ID=ID:414d5120514d5f4c33344c3238482020c3cd094d20002b02 for 'B
akedBeans'
> Sending Reply Message 'BakedBeans - 15 tins in stock'> Sent Message 
ID=ID:414d5120514d5f4c33344c3238482020c3cd094d20002902
> Closing connection to QueueManager.> Closed connection.
--------------------------------------------------------
In this window, observe the updated responder messages
- The request message received (from the requester)
- The reply message sent
-----
When ready, press any key to close this window
Pressione qualquer tecla para continuar...
```
As mensagens mostradas nas duas janelas de comando verificam que os clientes solicitante e respondente do aplicativo de amostra podem se comunicar entre si por meio do IBM MQ.

## **Resultados**

Você migrou com sucesso para a versão posterior do IBM MQ.

# **Opção 2: migração lado a lado**

A Opção 2 deste cenário mostra como migrar de uma liberação anterior para uma posterior do IBM MQ ao usar o método de migração lado a lado. Com uma migração lado a lado, você instala a versão mais recente do IBM MQ junto com a versão anterior a partir da qual deseja migrar. Os gerenciadores de filas e aplicativos continuam sendo associados à liberação anterior até migrá-los para a liberação posterior.

### **Antes de começar**

O ponto de início para este cenário é a configuração inicial de TI descrita em ["Visão geral: configuração de](#page-117-0) [TI inicial" na página 118.](#page-117-0)

Antes de iniciar esta tarefa, siga as instruções em ["Criando uma configuração inicial de TI" na página 122](#page-121-0) para configurar uma configuração inicial de TI.

## **Sobre esta tarefa**

Ao seguir o método de migração descrito neste cenário, você instala a versão posterior junto com a versão anterior em um local alternativo. Uma vez que você desinstala a versão anterior antes de iniciar quaisquer gerenciadores de filas na versão posterior, é possível designar sua instalação da versão posterior do IBM MQ para que seja sua instalação primária. Para obter mais informações sobre a instalação primária, consulte Instalação primária.

## **Procedimento**

- 1. Instale o IBM MQ 9.2 usando a barra de ativação e, em seguida, verifique a instalação..
- 2. [Pare os gerenciadores de filas em execução na versão anterior do IBM MQ.](#page-141-0)
- 3. [Desinstale a versão anterior do IBM MQ.](#page-142-0)
- 4. Torne o [IBM MQ 9.2 a instalação primária.](#page-142-0)
- 5. Opcional: [Associe os gerenciadores de filas ao IBM MQ 9.2](#page-143-0)
- 6. Use o IBM MQ Explorer para [verificar a instalação do IBM MQ 9.2](#page-144-0).

Verifique se os gerenciadores de filas foram migrados com sucesso a partir da liberação anterior e que é possível colocar mensagens e obter mensagens das filas migradas.

#### **Tarefas relacionadas**

Migrando no Windows: lado a lado

### *Instalando o IBM MQ 9.2 usando a barra de ativação*

Use a barra de ativação e os assistentes de instalação para instalar a versão posterior do IBM MQ ao lado da versão anterior no Windows.

## **Antes de começar**

Antes de concluir esta tarefa, conclua as verificações a seguir:

- Você deve ter autoridade de administrador local quando estiver instalando. Defina essa autoridade através dos recursos do Windows.
- Certifique-se de que o nome da máquina não contenha nenhum espaço.
- Assegure que você tenha espaço em disco suficiente, até 1005 MB, para instalar totalmente o IBM MQ for Windows.
- Determine se você precisa definir IDs do usuário de domínio do Windows para quaisquer usuários do IBM MQ.

Antes de instalar o IBM MQ, verifique se o seu sistema atende aos requisitos de hardware e software. Para obter os detalhes mais recentes dos requisitos de hardware e software em todas as plataformas suportadas, consulte [Requisitos do sistema para IBM MQ.](https://www.ibm.com/support/pages/system-requirements-ibm-mq)

## **Sobre esta tarefa**

Esta tarefa descreve as etapas básicas para instalar o IBM MQ no Windows se ele ainda não tiver sido instalado em seu sistema.

Esta tarefa assume que você estará usando os locais padrão do programa e dos arquivos de dados do IBM MQ.

**Nota:** Os locais padrão dos diretórios de programa e de dados são os mesmos para a IBM MQ 9.0 e versões mais recentes. Portanto, não é necessário alterar a especificação do programa e os diretórios de dados ao migrar do IBM MQ 9.0 para uma versão posterior. No entanto, ao migrar de versões antes de IBM MQ 9.0, há diferenças nos locais padrão que você precisa considerar. Para obter mais informações, consulte Locais do programa e do diretório de dados no Windows.

Os programas de instalação contêm links para informações adicionais, se for necessário durante o processo de instalação. O processo de instalação tem as partes a seguir:

- 1. Use a barra de ativação para verificar e instalar os requisitos de software, especifique as informações de rede e inicie o assistente de instalação do IBM MQ.
- 2. Use o assistente de instalação do IBM MQ para instalar o software e para iniciar o Prepare IBM MQ Wizard.
- 3. Use o Prepare IBM MQ Wizard para iniciar o serviço IBM MQ.

## **Procedimento**

- 1. É possível iniciar o processo de instalação em uma de duas maneiras:
	- No Windows Explorer, navegue até a pasta temporária na qual você transferiu por download a imagem de instalação e dê um clique duplo em setup.exe, ou
	- Insira o DVD do IBM MQ for Windows Server na unidade de DVD. Se a execução automática estiver ativada, o processo de instalação será iniciado. Caso contrário, clique duas vezes no ícone Configuração na pasta raiz do DVD para iniciar o processo de instalação.

A barra de ativação de instalação é iniciada.

- 2. Usando a barra de ativação, revise e, se necessário, modifique os requisitos de software e a configuração de rede.
	- a) Clique no botão **Requisitos de Software** para exibir a guia **Requisitos de Software**.
	- b) Verifique se os requisitos de software foram atendidos e se a entrada para o requisito exibe um visto verde com a palavra OK. Faça quaisquer correções indicadas.

**Nota:** Para ver mais detalhes sobre qualquer requisito, clique no botão mais (+).

- c) Clique no botão **Configuração de Rede** para exibir a guia **Configuração de Rede**.
- d) Clique no botão de opções **Não**.

**Nota:** Este cenário supõe que você não precisa configurar um ID de usuário de domínio para o IBM MQ. Para obter mais informações sobre como configurar os usuários de domínio do IBM MQ for Windows, clique no botão **Mais informações**.

e) Na guia de **Instalação do IBM MQ** da Barra de ativação, selecione a linguagem de instalação e, em seguida, clique no botão **Ativar o Instalador do IBM MQ** para iniciar o assistente de instalação do IBM MQ.

Você concluiu a revisão do IBM MQ dos requisitos de instalação, fez quaisquer modificações necessárias e iniciou o assistente de instalação do IBM MQ.

3. Use o assistente de instalação do IBM MQ para instalar o software e para iniciar o Prepare IBM MQ Wizard.

O assistente de instalação IBM MQ verifica as instalações existentes e exibe as opções de atualização ou instalação que estão disponíveis para você. No caso desses cenários, há duas opções:

- Instalar deixando a(s) instalação(ões) existente(s) intocada(s)
- Fazer upgrade da instalação 8.0.0.5 'Instalação 1'
- a) Selecione **Instalar deixando as instalações existentes intactas** e, em seguida, clique em **Avançar**.
- b) Leia o Contrato de licença e clique na caixa de seleção **Eu aceito os termos no contrato de licença** e, em seguida, clique em **Avançar**.
- c) Clique em **Típico** e, em seguida, clique em **Avançar**.
- d) Na página **Pronto para instalar o IBM MQ**, revise as informações de instalação exibidas e clique em **Instalar**.

As informações de instalação incluem os detalhes a seguir:

- Nome da Instalação
- Pasta de nível superior para Arquivos de Programa
- Pasta de nível superior para Arquivos de Dados

Os recursos a seguir são instalados:

- Servidor IBM MQ
- IBM MQ: uma interface gráfica para administrar e monitorar recursos do IBM MQ
- Java™ and .NET Messaging and Web Services
- IBM MQ Development Toolkit

O processo de instalação é iniciado. Dependendo do seu sistema, o processo de instalação pode demorar vários minutos.

No término do processo de instalação, a janela IBM MQ Configuração exibe a mensagem Installation Wizard Completed Successfully

e) Clique em **Finish**.

Você instalou com êxito o IBM MQ. O Prepare IBM MQ Wizard é iniciado automaticamente, exibindo a página **Bem-vindo ao Prepare IBM MQ Wizard**.

- 4. Use o Prepare IBM MQ Wizard para iniciar o serviço IBM MQ.
	- a) Na página de Boas-vindas do Prepare IBM MQ Wizard, selecione **Avançar**.

O Prepare IBM MQ Wizard exibe a mensagem Status: Checking IBM MQ Configuration e uma barra de progresso Quando o processo for concluído, a página Configuração de Rede do IBM MQ será exibida.

- b) Na página de Configuração de Rede IBM MQ do Prepare IBM MQ Wizard, selecione **Não**.
- c) Clique em **Avançar**.

O Prepare IBM MQ Wizard exibe uma mensagem Status: starting the IBM MQ Service e uma barra de progresso.. Quando o processo é concluído, o assistente exibe a página Concluindo o Prepare IBM MQ Wizard.

<span id="page-141-0"></span>d) Selecione **Iniciar o IBM MQ Explorer**, escolha se o Notepad deve ser iniciado para a visualização das notas sobre a liberação e, em seguida, clique no botão **Concluir**.

# O IBM MQ Explorer é iniciado.

## **Como proceder a seguir**

Você instalou a versão posterior do IBM MQ ao lado da versão anterior, mas em um diretório de instalação diferente e você iniciou o IBM MQ Explorer.

Agora você está pronto para parar os gerenciadores de filas em execução na versão anterior do IBM MQ, conforme descrito em "Encerrando o Gerenciador de Filas" na página 142.

### *Encerrando o Gerenciador de Filas*

Antes de migrar para uma versão posterior do IBM MQ, primeiro deve-se parar o gerenciador de filas e fazer backup dos dados do gerenciador de filas.

## **Sobre esta tarefa**

Antes de fazer o backup, pare o gerenciador de filas que irá fazer backup. Se você tentar um backup de um gerenciador de filas em execução, o backup pode não ser consistente, devido a quaisquer atualizações que estavam em andamento quando os arquivos foram copiados.

## **Procedimento**

1. Abra o IBM MQ Explorer.

#### Clique em **Iniciar** > **Todos os aplicativos** > **IBM MQ** > **IBM MQ Explorer**.

- 2. Pare o gerenciador de filas sampleQM.
	- a) Na visualização do navegador, clique com o botão direito no gerenciador de filas sampleQM.
	- b) Clique em **Parar**.

A janela **Terminar Gerenciador de Filas** é aberta.

c) Selecione **Controlado**, em seguida, clique em **OK**.

Selecionar a opção Controlado para seu gerenciador de filas de forma controlada e ordenada. A opção **Imediata**, que força o gerenciador de filas a parar, geralmente é usada somente se uma parada controlada falhar ao ser concluída com sucesso.

O gerenciador de filas é parado. No IBM MQ, o ícone próximo ao gerenciador de filas sampleQM é mudado para incluir uma seta vermelha que aponta para baixo.

- 3. Fechar IBM MQ Explorer.
- 4. Faça backup dos dados do gerenciador de filas.

Faça cópias de todos os dados a seguir, assegurando que inclua todos os diretórios de backup. Alguns dos diretórios podem estar vazios, mas todos serão necessários se você precisar restaurar o backup em uma data posterior, portanto, salve-os também.

- Os dados do gerenciador de filas localizados no C:\ProgramData\IBM\MQ\Qmgrs.
- Os diretórios de log para os gerenciadores de filas localizados no  $C:\Perp$ camData $\Im\mathrm{IM}\$ 0 $\log$ , incluindo o arquivo de controle de log amqhlctl.lfh.
- Os arquivos de configuração localizados no C:\ProgramData\IBM\MQ\Config.
- Arquivo .ini e as entradas de registro do IBM MQ 9.1. As informações do gerenciador de filas são armazenadas no arquivo .ini e podem ser usadas para reverter para uma versão anterior do produto.
- 5. Pare o IBM MQ.
	- a) Pare o serviço IBM MQ.

Clique com o botão direito no ícone **IBM MQ** na bandeja do sistema, em seguida, clique em **Parar o IBM MQ**.

Uma caixa de diálogo com a mensagem a seguir é exibida:

<span id="page-142-0"></span>Encerrar o IBM MQ finalizará todos os gerenciadores de filas em execução e Processos do IBM MQ. Tem certeza de que deseja continuar? (AMQ4102)

- b) Clique em **Sim**, em seguida, aguarde até que o IBM MQ seja interrompido.
- c) Quando o IBM MQ foi interrompido, clique com o botão direito no ícone **IBM MQ** na bandeja do sistema, em seguida, clique em **Sair**.

### **Como proceder a seguir**

Após parar os gerenciadores de filas, você está pronto para associá-los à sua nova instalação da versão posterior do IBM MQ conforme descrito em ["Associando os gerenciadores de filas com o IBM MQ 9.2" na](#page-143-0) [página 144](#page-143-0).

### *Desinstalando a versão anterior*

Desinstalar a versão anterior do produto usando o painel de controle do Windows.

### **Antes de começar**

Antes de iniciar esta tarefa, deve-se primeiro parar os gerenciadores de filas, fechar o IBM MQ Explorer e parar o IBM MQ conforme descrito em ["Encerrando o Gerenciador de Filas" na página 142](#page-141-0).

### **Sobre esta tarefa**

Nessa tarefa, você desinstalará o IBM MQ usando o painel de controle do Windows. Os dados do gerenciador de filas não são removidos como parte do processo de desinstalação, o que significa que os gerenciadores de filas de amostra usados neste cenário ficam retidos e podem ser detectados ao instalar a versão mais nova do produto.

### **Procedimento**

- 1. Abra o Painel de controle do Windows clicando em **Iniciar > Painel de controle > Desinstalar um programa**.
- 2. Na janela **Programas e recursos**, localize a entrada para a instalação que você deseja remover, por exemplo, IBM WebSphere MQ (Installation1) e clique em **Desinstalar**.

O processo de desinstalação é iniciado e executado até a conclusão. Quando o processo concluir, a versão anterior do IBM MQ é removida do seu computador e não é mais exibida na lista de programas.

### **Resultados**

A versão anterior do produto foi removida do seu computador. Entretanto, os dados do gerenciador de filas não foram removidos.

## **Como proceder a seguir**

Agora você está pronto para tornar a versão posterior do IBM MQ a instalação primária conforme descrito em "Tornando o IBM MQ 9.2 a instalação primária" na página 143.

#### **Tarefas relacionadas**

Desinstalando o IBM MQ nos Sistemas Windows

## *Tornando o IBM MQ 9.2 a instalação primária*

Antes de iniciar qualquer gerenciador de filas em sua nova instalação da versão posterior do IBM MQ, é possível, opcionalmente, tornar a versão posterior a instalação primária.

### **Sobre esta tarefa**

Em sistemas que suportam diversas instalações do IBM MQ, a instalação primária é aquela à qual os locais de todo o sistema do IBM MQ se referem. Para o IBM WebSphere MQ 7.1 ou mais recente, ter

<span id="page-143-0"></span>uma instalação primária é opcional, mas conveniente. Entretanto, se você tiver uma instalação do IBM WebSphere MQ 7.0.1 em seu sistema, essa instalação será automaticamente a instalação primária e não será possível mudar a instalação primária enquanto o IBM WebSphere MQ 7.0.1 estiver instalado.

Quando você segue o método de migração lado a lado descrito neste cenário porque desinstalou a versão anterior antes de iniciar os gerenciadores de filas na liberação mais recente, é possível designar a instalação da versão mais recente do produto para ser a instalação primária.

Para obter mais informações sobre a instalação primária, consulte Instalação primária.

## **Procedimento**

- 1. Verifique a instalação primária atual inserindo o comando **dspmqinst** no prompt de comandos. O prompt de comandos exibe os detalhes de quaisquer instalações atuais. A instalação primária atual tem a linha a seguir Primary: Yes
- 2. Use o comando **setmqinst** para mudar a instalação primária atual.

No prompt de comandos, insira:

setmqinst -x -n *Installation\_Name*

em que *Installation\_Name>* é o nome da instalação primária atual.

Se o comando for bem-sucedido, o prompt de comandos exibe a mensagem '*Installation\_Name*' (*Filepath*) has been unset as the Primary Installation.

3. Use o comando **setmqinst** para configurar a nova instalação do IBM MQ 9.2 como a instalação primária.

No prompt de comandos, insira:

setmqinst -i -n *V9\_Installation*

em que *V9\_Installation* é o nome da instalação do IBM MQ 9.2.

Se o comando for bem-sucedido, o prompt de comandos exibirá a mensagem '*V9\_Installation*' (*Filepath*) has been set as the primary installation. You must restart the operating system to complete the update.

**Nota:** Conforme indicado na mensagem de êxito, deve-se reiniciar o sistema operacional para concluir a atualização.

## **Como proceder a seguir**

Você está pronto para associar os gerenciadores de filas migrados com a versão posterior do IBM MQ conforme descrito em "Associando os gerenciadores de filas com o IBM MQ 9.2" na página 144.

## *Associando os gerenciadores de filas com o IBM MQ 9.2*

Use o assistente de gerenciadores de filas de transferência para associar o gerenciador de filas sampleQM com a sua instalação da versão posterior do IBM MQ.

### **Antes de começar**

Antes de iniciar esta tarefa, certifique-se de que tenha parado o gerenciador de filas, conforme descrito em ["Encerrando o Gerenciador de Filas" na página 142](#page-141-0), caso contrário, não será possível concluir a transferência.

## **Sobre esta tarefa**

O recurso do assistente Transferir gerenciadores de filas do IBM MQ Explorer permite transferir um ou mais gerenciadores de filas de outras instalações para a instalação atual. Este assistente é equivalente ao
comando **setmqm**, mas elimina a necessidade de digitar os caminhos e parâmetros necessários. Apenas os gerenciadores de filas interrompidos podem ser transferidos; os gerenciadores de filas em execução são mostrados para referência.

Depois de ter transferido e iniciado um gerenciador de filas em uma instalação para uma versão mais recente do produto, não será possível migrar de volta para uma versão anterior.

### **Procedimento**

1. Inicie o IBM MQ Explorer.

Clique em **Iniciar** > **Todos os aplicativos** > **IBM MQ** > **IBM MQ Explorer**.

- 2. Na visualização do navegador, clique com o botão direito no nó dos gerenciadores de filas e selecione **Transferir gerenciadores de filas**.
- 3. Clique com o botão direito, selecione o gerenciador de filas sampleQM e, em seguida, clique em **Transferir**.

O comando **setmqm** é chamado com os gerenciadores de filas selecionados. Se a transferência for bem-sucedida, a árvore do navegador será atualizada para incluir os gerenciadores de filas transferidos. Se houver algum problema, será mostrado um diálogo com a mensagem de erro do comando.

- 4. Inicie o gerenciador de filas sampleQM.
	- a) Na visualização do navegador, expanda o nó dos gerenciadores de filas.
	- b) Clique com o botão direito do mouse no nome do gerenciador de filas e, em seguida, clique em **Iniciar**.

### **Resultados**

Você associou com sucesso o gerenciador de filas sampleQM com a versão posterior do IBM MQ.

#### **Como proceder a seguir**

Verifique se o gerenciador de filas sampleQM foi migrado com sucesso, confirmando que é possível colocar uma mensagem e obter uma mensagem da fila, conforme descrito em "Verificando a Instalação do IBM MQ 9.2" na página 145.

#### *Verificando a Instalação do IBM MQ 9.2*

Após instalar a versão posterior do IBM MQ, use o IBM MQ Explorer para verificar se os gerenciadores de filas e filas migraram com sucesso da liberação anterior e, em seguida, verifique se é possível usar o aplicativo de amostra.

### **Sobre esta tarefa**

Quando você tiver verificado se o gerenciador de filas migrado, sampleQM, está visível na visualização do Navegador do IBM MQ Explorer, verifique se é possível colocar uma mensagem e obter uma mensagem da fila migrada e, em seguida, verifique se ainda é possível executar o mesmo aplicativo.

### **Procedimento**

1. Se o IBM MQ Explorer não estiver em execução, inicie-o agora.

#### Clique em **Iniciar > Todos os programas > IBM MQ > IBM MQ Explorer**.

- 2. Verifique se os seus gerenciadores de filas foram migrados com sucesso para a versão posterior do IBM MQ:
	- a) Na visualização do Navegador, expanda a pasta **Gerenciadores de Filas**.
	- b) Verifique se é possível ver o gerenciador de filas sampleQM na pasta **Queue Managers**.
	- c) Expanda o gerenciador de filas sampleQM, clique na pasta **Filas** e verifique se é possível ver a fila Q1 na visualização Conteúdo.
- 3. Se o gerenciador de filas sampleQM ainda não estiver iniciado, inicie-o agora.
	- a) Na visualização do navegador, expanda o nó dos gerenciadores de filas.
	- b) Clique com o botão direito no gerenciador de filas sampleQM, em seguida, clique em **Iniciar**.
- 4. Verifique se é possível colocar uma mensagem na fila Q1.
	- a) Na visualização do Navegador, expanda a pasta **Gerenciadores de Filas**.
	- b) Expanda o gerenciador de filas sampleQM, em seguida, clique na pasta **Queues**.
	- c) Na visualização Conteúdo, clique com o botão direito na fila Q1, em seguida, clique em **Colocar mensagem de teste**.

O diálogo **Colocar Mensagem de Teste** é exibido.

d) No campo **Dados da mensagem** digite algum texto, por exemplo Hello queue!, em seguida, clique em **Colocar mensagem**.

O campo **Dados da Mensagem** é limpo e a mensagem é colocada na fila.

e) Clique em **Fechar**.

Na visualização Conteúdo, observe que o valor de **Profundidade da fila atual** da fila agora é 1. Se a coluna Profundidade da fila atual não estiver visível, poderá ser necessário rolar para a direita da Visualização de conteúdo.

- 5. Verifique se é possível obter a mensagem na fila Q1.
	- a) Na visualização do navegador, expanda a pasta **Queue Managers**.
	- b) Expanda o gerenciador de filas sampleQM, em seguida, clique na pasta **Queues**.
	- c) Na visualização Conteúdo, clique com o botão direito na fila Q1, em seguida, clique em **Procurar mensagens**.

O navegador de mensagem é aberto para mostrar a lista das mensagens que estão atualmente na fila.

d) Dê um clique duplo na última mensagem para abrir o diálogo de propriedades.

Na página **Dados** do diálogo de propriedades, o campo **Dados da Mensagem** exibe o conteúdo da mensagem de forma inteligível.

- 6. Verifique se é possível executar o aplicativo de amostra.
	- a) Dê um clique duplo no arquivo runresponder.cmd.

Na janela de prompt de comandos, rotulada **Janela do respondente**, o cliente respondente inicia e depois aguarda uma mensagem.

```
> Connection factory located in JNDI.> Destination located in JNDI.> Creating connection to 
QueueManager.> Created connection.
> Waiting for message.
```
b) Dê um clique duplo no arquivo runrequester.cmd.

Na **Janela do solicitante**, observe as mensagens do solicitante. Na **Janela do respondente**, observe as mensagens do respondente atualizadas; a mensagem recebida (do cliente solicitante) e a mensagem de resposta enviada.

Na janela de prompt de comandos, rotulada **Janela do solicitante**, o cliente solicitante mostra o status de conexão, a mensagem enviada, depois a mensagem de resposta recebida do cliente respondente:

> Connection factory located in JNDI.> Destination located in JNDI.> Creating connection to QueueManager.> Connection created. > Sending stock request for 'BakedBeans'> Sent Message ID=ID:414d5120514d5f4c33344c3238482020c3cd094d20002b02 > Received Message ID=ID:414d5120514d5f4c33344c3238482020c3cd094d20002902 for 'B akedBeans - 15 tins in stock' > Closing connection to QueueManager.> Closed Connection. -------------------------------------------------------- Nesta janela, observe as mensagens enviadas por meio do IBM MQ: - The request message sent - The reply message received ----- When ready, press any key to close this window Pressione qualquer tecla para continuar...

Na **Janela do respondente**, observe as mensagens do respondente atualizadas; a mensagem recebida (do cliente solicitante) e a mensagem de resposta enviada:

> Connection factory located in JNDI.> Destination located in JNDI.> Creating connection to QueueManager.> Created connection. > Waiting for message.

> Mensagem recebida ID=ID:414d5120514d5f4c33344c3238482020c3cd094d20002b02 for 'B akedBeans' > Sending Reply Message 'BakedBeans - 15 tins in stock'> Sent Message ID=ID:414d5120514d5f4c33344c3238482020c3cd094d20002902 > Closing connection to QueueManager.> Closed connection. -------------------------------------------------------- In this window, observe the updated responder messages - The request message received (from the requester) - The reply message sent ----- When ready, press any key to close this window Pressione qualquer tecla para continuar...

As mensagens mostradas nas duas janelas de comando verificam que os clientes solicitante e respondente do aplicativo de amostra podem se comunicar entre si por meio do IBM MQ.

#### **Resultados**

Você migrou com sucesso para a versão posterior do IBM MQ.

#### **Como proceder a seguir**

Para obter mais informações sobre como migrar e fazer upgrade, veja Manutenção e migração.

# **Instalando uma versão mais recente do IBM MQ para coexistir com uma versão anterior no Windows**

Este cenário mostra todas as etapas para instalar uma versão Long Term Support (LTS) do IBM MQ, enquanto coexiste (lado a lado) com uma versão anterior do produto. Além disso, as etapas incluem a instalação de um Fix Pack na versão mais recente. É necessário instalar sempre o nível de Fix Pack mais recente.

# **Visão geral de diversas instalações**

A seguir há uma descrição das diversas instalações, além do hardware e do software usados neste cenário.

### **Sobre esta tarefa**

Um aspecto importante deste recurso de diversas instalações do IBM MQ (multi-instalação) no mesmo host é que este tipo de instalação não requer que os gerenciadores de filas e aplicativos na versão anterior do produto sejam interrompidos ao executar as atividades com a versão mais recente do produto.

Ou seja, a instalação da versão mais recente do produto não afeta a execução dos aplicativos na versão anterior do produto. Isso é útil quando você tenta fazer uma migração de vários estágios dos gerenciadores de filas na versão anterior do produto para a versão mais recente.

Para este cenário, o IBM MQ 8.0.0 é usado como a versão anterior do produto e o IBM MQ 9.1.0 é usado como a versão mais recente do produto.

#### **Usando uma versão Long Term Support do IBM MQ**

Este cenário usa uma versão LTS do IBM MQ para a versão mais recente do produto.

co Ao usar uma versão Continuous Delivery (CD) do IBM MQ para a versão mais recente do produto, deve-se desinstalar a versão CD sendo usada, por exemplo, a IBM MQ 9.1.1, antes da instalação de uma mais recente, por exemplo, a IBM MQ 9.1.5. Para obter mais informações, consulte Migrando de uma liberação do Continuous Delivery para outro.

#### **Hardware e software usados para este cenário**

#### **Sistema Operacional**

#### **Windows 10**

Nome do host: johndoe1.fyre.<yourdomainname>.com

#### **Gerenciadores de filas**

#### **QM80**

Criado com o IBM MQ 8.0.0, para permanecer na IBM MQ 8.0.0

#### **QMMIG**

Criado com o IBM MQ 8.0.0, para ser migrado para o IBM MQ 9.1.0

#### **QM910**

Criado com o IBM MQ 9.1.0, para permanecer na IBM MQ 9.1.0

# **Instalando uma versão mais recente do IBM MQ lado a lado em uma versão anterior**

Esta seção ensina como instalar o IBM MQ 9.2 lado a lado para a versão existente do produto na mesma máquina. A instalação do IBM MQ 9.2 não será designada como a instalação primária.

#### **Antes de começar**

Assegure-se de que o IBM MQ 9.0 esteja instalado em seu sistema. Use as instruções a seguir, Instalando o servidor IBM MQ no Windows, para instalar o produto, caso o IBM MQ 9.0 não esteja instalado.

É necessário ter selecionado a opção *Customizado* para poder selecionar explicitamente o Client. Consulte Métodos de instalação para o Windows para obter mais informações.

Além disso, você precisa ter chamado o comando **setmqenv** com o parâmetro **-n** para ter configurado o nome da instalação como Installation1 Ele é útil quando um arquivo em lote é usado para chamar o comando.

#### **Sobre esta tarefa**

Todos os dados do gerenciador de filas são armazenados em uma estrutura de diretórios comum. Mesmo que o código executável para cada versão do IBM MQ esteja armazenado em uma estrutura de diretórios diferente, os dados de todos os gerenciadores de filas, independentemente da versão, são armazenados em: MQ\_DATA\_PATH=C:\ProgramData\IBM\MQ.

Para instalar o IBM MQ 9.2:

### **Procedimento**

1. Efetue login como um administrador.

IBM MQ 9.2 será instalado no diretório padrão C:\Program Files\IBM\MQ.

- 2. Acesse o diretório no qual o arquivo de download está localizado, por exemplo, C:\downloads\mq9200.
- 3. Descompacte o arquivo ZIP transferido por download.

Os arquivos são extraídos em um novo subdiretório chamado MQServer.

- 4. Mude para o novo diretório e emita o comando **setup.exe** para iniciar o instalador.
	- a) Clique em *Requisitos de software* para verificar se a sua empresa tem o software obrigatório instalado.

Consulte Verificando os requisitos em Windows para obter mais informações. Neste cenário, o sistema tem os requisitos obrigatórios.

b) Clique em *Configuração de rede*.

Neste cenário, como a máquina não faz parte de um domínio, não é necessário indicar um usuário de domínio e a resposta para a pergunta é No.

- c) Clique em *Instalação do IBM MQ*.
- d) Clique em *Ativar o IBM MQ Installer*.

O instalador detecta que existem outras instalações no sistema e exibe a mensagem:

#### **Fazer upgrade ou instalar**

Faça upgrade da instalação existente ou instale a nova versão ao lado dela

Para este cenário, deixe as outras instalações intactas e selecione a primeira entrada *Instalar deixando as instalações existentes intactas*.

- e) Clique em **Avançar** e aceite a licença.
- f) Selecione *Customizado* para a opção de instalação.

Consulte Métodos de instalação para o Windows para obter mais informações.

g) Clique em **Avançar**.

No campo

#### **Detalhes da Instalação**

Defina os detalhes da instalação

É exibido:

#### **Nome da Instalação**

Installation2

#### **Pasta de instalação para arquivos de programa**

C:\ProgramFiles\IBM\MQ

A lista de recursos a serem instalados é mostrada. Observe que alguns itens:

- não são instalados por padrão
- precisam ser selecionados, caso você queira instalá-los.

Para este cenário, selecione a opção *Cliente do MQI*, que deve ser selecionada obrigatoriamente.

h) Clique em **Avançar**.

Na tela com o título *Pronto para instalar o IBM MQ*, é exibido o resumo do Nome da instalação, do local, dos componentes para a instalação e assim por diante.

i) Clique em **Instalar** para prosseguir.

A cópia dos arquivos para a estrutura do diretório de instalação é iniciada. Após copiar os arquivos, o diálogo a seguir aparece: The IBM MQ Installation Wizard has successfully installed IBM MQ.

j) Clique em **Finish**.

Após a instalação, você verá o diálogo a seguir: Welcome to the Prepare IBM MQ Wizard. Como este cenário não está usando um Domínio do Windows, aceite o padrão de **Não**.

Aceite ativar o IBM MQ Explorer e, a menos que você tenha um motivo muito específico, será possível aceitar a configuração padrão de *Iniciar o MQ Explorer com uma nova área de trabalho*.

### **Resultados**

Você instalou com sucesso outra versão do IBM MQ for Windows ao lado de uma versão existente do produto.

#### <span id="page-149-0"></span>**Como proceder a seguir**

É necessário executar o comando **setmqenv** para usar os comandos em qualquer versão. Consulte "Usando o comando setmqenv para execução com ambas as versões do IBM MQ" na página 150 para obter detalhes.

## **Usando o comando setmqenv para execução com ambas as versões do IBM MQ**

As atividades de instalação estão completas e agora é possível verificar os diretórios que contêm o código IBM MQ.

#### **Antes de começar**

Assegure-se de ter instalado corretamente o produto IBM MQ 8.0.0 , Installation1, em C:\Program Files\IBM\WebSphere MQ\ e o produto IBM MQ 9.1 , Installation2, em C:\Program Files\IBM\MQ.

### **Sobre esta tarefa**

Use o comando **dspmqinst** para exibir as informações de instalação das versões instaladas no sistema, sem a necessidade de observar os diretórios, e o comando **dspmqver** para exibir as informações da versão.

Em sistemas Windows, as informações são mantidas no registro e as informações de configuração da instalação são mantidas na chave a seguir: Computer\HKEY\_LOCAL\_MACHINE\SOFTWARE\IBM\WebSphere MQ\Installation.

**Importante:** Não se deve editar ou fazer referência a esta chave diretamente.

#### **Procedimento**

1. Exiba as informações de instalação usando o comando **dspmqinst**.

```
InstName: Installation1 
InstDesc: 
Identifier: 1 
               C:\Program Files\IBM\WebSphere MQ
Version: 8.0.0.9 
Primary: Yes<br>State: Ava:
              Yes<br>Available
MSIProdCode: {74F6B169-7CE6-4EFB-8A03-2AA7B2DBB57C} 
               8.0 Server
MSIInstanceId: 1 
InstName: Installation2 
InstDesc: 
Identifier: 2 
InstPath: C:\Program Files\IBM\MQ 
Version: 9.1.0.0 
Version: 9.1.0.0<br>Primary: No<br>State: Available
State:<br>MSIProdCode:
MSIProdCode: {5D3ECA81-BF8D-4E80-B36C-CBB1D69BC110} 
                9.1 Server
MSIInstanceId: 1
```
**Nota:** Os respectivos nomes de instalação (InstName) são importantes.

2. Exiba a versão do IBM MQ usando **dspmqver** para a instalação padrão (ou primária):

```
C:\> dspmqver 
Name: WebSphere MQ 
Version: 8.0.0.9 
Level: p800-009-180321.1<br>BuildType: IKAP - (Productio
BuildType: IKAP - (Production)<br>Platform: WebSphere MQ for Wi
              WebSphere MQ for Windows (x64 platform)
Mode: 64-bit<br>0/S: Windows
               Windows 10 Professional x64 Edition, Build 18363
```
InstName: Installation1 InstDesc: Primary: Yes<br>InstPath: C:\ InstPath: C:\Program Files\IBM\WebSphere MQ DataPath: C:\ProgramData\IBM\MQ MaxCmdLevel: 802 LicenseType: Production

Após executar o comando, você recebe a seguinte mensagem: Note there are a number (1) of other installations, use the '-i' parameter to display them.

3. Emita o comando C:\> where dspmqver para exibir as informações sobre a instalação primária:

C:\> where dspmqver C:\Program Files\IBM\WebSphere MQ\bin64\dspmqver.exe C:\Program Files\IBM\WebSphere MQ\bin\dspmqver.exe

- 4. Para ver as informações sobre o produto IBM MQ 9.1, emita o comando C:\> setmqenv -n Installation2.
- 5. Emita o comando C:\> where dspmqver novamente para exibir as informações sobre a segunda instalação:

```
C:\> where dspmqver 
C:\Program Files\IBM\MQ\bin64\dspmqver.exe 
C:\Program Files\IBM\MQ\bin\dspmqver.exe
```
6. Emita o comando C:\dspmqver novamente.

Agora, você verá o seguinte:

```
C:\> dspmqver 
Name: IBM MQ<br>Version: 9.1.0.0
Version: 9.1.0.0 
Level: p910-L180705 
BuildType: IKAP - (Production) 
Platform: IBM MQ for Windows (x64 platform) 
Mode: 64-bit 
O/S: Windows 10 Professional x64 Edition, Build 18363 
           Installation2
InstDesc: 
Primary: No<br>InstPath: C:
InstPath: C:\Program Files\IBM\MQ 
DataPath: C:\ProgramData\IBM\MQ 
MaxCmdLevel: 910 
LicenseType: Production
```
7. Emita o comando C:\ set MQ e, depois de usar o **setmqenv**, são exibidas as informações sobre a segunda instalação.

C:\> set MQ MQ\_DATA\_PATH=C:\ProgramData\IBM\MQ MQ\_ENV\_MODE=64 MQ\_FILE\_PATH=C:\Program Files\IBM\MQ MQ\_INSTALLATION\_NAME=Installation2 MQ\_INSTALLATION\_PATH=C:\Program Files\IBM\MQ MQ\_JAVA\_DATA\_PATH=C:\ProgramData\IBM\MQ MQ\_JAVA\_INSTALL\_PATH=C:\Program Files\IBM\MQ\java MQ\_JAVA\_LIB\_PATH=C:\Program Files\IBM\MQ\java\lib64 MQ\_JRE\_PATH=C:\Program Files\IBM\MQ\java\jre

É possível criar um arquivo em lote que executará o comando **setmqenv** com a sintaxe especificada. Assegure-se de ter este arquivo em lote em um diretório em seu PATH, por exemplo, C:\WinTools.

Por exemplo, é possível criar o arquivo em lote set-mq-910.bat com os conteúdos:

REM Setup the environment to run MQ 9.1 CALL "C:\Program Files\IBM\MQ\bin\setmqenv" -n Installation2 REM Adding Samples to the path SET PATH=%PATH%;%MQ\_FILE\_PATH%\Tools\c\Samples\Bin;%MQ\_FILE\_PATH%\Tools\c\Samples\Bin64 ;%MQ\_FILE\_PATH%\Tools\jms\samples;%MQ\_JAVA\_INSTALL\_PATH%\bin\ dspmqver -f 2

**Notes:**

- a. É necessário usar o argumento "CALL" ao chamar o **setmqenv**. Sem esse argumento, o processamento do **setmqenv** termina o lote e não permite que as instruções a seguir sejam executadas. Ou seja, com o argumento CALL, você permite que outras instruções no arquivo em lote sejam processadas.
- b. Se você incluir um diretório IBM MQ em seu PATH, como o local para as amostras C: PATH= ...;C:\Program Files\IBM\MQ\tools\c\Samples\Bin; ... esse diretório será REMOVIDO por **setmqenv** na próxima vez que o comando for executado.

A última linha no arquivo em lote anterior é necessária para que seja possível executar o C-samples no IBM MQ 9.1 a fim de colocar novamente o diretório para as amostras no PATH.

Observe também que MQ\_FILE\_PATH é usado a fim de utilizar a estrutura de diretórios adequada para IBM MQ 9.1: SET PATH=%PATH%; %MQ FILE PATH%\tools\c\Samples\Bin.

# **Como criar um gerenciador de filas**

Esta seção ensina como criar um gerenciador de filas, usando o comando **crtmqm**. É possível usar o IBM MQ Explorer para executar esta tarefa.

### **Antes de começar**

**Importante:** Se você estiver executando um gerenciador de filas no IBM MQ 8.0 , deverá migrar seu sistema para IBM MQ 9.0 ou IBM MQ 9.1 antes de migrar para IBM MQ 9.2.

Use o comando **dspmq** com os parâmetros de **-o** *instalação* e **-s** para mostrar o nome da instalação e o status dos gerenciadores de filas atuais

```
C:\> dspmq -o installation -s 
                                               STATUS(Running) INSTNAME(Installation1)
 INSTPATH(C:\Program Files\IBM\WebSphere MQ) INSTVER(8.0.0.9) 
                                               STATUS(Running) INSTNAME(Installation1)
   INSTPATH(C:\Program Files\IBM\WebSphere MQ) INSTVER(8.0.0.9)
```
### **Sobre esta tarefa**

Deve-se abrir um prompt de comandos Windows e configurar a si mesmo como um *Administrador* para executar o processo a seguir. Se tentar emitir o comando **crtmqm** sem usar o prompt de comandos, você receberá a mensagem AMQ7077: Você não está autorizado a executar a operação solicitada.

### **Procedimento**

1. Selecione **Iniciar** > **Sistema Windows** > **Prompt de comandos** > **Mais** > **Executar como administrador**

O título da janela criada é *Administrador: prompt de comandos*.

**Nota:** A versão do IBM MQ no prompt de comandos é IBM MQ 8.0.

2. Execute o comando **setmqenv** ou o arquivo em lote que você pode ter criado, **set-mq-920**

Consulte ["Usando o comando setmqenv para execução com ambas as versões do IBM MQ" na página](#page-149-0) [150](#page-149-0) para obter detalhes.

Em qualquer caso, você verá a Versão 9.2.0.0

3. Emita o seguinte comando, C:\> crtmqm -u SYSTEM.DEAD.LETTER.QUEUE QM910 Você vê a seguinte saída:

```
IBM MQ queue manager created. 
Directory 'C:\ProgramData\IBM\MQ\qmgrs\QM920' created. 
The queue manager is associated with installation 'Installation2'. 
Creating or replacing default objects for queue manager 'QM920'. 
Default objects statistics : 87 created. 0 replaced. 0 failed. 
Completing setup. 
Setup completed.
```
<span id="page-152-0"></span>4. Emita o seguinte comando para iniciar o gerenciador de fila C:\> strmqm QM920

A seguinte saída será exibida. Observe as linhas que indicam a instalação e a versão sob a qual o gerenciador de filas está em execução:

IBM MQ queue manager 'QM920' starting. The queue manager is associated with installation 'Installation2'. 5 log records accessed on queue manager 'QM920' during the log replay phase. Log replay for queue manager 'QM920' complete. Transaction manager state recovered for queue manager 'QM920'. IBM MQ queue manager 'QM920' started using V9.2.0.0.

5. Emita o comando C:\> dspmq -o installation -s novamente para exibir os gerenciadores de filas instalados:

```
C:\> dspmq -o installation -s<br>QMNAME(QM80)
                                                STATUS(Running) INSTNAME(Installation1)
 INSTPATH(C:\Program Files\IBM\WebSphere MQ) INSTVER(8.0.0.9) 
                                                STATUS(Running) INSTNAME(Installation1)
 INSTPATH(C:\Program Files\IBM\WebSphere MQ) INSTVER(8.0.0.9) 
                                                STATUS(Running) INSTNAME(Installation2)
  INSTPATH(C:\Program Files\IBM\MQ) INSTVER(9.2.0.0)
++ Cannot use MQ 9.2.0 administrative commands to run an MQ 8.0 queue manager
```
**Importante:** Não é possível usar os comandos administrativos em uma versão do IBM MQ diferente daquela na qual você está.

Se você tentar fazer para isso, receberá a mensagem AMQ5691E: o Gerenciador de filas <qmname> está associado a uma instalação diferente (<installation name>).

# **Migrando um gerenciador de filas para uma versão mais recente do IBM MQ**

Depois de instalar o IBM MQ 9.1, agora você quer migrar e fazer upgrade de um gerenciador de filas do IBM MQ 8.0 para usá-lo com o IBM MQ 9.1.

### **Sobre esta tarefa**

É necessário executar duas etapas principais:

- 1. Use o comando **setmqm** para associar o gerenciador de filas à instalação desejada, ou seja, a versão do IBM MQ.
- 2. Use o comando **strmqm** na versão desejada, que atualiza os dados do gerenciador de filas para a nova versão.

Para este cenário, o gerenciador de filas QMMIG, que foi criado com o IBM MQ 8.0, será usado como uma ilustração do procedimento de migração.

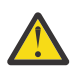

**Atenção:** Quando um gerenciador de filas for migrado para uma versão mais recente do IBM MQ, não será mais possível usá-lo com a versão anterior do IBM MQ. O processo de migração muda uma série de arquivos e definições de objetos, sem possibilidade de reversão.

### **Procedimento**

1. Faça um backup do gerenciador de filas usando o comando **dmpmqcfg**

Consulte Fazendo backup e restaurando dados do gerenciador de filas do IBM MQ e Fazendo backup da configuração do gerenciador de filas, para obter mais informações.

a) Para especificar todos os atributos, incluindo os padrões (exceto o **setmqaut**, que não está incluído na saída), especifique o comando a seguir:

dmpmqcfg -m QMgr -a > QMgr.dmpmqcfg.out.all.mqsc

b) Para capturar os atributos no formato **setmqaut**, emita o comando a seguir:

```
 dmpmqcfg -m QMgr -o setmqaut > QMgr.dmpmqcfg.setmqaut.bat
```
**Nota:** O arquivo de saída, que contém os comandos **setmqaut**, inclui o nome do gerenciador de filas em cada comando. Portanto, para restaurar os comandos em um gerenciador de filas diferente, é necessário editar o arquivo e especificar o nome do gerenciador de filas desejado.

- 2. Para restaurar:
	- a) os comandos para **runmqsc**, emita:

```
 runmqsc Qmgr < QMgr.dmpmqcfg.out.mqsc
```
ou

runmqsc Qmgr < QMgr.dmpmqcfg.out.all.mqsc

b) os comandos **setmqaut**, emita:

```
 QMgr.dmpmqcfg.setmqaut.bat
```
3. O gerenciador de filas a ser migrado está no IBM MQ 8.0, portanto, é necessário executar o script que configura o ambiente de execução para o IBM MQ 8.0:

```
C:\rangle set-mq-80
```
- a) Emita o comando  $C:\rangle$ > dspmqver para verificar a versão que o gerenciador de filas está executando no IBM MQ 8.0.
- b) Emita o comando C:\> where dspmq para verificar se o gerenciador de filas está em execução:

```
C:\Program Files\IBM\WebSphere MQ\bin64\dspmq.exe 
C:\Program Files\IBM\WebSphere MQ\bin\dspmq.exe
```
c) Emita o comando  $C:\rangle$  dspmq -m QMMIG -o installation -s

```
QMNAME(QMMIG) STATUS(Running) INSTNAME(Installation1) 
INSTPATH(C:\Program Files\IBM\WebSphere MQ) INSTVER(8.0.0.9)
```
d) Emita o comando C:\> runmqsc QMMIG

```
display qmgr cmdlevel version 
 1 : display qmgr cmdlevel 
AMQ8408: Display Queue Manager details. 
                                    CMDLEVEL(800)
  VERSION(08000009) 
end
```
e observe que o CMDLEVEL está na IBM MQ 8.0.

e) Pare o gerenciador de filas emitindo o comando C: \ endmqm -i QMMIG

Você recebe as mensagens:

WebSphere MQ queue manager 'QMMIG' ending. WebSphere MQ queue manager 'QMMIG' ended.

- 4. Mude o ambiente para executar os comandos do IBM MQ 9.1 emitindo o comando C:\> set-mq-910 se você tiver criado o arquivo em lote ou usando o comando **setmqenv** e, em seguida, verifique a versão emitindo o comando **dspmqver**.
- 5. Exibir o status dos gerenciadores de fila emitindo o comando  $C:\rangle$  dspmq -o installation -s. Você recebe a seguinte saída:

```
QMNAME(QM80) STATUS(Running)INSTNAME(Installation1) 
INSTPATH(C:\Program Files\IBM\WebSphere MQ) INSTVER(8.0.0.9) 
QMNAME(QMMIG) STATUS(Ended immediately) INSTNAME(Installation1) 
INSTPATH(C:\Program Files\IBM\WebSphere MQ) INSTVER(8.0.0.9) 
QMNAME(QM910) STATUS(Running) INSTNAME(Installation2) 
INSTPATH(C:\Program Files\IBM\MQ) INSTVER(9.1.0.0)
```
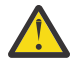

**Atenção:** O gerenciador de filas QMMIG ainda está associado ao Installation1 (IBM MQ 8.0), enquanto Installation2 está associado ao IBM MQ 9.1.

Portanto, é necessário desassociar o gerenciador de filas QMMIG do Installation1 e associá-lo ao Installation2

6. Emita o comando a seguir para associar o gerenciador de filas QMMIG ao Installation2

C:\> setmqm -m QMMIG -n Installation2

Você recebe a seguinte mensagem:

The setmqm command completed successfully.

que informa que o QMMIG está agora associado ao IBM MQ 9.1.

7. Inicie o gerenciador de filas QMMIG emitindo o comando C:\> strmqm QMMIG

Como esta é a primeira vez que o comando IBM MQ 9.1 **strmqm** está sendo emitido em um gerenciador de fila que tinha uso anterior com uma versão mais antiga, ocorre uma migração.

É exibida uma saída semelhante a esta:

IBM MQ queue manager 'QMMIG' starting. The queue manager is associated with installation 'Installation2'. 5 log records accessed on queue manager 'QMMIG' during the log replay phase. Log replay for queue manager 'QMMIG' complete. Transaction manager state recovered for queue manager 'QMMIG'. Migrating objects for queue manager 'QMMIG'. Default objects statistics : 5 created. 0 replaced. 0 failed. IBM MQ queue manager 'QMMIG' started using V9.1.0.0.

8. Emita o comando a seguir,  $C:\rangle$  runmqsc QMMIG para exibir os atributos do gerenciador de filas e observe os campos VERSION e CMDLEVEL:

```
display qmgr cmdlevel version 
    1 : display qmgr cmdlevel version 
AMQ8408I: Display Queue Manager details. 
   QMNAME(QMMIG) CMDLEVEL(910) 
   VERSION(09010000) 
end
```
### **Resultados**

Você migrou com sucesso um gerenciador de filas para uma versão mais recente do produto.

# **Instalando um fix pack no IBM MQ 9.2**

Esta seção ensina como instalar um fix pack no IBM MQ 9.2.0 instalado em um sistema com instalações de diversas versões do IBM MQ.

### **Antes de começar**

Assegure-se de ter migrado o gerenciador de filas QMMIG para o IBM MQ 9.2.0. Consulte o ["Migrando](#page-152-0) [um gerenciador de filas para uma versão mais recente do IBM MQ" na página 153](#page-152-0) para obter mais informações.

### **Sobre esta tarefa**

Para este cenário, há outra versão instalada (IBM MQ 9.0) cujos gerenciadores de filas em execução não serão interrompidos, a fim de demonstrar que é possível continuar usando essas outras versões enquanto você executa as atividades de manutenção do IBM MQ 9.2.0.n.

Observe que nenhuma opção avançada é selecionada ao instalar a atualização.

### **Procedimento**

- 1. Efetue login como um administrador.
	- a) Emita o comando  $C:\> set-mq-920$  se você tiver criado o arquivo em lote ou use o comando **setmqenv** para certificar-se de que esteja em IBM MQ 9.2.0.n, em que n está 0 neste cenário.
	- b) Exibir o status dos gerenciadores de fila emitindo o comando  $C:\rangle$  dspmq -o installation  $-S$ .

Você recebe a seguinte saída:

```
QMNAME(QM80) STATUS(Running)INSTNAME(Installation1) 
INSTPATH(C:\Program Files\IBM\WebSphere MQ) INSTVER(9.0.0.9) 
                                     STATUS(Ended unexpectedly)
QMNAME(QMMIG)<br>INSTNAME(Installation2)
INSTPATH(C:\Program Files\IBM\MQ) INSTVER(9.2.0.0) 
QMNAME(QM910) STATUS(Ended immediately) INSTNAME(Installation2) 
INSTPATH(C:\Program Files\IBM\MQ) INSTVER(9.2.0.0)
```
2. Pare os processos do IBM MQ 9.2.0.

Consulte Aplicando e removendo a manutenção no Windows para obter mais informações sobre a interrupção dos processos.

Em resumo:

- Emita o comando **endmqm immediate** para os gerenciadores de filas QMMIG e QM920.
- Pare o serviço IBM MQ para a instalação clicando com o botão direito no ícone do IBM MQ na barra de tarefas e, em seguida, clique em **Parar o IBM MQ**.
- 3. Localize o fix pack. Esse cenário está usando o IBM MQ 9.2.0.5.

Acesse [Correções Recomendadas para IBM MQ](https://www.ibm.com/support/pages/node/712857) para obter uma lista das mais recentes:

- Liberação Continuous Delivery e a Lista de Correções para liberações Continuous Delivery
- Atualização de Segurança Acumulativa para a liberação do Long Term Support e a Lista de Correções para liberações do Long Term Support

**Nota:** Você deve verificar se está usando o fix pack mais recente visitando e fazendo o download do apropriado

a) Clique na guia apropriada.

Para esse cenário, ele é *V9.2.0.5 LTS*

b) Faça download do software Windows a partir do Fix Central ou do Passport Advantage. se você precisar baixar o produto inteiro,

Neste cenário, você coloca o conjunto de arquivos no diretório a seguir C:\downloads\mq9205; o nome do arquivo é 9.2.0-IBM-MQ-Win64-FP0005.zip

4. Extraia os arquivos do arquivo .zip e execute o comando a seguir, **IBM-MQ-9.2.0-FP0005.exe**.

Você vê o diálogo *Instalar Anywhere* , contendo as informações a seguir InstallAnywhere is preparing to install ...

É necessário aguardar a conclusão da preparação, o que pode levar vários minutos.

- 5. Clique em **OK** para continuar quando a janela *IBM MQ (arquivos do fix pack 9.2.0.5 )* aparecer.
	- a) Quando a seção *Introdução* aparecer, clique em **Avançar**.
	- b) Quando a seção *Tipo de instalação* aparecer, selecione a opção mais adequada à sua empresa (provavelmente **Carregar arquivos e aplicar fix pack**) e clique em **Avançar**.
	- c) Quando a seção *Informações* aparecer, clique em **Avançar**.
	- d) Quando a seção *Pasta de destino* aparecer, selecione o local padrão C:\Program Files\IBM\source\MQ 9.2.0.5 e clique em **Avançar**.
	- e) Quando a seção *Opções avançadas* aparecer, clique em **Avançar**.
- f) Quando a seção *Resumo da pré-instalação* aparecer, verifique as informações exibidas e clique em **Instalar**.
- g) Aguarde enquanto o código é carregado.

A seção *Carregamento* tem um indicador de progresso e, quando o processo é concluído, *Carregamento concluído* é marcado e a seção *Aplicar Fix Pack* aparece.

h) Clique em **Pronto**.

Como há mais de uma instalação em seu sistema, um diálogo aparece para a seleção da instalação desejada para o upgrade. Neste caso, ele é Installation2 (9.2.0.0)

- i) Clique em **OK**.
- j) Aceite o padrão para a *Pasta de backup* e clique em **Aplicar**.

Mais diálogos aparecem com indicadores de progresso e o diálogo final indica que *Fix Pack 9.2.0.5 foi aplicado. Clique em Concluir para terminar.*

k) Clique em **Finish**.

### **Resultados**

Você fez upgrade de uma versão do IBM MQ for Windows com sucesso para coexistir com uma versão existente do produto.

# **Cenário do Managed File Transfer**

Uma introdução às topologias comuns do Managed File Transfer e um cenário que demonstra o uso do recurso do Managed File Transfer mostrando como configurar o sistema e transferir uma mensagem de teste.

- Topologias Comuns
- [Configurando o servidor base](#page-160-0)

# **Topologias comuns do MFT**

Esta seção descreve as topologias comuns do Managed File Transfer. As setas de dois lados em cada diagrama representam as conexões com o gerenciador de filas.

Veja ["Considerações sobre conectividade" na página 160](#page-159-0) para obter mais informações sobre as opções de conexão do gerenciador de filas.

### **Topologia base com um gerenciador de filas**

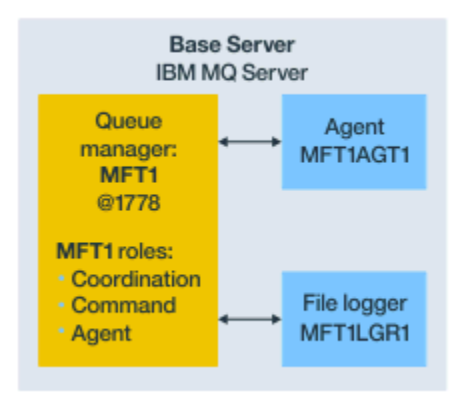

*Figura 25. Topologia base com um gerenciador de filas*

Uma topologia base representa uma configuração completa que inclui o gerenciador de filas de coordenação. O nome de configuração é o mesmo que o nome do gerenciador de filas de coordenação. Se o nome do gerenciador de filas de coordenação for MFT1, o nome de configuração será MFT1.

A topologia base é a primeira configuração do Managed File Transfer que você conclui. Após a configuração base ser concluída, os agentes do parceiro de servidores remotos são incluídos na configuração base para trocar arquivos.

A topologia base não troca arquivos fora do servidor de topologia base. No entanto, a topologia base permite mover arquivos para locais diferentes no mesmo servidor e pode ser usada para propósitos de desenvolvimento.

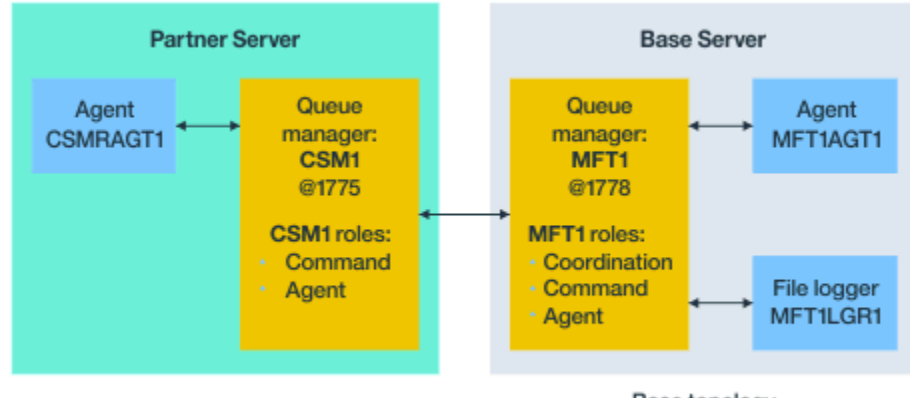

### **Topologia base com um agente parceiro**

#### *Figura 26. Topologia base com um agente parceiro*

Essa topologia pode trocar arquivos entre os dois agentes. Agentes parceiros extras podem ser incluídos de uma maneira semelhante ao primeiro agente incluído.

É possível usar um único gerenciador de filas para todas as três funções de gerenciador de filas do Managed File Transfer ou usar gerenciadores de filas dedicados para funções específicas.

Por exemplo, seria possível ter um gerenciador de filas dedicado à função de gerenciador de filas de coordenação e as funções de comando e de agente poderiam compartilhar um segundo gerenciador de filas.

A conexão entre um gerenciador de filas do agente remoto em um servidor separado da configuração base e o gerenciador de filas de coordenação da configuração base deve ser configurada como um cliente IBM MQ ou canal MQI.

A conexão ao gerenciador de fila de coordenação é estabelecida pelo comando

**fteSetupCoordination** . Se a conexão do gerenciador de filas de coordenação não estiver configurada como um canal de cliente do IBM MQ, no servidor parceiro, comandos como **fteListAgents** falharão quando emitidos no servidor de agente parceiro.

Base topology

**Topologia base com o gerenciador de filas de coordenação separado e um agente do parceiro**

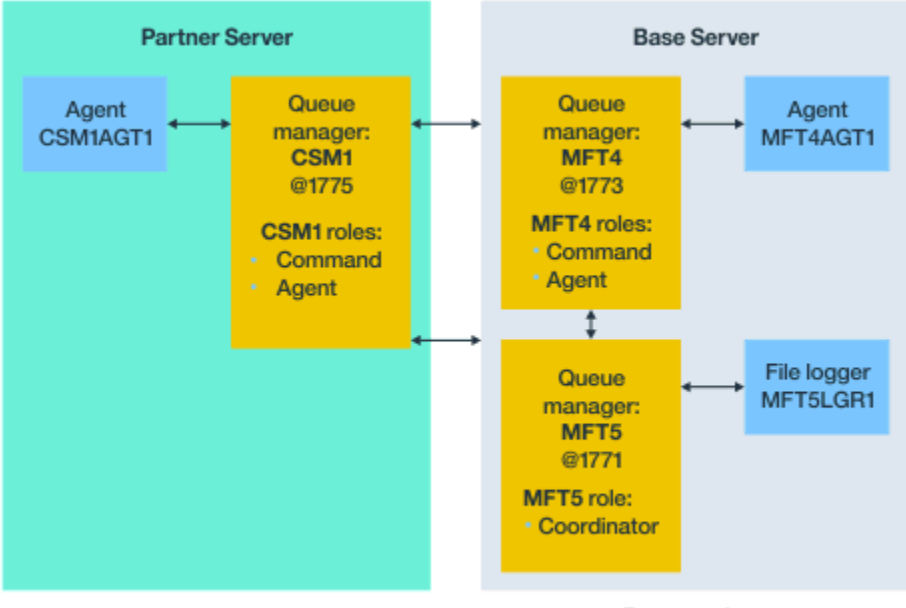

Base topology

*Figura 27. Topologia base com o gerenciador de filas de coordenação separado e um agente do parceiro*

Na topologia base na Figura 3, no servidor base, o gerenciador de filas MFT4 é compartilhado para as funções de comando e agente e o gerenciador de filas MFT5 é dedicado à função de gerenciador de filas de coordenação.

A conectividade deve existir entre todos os gerenciadores de filas na topologia, incluindo gerenciadores de filas na topologia base, MFT4 e MFT5.

No gerenciador de filas do servidor parceiro, o gerenciador de filas CSM1 possui as funções de agente e de gerenciador de filas de comandos.

Essa topologia pode trocar arquivos entre os dois agentes. Cada agente parceiro deve se conectar a um gerenciador de filas, conforme mostrado no diagrama. Os agentes parceiros extras podem ser incluídos de uma maneira semelhante àquela como o primeiro agente parceiro foi incluído.

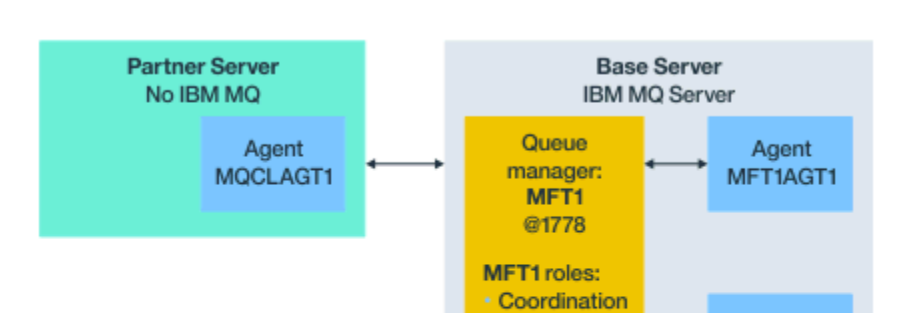

• Command

Agent

# **Topologia base com o parceiro do Managed File Transfer Agent**

Base topology

File logger

MFT1LGR1

*Figura 28. Topologia base com o parceiro do Managed File Transfer Agent*

<span id="page-159-0"></span>Essa topologia pode trocar arquivos entre os dois agentes.

O servidor no agente parceiro, representado como MQCLAGT1 no diagrama, não possui o servidor IBM MQ instalado.

O agente parceiro é configurado usando os mesmos comandos que o servidor instalado pelo IBM MQ, com algumas exceções:

- A configuração para esse agente parceiro deve usar conexões do cliente IBM MQ com o(s) gerenciador(es) de filas base.
- Não há necessidade de executar as definições do IBM MQ da função de gerenciador de filas de coordenação criadas pelos comandos de configuração no servidor de agente parceiro. As definições de gerenciador de filas de coordenação já existem no servidor base.

No entanto, deve-se:

- Copiar as definições de objeto do agente geradas quando o agente é criado no servidor parceiro
- Transferir o arquivo de definição para o servidor de configuração base e
- Criar as definições no gerenciador de filas identificado como o gerenciador de filas do agente no servidor base.

Nesse caso, MFT1 está servindo todas as três funções e você cria os objetos para o agente MQCLAGT1 no gerenciador de filas MFT1.

Como uma alternativa para copiar as definições de objeto para o servidor de base, é possível executar o comando **fteDefine** para o agente MQCLAGT1 no servidor base no qual o gerenciador de filas do agente está localizado. Use as definições geradas pelo comando **fteDefine** para criar as definições necessárias do agente no gerenciador de filas do agente.

Por exemplo, no diagrama mostrado, você copiaria o arquivo MQCLAGT1\_create.mqsc do diretório do agente no servidor parceiro para o servidor de configuração base e criaria as definições necessárias do agente no gerenciador de filas MFT1.

A configuração que você conclui no servidor do agente parceiro cria o diretório de configuração do Managed File Transfer e os arquivos de propriedade necessários.

No servidor parceiro, a partir do IBM MQ 9.1.0, é possível instalar o cliente redistribuível do [Managed File](https://ibm.biz/mq92redistmftagent) [Transfer por meio do Fix Central](https://ibm.biz/mq92redistmftagent).

**Nota:** O cliente redistribuível do MQMFT difere do cliente redistribuível do IBM MQ quanto ao fato de que ele já está empacotado e não requer o uso do utilitário **genmqpkg**. Para obter mais informações, veja Clientes redistribuíveis.

### **Considerações sobre conectividade**

Nos diagramas anteriores, cada linha entre os agentes e os gerenciadores de fila representa uma conexão com um gerenciador de filas.

Esta conexão pode ser:

- Uma conexão local
- Uma conexão de ligações ou de canal de mensagens ou
- Uma conexão do cliente IBM MQ ou do MQI.

O tipo de conexão que você seleciona em sua configuração depende dos parâmetros especificados

• Ao especificar o parâmetro de nome do gerenciador de filas sem outros parâmetros de conexão, você especifica uma conexão de ligações.

Se o gerenciador de filas usado for local para a configuração do Managed File Transfer, ele também representará uma conexão local quando usado no servidor de configuração base.

• Se especificar o parâmetro de nome do gerenciador de filas juntamente com os parâmetros de nome do host, porta e canal correspondentes, você especificará uma conexão do cliente IBM MQ.

<span id="page-160-0"></span>Quando os agentes estão localizados no mesmo host que o gerenciador de filas do agente, uma especificação de tipo de ligações que resulta em uma conexão local é mais eficiente.

# **Configurando o servidor base**

Como você configura o servidor base com um gerenciador de filas de configuração separado.

#### **Antes de começar**

O exemplo a seguir assume que você:

- Revisou a seção ["Considerações sobre conectividade" na página 160](#page-159-0) e entende como influenciar o tipo de conexão com gerenciadores de filas na configuração.
- Tem uma infraestrutura do IBM MQ de trabalho. Consulte Configurando os gerenciadores de filas do IBM MQ , para obter informações sobre a configuração de gerenciadores de filas.
- As tarefas de segurança do IBM MQ estão concluídas.

Todos os recursos do sistema, como acesso a arquivos, são configurados com a segurança adequada.

Para configuração de segurança do Managed File Transfer, consulte Segurança do Managed File Transfer e Restringindo autoridades do usuário em ações do agente do MFT.

• Todas as conexões do IBM MQ são testadas após o IBM MQ ser configurando usando um programa de amostra para enviar e receber mensagens ou usando a amostra **amqscnxc** para testar conexões de tipo de cliente do IBM MQ.

A amostra **amqscnxc** se conecta a um gerenciador de filas definindo a conexão de canal no código de amostra, que é semelhante à maneira como o Managed File Transfer se conecta quando usa uma conexão de tipo de cliente MQI ou IBM MQ.

- As instruções assumem que o servidor que você usa para a configuração base possui uma versão do IBM MQ instalada. Se há múltiplas instalações do IBM MQ no servidor base, deve-se ter cuidado para usar o caminho de arquivo correto para a versão do IBM MQ que você deseja usar.
- Os gerenciadores de filas usados nestas instruções não requerem a autenticação de conexão.

Embora possa ser mais simples concluir a sua primeira configuração sem a autenticação de conexão necessária, se a sua empresa requer uso imediato de autenticação de conexão, consulte Autenticação de conexão do MFT e do IBM MQ, para obter instruções sobre como configurar um arquivo de credenciais MQMFTCredentials.xml

<span id="page-161-0"></span>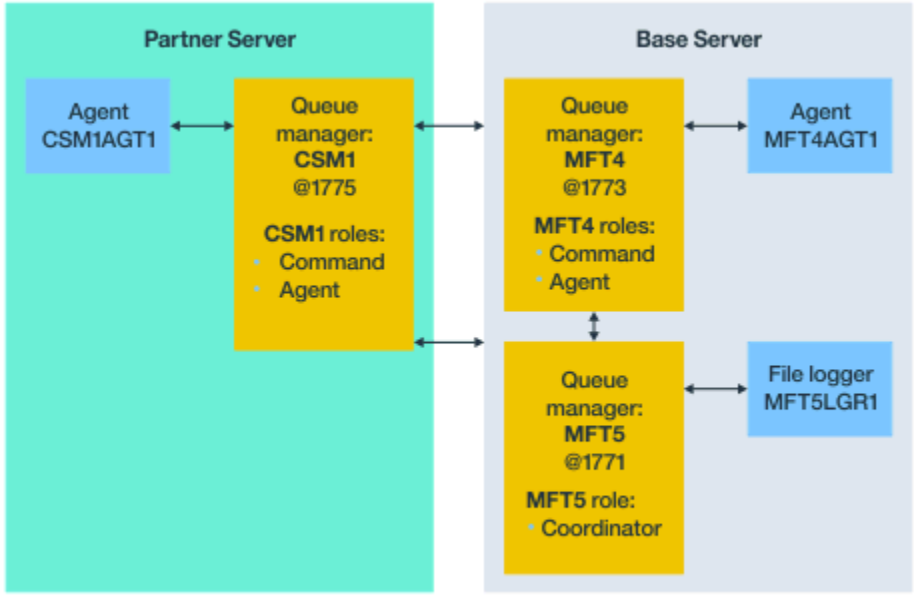

Base topology

*Figura 29. Topologia base com o gerenciador de filas de coordenação separado e um agente do parceiro*

#### **Sobre esta tarefa**

As funções de gerenciador de filas para a configuração de exemplo são:

- servidor base
	- O gerenciador de filas MFT5 é o gerenciador de filas de coordenação
	- O gerenciador de filas MFT4 é usado como o gerenciador de filas de agente para o agente MFT4AGT1 e também serve como o gerenciador de filas de comando para a configuração MFT5 no servidor base.
- Servidor parceiro
	- O gerenciador de filas CSM1 é usado como o gerenciador de filas de agente para o agente CSM1AGT1 e como o gerenciador de filas de comando para a configuração MFT5 no servidor parceiro.
	- O gerenciador de filas MFT5, no servidor base, é o gerenciador de filas de coordenação.

#### **Procedimento**

- 1. Configurar o gerenciador de filas de coordenação
- 2. [Configurar o gerenciador de filas de comando](#page-162-0)
- 3. [Configurar o agente](#page-163-0)
- 4. [Configurar o criador de logs](#page-164-0)
- 5. [Configurar um servidor parceiro](#page-165-0)

#### **Como proceder a seguir**

Configure o [MQExplorer com MQMFT](#page-166-0) para que seja possível testar sua configuração de exemplo.

### **Configurando o Gerenciador de Filas de Coordenação**

Como você configura o gerenciador de filas de coordenação para coordenar transferências de arquivos.

### <span id="page-162-0"></span>**Antes de começar**

Assegure-se de você tenha conectividade integral entre os gerenciadores de filas que forem configurados para este cenário.

### **Sobre esta tarefa**

Esta tarefa configura o gerenciador de filas de coordenação MFT5 e as instruções nesta seção assumem que você está trabalhando com uma instalação do IBM MQ.

Se você tem múltiplas instalações, deve-se configurar o caminho do IBM MQ para a versão necessária do IBM MQ, usando o comando setmqenv, antes de iniciar qualquer uma das tarefas de configuração.

### **Procedimento**

- 1. Efetue login como o administrador do Managed File Transfer.
- 2. Emita o comando a seguir para identificar o gerenciador de filas de coordenação e configurar a estrutura de diretório de configuração:

fteSetupCoordination -coordinationQMgr MFT5

#### **Diretório do gerenciador de filas da coordenação** C:\*data*\mqft\config\MFT5

```
Arquivo coordination.properties
  C:\data\mqft\config\MFT5\coordination.properties
```
O comando também produz um arquivo de comando MQSC que deve ser executado com relação a seu gerenciador de filas de coordenação C:\*data*\mqft\config\MFT5\MFT5.mqsc:

- 3. Mude para o diretório C:\*data*\mqft\config\MFT5.
- 4. Configure o gerenciador de filas para agir como o gerenciador de filas de coordenação, executando o comando a seguir.

É necessário fornecer o arquivo de comando MQSC produzido pelo comando emitido na Etapa "2" na página 163:

runmqsc MFT5 < MFT5.mqsc > mft5.txt

5. Abra o arquivo de resultados mft5.txt com seu editor preferencial.. Assegure-se de que as definições tenham sido criadas com sucesso.

### **Como proceder a seguir**

Configure o gerenciador de filas de comando.

### **Configurando o gerenciador de filas de comandos**

Como você configura o gerenciador de filas de comandos.

#### **Antes de começar**

Assegure-se de que você tenha configurado o gerenciador de filas de coordenação. Veja ["Configurando o](#page-161-0) [Gerenciador de Filas de Coordenação" na página 162](#page-161-0) para obter mais informações.

### **Sobre esta tarefa**

Esta tarefa identifica o gerenciador de filas de comandos.

### <span id="page-163-0"></span>**Procedimento**

Emita o seguinte comando:

fteSetupCommands -connectionQMgr MFT4

Você obtém a mensagem BFGCL0245I a seguir: o arquivo C:\data\mqft\config\MFT4\command.properties foi criado com sucesso.

O gerenciador de filas de comando não requer definições do IBM MQ extran. Após executar **fteSetupCommands**, o arquivo command.properties é criado no diretório de configuração MFT5 .

#### **Como proceder a seguir**

Configure o agente.

## **Configurando o agente**

Como você prepara um agente de transferência de arquivos MFT4AGT1, incluindo scripts MQSC que se deve executar.

#### **Antes de começar**

É necessário ter configurado o gerenciador de filas de comando. Consulte ["Configurando o gerenciador de](#page-162-0) [filas de comandos" na página 163](#page-162-0) para obter mais informações.

#### **Sobre esta tarefa**

Esta tarefa prepara o agente de transferência de arquivos do Windows, MFT4AGT1.

#### **Procedimento**

1. Emita o seguinte comando:

fteCreateAgent -agentName MFT4AGT1 -agentQMgr MFT4

Depois de criar o agente com o comando **fteCreateAgent**, o diretório agents e um subdiretório para o agente, MFT4AGT1, são incluídos no diretório MFT5.

No diretório *data*\MFT5\agents\MFT4AGT1, é possível encontrar o:

- Arquivo agent.properties
- O arquivo MFT4AGT1\_create.mqsc, que contém IBM MQ definições necessárias pelo agente.
- 2. Altere para o diretório *data*\MFT5\agents\MFT4AGT1 e crie as definições do gerenciador de filas do agente necessárias, emitindo o seguinte comando:

runmqsc MFT4 < MFT4AGT1\_create.mqsc > mft4.txt

- 3. Abra o arquivo de resultados mft4.txt com o seu editor de preferência e verifique se as definições foram criadas com sucesso.
- 4. Inicie o agente digitando o comando a seguir: **fteStartAgent** MFT4AGT1.
- 5. Exiba o agente digitando o comando a seguir: **fteListAgents**.

Você deve ver uma saída semelhante à seguinte:

5655-MFT, 5724-H72 Copyright IBM Corp. 2008, 2024. ALL RIGHTS RESERVED BFGPR0127W: No credentials file has been specified to connect to IBM MQ. Therefore, the assumption is that IBM MQ authentication has been disabled. Agent Name: Queue Manager Name: Status: MFT4AGT1

<span id="page-164-0"></span>**Nota:** se você não tiver ativado a autenticação de conexão no ambiente do Managed File Transfer, será possível ignorar a mensagem BFGPR0127W.

Se você emitir o comando **ftelistAgents** e receber a seguinte mensagem, BFGCL0014W: não existem agentes que correspondam aos critérios de seleção atuais., consulte O que fazer se o seu agente MFT não for listado pelo comando **fteListAgents**.

### **Como proceder a seguir**

Configure o criador de logs.

### **Configurando o criador de logs**

Um arquivo ou um criador de logs de banco de dados é necessário para manter as informações de histórico e de auditoria sobre a atividade de transferência para a configuração. Neste exemplo, você cria um criador de logs de arquivo.

#### **Antes de começar**

Deve-se ter configurado o:

- Gerenciador de filas de configuração
- Gerenciador de filas de comando
- Agente

#### **Procedimento**

1. Emita o seguinte comando:

fteCreateLogger -loggerQMgr MFT5 -loggerType FILE -fileLoggerMode CIRCULAR -fileSize 5MB -fileCount 3 MFT5lgr1

Depois de executar o comando **fteCreateLogger**, o diretório *data*\mqft\config\MFT5\loggers terá sido criado, com um subdiretório MFT5LGR1.

O subdiretório MFT5LGR1 retém o arquivo logger.properties. Além disso, há no diretório um arquivo chamado MFT5LGR1\_create.mqsc com definições do IBM MQ requeridas pelo criador de logs.

- 2. Mude para o diretório *data*\mqft\config\MFT5\loggers\MFT5LGR1.
- 3. Execute o arquivo de comando MQSC associado.

runmqsc MFT5 < MFT5\_create.mqsc

para criar as definições requeridas pelo criador de logs.

- a) Revise os resultados das definições de objeto para confirmar que os objetos necessários foram criados com sucesso.
- 4. Inicie o criador de logs emitindo o comando **fteStartLogger** MFT5LGR1 a seguir.
- 5. Revise os conteúdos do arquivo output0.log em

*data*\mqft\logs\MFT5\loggers\MFT5LGR1\logs.

Após algumas informações sobre o criador de logs, a última instrução deve conter a mensagem: BFGDB0023I: O criador de logs concluiu as atividades de inicialização e está agora em execução.

Ocasionalmente, a informação de log pode não ser gravada no output0.log na primeira vez que o criador de logs é iniciado. Se o arquivo output0.log estiver vazio, reinicie o criador de logs digitando **fteStopLogger** MFT5LGR1 e pressionando a tecla **Enter**.

Reinicie o criador de logs digitando **fteStartLogger** MFTULGR1 e pressionando a tecla **Enter**. O arquivo output0.log agora mostra os dados.

<span id="page-165-0"></span>O mesmo comportamento se estende à versão do agente do arquivo output0.log na primeira vez que um agente é iniciado.

Pare e inicie o agente usando os comandos **fteStopAgent** e **fteStartAgent**. Você vê então os dados do log gravados no arquivo output0.log do agente.

### **Resultados**

Você configurou o servidor base, que inclui o gerenciador de filas de coordenação para essa configuração.

#### **Como proceder a seguir**

Agora você executa um trabalho semelhante ao do servidor parceiro, que contém um agente remoto.

### **Configurando um servidor parceiro**

Como você configura um servidor parceiro, quando o servidor base tem um gerenciador de filas de coordenação separado

#### **Antes de começar**

Assegure-se de que você tenha concluído completamente todas as tarefas para configurar um servidor base, que inclui um gerenciador de filas de configuração.

#### **Sobre esta tarefa**

As mesmas suposições feitas sobre o IBM MQ e a configuração de segurança, bem como sobre o caminho do IBM MQ, também se aplicam ao servidor parceiro.

Inicie configurando o diretório de configuração MFT5 e identificando o gerenciador de filas de coordenação por meio do comando **fteSetupCoordination**.

### **Procedimento**

1. Crie o diretório de configuração do servidor parceiro emitindo o comando a seguir:

```
fteSetupCoordination -coordinationQMgr MFT5 
-coordinationQMgrHost 177.16.20.15 -coordinationQMgrPort 1771
-coordinationQMgrChannel MQMFT.MFT5.SVRCONN
```
#### **Notas:**

a. Quando o gerenciador de filas de coordenação estiver em um servidor diferente do servidor parceiro, a conexão com o gerenciador de filas de coordenação do servidor base deverá ser definida como uma conexão do cliente.

A falha em definir a conexão do gerenciador de filas de coordenação como uma conexão do cliente IBM MQ no servidor parceiro faz com qualquer comando do Managed File Transfer que se conecta ao gerenciador de filas de coordenação falhe.

Um exemplo de um comando que se conecta ao gerenciador de filas de coordenação é **fteListAgents**.

- b. Não é necessário criar as definições do IBM MQ porque as definições requeridas pelo gerenciador de filas de coordenação foram concluídas quando você configurou o servidor base.
- 2. Identifique o gerenciador de filas de comandos emitindo o comando a seguir:

```
fteSetupCommands -connectionQMgr CSM1
```
O gerenciador de filas de comandos não requer nenhuma definição do IBM MQ extran.

<span id="page-166-0"></span>3. Identifique o gerenciador de filas de agente parceiro e crie o gerenciador de filas de agente parceiro, emitindo o comando a seguir:

```
fteCreateAgent -agentName CSM1AGT1 -agentQMgr CSM1
```
- 4. Mude para o diretórioCSM1AGT1.
- 5. Crie as definições do IBM MQ requeridas pelo agente emitindo o comando a seguir:

runmqsc CSM1 < CSM1AGT1\_create.mqsc > csm1.txt

- a) Abra o arquivo csm1.txt com o seu editor de preferência para confirmar que todas as definições necessárias do agente foram criadas com sucesso.
- 6. Inicie o agente emitindo o comando a seguir:

**fteStartAgent** CSM1AGT1

7. Exiba o agente digitando **fteListAgents**

Você deve ver uma saída semelhante à seguinte:

```
C:\>fteListAgents
5655-MFT, 5724-H72 Copyright IBM Corp. 2008, 2024. ALL RIGHTS RESERVED
BFGPR0127W: No credentials file has been specified to connect to IBM MQ. Therefo
re, the assumption is that IBM MQ authentication has been disabled.
Agent Name: Queue Manager Name: Status:
CSM1AGT1 CSM1 CSM1<br>METAAGT1 META
MFT4AGT1
```
**Nota:** se você não tiver ativado a autenticação de conexão no ambiente do Managed File Transfer, será possível ignorar a mensagem BFGPR0127W.

Se você emitir o comando **ftelistAgents** e receber a seguinte mensagem, BFGCL0014W: não existem agentes que correspondam aos critérios de seleção atuais., consulte O que fazer se o seu agente MFT não for listado pelo comando **fteListAgents**.

Se o status de um dos agentes for UNREACHABLE, consulte O que fazer se um agente for mostrado como estando em um estado DESCONHECIDO

# **Configurando o IBM MQ Explorer com o MFT**

Esta tarefa ajuda você a conectar o IBM MQ Explorer à configuração do Managed File Transfer.

#### **Procedimento**

- 1. Inicie o IBM MQ Explorer.
- 2. No painel esquerdo do Navigator , role para baixo e expanda a pasta: Managed File Transfer. Você vê a entrada do Gerenciador de filas de coordenação: MFT5
- 3. Clique com o botão direito em MFT5 e selecione **Conectar**.
	- a) Selecione Agents no menu suspenso que aparece e assegure-se de que ambos os agentes, MFT4AGT1 e CSMAGT1, estejam no estado Ready.

### **Como proceder a seguir**

Teste sua configuração de exemplo com o IBM MQ Explorer.

### **Usando o IBM MQ Explorer para testar uma transferência de arquivos**

Esta tarefa fornece um exemplo de como usar o IBM IBM MQ Explorer com o Managed File Transfer para testar uma transferência de arquivos depois de configurar o IBM MQ Explorer conforme descrito no tópico anterior.

### **Antes de começar**

Assegure-se de que você tenha um sistema de trabalho, que os agentes sejam READY e IBM MQ Explorer esteja funcionando. Consulte["Configurando o IBM MQ Explorer com o MFT" na página 167](#page-166-0) para obter mais informações.

### **Sobre esta tarefa**

Determine o arquivo a ser usado para testar a transferência e um diretório para copiar isso. Para este exemplo, presume-se que o arquivo test-file.txt fora do diretório  $C:\temp\mathcal{m}$ ft é usado.

```
C:\temp\mft> dir *
Date stamp 61 test-file.txt
1 File(s) 61 bytes
```
### **Procedimento**

- 1. Inicie o IBM MQ Explorer no Windows
- 2. No painel do Navegador à esquerda, expanda a pasta: Managed File Transfer. Você vê a entrada do Gerenciador de filas de coordenação: MFT5
- 3. Clique com o botão direito em MFT5 e selecione **Conectar**.
- 4. Uma vez conectado, clique com o botão direito em MFT5 e selecione **Nova transferência**
	- a) Use o menu suspenso para selecionar MFT4AGT1 para o agente de Origem e CSMAGT1 para o agente de Destino.
	- b) Clique em **Avançar**.
	- c) Clique em **Incluir** na próxima janela.

Um amplo diálogo aparece. O lado esquerdo é para Source e o lado direito para Destination.

- 5. No painel Source :
	- a) Selecione **Transferência de texto** porque o arquivo é de texto.
	- b) Selecione **Procurar** para localizar o arquivo.

Neste caso, o arquivo é C:\temp\mft\test-file.txt.

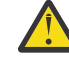

**Atenção:** Não clique em **OK** , pois você precisa concluir o painel Destination

- 6. No painel Destination :
	- a) Insira o nome que você está fornecido ao arquivo no destino, por exemplo, test-file.txt. O uso de caminhos relativos é suportado. A parte superior do caminho completo é o diretório inicial do ID do usuário que inicia o agente de destino.
	- b) Selecione Overwrite files if present se você precisar dessa opção
	- c) Clique em **OK**.

O arquivo que você selecionou aparece no painel **Novas transferências**.

- 7. Se o menu de configuração do MFT5 for encerrado e mostrar +MFT5, expanda o menu clicando no sinal **+**.
- 8. Fique na configuração do MFT selecionada.
	- Em seguida, você verifica o status da transferência executando o procedimento a seguir.
- 9. Clique em **Log de transferência** sob o gerenciador de filas de coordenação MFT5.
- 10. Consulte o status em Managed File Transfer Current Transfer progress panel, imediatamente abaixo do painel superior **Log de Transferência** e aguarde a conclusão da transferência.

Se a transferência mostrar que foi bem-sucedida e com um plano de fundo verde, você concluiu com sucesso o teste de sua configuração.

<span id="page-168-0"></span>Se a transferência falhou com um plano de fundo vermelho, um erro ocorreu.

Na maioria dos casos, é possível usar a barra de rolagem abaixo do painel superior **Log de transferência** e visualizar um resumo das razões para a falha.

- a) Se não for possível determinar por que a transferência falhou, clique duas vezes na entrada para a transferência no painel **Log de transferência** superior.
- b) Selecione XML na área de janela esquerda do painel pop-up que aparece.
- c) Role pelas informações para determinar a causa do erro.
- d) Faça as correções necessárias e teste a transferência novamente.

# **introdução ao IBM MQ Internet Pass-Thru**

Os cenários nesta seção mostram como definir algumas configurações simples do IBM MQ Internet Pass-Thru (MQIPT). Também é possível usar essas tarefas para confirmar que o produto foi instalado com êxito.

### **Antes de começar**

Antes de começar a usar esses cenários, certifique-se de que os seguintes pré-requisitos tenham sido concluídos:

- Você está familiarizado com a definição de gerenciadores de filas, filas e canais em IBM MQ.
- Você já instalou um cliente e servidor IBM MQ .
- O MQIPT é instalado em um diretório chamado C:\mqipt em sistemas Windows. (Os exemplos são gravados para os sistemas Windows , mas serão executados em qualquer uma das plataformas suportadas.) Para mais informações sobre a instalação do MQIPT, consulte Instalando o MQIPT.
- O cliente, o servidor e cada instância do MQIPT são instalados em computadores separados.
- Você está familiarizado com a colocação de mensagens em uma fila, usando o comando **amqsputc** .
- Você está familiarizado com a obtenção de mensagens de uma fila usando o comando **amqsgetc** .
- Você está familiarizado com a configuração de autoridades do cliente em IBM MQ.

### **Sobre esta tarefa**

### **Procedimento**

1. No servidor IBM MQ , conclua as tarefas a seguir:

- Defina um gerenciador de filas chamado MQIPT.QM1.
- Defina um canal de conexão do servidor chamado MQIPT.CONN.CHANNEL.
- Defina uma fila local chamada MQIPT.LOCAL.QUEUE.
- Inicie um listener TCP/IP para MQIPT.QM1 na porta 1414. Se a porta 1414 já estiver em uso por outro aplicativo, escolha um endereço de porta livre e substitua-o nos exemplos a seguir.
- Assegure-se de que a autenticação de conexão e a autenticação de canal estejam configuradas para permitir conexões do cliente a partir da máquina cliente com seu ID do usuário. Se a autenticação de conexão for configurada para requerer um ID do usuário e senha para conexões do cliente, será necessário configurar a variável de ambiente MQSAMP\_USER\_ID para o ID do usuário a ser usado para autenticação de conexão antes de executar os comandos **amqsputc** e **amqsgetc** .
- 2. Teste a rota do cliente IBM MQ para o gerenciador de filas colocando uma mensagem na fila local do gerenciador de filas, usando o comando **amqsputc** e, em seguida, recuperando-o, usando o comando **amqsgetc**

Para se preparar para os cenários nesta seção, crie e edite o arquivo mqipt.conf da seguinte forma:

- <span id="page-169-0"></span>a. Copie o arquivo mqiptSample.conf, que pode ser localizado no subdiretório samples do diretório de instalação do MQIPT, para mqipt.conf em seu diretório inicial MQIPT escolhido. Os cenários a seguir usam C:\mqiptHome como o diretório inicial MQIPT.
- b. Crie dois diretórios ao lado de mqipt.conf nomeados errors e logs. Configure as permissões de arquivo nesses diretórios para que sejam graváveis pelo ID do usuário que executará MQIPT.
- c. Exclua todas as rotas a partir do arquivo mqipt.conf.
- d. Na seção [global] restante, verifique se **ClientAccess** existe e se está configurado como true.

### **Como proceder a seguir**

Depois de configurar seu sistema, você estará pronto para iniciar os seguintes cenários:

- "Verificando se o MQIPT está funcionando corretamente" na página 170
- • ["Criando um arquivo do conjunto de chaves" na página 172](#page-171-0)
- • ["Criando certificados de teste" na página 175](#page-174-0)
- • ["Autenticando um servidor TLS" na página 176](#page-175-0)
- • ["Autenticando um cliente TLS" na página 178](#page-177-0)
- ["Configurando o Túnel HTTP" na página 181](#page-180-0)
- ["Configurando o Controle de Acesso" na página 182](#page-181-0)
- ["Configurando um proxy SOCKS" na página 184](#page-183-0)
- ["Configurando um cliente SOCKS" na página 186](#page-185-0)
- ["configurando o suporte de armazenamento em cluster MQIPT" na página 187](#page-186-0)
- • ["Alocando números de porta" na página 190](#page-189-0)
- • ["Recuperando CRLs usando um servidor LDAP" na página 192](#page-191-0)
- • ["Executando o MQIPT no modo proxy TLS" na página 195](#page-194-0)
- • ["Executando o MQIPT no modo proxy TLS com um gerenciador de segurança" na página 196](#page-195-0)
- • ["Usando uma saída de segurança" na página 199](#page-198-0)
- • ["Roteando as solicitações de conexão do cliente para servidores do gerenciador de filas do IBM MQ](#page-200-0) [usando saídas de segurança" na página 201](#page-200-0)
- • ["Roteando dinamicamente as solicitações de conexão do cliente" na página 204](#page-203-0)
- • ["Usando uma saída de certificado para autenticar um servidor TLS" na página 207](#page-206-0)

# **Verificando se o MQIPT está funcionando corretamente**

Use essa definição de configuração simples para assegurar que o MQIPT esteja instalado corretamente.

### **Antes de começar**

• Antes de começar a usar este cenário, certifique-se de que tenha concluído as tarefas de pré-requisito listadas em ["introdução ao IBM MQ Internet Pass-Thru" na página 169](#page-168-0).

### **Sobre esta tarefa**

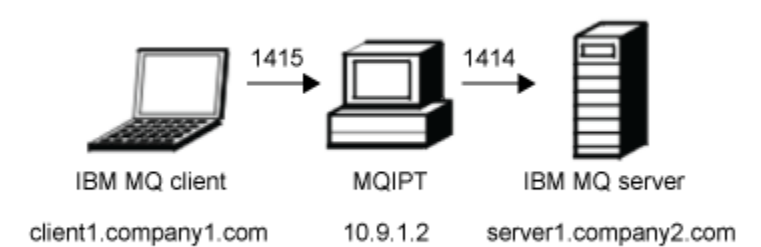

*Figura 30. Diagrama de rede de teste de verificação*

Este diagrama mostra a conexão do cliente IBM MQ (chamado client1.company1.com na porta 1415) por meio do MQIPT para o servidor IBM MQ (chamado server1.company2.com na porta 1414).

#### **Procedimento**

Para verificar se o MQIPT está funcionando corretamente, conclua as etapas a seguir:

1. Defina uma rota do MQIPT.

No computador do MQIPT, edite o mqipt.conf e inclua uma definição de rota:

```
[route]
ListenerPort=1415
Destination=server1.company2.com
DestinationPort=1414
```
2. Inicie o MQIPT.

Abra um prompt de comandos e digite o seguinte comando:

**V** 9.2.0  $V 9.2.0$ C:\mqipt\bin\mqipt C:\mqiptHome -n ipt1

em que C:\mqiptHome indica o local do arquivo de configuração MQIPT, mqipt.conf, e ipt1 é o nome a ser fornecido para a instância de MQIPT.

As mensagens a seguir indicam que o MQIPT foi iniciado com sucesso:

```
5724-H72 (C) Copyright IBM Corp. 2000, 2024. All Rights Reserved
MQCPI001 IBM MQ Internet Pass-Thru V9.2.0.0 starting
MQCPI004 Reading configuration information from mqipt.conf
MQCPI152 MQIPT name is ipt1
MQCPI021 Password checking has been enabled on the command port
MQCPI011 The path C:\mqiptHome\logs will be used to store the log files
MQCPI006 Route 1415 has started and will forward messages to:
MQCPI034 ....server1.company2.com(1414)
MQCPI035 ....using MQ protocol
MQCPI078 Route 1415 ready for connection requests
```
- 3. Em um prompt de comandos no sistema do cliente do IBM MQ, insira os comandos a seguir:
	- a) Configure a variável de ambiente **MQSERVER**:

SET MQSERVER=MQIPT.CONN.CHANNEL/tcp/10.9.1.2(1415)

b) Colocar uma mensagem:

amqsputc MQIPT.LOCAL.QUEUE MQIPT.QM1 Hello world

Pressione a tecla Enter duas vezes depois de digitar a sequência de mensagem.

<span id="page-171-0"></span>c) Receba a mensagem:

amqsgetc MQIPT.LOCAL.QUEUE MQIPT.QM1

A mensagem "Hello world" é retornada.

#### $4$  V 9.2.0 V 9.2.0

Para parar o IBM MQ, digite o seguinte comando:

mqiptAdmin -stop -n ipt1

# **Criando um arquivo do conjunto de chaves**

Neste cenário, é possível solicitar um certificado e criar um arquivo do conjunto de chaves para permitir que o MQIPT para usar o TLS.

### **Antes de começar**

Antes de começar a usar este cenário, certifique-se de que tenha concluído as tarefas de pré-requisito listadas em ["introdução ao IBM MQ Internet Pass-Thru" na página 169.](#page-168-0)

Esta tarefa assume que você solicita um novo certificado de uma autoridade de certificação (CA) confiável usando **mqiptKeyman** (iKeyman) e que seu certificado pessoal é retornado para você em um arquivo (por exemplo, server.cer). Isso é suficiente para executar a autenticação do servidor Caso você precise de autenticação de cliente, deve-se solicitar um segundo certificado (por exemplo, client.cer) e executar as etapas a seguir duas vezes, a fim de criar dois arquivos do conjunto de chaves.

### **Sobre esta tarefa**

É possível usar a interface da linha de comandos **mqiptKeycmd** (CLI) ou a GUI do **mqiptKeyman** para solicitar o certificado. Em seguida, é necessário especificar o arquivo do conjunto de chaves que contém o certificado no **SSLServerKeyRing** ou no **SSLClientKeyRing** para usar a MQIPT, dependendo se o certificado deve ser usado por conexões de entrada ou de saída.

### **Procedimento**

Use um dos métodos a seguir para criar um arquivo do conjunto de chaves:

- Use a interface da linha de comandos (CLI) **mqiptKeycmd**
	- a) Insira o comando a seguir para criar um novo arquivo do conjunto de chaves PKCS #12:

mqiptKeycmd -keydb -create -db *server\_name*.pfx -pw *password* -type pkcs12

em que:

- **-db** especifica o nome do arquivo do conjunto de chaves (*server\_name*.pfx).
- **-pw** especifica a senha do conjunto de chaves (*password*) que deve ser criptografada posteriormente usando o comando **mqiptPW**.
- b) Insira o comando a seguir para criar uma nova solicitação de certificado:

mqiptKeycmd -certreq -create -db *server\_name*.pfx -pw *password* -type pkcs12 -file *cert\_file\_name*.req -label *label* -dn *DN\_identity* -sig\_alg *signature\_algorithm* -size *key\_size*

em que:

- **-file** especifica um nome de arquivo para o certificado solicitado.
- **-label** especifica um nome exclusivo de sua escolha; é preferível não incluir caracteres de espaço.
- **-dn** especifica a identidade de Nome Distinto apropriada para a rota MQIPT ; por exemplo, "CN=Test Certificate, OU=Sales, O=Sales, O=Example, C = US".

– **-sig\_alg** especifica o algoritmo hash; por exemplo, SHA256WithRSA.

– **-size** especifica o tamanho da chave pública; por exemplo, 2048.

Se você usar os valores de exemplo fornecidos, esse comando criará um certificado digital com uma chave pública RSA de 2048 bits e uma assinatura digital que usa RSA com o algoritmo hash SHA-256.

Ao criar um certificado, tome cuidado para escolher um algoritmo de criptografia de chave pública apropriado, tamanho de chave e algoritmo de assinatura digital para as necessidades de segurança de sua organização. Consulte Considerações de certificado digital para o MQIPT para obter mais informações.

Envie o arquivo de solicitação de certificado (*cert\_file\_name*.req) criado pelo comando para o seu CA a ser assinado.

c) Ao receber o certificado pessoal assinado da CA, insira o comando a seguir para incluir o certificado no conjunto de chaves do servidor:

```
mqiptKeycmd -cert -receive -db server_name.pfx -pw password
 -type pkcs12 -file cert_file_name.crt
```
- Use a GUI do **mqiptKeyman**
	- a) Abra a GUI executando o comando a seguir:

#### mqiptKeyman

- b) Clique em **Arquivo do banco de dados de chave** > **Novo**.
- c) Selecione o tipo do banco de dados de chaves, PKCS12.
- d) Insira o nome do arquivo e o local para o novo arquivo do conjunto de chaves. Clique em **OK**.
- e) Insira e confirme uma senha para o novo arquivo do conjunto de chaves.

Essa é a senha do conjunto de chaves que deve ser criptografada posteriormente usando o comando **mqiptPW**. Clique em **OK** para criar o novo arquivo do conjunto de chaves do certificado pessoal.

- f) Crie a solicitação de certificado, clicando em **Criar** > **Nova Solicitação de Certificado**.
- g) Insira um rótulo para o novo certificado no campo **Rótulo chave** .

O rótulo pode ser qualquer nome exclusivo que você escolher; é preferível não incluir caracteres de espaço.

h) Selecione o tamanho de chave e o algoritmo de assinatura digital conforme apropriado para as necessidades de segurança de sua organização.

Consulte Considerações de certificado digital para o MQIPT para obter mais informações.

- i) Insira a identidade de Nome Distinto apropriada para a rota MQIPT nos campos de DN opcionais.
- j) Insira o nome do arquivo para a solicitação de certificado a ser criado e clique em **OK**.

A solicitação de certificado é gerada e salva com o nome que você especificar. Envie este arquivo para sua CA para ser assinada.

k) Ao receber o certificado pessoal assinado da CA, ele deve ser recebido no arquivo do conjunto de chaves.

No painel "**Conteúdo do Banco de Dados de Chaves**", selecione Certificados Pessoais na lista suspensa. Em seguida, clique em **Receber**.

l) Insira o nome do arquivo no qual o certificado assinado está armazenado e, em seguida, clique em **OK**.

### **Como proceder a seguir**

Também deve-se assegurar que o certificado de CA da CA que assinou o certificado pessoal esteja presente no arquivo do conjunto de chaves da CA. Dependendo da sua configuração do MQIPT, o arquivo do conjunto de chaves da CA pode ser um arquivo diferente do arquivo do conjunto de chaves do certificado pessoal.

Para usar um arquivo do conjunto de chaves CA separado, é possível usar o arquivo do conjunto de chaves CA de amostra chamado sslCAdefault.pfx que é fornecido com o MQIPT ou criar um novo arquivo do conjunto de chaves PKCS #12. Você precisará incluir o certificado de CA público da CA que assinou seus certificados pessoais no conjunto de chaves da CA, a menos que ele já esteja presente no arquivo do conjunto de chaves de amostra. O certificado de CA público pode ter sido retornado com o seu certificado pessoal. Se não, você deverá solicitar o certificado de CA da mesma CA que forneceu os seus certificados pessoais e, então, incluí-lo no conjunto de chaves.

Para incluir um certificado de autoridade de certificação, é possível usar a CLI **mqiptKeycmd** ou a GUI do **mqiptKeyman**.

Para incluir um certificado de autoridade de certificação usando a CLI **mqiptKeycmd**, emita o comando a seguir:

```
mqiptKeycmd -cert -add -db sslCAdefault.pfx -pw password -type pkcs12
             -file ca_file_name.crt -label label
```
em que:

- **-db** especifica o nome do arquivo do conjunto de chaves da CA, nesse caso, sslCAdefault.pfx.
- **-pw** especifica a senha do conjunto de chaves. A senha para o arquivo de conjunto de chaves de CA de amostra denominado sslCAdefault.pfx é mqiptSample.
- **-file** especifica o nome do arquivo retornado pela CA.
- **-label** especifica um nome exclusivo de sua escolha; é preferível não usar caracteres de espaço.

Para incluir um certificado de autoridade de certificação usando a GUI do iKeyman:

- No painel de Conteúdo do Banco de Dados de Chave, selecione Certificados de Assinante na lista suspensa
- Clique em **Incluir**.
- Insira o nome do arquivo que contém o certificado de CA e, em seguida, clique em **OK**.
- Insira um rótulo para o certificado de CA. O rótulo pode ser qualquer nome exclusivo que você escolher; é preferível não usar caracteres de espaço. Clique em **OK**.

Criptografe as senhas do conjunto de chaves emitindo o comando a seguir:

#### mqiptPW

Quando solicitado, insira a senha do conjunto de chaves a ser criptografada. Configure o valor da propriedade adequada no arquivo de configuração **mqipt.conf** para a senha criptografada que é a saída do comando **mqiptPW**, por exemplo, **SSLServerKeyRingPW** ou **SSLClientKeyRingPW**, de acordo com o uso do certificado pelas conexões de entrada ou de saída. Para obter mais informações sobre a criptografia de senhas do conjunto de chaves, consulte Criptografando senhas armazenadas para criptografar as senhas do conjunto de chaves.

Para usar esses novos arquivos do conjunto de chaves para autenticação de servidor, coloque os arquivos do conjunto de chaves em um diretório denominado ssl no diretório inicial MQIPT e configure as propriedades de rota a seguir:

```
SSLClientCAKeyRing=C:\\mqiptHome\\ssl\\sslCAdefault.pfx
SSLClientCAKeyRingPW=encrypted_password
SSLServerKeyRing=C:\\mqiptHome\\ssl\\myServer.pfx
SSLServerKeyRingPW=encrypted_password
SSLServerCAKeyRing=C:\\mqiptHome\\ssl\\sslCAdefault.pfx
SSLServerCAKeyRingPW=encrypted_password
```
Consulte o cenário ["Autenticando um servidor TLS" na página 176](#page-175-0) para obter mais informações sobre como configurar o MQIPT para usar o TLS.

# <span id="page-174-0"></span>**Criando certificados de teste**

Neste cenário, é possível criar um certificado autoassinado que pode ser usado para testar as rotas MQIPT . Este certificado pode ser usado por uma rota MQIPT para se identificar a um ponto remoto.

Os certificados autoassinados podem ser úteis em cenários de teste nos quais se deve assegurar a conectividade TLS sem pagar uma Autoridade de Certificação (CA) por um certificado. No entanto, você não deve usar certificados auto-assinados em ambientes de produção. Se você precisar de certificados para uso de produção, consulte ["Criando um arquivo do conjunto de chaves" na página 172](#page-171-0).

### **Antes de começar**

• Antes de começar a usar este cenário, certifique-se de que tenha concluído as tarefas de pré-requisito listadas em ["introdução ao IBM MQ Internet Pass-Thru" na página 169](#page-168-0).

### **Sobre esta tarefa**

É possível usar a CLI **mqiptkeycmd** (iKeyman) ou a GUI do **mqiptkeyman** para solicitar o certificado. Em seguida, você deve especificar o arquivo do conjunto de chaves que contém o certificado na propriedade de rota **SSLServerKeyRing** ou **SSLClientKeyRing** MQIPT , dependendo se o certificado é para uso por conexões de entrada ou de saída

### **Procedimento**

Use um dos métodos a seguir para criar certificados de teste:

- Use a interface da linha de comandos (CLI)
	- a) Insira o comando a seguir para criar um novo arquivo do conjunto de chaves PKCS #12:

```
mqiptKeycmd -keydb -create -db server_name.pfx -pw password -type pkcs12
```
em que:

- **-db** especifica o nome do arquivo do conjunto de chaves (*server\_name*.pfx).
- **-pw** especifica a senha do conjunto de chaves (*password*) que deve ser criptografada posteriormente usando o utilitário **mqiptPW**.
- b) Insira o comando a seguir para criar um certificado pessoal autoassinado para propósitos de teste:

```
mqiptKeycmd -cert -create -db server_name.pfx -pw password -type pkcs12
             -label label -dn DN_identity
             -sig_alg signature_algorithm -size key_size
```
em que:

- **-label** especifica um nome exclusivo de sua escolha; é preferível não incluir caracteres de espaço.
- **-dn** especifica a identidade de Nome Distinto apropriada para a rota MQIPT ; por exemplo, "CN=Test Certificate, OU=Sales, O=Sales, O=Example, C = US".
- **-sig\_alg** especifica o algoritmo hash; por exemplo, SHA256WithRSA.
- **-size** especifica o tamanho da chave pública; por exemplo, 2048.

Se você usar os valores de exemplo fornecidos, esse comando criará um certificado digital com uma chave pública RSA de 2048 bits e uma assinatura digital que usa RSA com o algoritmo hash SHA-256.

Ao criar um certificado, tome cuidado para escolher um algoritmo de criptografia de chave pública apropriado, tamanho de chave e algoritmo de assinatura digital para as necessidades de segurança de sua organização. Consulte Considerações de certificado digital para o MQIPT para obter mais informações.

• Use a GUI

<span id="page-175-0"></span>a) Abra a GUI executando o comando a seguir:

mqiptKeyman

- b) Clique em **Arquivo do banco de dados de chave** > **Novo**.
- c) Selecione o tipo de banco de dados de chaves; por exemplo, PKCS12.
- d) Insira o nome do arquivo e o local para o novo arquivo do conjunto de chaves. Clique em **OK**.
- e) Insira uma senha para o novo arquivo do conjunto de chaves.

Insira a senha uma segunda vez para confirmar. Essa é a senha do conjunto de chaves que deve ser criptografada posteriormente usando o utilitário **mqiptPW**. Clique em **OK** para criar o novo arquivo do conjunto de chaves do certificado pessoal.

- f) Crie o novo certificado pessoal autoassinado, clicando em **Criar** > **Novo Certificado Auto-Assinado**.
- g) Insira um rótulo para o novo certificado no campo **Rótulo chave** .

O rótulo pode ser qualquer nome exclusivo que você escolher; é preferível não incluir caracteres de espaço.

h) Selecione o tamanho de chave e o algoritmo de assinatura digital conforme apropriado para as necessidades de segurança de sua organização.

Consulte Considerações de certificado digital para o MQIPT para obter mais informações.

i) Insira a identidade de Nome Distinto apropriada para a rota MQIPT nos campos de DN opcional e, em seguida, clique em **OK**.

### **Como proceder a seguir**

Criptografe as senhas do conjunto de chaves emitindo o comando a seguir:

#### mqiptPW

Quando solicitado, insira a senha do conjunto de chaves a ser criptografada. Configure o valor da propriedade adequada no arquivo de configuração **mqipt.conf** para a senha criptografada que é a saída do comando **mqiptPW**, por exemplo, **SSLServerKeyRingPW** ou **SSLClientKeyRingPW**, de acordo com o uso do certificado pelas conexões de entrada ou de saída. Para obter mais informações sobre a criptografia de senhas do conjunto de chaves, consulte Criptografando senhas armazenadas para criptografar as senhas do conjunto de chaves.

# **Autenticando um servidor TLS**

Neste cenário, é possível testar uma conexão TLS usando o certificado de teste no arquivo do conjunto de chaves de amostra (sslSample.pfx), fornecido com o MQIPT no subdiretório samples/ssl do diretório de instalação MQIPT.

### **Antes de começar**

• Antes de começar a usar este cenário, certifique-se de que você tenha concluído as tarefas de prérequisito que são listadas em ["introdução ao IBM MQ Internet Pass-Thru" na página 169](#page-168-0) e que tenha lido o tópico Suporte do SSL/TLS.

### **Sobre esta tarefa**

A conexão é feita entre um cliente do IBM MQ e um servidor IBM MQ por meio de duas instâncias do MQIPT. A conexão entre o MQIPT 1 e o MQIPT 2 usa TLS, com o MQIPT 1 agindo como o cliente TLS e o MQIPT 2 agindo como o servidor TLS.

Durante o handshake TLS, o servidor envia o certificado de teste para o cliente, que usa a cópia do certificado com o conjunto de sinalização de confiança como peer para autenticar o servidor. O CipherSuite SSL\_RSA\_WITH\_AES\_256\_CBC\_SHA256 é usado. O arquivo de configuração mqipt.conf neste cenário é baseado no arquivo de configuração criado no cenário ["Verificando se o MQIPT está](#page-169-0) [funcionando corretamente" na página 170.](#page-169-0) Para obter detalhes sobre como criar um certificado de teste para usar neste exemplo, consulte ["Criando certificados de teste" na página 175.](#page-174-0)

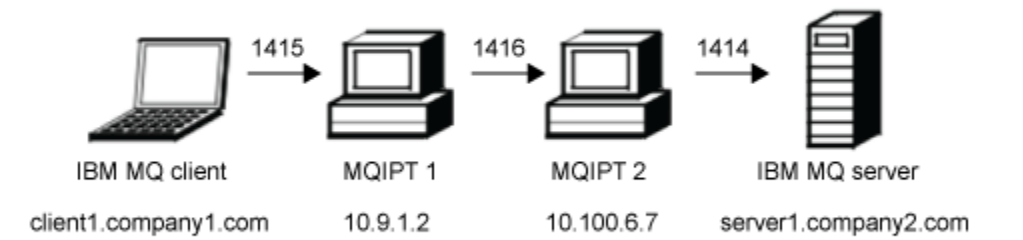

*Figura 31. Diagrama de rede do servidor SSL/TLS*

Este diagrama mostra a conexão do cliente IBM MQ (chamado client1.company1.com na porta 1415) por meio de duas instâncias de MQIPT para o servidor IBM MQ (chamado server1.company2.com na porta 1414).

### **Procedimento**

Para autenticar um servidor TLS, conclua as etapas a seguir:

- 1. No sistema MQIPT 1:
	- a) Edite mqipt.conf e inclua a definição de rota a seguir:

```
[route]
ListenerPort=1415
Destination=10.100.6.7
DestinationPort=1416
SSLClient=true
SSLClientKeyRing=C:\\mqipt\\samples\\ssl\\sslSample.pfx
SSLClientKeyRingPW=<mqiptPW>1!PCaB1HWrFMOp43ngjwgArg==!6N/vsbqru7iqMhFN+wozxQ==
SSLClientCipherSuites=SSL_RSA_WITH_AES_256_CBC_SHA256
```
b) Abra um prompt de comandos e inicie MQIPT:

C:\mqipt\bin\mqipt C:\mqiptHome -n ipt1

em que C:\mqiptHome indica o local do arquivo de configuração MQIPT, mqipt.conf, e ipt1 é o nome a ser fornecido para a instância de MQIPT.

As mensagens a seguir indicam que o MQIPT foi iniciado com sucesso:

```
5724-H72 (C) Copyright IBM Corp. 2000, 2024. All Rights Reserved
MQCPI001 IBM MQ Internet Pass-Thru V9.2.0.0 starting
MQCPI004 Reading configuration information from mqipt.conf
MQCPI152 MQIPT name is ipt1
MQCPI021 Password checking has been enabled on the command port
MQCPI011 The path C:\mqiptHome\logs will be used to store the log files
MQCPI006 Route 1415 is starting and will forward messages to :
MQCPI034 ....10.100.6.7(1416)
MQCPI035 ....using MQ protocol
MQCPI036 ....SSL Client side enabled with properties :
MQCPI139 ......secure socket protocols <NULL>
MQCPI031 ......cipher suites SSL_RSA_WITH_AES_256_CBC_SHA256
MQCPI032 ......key ring file C:\\mqipt\\samples\\ssl\\sslSample.pfx
MQCPI047 ......CA key ring file <NULL>
MQCPI071 ......site certificate uses 
UID=\star, CN=\star, T=\star, OU=\star, DC=\star, O=\star, STREET=\star, L=\star, ST=\star, PC=\star, C=\star, DNQ=\starMQCPI038 ......peer certificate uses
```
UID=\*,CN=\*,T=\*,OU=\*,DC=\*,O=\*,STREET=\*,L=\*,ST=\*,PC=\*,C=\*,DNQ=\* MQCPI078 Route 1415 ready for connection requests

<span id="page-177-0"></span>2. No sistema MQIPT 2:

a) Edite mqipt.conf e inclua a definição de rota a seguir:

```
[route]
ListenerPort=1416
Destination=Server1.company2.com
DestinationPort=1414
SSLServer=true
SSLServerKeyRing=C:\\mqipt\\samples\\ssl\\sslSample.pfx
SSLServerKeyRingPW=<mqiptPW>1!PCaB1HWrFMOp43ngjwgArg==!6N/vsbqru7iqMhFN+wozxQ==
SSLServerCipherSuites=SSL_RSA_WITH_AES_256_CBC_SHA256
```
b) Abra um prompt de comandos e inicie MQIPT:

C: cd \mqipt\bin mqipt .. -n ipt2

em que .. indica que o arquivo de configuração MQIPT , mqipt.conf, está no diretório-pai e ipt2 é o nome a ser fornecido para a instância de MQIPT

As mensagens a seguir indicam que o MQIPT foi iniciado com sucesso:

5724-H72 (C) Copyright IBM Corp. 2000, 2024. All Rights Reserved MQCPI001 IBM MQ Internet Pass-Thru V9.2.0.0 starting MQCPI004 Reading configuration information from mqipt.conf MQCPI152 MQIPT name is ipt2 MQCPI021 Password checking has been enabled on the command port MQCPI011 The path C:\mqipt\logs will be used to store the log files MQCPI006 Route 1416 is starting and will forward messages to : MQCPI034 ....Server1.company2.com(1414) MQCPI035 ....using MQ protocol MQCPI037 ....SSL Server side enabled with properties : MQCPI139 ......secure socket protocols <NULL> MQCPI031 ......cipher suites SSL\_RSA\_WITH\_AES\_256\_CBC\_SHA256 MQCPI032 ......key ring file C:\\mqipt\\samples\\ssl\\sslSample.pfx MQCPI047 ......CA key ring file <NULL> MQCPI071 ......site certificate uses UID=\*,CN=\*,T=\*,OU=\*,DC=\*,O=\*,STREET=\*,L=\*,ST=\*,PC=\*,C=\*,DNQ=\* MQCPI038 ......peer certificate uses UID=\*,CN=\*,T=\*,OU=\*,DC=\*,O=\*,STREET=\*,L=\*,ST=\*,PC=\*,C=\*,DNQ=\* MQCPI033 ......client authentication set to false MQCPI078 Route 1416 ready for connection requests

- 3. Em um prompt de comandos no cliente IBM MQ , insira os comandos a seguir:
	- a) Configure a variável de ambiente **MQSERVER**:

SET MQSERVER=MQIPT.CONN.CHANNEL/tcp/10.9.1.2(1415)

b) Colocar uma mensagem:

amqsputc MQIPT.LOCAL.QUEUE MQIPT.QM1 Hello world

Pressione Enter duas vezes depois de digitar a sequência de mensagem.

c) Receba a mensagem:

amqsgetc MQIPT.LOCAL.QUEUE MQIPT.QM1

A mensagem "Hello world" é retornada.

# **Autenticando um cliente TLS**

Neste cenário, é possível testar uma conexão TLS usando o certificado de teste de amostra para executar a autenticação do servidor e do cliente.

### **Antes de começar**

• Antes de começar a usar este cenário, certifique-se de que você tenha concluído as tarefas de prérequisito que são listadas em ["introdução ao IBM MQ Internet Pass-Thru" na página 169](#page-168-0) e que tenha lido o tópico Suporte do SSL/TLS.

## **Sobre esta tarefa**

A conexão é feita entre um cliente do IBM MQ e um servidor IBM MQ por meio de duas instâncias do MQIPT. A conexão entre o MQIPT 1 e o MQIPT 2 usa TLS, com o MQIPT 1 agindo como o cliente TLS e o MQIPT 2 agindo como o servidor TLS.

Durante o handshake TLS, o servidor envia o certificado de teste para o cliente. O cliente usa sua cópia do certificado, com a sinalização trust-as-peer, para autenticar o servidor. Em seguida, o cliente envia seu certificado de teste para o servidor. O servidor usa sua cópia do certificado, com a sinalização trust-as-peer, para autenticar o cliente. O CipherSuite SSL\_RSA\_WITH\_AES\_256\_CBC\_SHA256 é usado. O arquivo de configuração mqipt.conf neste cenário é baseado no arquivo de configuração criado no cenário ["Verificando se o MQIPT está funcionando corretamente" na página 170.](#page-169-0)

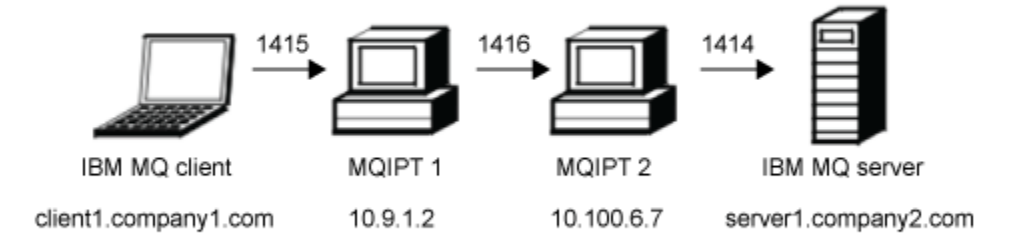

*Figura 32. Diagrama de rede do cliente SSL/TLS*

Este diagrama mostra a conexão do cliente IBM MQ (chamado client1.company1.com na porta 1415) por meio de duas instâncias de MQIPT para o servidor IBM MQ (chamado server1.company2.com na porta 1414).

### **Procedimento**

Para autenticar um cliente TLS, conclua as etapas a seguir:

- 1. No sistema MQIPT 1:
	- a) Edite mqipt.conf e inclua a definição de rota a seguir:

```
[route]
ListenerPort=1415
Destination=10.100.6.7
DestinationPort=1416
SSLClient=true
SSLClientKeyRing=C:\\mqipt\\samples\\ssl\\sslSample.pfx
SSLClientKeyRingPW=<mqiptPW>1!PCaB1HWrFMOp43ngjwgArg==!6N/vsbqru7iqMhFN+wozxQ==
SSLClientCipherSuites=SSL_RSA_WITH_AES_256_CBC_SHA256
```
b) Abra um prompt de comandos e inicie MQIPT:

```
C:\mqipt\bin\mqipt C:\mqiptHome -n ipt1
```
em que C:\mqiptHome indica o local do arquivo de configuração MQIPT, mqipt.conf, e ipt1 é o nome a ser fornecido para a instância de MQIPT.

As mensagens a seguir indicam que o MQIPT foi iniciado com sucesso:

5724-H72 (C) Copyright IBM Corp. 2000, 2024. All Rights Reserved MQCPI001 IBM MQ Internet Pass-Thru V9.2.0.0 starting MQCPI004 Reading configuration information from mqipt.conf MQCPI152 MQIPT name is ipt1 MQCPI021 Password checking has been enabled on the command port MQCPI011 The path C:\mqiptHome\logs will be used to store the log files MQCPI006 Route 1415 is starting and will forward messages to : MQCPI034 ....10.100.6.7(1416) MQCPI035 ....using MQ protocol MQCPI036 ....SSL Client side enabled with properties : MQCPI139 ......secure socket protocols <NULL> MQCPI031 ......cipher suites SSL\_RSA\_WITH\_AES\_256\_CBC\_SHA256 MQCPI032 ......key ring file C:\\mqipt\\samples\\ssl\\sslSample.pfx MQCPI047 ......CA key ring file <NULL> MQCPI071 ......site certificate uses  $UID=\star$ , CN= $\star$ , T= $\star$ , OU= $\star$ , DC= $\star$ , O= $\star$ , STREET= $\star$ , L= $\star$ , ST= $\star$ , PC= $\star$ , C= $\star$ , DNQ= $\star$ MQCPI038 ......peer certificate uses UID=\*,CN=\*,T=\*,OU=\*,DC=\*,O=\*,STREET=\*,L=\*,ST=\*,PC=\*,C=\*,DNQ=\* MQCPI078 Route 1415 ready for connection requests

#### 2. No sistema MQIPT 2:

a) Edite mqipt.conf e inclua a definição de rota a seguir:

```
[route]
ListenerPort=1416
Destination=Server1.company2.com
DestinationPort=1414
SSLServer=true
SSLServerAskClientAuth=true
SSLServerKeyRing=C:\\mqipt\\samples\\ssl\\sslSample.pfx
SSLServerKeyRingPW=<mqiptPW>1!PCaB1HWrFMOp43ngjwgArg==!6N/vsbqru7iqMhFN+wozxQ==
SSLServerCipherSuites=SSL_RSA_WITH_AES_256_CBC_SHA256
```
b) Abra um prompt de comandos e inicie MQIPT:

C: cd \mqipt\bin mqipt .. -n ipt2

em que .. indica que o arquivo de configuração MQIPT , mqipt.conf, está no diretório-pai e ipt2 é o nome a ser fornecido para a instância de MQIPT

As mensagens a seguir indicam que o MQIPT foi iniciado com sucesso:

```
5724-H72 (C) Copyright IBM Corp. 2000, 2024. All Rights Reserved
MQCPI001 IBM MQ Internet Pass-Thru V9.2.0.0 starting
MQCPI004 Reading configuration information from mqipt.conf
MQCPI152 MQIPT name is ipt2
MQCPI021 Password checking has been enabled on the command port
MQCPI011 The path C:\mqipt\logs will be used to store the log files
MQCPI006 Route 1416 is starting and will forward messages to :
MQCPI034 ....Server1.company2.com(1414)
MQCPI035 ....using MQ protocol
MQCPI037 ....SSL Server side enabled with properties :
MQCPI139 ......secure socket protocols <NULL>
MQCPI031 ......cipher suites SSL_RSA_WITH_AES_256_CBC_SHA256
MQCPI032 ......key ring file C:\\mqipt\\samples\\ssl\\sslSample.pfx
MQCPI047 ......CA key ring file <NULL>
MQCPI071 ......site certificate uses 
UID=\star, CN=\star, T=\star, OU=\star, DC=\star, O=\star, STREET=\star, L=\star, ST=\star, PC=\star, C=\star, DNQ=\starMQCPI038 ......peer certificate uses 
UID=*,CN=*,T=*,OU=*,DC=*,O=*,STREET=*,L=*,ST=*,PC=*,C=*,DNQ=*
MQCPI033 ......client authentication set to true
MQCPI078 Route 1416 ready for connection requests
```
3. Em um prompt de comandos no sistema do cliente do IBM MQ, insira os comandos a seguir:

a) Configure a variável de ambiente **MQSERVER**:

SET MQSERVER=MQIPT.CONN.CHANNEL/tcp/10.9.1.2(1415)

b) Colocar uma mensagem:
```
amqsputc MQIPT.LOCAL.QUEUE MQIPT.QM1
Hello world
```
Pressione Enter duas vezes depois de digitar a sequência de mensagem.

c) Receba a mensagem:

amqsgetc MQIPT.LOCAL.QUEUE MQIPT.QM1

A mensagem "Hello world" é retornada.

# **Configurando o Túnel HTTP**

Neste cenário, é possível testar uma conexão simples entre duas instâncias do MQIPT sobre HTTP.

### **Antes de começar**

Antes de começar a usar este cenário, certifique-se de que tenha concluído as tarefas de pré-requisito listadas em ["introdução ao IBM MQ Internet Pass-Thru" na página 169.](#page-168-0)

## **Sobre esta tarefa**

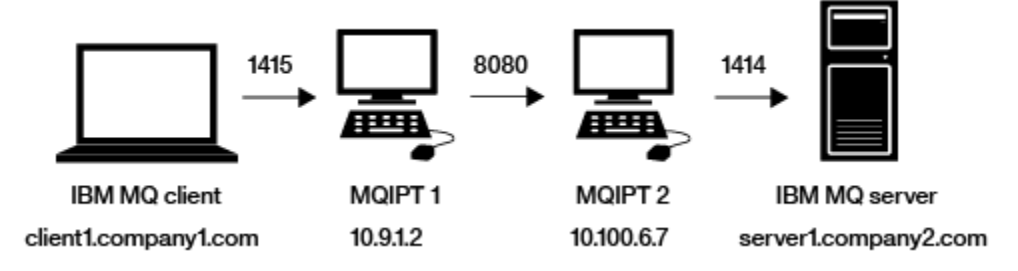

*Figura 33. Diagrama de rede de tunelamento HTTP*

Este diagrama mostra a conexão do cliente do IBM MQ (chamado client1.company1.com na porta 1415) por meio de duas instâncias do MQIPT, canalizando a conexão sobre HTTP e, finalmente, para o servidor do IBM MQ (chamado server1.company2.com na porta 1414).

## **Procedimento**

Para configurar o tunelamento HTTP entre duas instâncias do MQIPT, conclua as etapas a seguir:

- 1. No sistema MQIPT 1:
	- a) Edite mqipt.conf e inclua a seguinte definição de rota:

```
[route]
ListenerPort=1415
Destination=10.100.6.7
DestinationPort=8080
HTTP=true
HTTPServer=10.100.6.7
HTTPServerPort=8080
```
b) Abra um prompt de comandos e inicie MQIPT:

C:\mqipt\bin\mqipt C:\mqiptHome -n ipt1

em que C:\mqiptHome indica o local do arquivo de configuração do MQIPT, mqipt.conf, e ipt1 é o nome a ser dado para a instância do MQIPT.

As mensagens a seguir indicam que o MQIPT foi iniciado com sucesso:

5724-H72 (C) Copyright IBM Corp. 2000, 2024. All Rights Reserved MQCPI001 IBM MQ Internet Pass-Thru V9.2.0.0 starting MQCPI004 Reading configuration information from mqipt.conf

```
MQCPI152 MQIPT name is ipt1
MQCPI021 Password checking has been enabled on the command port
MQCPI011 The path C:\mqiptHome\logs will be used to store the log files
MQCPI006 Route 1415 is starting and will forward messages to :
MQCPI034 ....10.100.6.7(8080)
MQCPI035 ....using HTTP
MQCPI066 ....and HTTP server at 10.100.6.7(8080)
MQCPI078 Route 1415 ready for connection requests
```
2. No sistema MQIPT 2:

a) Edite mqipt.conf e inclua a seguinte definição de rota:

```
[route]
ListenerPort=8080
Destination=Server1.company2.com
DestinationPort=1414
```
b) Abra um prompt de comandos e inicie MQIPT:

C:\mqipt\bin\mqipt C:\mqiptHome -n ipt2

em que C:\mqiptHome indica o local do arquivo de configuração do MQIPT, mqipt.conf, e ipt2 é o nome a ser dado para a instância do MQIPT.

As mensagens a seguir indicam que o MQIPT foi iniciado com sucesso:

5724-H72 (C) Copyright IBM Corp. 2000, 2024. All Rights Reserved MQCPI001 IBM MQ Internet Pass-Thru V9.2.0.0 starting MQCPI004 Reading configuration information from mqipt.conf MQCPI152 MQIPT name is ipt2 MQCPI021 Password checking has been enabled on the command port MQCPI011 The path C:\mqiptHome\logs will be used to store the log files MQCPI006 Route 8080 is starting and will forward messages to : MQCPI034 ....Server1.company2.com(1414) MQCPI035 ....using MQ protocols MQCPI078 Route 8080 ready for connection requests

- 3. Em um prompt de comandos no cliente IBM MQ , insira os comandos a seguir:
	- a) Configure a variável de ambiente **MQSERVER** :

SET MQSERVER=MQIPT.CONN.CHANNEL/tcp/10.9.1.2(1415)

b) Colocar uma mensagem:

amqsputc MQIPT.LOCAL.QUEUE MQIPT.QM1 Hello world

Pressione Enter duas vezes depois de digitar a sequência de mensagem.

c) Receba a mensagem:

amqsgetc MQIPT.LOCAL.QUEUE MQIPT.QM1

A mensagem "Hello world" é retornada.

## **Configurando o Controle de Acesso**

Neste cenário, é possível configurar seu MQIPT para aceitar apenas conexões de clientes específicos usando o Java security manager para incluir verificações de segurança na porta do listener MQIPT .

### **Antes de começar**

• Antes de começar a usar este cenário, certifique-se de que tenha concluído as tarefas de pré-requisito listadas em ["introdução ao IBM MQ Internet Pass-Thru" na página 169](#page-168-0).

## **Sobre esta tarefa**

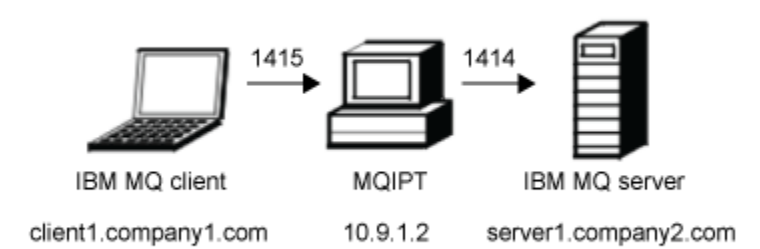

#### *Figura 34. Diagrama de Rede de Controle de*

Este diagrama mostra a conexão do cliente IBM MQ (chamado client1.company1.com na porta 1415) por meio do MQIPT para o servidor IBM MQ (chamado server1.company2.com na porta 1414).

### **Procedimento**

Para configurar o controle de acesso, conclua as etapas a seguir:

- 1. Configure o MQIPT:
	- a) Copie a política de amostra do Java security manager no diretório inicial do MQIPT, inserindo o comando a seguir em um prompt de comandos:

copy C:\mqipt\samples\mqiptSample.policy C:\mqiptHome\mqipt.policy

b) Inicie o utilitário de ferramenta de política, utilizando o comando a seguir:

C:\mqipt\java\jre\bin\policytool

- c) Clique em **Arquivo** > **Abrir** e selecione C:\mqiptHome\mqipt.policy..
- d) Clique em **Editar entrada de política**, em seguida, mude CodeBase de:

file:/C:/Program Files/IBM/IBM MQ Internet Pass-Thru/lib/com.ibm.mq.ipt.jar

Para:

```
file:/C:/mqipt/lib/com.ibm.mq.ipt.jar
```
e) Mude as permissões de arquivo para os diretórios IBM MQ Internet Pass-Thru, errors e logs a partir de:

C:\Program Files\IBM\IBM MQ Internet Pass-Thru

Para:

C:\mqiptHome

f) Altere as outras permissões de arquivo de:

C:\Program Files\IBM\IBM MQ Internet Pass-Thru

Para:

C:\mqipt

g) Clique em **Incluir Permissão**

Preencha os campos conforme a seguir:

```
Permissão: java.net.SocketPermission
Destino: client1.company1.com:1024-
Ações: aceitar, ouvir, resolver
```
- h) Clique em **Arquivo > Salvar** para salvar as alterações para o arquivo de políticas.
- i) Edite o mqipt.conf.
	- i) Adiciam as duas propriedades a seguir para a seção [global] :

SecurityManager=true SecurityManagerPolicy=C:\mqiptHome\mqipt.policy

ii) Inclua a definição de rota a seguir:

```
[route]
ListenerPort=1415
Destination=server1.company2.com
DestinationPort=1414
```
2. Inicie o MQIPT:

Abra um prompt de comandos e insira o seguinte:

C:\mqipt\bin\mqipt C:\mqiptHome -n ipt1

em que C: \mqiptHome indica o local do arquivo de configuração MQIPT, mqipt.conf, e ipt1 é o nome a ser fornecido para a instância de MQIPT.

As mensagens a seguir indicam que o MQIPT foi iniciado com sucesso:

```
5724-H72 (C) Copyright IBM Corp. 2000, 2024. All Rights Reserved
MQCPI001 IBM MQ Internet Pass-Thru V9.2.0.0 starting
MQCPI004 Reading configuration information from mqipt.conf
MQCPI152 MQIPT name is ipt1
MQCPI055 Setting the java.security.policy to C:\mqiptHome\mqipt.policy
MQCPI053 Starting the Java Security Manager
MQCPI021 Password checking has been enabled on the command port
MQCPI011 The path C:\mqiptHome\logs will be used to store the log files
MQCPI006 Route 1415 has started and will forward messages to :
MQCPI034 ....server1.company2.com(1414)
MQCPI035 ....using MQ protocol
MQCPI078 Route 1415 ready for connection requests
```
- 3. Em um prompt de comandos no sistema do cliente do IBM MQ, insira os comandos a seguir:
	- a) Configure a variável de ambiente **MQSERVER**:

SET MQSERVER=MQIPT.CONN.CHANNEL/tcp/10.9.1.2(1415)

b) Colocar uma mensagem:

amqsputc MQIPT.LOCAL.QUEUE MQIPT.QM1 Hello world

Pressione Enter duas vezes depois de digitar a sequência de mensagem.

c) Receba a mensagem:

amqsgetc MQIPT.LOCAL.QUEUE MQIPT.QM1

A mensagem "Hello world" é retornada.

## **Configurando um proxy SOCKS**

Neste cenário, é possível fazer MQIPT agir como um proxy SOCKS.

### **Antes de começar**

• Antes de começar a usar este cenário, certifique-se de que tenha concluído as tarefas de pré-requisito listadas em ["introdução ao IBM MQ Internet Pass-Thru" na página 169](#page-168-0).

- Ative o Soquete seguro em todo o computador do IBM MQ ou apenas nos aplicativos clientes do IBM MQ **amqsputc** e **amqsgetc**.
- Configure o cliente SOCKS conforme a seguir:
	- 1. Use MQIPT como o proxy SOCKS.
	- 2. Ative o suporte do SOCKS 5.
	- 3. Desative a autenticação do usuário.
	- 4. Restrinja conexões para o endereço de rede MQIPT .

## **Sobre esta tarefa**

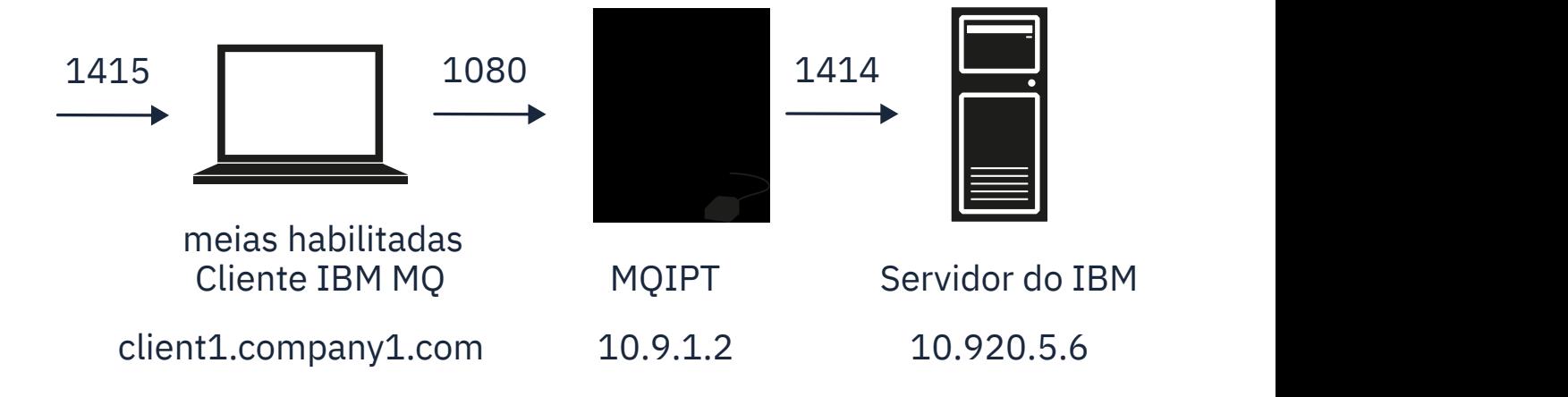

*Figura 35. Diagrama de rede de proxy SOCKS*

Esse diagrama mostra o fluxo de conexão do cliente IBM MQ (chamado client1.company1.com na porta 1415) do MQIPT para o servidor IBM MQ (chamado server1.company2.com na porta 1414).

## **Procedimento**

Para configurar um proxy SOCKS, conclua as etapas a seguir:

- 1. Configure e inicie o MQIPT:
	- a) Edite mqipt.conf e inclua a seguinte definição de rota:

```
[route]
ListenerPort=1080
Destination=server1.company2.com
DestinationPort=1414
SocksServer=true
```
Os valores das propriedades da rota **Destination** e **DestinationPort** são ignorados já que o destino verdadeiro é obtido do cliente IBM MQ durante o processo de handshaking do SOCKS.

b) Abra um prompt de comandos e inicie MQIPT:

```
C:\mqipt\bin\mqipt C:\mqiptHome -n ipt1
```
em que C:\mqiptHome indica o local do arquivo de configuração do MQIPT, mqipt.conf, e ipt1 é o nome a ser dado para a instância do MQIPT.

As mensagens a seguir indicam que o MQIPT foi iniciado com sucesso:

5724-H72 (C) Copyright IBM Corp. 2000, 2024. All Rights Reserved MQCPI001 IBM MQ Internet Pass-Thru V9.2.0.0 starting MQCPI004 Reading configuration information from mqipt.conf MQCPI152 MQIPT name is ipt1 MQCPI021 Password checking has been enabled on the command port

MQCPI011 The path C:\mqiptHome\logs will be used to store the log files MQCPI006 Route 1080 has started and will forward messages to : MQCPI034 ....server1.company2.com(1414) MQCPI035 ....using MQ protocol MQCPI052 ....SOCKS server side enabled MQCPI078 Route 1080 ready for connection requests

- 2. Em um prompt de comandos no sistema do cliente do IBM MQ, insira os comandos a seguir:
	- a) Configure a variável de ambiente **MQSERVER** :

SET MQSERVER=MQIPT.CONN.CHANNEL/tcp/10.20.5.6(1414)

b) Colocar uma mensagem:

amqsputc MQIPT.LOCAL.QUEUE MQIPT.QM1 Hello world

Pressione Enter duas vezes depois de digitar a sequência de mensagem.

c) Receba a mensagem:

amqsgetc MQIPT.LOCAL.QUEUE MQIPT.QM1

A mensagem "Hello world" é retornada.

# **Configurando um cliente SOCKS**

Neste cenário, é possível executar MQIPT como se fosse SOCKS-enabled, usando um proxy SOCKS existente.

Isso é semelhante ao cenário ["Configurando um proxy SOCKS" na página 184,](#page-183-0) com a exceção de que o MQIPT faz uma conexão ativada por SOCKS em vez do cliente do IBM MQ.

### **Antes de começar**

Antes de começar a usar esse cenário, certifique-se de ter concluído as tarefas de pré-requisito listadas em ["introdução ao IBM MQ Internet Pass-Thru" na página 169](#page-168-0)

## **Sobre esta tarefa**

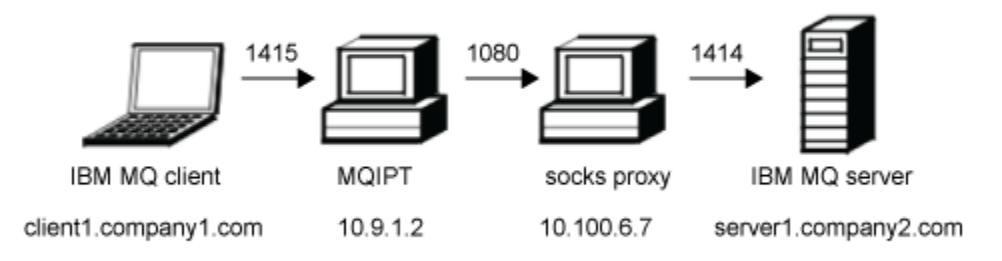

### *Figura 36. Diagrama de rede do cliente SOCKS*

Este diagrama mostra a conexão de rede do cliente IBM MQ (chamado client1.company1.com na porta 1415) por meio de MQIPT, em seguida, por meio do proxy SOCKS (na porta 1080) para o servidor IBM MQ (chamado server1.company2.com na porta 1414).

## **Procedimento**

Para configurar um cliente SOCKS, conclua as etapas a seguir:

1. Configurar o MQIPT.

No computador MQIPT , edite mqipt.conf e inclua uma definição de rota:

[route] ListenerPort=1415 Destination=server1.company2.com DestinationPort=1414 SocksClient=true SocksProxyHost=10.9.6.7 SocksProxyPort=1080

2. Inicie o MQIPT.

Abra um prompt de comandos e insira:

C:\mqipt\bin\mqipt C:\mqiptHome -n ipt1

em que C:\mqiptHome indica o local do arquivo de configuração do MQIPT, mqipt.conf, e ipt1 é o nome a ser dado para a instância do MQIPT.

As mensagens a seguir indicam que o MQIPT foi iniciado com sucesso:

```
5724-H72 (C) Copyright IBM Corp. 2000, 2024. All Rights Reserved
MQCPI001 IBM MQ Internet Pass-Thru V9.2.0.0 starting
MQCPI004 Reading configuration information from mqipt.conf
MQCPI152 MQIPT name is ipt1
MQCPI021 Password checking has been enabled on the command port
MQCPI011 The path C:\mqiptHome\logs will be used to store the log files
MQCPI006 Route 1415 has started and will forward messages to :
MQCPI034 ....server1.company2.com(1414)
MQCPI035 ....using MQ protocol
MQCPI039 ....and SOCKS proxy at 10.9.6.7(1080)
MQCPI078 Route 1415 ready for connection requests
```
- 3. Em um prompt de comandos no cliente IBM MQ , insira os comandos a seguir:
	- a) Configure a variável de ambiente **MQSERVER** :

SET MQSERVER=MQIPT.CONN.CHANNEL/tcp/10.9.1.2(1415)

b) Colocar uma mensagem:

amqsputc MQIPT.LOCAL.QUEUE MQIPT.QM1 Hello world

Pressione Enter duas vezes depois de digitar a sequência de mensagem.

c) Receba a mensagem:

amqsgetc MQIPT.LOCAL.QUEUE MQIPT.QM1

A mensagem "Hello world" é retornada.

## **configurando o suporte de armazenamento em cluster MQIPT**

Neste cenário, é possível configurar um ambiente de armazenamento em cluster.

### **Antes de começar**

- Antes de começar a usar este cenário, certifique-se de que tenha concluído as tarefas de pré-requisito listadas em ["introdução ao IBM MQ Internet Pass-Thru" na página 169](#page-168-0).
- No servidor IBM MQ LONDON:
	- Definido um gerenciador de filas chamado LONDON.
	- Definido um canal de conexão do servidor chamado MQIPT.CONN.CHANNEL.
	- Iniciado um listener TCP/IP para LONDON na porta 1414.
	- SOCKS-ativou o gerenciador de filas.
- No servidor IBM MQ NEWYORK:
- Definido um gerenciador de filas chamado NEWYORK.
- Definido um canal de conexão do servidor chamado MQIPT.CONN.CHANNEL.
- Iniciado um listener TCP/IP para NEWYORK na porta 1414.
- SOCKS-ativou o gerenciador de filas.

**Nota:** Para SOCKS-ativar um gerenciador de filas, ativar o computador inteiro ou apenas o aplicativo do servidor IBM MQ . Configure o cliente SOCKS conforme a seguir:

- Aponte o cliente para MQIPT como o proxy SOCKS.
- Ative o suporte do SOCKS V5.
- Desative a autenticação do usuário.
- Apenas faça conexões remotas com o MQIPT.

## **Sobre esta tarefa**

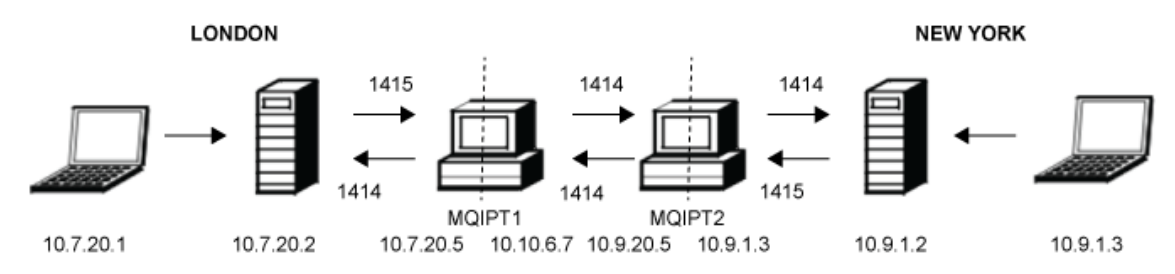

*Figura 37. Diagrama de rede de cluster*

Este diagrama mostra as conexões dos clientes IBM MQ por meio de MQIPT para os servidores IBM MQ .

Apenas um aplicativo pode atender em uma porta fornecida no mesmo computador. Se a porta 1414 já estiver em uso, escolha uma porta livre e substitua-a nos exemplos.

Em seguida, é possível testar as rotas entre os gerenciadores de filas colocando uma mensagem na fila local no servidor LONDON e recuperando-a do servidor NEWYORK.

## **Procedimento**

Para configurar o suporte de armazenamento em cluster do MQIPT , conclua as etapas a seguir:

1. Configure o servidor LONDON.

Abra um prompt de comandos e insira os comandos a seguir:

```
runmqsc
DEFINE CHANNEL(TO.LONDON) +
 CHLTYPE(CLUSRCVR) TRPTYPE(TCP) +
       CLUSTER(INVENTORY) +
       CONNAME('10.10.6.7(1414)')
DEFINE CHANNEL(TO.NEWYORK) +
 CHLTYPE(CLUSSDR) TRPTYPE(TCP) +
 CLUSTER(INVENTORY) +
 CONNAME('10.9.20.5(1414)')
```
2. Configurar o servidor NEWYORK

Abra um prompt de comandos e insira os comandos a seguir:

```
runmqsc
ALTER QMGR REPOS(INVENTORY)
DEFINE QLOCAL(MQIPT.LOCAL.QUEUE) +
 CLUSTER(INVENTORY)
DEFINE CHANNEL(TO.NEWYORK) +
       CHLTYPE(CLUSRCVR) TRPTYPE(TCP) +
 CLUSTER(INVENTORY) +
 CONNAME('10.9.20.5(1414)')
```

```
DEFINE CHANNEL(TO.LONDON) +
        CHLTYPE(CLUSSDR) TRPTYPE(TCP) +
        CLUSTER(INVENTORY) +
        CONNAME('10.10.6.7(1414)')
```
3. Configure o MQIPT 1.

Edite mqipt.conf e inclua a definição de rota a seguir:

[route] Name=LONDON to NEWYORK ListenerPort=1415 Destination=10.9.20.5 DestinationPort=1414 SocksServer=true

[route] Name=MQIPT1 to LONDON ListenerPort=1414 Destination=10.7.20.2 DestinationPort=1414

4. Inicie o MQIPT 1.

Abra um prompt de comandos e insira:

C:\mqipt\bin\mqipt C:\mqiptHome -n ipt1

em que C:\mqiptHome indica o local do arquivo de configuração MQIPT, mqipt.conf, e ipt1 é o nome a ser fornecido para a instância de MQIPT.

As mensagens a seguir indicam que o MQIPT foi iniciado com sucesso:

```
5724-H72 (C) Copyright IBM Corp. 2000, 2024. All Rights Reserved
MQCPI001 IBM MQ Internet Pass-Thru V9.2.0.0 starting
MQCPI004 Reading configuration information from mqipt.conf
MQCPI152 MQIPT name is ipt1
MQCPI021 Password checking has been enabled on the command port
MQCPI011 The path C:\mqiptHome\logs will be used to store the log files
MQCPI006 Route 1415 has started and will forward messages to :
MQCPI034 ....10.9.20.5(1414)
MQCPI035 ....using MQ protocol
MQCPI052 ....SOCKS server side enabled
MQCPI078 Route 1415 ready for connection requests
MQCPI006 Route 1414 has started and will forward messages to :
MQCPI034 ....10.7.20.2(1414)
MQCPI035 ....using MQ protocol
MQCPI078 Route 1414 ready for connection requests
```
5. Configure o MQIPT 2.

Edite mqipt.conf e inclua a definição de rota a seguir:

```
[route]
Name=NEWYORK to LONDON
ListenerPort=1415
Destination=10.10.6.7
DestinationPort=1414
SocksServer=true
[route]
Name=MQIPT2 to NEWYORK
ListenerPort=1414
Destination=10.9.1.2
DestinationPort=1414
```
6. Inicie o MQIPT 2.

Abra um prompt de comandos e insira os comandos a seguir:

```
C:
cd \mqipt\bin
mqipt .. -n ipt2
```
em que .. indica que o arquivo de configuração MQIPT , mqipt.conf, está no diretório-pai e ipt2 é o nome a ser fornecido para a instância de MQIPT

As mensagens a seguir indicam que o MQIPT foi iniciado com sucesso:

5724-H72 (C) Copyright IBM Corp. 2000, 2024. All Rights Reserved MQCPI001 IBM MQ Internet Pass-Thru V9.2.0.0 starting MQCPI004 Reading configuration information from mqipt.conf MQCPI152 MQIPT name is ipt2 MQCPI021 Password checking has been enabled on the command port MQCPI011 The path C:\mqipt\logs will be used to store the log files MQCPI006 Route 1415 has started and will forward messages to : MQCPI034 ....10.10.6.7(1414) MQCPI035 ....using MQ protocol MQCPI052 ....SOCKS server side enabled MQCPI078 Route 1415 ready for connection requests MQCPI006 Route 1414 has started and will forward messages to : MQCPI034 ....10.9.1.2(1414) MQCPI035 ....using MQ protocol MQCPI078 Route 1414 ready for connection requests

- 7. Em um prompt de comandos no cliente LONDON IBM MQ (10.7.20.1), insira os comandos a seguir:
	- a) Configure a variável de ambiente **MQSERVER**:

```
SET MQSERVER=MQIPT.CONN.CHANNEL/tcp/10.7.20.2(1414)
```
b) Colocar uma mensagem:

amqsputc MQIPT.LOCAL.QUEUE LONDON Hello world

Pressione Enter duas vezes depois de digitar a sequência de mensagem.

Isso faz com que o gerenciador de filas do LONDON envie mensagens para a fila no gerenciador de filas NEW YORK.

- 8. Em um prompt de comandos no cliente NEW YORK IBM MQ (10.9.1.3), insira os comandos a seguir:
	- a) Configure a variável de ambiente **MQSERVER**:

SET MQSERVER=MQIPT.CONN.CHANNEL/TCP/10.9.1.2(1414)

b) Receba a mensagem:

amqsgetc MQIPT.LOCAL.QUEUE NEWYORK

A mensagem "Hello world" é retornada.

## **Alocando números de porta**

É possível controlar os endereços de porta locais usados ao fazer conexões de saída. Por exemplo, se seu firewall permitir apenas determinados intervalos de números de porta, será possível usar MQIPT para assegurar que a saída seja originada de uma porta válida.

## **Antes de começar**

- Antes de começar a usar este cenário, certifique-se de que tenha concluído as tarefas de pré-requisito listadas em ["introdução ao IBM MQ Internet Pass-Thru" na página 169](#page-168-0).
- Instale MQIPT em um computador multihomed.

## **Sobre esta tarefa**

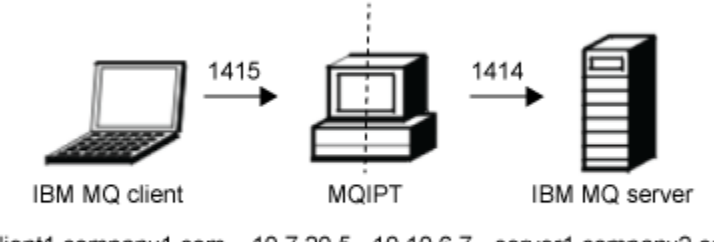

client1.company1.com 10.7.20.5 10.10.6.7 server1.company2.com

### *Figura 38. Diagrama de rede de alocação*

Este diagrama mostra a conexão de um cliente do IBM MQ (client1.company1.com na porta 1415) por meio do MQIPT com um servidor IBM MQ (server1.company2.com na porta 1414).

## **Procedimento**

Para alocar números de porta, conclua as etapas a seguir:

1. Configurar o MQIPT.

Edite mqipt.conf e inclua a seguinte definição de rota:

```
[route]
ListenerPort=1415
Destination=server1.company2.com
DestinationPort=1414
LocalAddress=10.10.6.7
OutgoingPort=2000
MaxConnectionThreads=20
```
2. Inicie o MQIPT.

Abra um prompt de comandos no sistema IBM MQ e insira o comando a seguir:

```
C:\mqipt\bin\mqipt C:\mqiptHome -n ipt1
```
em que C:\mqiptHome indica o local do arquivo de configuração do MQIPT, mqipt.conf, e ipt1 é o nome a ser dado para a instância do MQIPT.

As mensagens a seguir indicam que o MQIPT foi iniciado com sucesso:

```
5724-H72 (C) Copyright IBM Corp. 2000, 2024. All Rights Reserved
MQCPI001 IBM MQ Internet Pass-Thru V9.2.0.0 starting
MQCPI004 Reading configuration information from mqipt.conf
MQCPI152 MQIPT name is ipt1
MQCPI021 Password checking has been enabled on the command port
MQCPI011 The path C:\mqiptHome\logs will be used to store the log files
MQCPI006 Route 1415 is starting and will forward messages to :
MQCPI034 ....server1.company2.com(1414)
MQCPI035 ....using MQ protocol
MQCPI069 ....binding to local address 10.10.6.7 when making new connections
MQCPI070 ....using local port address range 2000-2019 when making new connections
MQCPI078 Route 1415 ready for connection requests
```
- 3. Em um prompt de comandos no sistema do cliente do IBM MQ, insira os comandos a seguir:
	- a) Configure a variável de ambiente **MQSERVER** :

SET MQSERVER=MQIPT.CONN.CHANNEL/tcp/10.7.20.5(1415)

b) Colocar uma mensagem:

```
amqsputc MQIPT.LOCAL.QUEUE MQIPT.QM1
Hello world
```
Pressione Enter duas vezes depois de digitar a sequência de mensagem.

c) Receba a mensagem:

amqsgetc MQIPT.LOCAL.QUEUE MQIPT.QM1

A mensagem "Hello world" é retornada.

# **Recuperando CRLs usando um servidor LDAP**

É possível configurar MQIPT para usar um servidor LDAP para recuperar CRLs (Certificate Revocation Lists).

## **Antes de começar**

- Antes de começar a usar este cenário, certifique-se de que tenha concluído as tarefas de pré-requisito listadas em ["introdução ao IBM MQ Internet Pass-Thru" na página 169](#page-168-0).
- Assegure-se de que o MQIPT 2 tenha um certificado pessoal, emitido pela autoridade de certificação (CA) confiável, armazenado em um arquivo do conjunto de chaves chamado myCert.pfx.
- Assegure-se de que o MQIPT 1 tenha uma cópia do certificado CA confiável que será usada para autenticar o certificado enviado pelo MQIPT 2. Este certificado é armazenado em um arquivo do conjunto de chaves chamado caCerts.pfx.
- As senhas para acessar os conjuntos de chaves foram criptografadas usando o comando **mqiptPW**.

## **Sobre esta tarefa**

Neste cenário, é possível conectar o cliente IBM MQ a um gerenciador de filas (QM) e colocar uma mensagem IBM MQ na fila de destino. A execução de um rastreio do MQIPT no MQIPT 1 mostrará o servidor LDAP sendo usado.

Para demonstrar como as CRLs funcionam, assegure-se de que o certificado pessoal usado pelo MQIPT 2 seja revogado pela CA confiável. Em seguida, o cliente IBM MQ não tem permissão para se conectar ao QM, já que a conexão entre o MQIPT 1 e o MQIPT 2 é rejeitada.

A intenção desse cenário não é explicar como instalar e configurar um servidor LDAP, nem como criar um arquivo do conjunto de chaves contendo certificados pessoais ou confiáveis. Ele supõe que o servidor LDAP está disponível a partir de uma CA conhecida e confiável. Um servidor LDAP de backup não é usado, mas pode ser implementado incluindo as propriedades de Rota apropriadas.

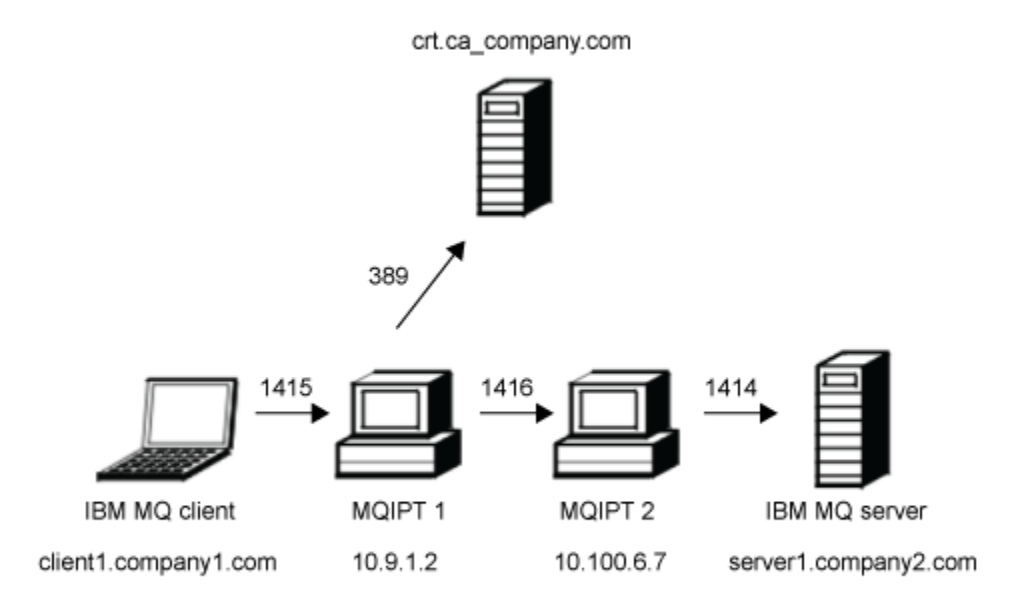

#### *Figura 39. Diagrama de rede do servidor LDAP*

Este diagrama mostra a conexão do cliente IBM MQ (client1.company1.com na porta 1415) por meio de duas instâncias de MQIPT para o servidor IBM MQ (server1.company2.com na porta 1414). O primeiro MQIPT tem uma conexão com um servidor LDAP (crl.ca\_company.com na porta 389).

### **Procedimento**

Para recuperar as CRLs usando um servidor LDAP, conclua as etapas a seguir:

- 1. No sistema MQIPT 1:
	- a) Edite mqipt.conf e inclua a definição de rota a seguir:

```
[route]
ListenerPort=1415
Destination=10.100.6.7
DestinationPort=1416
SSLClient=true
SSLClientCAKeyRing=C:\mqiptHome\ssl\caCerts.pfx
SSLClientCAKeyRingPW=encrypted_key_ring_password
LDAP=true
LDAPServer1=crl.ca_company.com
LDAPServer1Timeout=4
```
em que *encrypted\_key\_ring\_password* é a senha para o conjunto de chaves caCerts.pfx, criptografado usando o comando **mqiptPW**.

b) Abra um prompt de comandos e inicie MQIPT:

```
C:\mqipt\bin\mqipt C:\mqiptHome -n ipt1
```
em que C:\mqiptHome indica o local do arquivo de configuração MQIPT, mqipt.conf, e ipt1 é o nome a ser fornecido para a instância de MQIPT.

As mensagens a seguir indicam que o MQIPT foi iniciado com sucesso:

```
5724-H72 (C) Copyright IBM Corp. 2000, 2024. All Rights Reserved
MQCPI001 IBM MQ Internet Pass-Thru V9.2.0.0 starting
```
MQCPI004 Reading configuration information from mqipt.conf MQCPI152 MQIPT name is ipt1 MQCPI021 Password checking has been enabled on the command port MQCPI011 The path C:\mqiptHome\logs will be used to store the log files MQCPI006 Route 1415 has started and will forward messages to : MQCPI034 ....10.100.6.7(1416) MQCPI035 ....using MQ protocol MQCPI036 ....SSL Client side enabled with properties : MQCPI031 ......CipherSuites <NULL> MQCPI032 ......key ring file <NULL> MQCPI047 ......CA key ring file C:\mqiptHome\ssl\caCerts.pfx MQCPI071 ......site certificate uses UID=\*,CN=\*,T=\*,OU=\*,DC=\*,O=\*,  $STREET=x, L=x, ST=x, PC=x, C=x, DNQ=x$ MQCPI038 ......peer certificate uses UID=\*,CN=\*,T=\*,OU=\*,DC=\*,O=\*,  $\begin{array}{lcl} \text{STREET} \Rightarrow & \text{L} = \star \text{ , } \text{ST} = \star \text{ , } \text{PC} = \star \text{ , } \text{C} = \star \text{ , } \text{DNQ} = \star \end{array}$ MQCPI075 ....LDAP main server at crl.ca\_company.com(389) MQCPI086 ......timeout of 4 second(s) MQCPI084 ....CRL cache expiry timeout is 1 hour(s) MQCPI085 ....CRLs will be saved in the key-ring file(s) MQCPI078 Route 1415 ready for connection requests

2. No sistema MQIPT 2:

a) Edite mqipt.conf e inclua a definição de rota a seguir:

[route] ListenerPort=1416 Destination=server1.company2.com DestinationPort=1414 SSLServer=true SSLServerKeyRing=C:\mqipt\ssl\myCert.pfx SSLServerKeyRingPW=*encrypted\_key\_ring\_password*

em que *encrypted\_key\_ring\_password* é a senha para o conjunto de chaves myCert.pfx, criptografado usando o comando **mqiptPW**.

b) Abra um prompt de comandos e inicie MQIPT:

C: cd \mqipt\bin mqipt .. -n ipt2

em que .. indica que o arquivo de configuração MQIPT , mqipt.conf, está no diretório-pai e ipt2 é o nome a ser fornecido para a instância de MQIPT

A mensagem a seguir indica a conclusão com êxito:

```
5724-H72 (C) Copyright IBM Corp. 2000, 2024. All Rights Reserved
MQCPI001 IBM MQ Internet Pass-Thru V9.2.0.0 starting
MQCPI004 Reading configuration information from mqipt.conf
MQCPI152 MQIPT name is ipt2
MQCPI021 Password checking has been enabled on the command port
MQCPI011 The path C:\mqipt\logs will be used to store the log files
MQCPI006 Route 1416 is starting and will forward messages to :
MQCPI034 ....server1.company2.com(1414)
MQCPI035 ....using MQ protocol
MQCPI037 ....SSL Server side enabled with properties :
MQCPI031 ......CipherSuites <NULL>
MQCPI032 ......key ring file C:\mqipt\ssl\myCert.pfx
MQCPI047 ......CA key ring file <NULL>
MQCPI071 ......site certificate uses UID=*,CN=*,T=*,OU=*,DC=*,O=*,
                                                  STREET=*,L=*,ST=*,PC=*,C=*,DNQ=*
MQCPI038 ......peer certificate uses UID=\star, Ch=\star, Tu=\star, DU=\star, D=\star, O=\star STREET=*,L=*,ST=*,PC=*,C=*,DNQ=*
MQCPI033 ......client authentication set to false
MQCPI078 Route 1416 ready for connection requests
```
- 3. Em um prompt de comandos no sistema do cliente do IBM MQ, insira os comandos a seguir:
	- a) Configure a variável de ambiente **MQSERVER**:

SET MQSERVER=MQIPT.CONN.CHANNEL/tcp/10.9.1.2(1415)

b) Colocar uma mensagem:

```
amqsputc MQIPT.LOCAL.QUEUE MQIPT.QM1
Hello world
```
Pressione Enter duas vezes depois de digitar a sequência de mensagem.

c) Receba a mensagem:

amqsgetc MQIPT.LOCAL.QUEUE MQIPT.QM1

A mensagem "Hello world" é retornada.

# **Executando o MQIPT no modo proxy TLS**

É possível executar o MQIPT no modo proxy TLS, de maneira que ele aceite uma solicitação de conexão TLS de um cliente TLS do IBM MQ e a canalize para um servidor TLS do IBM MQ.

## **Antes de começar**

Antes de começar a usar este cenário, certifique-se de que tenha concluído as tarefas de pré-requisito listadas em ["introdução ao IBM MQ Internet Pass-Thru" na página 169.](#page-168-0)

## **Sobre esta tarefa**

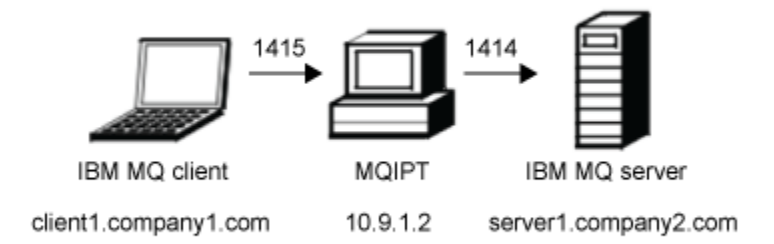

*Figura 40. Diagrama de rede do modo proxy SSL/TLS*

Este diagrama mostra o fluxo de conexão a partir do cliente IBM MQ (client1.company1.com na porta 1415) por meio do MQIPT para o servidor IBM MQ (server1.company2.com na porta 1414).

Para obter informações adicionais sobre como configurar o TLS para o IBM MQ, consulte Trabalhando com o SSL/TLS.

## **Procedimento**

Para executar o MQIPT no modo proxy TLS, conclua as etapas a seguir:

- 1. Configure o cliente e o servidor IBM MQ para usar uma conexão TLS.
	- a) Crie um repositório de chaves para o gerenciador de filas.

Para obter mais informações, consulte Configurando um repositório de chaves no AIX, Linux, and Windows.

- b) Crie um repositório de chaves para o cliente no diretório C:\ProgramData\IBM\MQ. Chame-o de *clientkey.kdb*.
- c) Crie um certificado pessoal para o gerenciador de filas, no repositório de chaves do gerenciador de filas que você criou na etapa "1.a" na página 195.

Para obter mais informações, consulte Criando um certificado pessoal autoassinado no AIX, Linux, and Windows.

- d) Crie um certificado pessoal para o cliente, no repositório de chaves do cliente que você criou na etapa ["1.b" na página 195.](#page-194-0)
- e) Extraia o certificado pessoal do repositório de chaves do servidor e inclua o mesmo no repositório do cliente.

Para obter mais informações, consulte Extraindo a parte pública de um certificado autoassinado de um repositório de chaves no AIX, Linux, and Windows e Incluindo um certificado de autoridade de certificação (ou a parte pública de um certificado autoassinado) em um repositório de chaves em sistemas AIX, Linux, and Windows.

- f) Extraia o certificado pessoal do repositório de chaves do cliente e inclua o mesmo no repositório de chaves do servidor.
- g) Altere o canal de conexão do servidor MQIPT.CONN.CHANNEL para usar o TLS usando o comando MQSC:

```
ALTER CHANNEL(MQIPT.CONN.CHANNEL) CHLTYPE(SVRCONN) TRPTYPE(TCP) 
SSLCIPH(TLS_RSA_WITH_AES_128_CBC_SHA256)
```
2. Para executar o MQIPT no modo proxy TLS, conclua as etapas a seguir:

a) Edite mqipt.conf e inclua a definição de rota a seguir:

```
[route]
ListenerPort=1415
Destination=server1.company2.com
DestinationPort=1414
SSLProxyMode=true
```
b) Inicie o MQIPT.

Abra um prompt de comandos e digite o seguinte comando:

C:\mqipt\bin\mqipt C:\mqiptHome -n ipt1

em que C:\mqiptHome indica o local do arquivo de configuração MQIPT, mqipt.conf, e ipt1 é o nome a ser fornecido para a instância de MQIPT.

As mensagens a seguir indicam que o MQIPT foi iniciado com sucesso:

```
5724-H72 (C) Copyright IBM Corp. 2000, 2024. All Rights Reserved
MQCPI001 IBM MQ Internet Pass-Thru V9.2.0.0 starting
MQCPI004 Reading configuration information from mqipt.conf
MQCPI152 MQIPT name is ipt1
MQCPI021 Password checking has been enabled on the command port
MQCPI011 The path C:\mqiptHome\logs will be used to store the log files
MQCPI006 Route 1415 has started and will forward messages to :
MQCPI034 ....server1.company2.com(1414)
MQCPI035 ....using SSLProxyMode protocol
MQCPI078 Route 1415 ready for connection requests
```
3. Em um prompt de comandos no sistema do cliente IBM MQ, insira o comando a seguir para executar o programa de amostra TLS:

```
AMQSSSLC -m MQIPT.QM1 -c MQIPT.CONN.CHANNEL -x 10.9.1.2(1415)
          -k "C:\ProgramData\IBM\MQ\clientkey" -l cert_label -s 
TLS_RSA_WITH_AES_128_CBC_SHA256
```
em que cert\_label é o rótulo do certificado de cliente que você criou na etapa "1.d" na página 196.

# **Executando o MQIPT no modo proxy TLS com um gerenciador de segurança**

É possível executar o MQIPT no modo proxy TLS, de maneira que ele aceite uma solicitação de conexão TLS de um cliente TLS do IBM MQ e a canalize para um servidor TLS do IBM MQ. Ao usar um gerenciador de segurança com o MQIPT, é possível restringir os endereços para os quais as mensagens podem ser enviadas.

## <span id="page-196-0"></span>**Antes de começar**

Antes de começar a usar este cenário, certifique-se de que tenha concluído as tarefas de pré-requisito listadas em ["introdução ao IBM MQ Internet Pass-Thru" na página 169.](#page-168-0)

## **Sobre esta tarefa**

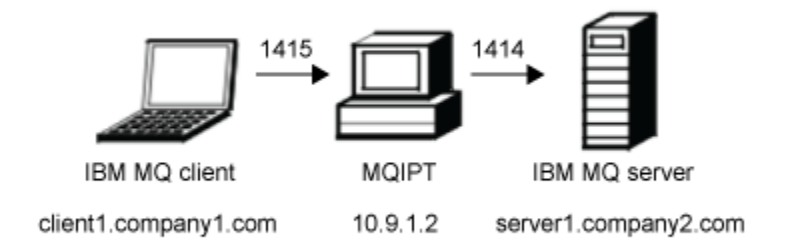

*Figura 41. Diagrama de rede do modo proxy SSL/TLS*

Este diagrama mostra o fluxo de conexão a partir do cliente IBM MQ (client1.company1.com na porta 1415) por meio do MQIPT para o servidor IBM MQ (server1.company2.com na porta 1414).

Para obter informações adicionais sobre como configurar o TLS para o IBM MQ, consulte Trabalhando com o SSL/TLS.

## **Procedimento**

Para executar o MQIPT no modo proxy TLS com um gerenciador de segurança, conclua as etapas a seguir:

1. Configure o cliente e o servidor IBM MQ para usar uma conexão TLS.

a) Crie um repositório de chaves para o gerenciador de filas.

Para obter mais informações, consulte Configurando um repositório de chaves no AIX, Linux, and Windows.

- b) Crie um repositório de chaves para o cliente no diretório C:\ProgramData\IBM\MQ. Chame-o de *clientkey.kdb*.
- c) Crie um certificado pessoal para o gerenciador de filas, no repositório de chaves do gerenciador de filas que você criou na etapa "1.a" na página 197. Para obter mais informações, consulte Criando um certificado pessoal autoassinado no AIX, Linux, and Windows.
- d) Crie um certificado pessoal para o cliente, no repositório de chaves do cliente que você criou na etapa "1.b" na página 197.
- e) Extraia o certificado pessoal do repositório de chaves do servidor e inclua o mesmo no repositório do cliente.

Para obter mais informações, consulte Extraindo a parte pública de um certificado autoassinado de um repositório de chaves no AIX, Linux, and Windows e Incluindo um certificado de autoridade de certificação (ou a parte pública de um certificado autoassinado) em um repositório de chaves em sistemas AIX, Linux, and Windows.

- f) Extraia o certificado pessoal do repositório de chaves do cliente e inclua o mesmo no repositório de chaves do servidor.
- g) Altere o canal de conexão do servidor MQIPT.CONN.CHANNEL para usar o TLS usando o comando MQSC:

ALTER CHANNEL(MQIPT.CONN.CHANNEL) CHLTYPE(SVRCONN) TRPTYPE(TCP) SSLCIPH(TLS\_RSA\_WITH\_AES\_128\_CBC\_SHA256)

2. No computador do MQIPT (consulte o diagrama), copie a política de amostra do Java security manager para o diretório inicial do MQIPT, inserindo o comando a seguir em um prompt de comandos:

copy C:\mqipt\samples\mqiptSample.policy C:\mqiptHome\mqipt.policy

3. Inicie o utilitário de ferramenta de política, utilizando o comando a seguir:

C:\mqipt\java\jre\bin\policytool

- Na ferramenta de política:
- a) Clique em **Arquivo** > Abrir e selecione C: \mqiptHome\mqipt.policy..
- b) Selecionar:

file:/C:/Program Files/IBM/IBM MQ Internet Pass-Thru/lib/com.ibm.mq.ipt.jar

em seguida, clique em **Editar Entrada de Política**

c) Mude CodeBase de:

file:/C:/Program Files/IBM/IBM MQ Internet Pass-Thru/lib/com.ibm.mq.ipt.jar

Para:

```
file:/C:/mqipt/lib/com.ibm.mq.ipt.jar
```
d) Mude as permissões de arquivo para os diretórios IBM MQ Internet Pass-Thru, errors e logs a partir de:

```
C:\Program Files\IBM\IBM MQ Internet Pass-Thru
```
Para:

C:\mqiptHome

e) Altere as outras permissões de arquivo de:

```
C:\Program Files\IBM\IBM MQ Internet Pass-Thru
```
Para:

C:\mqipt

f) Clique em **Incluir Permissão**

Preencha os campos conforme a seguir:

```
Permissão: java.net.SocketPermission
Destino: client1.company1.com:1024-
Ações: aceitar, ouvir, resolver
```
- g) Clique em **Arquivo > Salvar** para salvar as alterações para o arquivo de políticas.
- 4. Edite o mqipt.conf. Inclua as propriedades a seguir na seção [global] e inclua a definição de rota a seguir:

```
[global]
SecurityManager=true
SecurityManagerPolicy=C:\mqiptHome\mqipt.policy
[route]
ListenerPort=1415
Destination=server1.company2.com
DestinationPort=1414
SSLProxyMode=true
```
5. Inicie o MQIPT.

Abra um prompt de comandos e insira o seguinte comando:

C:\mqipt\bin\mqipt C:\mqiptHome -n ipt1

em que C:\mqiptHome indica o local do arquivo de configuração MQIPT, mqipt.conf, e ipt1 é o nome a ser fornecido para a instância de MQIPT.

As mensagens a seguir indicam que o MQIPT foi iniciado com sucesso:

```
5724-H72 (C) Copyright IBM Corp. 2000, 2024. All Rights Reserved
MQCPI001 IBM MQ Internet Pass-Thru V9.2.0.0 starting
MQCPI004 Reading configuration information from mqipt.conf
MQCPI152 MQIPT name is ipt1
MQCPI055 Setting the java.security.policy to C:\mqiptHome\mqipt.policy
MQCPI053 Starting the Java Security Manager
MQCPI021 Password checking has been enabled on the command port
MQCPI011 The path C:\mqiptHome\mqipt\logs will be used to store the log files
MQCPI006 Route 1415 has started and will forward messages to :
MQCPI034 ....server1.company2.com(1414)
MQCPI035 ....using SSLProxyMode protocol
MQCPI078 Route 1415 ready for connection requests
```
6. Em um prompt de comandos no sistema do cliente IBM MQ, insira o comando a seguir para executar o programa de amostra TLS:

AMQSSSLC -m MQIPT.QM1 -c MQIPT.CONN.CHANNEL -x 10.9.1.2(1415) -k "C:\ProgramData\IBM\MQ\clientkey" -l cert\_label -s TLS\_RSA\_WITH\_AES\_128\_CBC\_SHA256

em que cert\_label é o rótulo do certificado de cliente que você criou na etapa ["1.d" na página 197.](#page-196-0)

## **Usando uma saída de segurança**

Neste cenário, é possível usar uma saída de segurança de amostra fornecida, chamada SampleSecurityExit, para que apenas as conexões do cliente que usam um nome de canal começando com os caracteres MQIPT. sejam permitidas.

### **Antes de começar**

- Antes de começar a usar este cenário, certifique-se de que tenha concluído as tarefas de pré-requisito listadas em ["introdução ao IBM MQ Internet Pass-Thru" na página 169](#page-168-0).
- Instale o JavaJava 8.0 JDK.
- Inclua o subdiretório Java bin na variável de ambiente **PATH**.

### **Sobre esta tarefa**

A saída de amostra usada nesse cenário é SampleSecurityExit.java. Ela é fornecida com o MQIPT no subdiretório samples/exits do diretório de instalação do MQIPT.

Se você usar o nome do canal de conexão do servidor sugerido de MQIPT.CONN.CHANNEL (conforme usado na maioria desses cenários), a conexão do cliente terá permissão para ser concluída e uma mensagem do IBM MQ poderá ser colocada na fila.

Para demonstrar que a saída de segurança está funcionando como o esperado, defina um outro canal de conexão do servidor com qualquer nome que não comece com os caracteres MQIPT. (por exemplo, TEST.CONN.CHANNEL) e tente o comando **amqsputc** novamente, mas tendo mudado a variável de ambiente **MQSERVER** para usar o novo nome do canal. Dessa vez, a conexão será recusada e um erro de 2059 (MQRC\_Q\_MGR\_NOT\_AVAILABLE) será retornado.

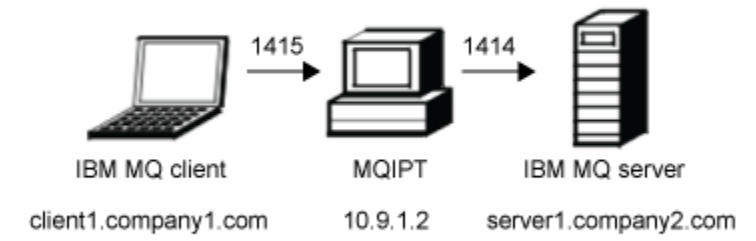

### *Figura 42. Diagrama de rede de saída de*

Esse diagrama mostra o fluxo de conexão do cliente IBM MQ (chamado client1.company1.com na porta 1415) do MQIPT para o servidor IBM MQ (chamado server1.company2.com na porta 1414).

### **Procedimento**

Para usar uma saída de segurança, conclua as etapas a seguir:

- 1. No computador do MQIPT:
	- a) Crie um diretório chamado exits no diretório inicial do MQIPT emitindo o comando a seguir em um prompt de comandos:

md C:\mqiptHome\exits

b) Insira os comandos a seguir para compilar a saída. Não será preciso fazer isso se você não tiver mudado o código de saída, pois a saída de amostra compilada é fornecida com o MQIPT.

```
C:
cd \mqipt\samples\exits
javac -classpath C:\mqipt\lib\com.ibm.mq.ipt.jar;. SampleSecurityExit.java
```
c) Insira o comando a seguir para copiar o arquivo de classe de saída compilado SampleSecurityExit.class para o diretório C:\mqiptHome\exits:

```
copy C:\mqipt\samples\exits\SampleSecurityExit.class C:\mqiptHome\exits
```
d) Edite mqipt.conf e inclua uma definição de rota:

```
[route]
ListenerPort=1415
Destination=server1.company2.com
DestinationPort=1414
SecurityExit=true
SecurityExitName=SampleSecurityExit
```
e) Abra um prompt de comandos e inicie MQIPT:

```
C:\mqipt\bin\mqipt C:\mqiptHome -n ipt1
```
em que C:\mqiptHome indica o local do arquivo de configuração do MQIPT, mqipt.conf, e ipt1 é o nome a ser dado para a instância do MQIPT.

As mensagens a seguir indicam que o MQIPT foi iniciado com sucesso:

5724-H72 (C) Copyright IBM Corp. 2000, 2024. All Rights Reserved MQCPI001 IBM MQ Internet Pass-Thru V9.2.0.0 starting MQCPI004 Reading configuration information from mqipt.conf MQCPI152 MQIPT name is ipt1 MQCPI021 Password checking has been enabled on the command port MQCPI011 The path C:\mqiptHome\logs will be used to store the log files MQCPI006 Route 1415 has started and will forward messages to : MQCPI034 ....server1.company2.com(1414)

```
MQCPI035 ....using MQ protocol
MQCPI079 ....using security exit C:\mqiptHome\exits\SampleSecurityExit
MQCPI080 ......and timeout of 30 seconds
MQCPI078 Route 1415 ready for connection requests
```
- 2. Em um prompt de comandos no sistema do cliente do IBM MQ, insira os comandos a seguir:
	- a) Configure a variável de ambiente **MQSERVER** :

```
SET MQSERVER=MQIPT.CONN.CHANNEL/tcp/10.9.1.2(1415)
```
b) Colocar uma mensagem:

```
amqsputc MQIPT.LOCAL.QUEUE MQIPT.QM1
Hello world
```
Pressione Enter duas vezes depois de digitar a sequência de mensagem.

c) Receba a mensagem:

amqsgetc MQIPT.LOCAL.QUEUE MQIPT.QM1

A mensagem "Hello world" é retornada.

# **Roteando as solicitações de conexão do cliente para servidores do gerenciador de filas do IBM MQ usando saídas de segurança**

Neste cenário, é possível rotear dinamicamente solicitações de conexão do cliente, de forma round-robin, para um grupo de três servidores do gerenciador de filas IBM MQ . O gerenciador de filas em cada servidor no grupo deve ser idêntico.

## **Antes de começar**

- Antes de começar a usar este cenário, certifique-se de que tenha concluído as tarefas de pré-requisito listadas em ["introdução ao IBM MQ Internet Pass-Thru" na página 169](#page-168-0).
- Instale o Java 8.0 JDK.
- Inclua o subdiretório Java bin na variável de ambiente **PATH**.

## **Sobre esta tarefa**

A saída de amostra usada nesse cenário é SampleRoutingExit.java. Ela é fornecida com o MQIPT no subdiretório samples/exits do diretório de instalação do MQIPT.

O nome e a localização do arquivo de classe de saída compilada é definido com as propriedades MQIPT **SecurityExitName** e **SecurityExitPath**.

A lista de nomes de gerenciadores de filas e de servidores a serem usados é lida por meio de um arquivo de configuração chamado SampleRoutingExit.conf. A saída espera que o arquivo de configuração exista no mesmo diretório que o arquivo de classe de saída.

A primeira vez que o comando **amqsputc** é executado, a mensagem IBM MQ é colocada na fila MQIPT.LOCAL.QUEUE no primeiro servidor. A segunda vez que ela for executada, a mensagem será colocada na fila no segundo servidor, e assim por diante. Usando essa configuração, não é possível que o comando **amqsgetc** recupere a mensagem apenas colocada na fila, porque a solicitação de conexão do cliente usada pelo comando **amqsgetc** é passada para a próxima fila na lista. No entanto, executar o comando **amqsputc** três vezes, seguido por três comandos **amqsgetc**, assegura que cada mensagem seja recuperada na mesma ordem.

É claro, usando outro cliente IBM MQ , conectando-se diretamente a um gerenciador de filas (ou seja, não usando o MQIPT nesta amostra), é possível recuperar seletivamente as mensagens de qualquer um dos gerenciadores de filas.

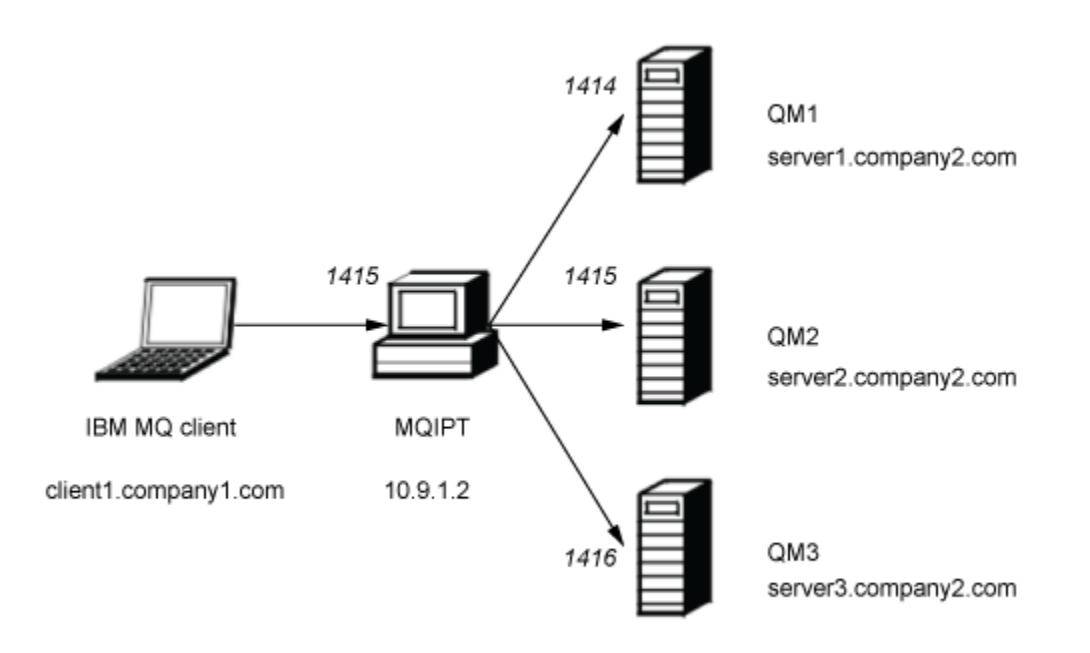

*Figura 43. Roteando o Diagrama de Rede de Saída*

Este diagrama mostra o fluxo de conexão a partir do cliente IBM MQ (chamado client1.company1.com na porta 1415) por meio de MQIPT para três servidores IBM MQ (chamado server1.company2.com, server2.company2.com e server3.company2.com).

## **Procedimento**

Para rotear solicitações de conexão do cliente sequencialmente para três servidores do gerenciador de filas IBM MQ diferentes usando as saídas de segurança, conclua as etapas a seguir:

1. Crie três gerenciadores de filas idênticos chamados MQIPT.QM1 em três servidores separados.

Cada gerenciador de filas tem um canal SVRCONN chamado MQIPT.CONN.CHANNEL e uma fila local vazia chamada MQIPT.LOCAL.QUEUE.

- 2. No servidor MQIPT:
	- a) Crie um diretório chamado exits no diretório inicial do MQIPT emitindo o comando a seguir em um prompt de comandos:

```
md C:\mqiptHome\exits
```
b) No diretório C:\mqiptHome\exits (em que C:\mqiptHome é o diretório no qual o arquivo mqipt.conf está localizado), crie um arquivo de configuração de amostra chamado SampleRoutingExit.conf que contenha os nomes de seus três gerenciadores de filas.

Por exemplo, o arquivo de configuração poderia conter as entradas a seguir:

```
server1.company2.com:1414
server2.company2.com:1415
server3.company2.com:1416
```
Assegure-se de que não haja linhas em branco antes da primeira entrada no arquivo e que cada entrada seja um nome de servidor válido. Se você tiver usado nomes de servidores diferentes, mude esses nomes para que correspondam ao seu ambiente.

c) Abra um prompt de comandos e insira os comandos a seguir para compilar a saída. Não será preciso fazer isso se você não tiver mudado o código de saída, pois a saída de amostra compilada é fornecida com o MQIPT.

```
C:cd \mqipt\samples\exits
javac -classpath C:\mqipt\lib\com.ibm.mq.ipt.jar;. SampleRoutingExit.java
```
d) Insira o comando a seguir para copiar o arquivo de classe de saída compilado SampleRoutingExit.class para o diretório C:\mqiptHome\exits:

```
copy C:\mqipt\samples\exits\SampleRoutingExit.class C:\mqiptHome\exits
```
e) Edite mqipt.conf e inclua uma definição de rota:

```
[route]
ListenerPort=1415
Destination=server1.company2.com
DestinationPort=1414
SecurityExit=true
SecurityExitPath=C:\mqiptHome\exits
SecurityExitName=SampleRoutingExit
```
Observe que você não tem que configurar **SecurityExitPath** se colocar SampleRoutingExit.conf no diretório padrão C:\mqiptHome\exits.

f) Inicie o MQIPT.

Abra um prompt de comandos e digite o seguinte comando:

```
C:\mqipt\bin\mqipt C:\mqiptHome -n ipt1
```
em que C:\mqiptHome indica o local do arquivo de configuração do MQIPT, mqipt.conf, e ipt1 é o nome a ser dado para a instância do MQIPT.

As mensagens a seguir indicam que o MQIPT foi iniciado com sucesso:

```
5724-H72 (C) Copyright IBM Corp. 2000, 2024. All Rights Reserved
MQCPI001 IBM MQ Internet Pass-Thru V9.2.0.0 starting
MQCPI004 Reading configuration information from mqipt.conf
MQCPI152 MQIPT name is ipt1
MQCPI021 Password checking has been enabled on the command port
MQCPI011 The path C:\mqiptHome\logs will be used to store the log files
MQCPI006 Route 1415 has started and will forward messages to :
MQCPI034 ....server1.company2.com(1414)
MQCPI035 ....using MQ protocol
MQCPI079 ....using security exit C:\mqiptHome\exits\SampleRoutingExit
MQCPI080 ......and timeout of 30 seconds
MQCPI078 Route 1415 ready for connection requests
```
3. Em um prompt de comandos no sistema do cliente do IBM MQ, insira os comandos a seguir:

a) Configure a variável de ambiente **MQSERVER** :

SET MQSERVER=MQIPT.CONN.CHANNEL/TCP/10.9.1.2(1415)

b) Coloque três mensagens:

amqsputc MQIPT.LOCAL.QUEUE MQIPT.QM1 Hello world 1 amqsputc MQIPT.LOCAL.QUEUE MQIPT.QM1 Hello world 2 amqsputc MQIPT.LOCAL.QUEUE MQIPT.QM1 Hello world 3

Pressione Enter duas vezes depois de digitar cada sequência de mensagem.

c) Obtenha as mensagens:

amqsgetc MQIPT.LOCAL.QUEUE MQIPT.QM1 amqsgetc MQIPT.LOCAL.QUEUE MQIPT.QM1 amqsgetc MQIPT.LOCAL.QUEUE MQIPT.QM1 As mensagens, Hello world 1, Hello world 2, e Hello world 3 são retornadas.

# **Roteando dinamicamente as solicitações de conexão do cliente**

Neste cenário, é possível rotear dinamicamente as solicitações de conexão do cliente para um servidor de destino, com base no nome do canal que está sendo usado.

### **Antes de começar**

- Antes de começar a usar este cenário, certifique-se de que tenha concluído as tarefas de pré-requisito listadas em ["introdução ao IBM MQ Internet Pass-Thru" na página 169](#page-168-0).
- Instale o Java 8.0 JDK.
- Inclua o subdiretório Java bin na variável de ambiente **PATH**.

## **Sobre esta tarefa**

Se você usar o nome do gerenciador de filas como a primeira parte do nome do canal, você precisará usar apenas uma rota do MQIPT para atender a todas as solicitações de conexão. Por exemplo, para se conectar ao QM1, o nome de um canal SVRCONN pode ser QM1.MQIPT.CHANNEL.

A saída de amostra usada nesse cenário é SampleOneRouteExit.java. Ela é fornecida com o MQIPT no subdiretório samples/exits do diretório de instalação do MQIPT.

O nome e a localização do arquivo de classe de saída compilada é definido com as propriedades MQIPT **SecurityExitName** e **SecurityExitPath**.

A lista de nomes de gerenciadores de filas e de servidores a serem usados é lida por meio de um arquivo de configuração chamado SampleOneRouteExit.conf. A saída espera que o arquivo de configuração exista no mesmo diretório que o arquivo de classe de saída.

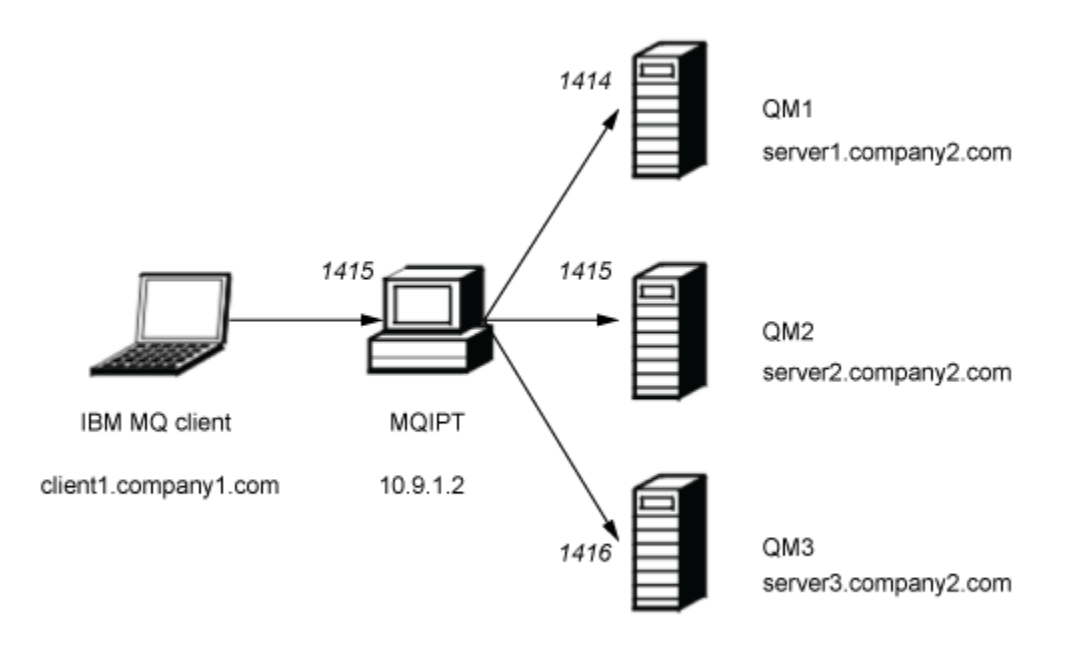

*Figura 44. Diagrama de rede de saída de rota dinâmica*

Este diagrama mostra o fluxo de conexão a partir do cliente IBM MQ (chamado client1.company1.com na porta 1415) por meio de MQIPT para três servidores IBM MQ (chamado server1.company2.com, server2.company2.com e server3.company2.com).

### **Procedimento**

Para rotear dinamicamente as solicitações de conexão do cliente, conclua as etapas a seguir:

1. Crie três gerenciadores de filas diferentes em três servidores separados.

Cada gerenciador de filas tem um canal SVRCONN nomeado após si mesmo, por exemplo, QM1.MQIPT.CHANNEL no gerenciador de filas QM1 e uma fila local vazia chamada MQIPT.LOCAL.QUEUE.

- 2. No servidor MQIPT:
	- a) Crie um diretório chamado exits no diretório inicial do MQIPT emitindo o comando a seguir em um prompt de comandos:

md C:\mqiptHome\exits

b) No diretório C\mqiptHome\exits (em que C:\mqiptHome é o diretório no qual o arquivo mqipt.conf está localizado), crie um arquivo de configuração de amostra chamado SampleOneRouteExit.conf que contenha os nomes de seus três gerenciadores de filas.

Por exemplo, o arquivo de configuração poderia conter as entradas a seguir:

server1.company2.com:1414 server2.company2.com:1415 server3.company2.com:1416

Assegure-se de que não haja linhas em branco antes da primeira entrada no arquivo e que cada entrada seja um nome de servidor válido. Se você tiver usado nomes de servidores diferentes, mude esses nomes para que correspondam ao seu ambiente.

Observe que todos os nomes de gerenciadores de filas na lista devem ser exclusivos. Se você listar o mesmo nome mais de uma vez, mesmo se os gerenciadores de filas estiverem em servidores diferentes, apenas a última entrada para esse nome será registrada.

c) Abra um prompt de comandos e insira os comandos a seguir para compilar a saída. Não será preciso fazer isso se você não tiver mudado o código de saída, pois a saída de amostra compilada é fornecida com o MQIPT.

```
C:cd \mqipt\samples\exits
javac -classpath C:\mqipt\lib\com.ibm.mq.ipt.jar;. SampleOneRouteExit.java
```
d) Insira o comando a seguir para copiar o arquivo de classe de saída compilado SampleOneRouteExit.class para o diretório C:\mqiptHome\exits:

copy C:\mqipt\samples\exits\SampleOneRouteExit.class C:\mqiptHome\exits

e) Edite mqipt.conf e inclua a seguinte definição de rota:

```
[route]
ListenerPort=1415
Destination=server1.company2.com
DestinationPort=1414
SecurityExit=true
SecurityExitName=SampleOneRouteExit
```
f) Abra um prompt de comandos e inicie MQIPT:

```
C:\mqipt\bin\mqipt C:\mqiptHome -n ipt1
```
em que C:\mqiptHome indica o local do arquivo de configuração do MQIPT, mqipt.conf, e ipt2 é o nome a ser dado para a instância do MQIPT.

As mensagens a seguir indicam que o MQIPT foi iniciado com sucesso:

5724-H72 (C) Copyright IBM Corp. 2000, 2024. All Rights Reserved MQCPI001 IBM MQ Internet Pass-Thru V9.2.0.0 starting MQCPI004 Reading configuration information from mqipt.conf MQCPI152 MQIPT name is ipt2 MQCPI021 Password checking has been enabled on the command port MQCPI011 The path C:\mqiptHome\logs will be used to store the log files MQCPI006 Route 1415 has started and will forward messages to : MQCPI034 ....server1.company2.com(1414) MQCPI035 ....using MQ protocol MQCPI079 ....using security exit C:\mqiptHome\exits\SampleOneRouteExit MQCPI080 ......and timeout of 5 seconds MQCPI078 Route 1415 ready for connection requests

- 3. Em um prompt de comandos no sistema do cliente do IBM MQ, insira os comandos a seguir:
	- a) Configure a variável de ambiente **MQSERVER** :

```
SET MQSERVER=QM1.MQIPT.CHANNEL/TCP/10.9.1.2(1415)
```
b) Colocar uma mensagem:

amqsputc MQIPT.LOCAL.QUEUE QM1 Hello world 1

Pressione Enter duas vezes depois de digitar a sequência de mensagem.

A mensagem é roteada pelo MQIPT para o QM1 já que o nome do canal SVRCONN é iniciado com QM1.

c) Obtenha a mensagem do QM1:

amqsgetc MQIPT.LOCAL.QUEUE QM1

A mensagem, Hello world 1 é retornado.

d) Reconfigure a variável de ambiente **MQSERVER** :

SET MQSERVER=QM2.MQIPT.CHANNEL/TCP/10.9.1.2(1415)

e) Colocar uma mensagem:

amqsputc MQIPT.LOCAL.QUEUE QM2 Hello world 2

Pressione Enter duas vezes depois de digitar a sequência de mensagem.

A mensagem é roteada pelo MQIPT para o QM2 já que o nome do canal SVRCONN é iniciado com QM2.

f) Obtenha a mensagem do QM2:

amqsgetc MQIPT.LOCAL.QUEUE QM2

A mensagem, Hello world 2 é retornado.

g) Reconfigure a variável de ambiente **MQSERVER** novamente:

SET MQSERVER=QM3.MQIPT.CHANNEL/TCP/10.9.1.2(1415)

h) Colocar uma mensagem:

amqsputc MQIPT.LOCAL.QUEUE QM3 Hello world 3

Pressione Enter duas vezes depois de digitar a sequência de mensagem.

A mensagem é roteada pelo MQIPT para o QM3 já que o nome do canal SVRCONN é iniciado com QM3.

i) Obtenha a mensagem do QM3:

```
amqsgetc MQIPT.LOCAL.QUEUE QM3
```
A mensagem, Hello world 3 é retornado.

# **Usando uma saída de certificado para autenticar um servidor TLS**

Neste cenário, é possível autenticar uma conexão TLS usando uma saída de certificado.

## **Antes de começar**

- Antes de começar a usar este cenário, certifique-se de que tenha concluído as tarefas de pré-requisito listadas em ["introdução ao IBM MQ Internet Pass-Thru" na página 169](#page-168-0).
- Instale o Java 8.0 JDK.
- Inclua o subdiretório Java bin na variável de ambiente **PATH**.

## **Sobre esta tarefa**

Esse cenário executa a mesma função que o cenário ["Autenticando um servidor TLS" na página 176,](#page-175-0) com a adição de uma saída de certificado.

A saída de amostra usada neste cenário é SampleCertificateExit.java. Ela é fornecida com MQIPT no subdiretório samples/exits do diretório de instalação MQIPT.

Ao alterar o valor da propriedade **SSLExitData** , a conexão TLS entre os dois servidores MQIPT pode ser permitida ou rejeitada.

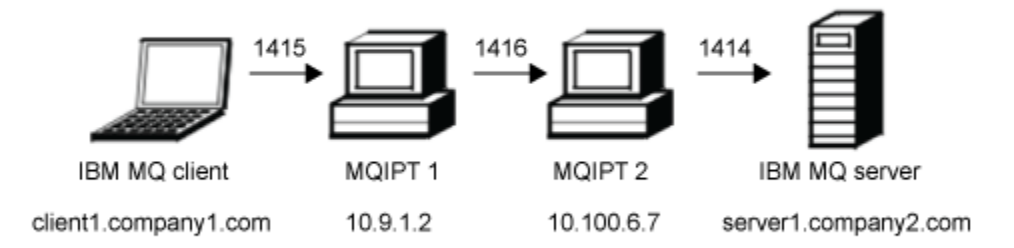

*Figura 45. Diagrama de rede do servidor SSL/TLS*

Este diagrama mostra a conexão do cliente IBM MQ (chamado client1.company1.com na porta 1415) por meio de duas instâncias de MQIPT para o servidor IBM MQ (chamado server1.company2.com na porta 1414).

## **Procedimento**

Para usar uma saída de certificado para autenticar um servidor TLS, conclua as etapas a seguir:

- 1. No sistema MQIPT 1:
	- a) Crie um diretório chamado exits no diretório inicial do MQIPT emitindo o comando a seguir em um prompt de comandos:

```
md C:\mqiptHome\exits
```
b) Abra um prompt de comandos e insira os comandos a seguir para compilar a saída. Não será preciso fazer isso se você não tiver mudado o código de saída, pois a saída de amostra compilada é fornecida com o MQIPT.

```
C:
cd \mqipt\samples\exits
javac -classpath C:\mqipt\lib\com.ibm.mq.ipt.jar;. SampleCertificateExit.java
```
c) Insira o comando a seguir para copiar o arquivo de classe de saída compilado SampleCertificateExit.class para o diretório C:\mqiptHome\exits:

copy C:\mqipt\samples\exits\SampleCertificateExit.class C:\mqiptHome\exits

d) Edite mqipt.conf e inclua a definição de rota a seguir:

```
[route]
ListenerPort=1415
Destination=9.100.6.7
DestinationPort=1416
SSLClient=true
SSLClientKeyRing=C:\mqipt\samples\ssl\sslSample.pfx
SSLClientKeyRingPW=<mqiptPW>1!PCaB1HWrFMOp43ngjwgArg==!6N/vsbqru7iqMhFN+wozxQ==
SSLClientExit=true
SSLExitName=SampleCertificateExit
SSLExitPath=C:\mqiptHome\exits
SSLExitData=allow
```
e) Abra um prompt de comandos e inicie MQIPT:

C:\mqipt\bin\mqipt C:\mqiptHome -n ipt1

em que C:\mqiptHome indica o local do arquivo de configuração MQIPT, mqipt.conf, e ipt1 é o nome a ser fornecido para a instância de MQIPT.

As mensagens a seguir indicam que o MQIPT foi iniciado com sucesso:

```
5724-H72 (C) Copyright IBM Corp. 2000, 2024. All Rights Reserved
MQCPI001 IBM MQ Internet Pass-Thru V9.2.0.0 starting
MQCPI004 Reading configuration information from mqipt.conf
MQCPI152 MQIPT name is ipt1
MQCPI021 Password checking has been enabled on the command port
MQCPI011 The path C:\mqiptHome\logs will be used to store the log files
MQCPI006 Route 1415 has started and will forward messages to :
MQCPI034 ....9.100.6.7(1416)
MQCPI035 ....using MQ protocol
MQCPI036 ....SSL Client side enabled with properties :
MQCPI031 ......CipherSuites <null>
MQCPI032 ......keyring file C:\mqipt\samples\ssl\sslSample.pfx
MQCPI047 ......CA keyring file <null>
MQCPI038 ......peer certificate uses UID=*,CN=*,T=*,OU=*,DC=*,O=*,
                                               STREET=x, L=x, ST=x, PC=x, C=x, DNO=xMQCPI129 ......using certificate exit C:\mqiptHome\exits\SampleCertificateExit
MQCPI131 ......and certificate exit data 'allow'
MQCPI078 Route 1415 ready for connection requests
```
2. No sistema MQIPT 2:

a) Edite mqipt.conf e inclua a definição de rota a seguir:

```
[route]
ListenerPort=1416
Destination=Server1.company2.com
DestinationPort=1414
SSLServer=true
SSLServerKeyRing=C:\mqipt\samples\ssl\sslSample.pfx
SSLServerKeyRingPW=C:\mqipt\samples\ssl\sslSample.pwd
```
b) Abra um prompt de comandos e inicie MQIPT:

```
C:
cd \mqipt\bin
mqipt .. -n ipt2
```
em que .. indica que o arquivo de configuração MQIPT , mqipt.conf, está no diretório-pai e ipt2 é o nome a ser fornecido para a instância de MQIPT

As mensagens a seguir indicam que o MQIPT foi iniciado com sucesso:

5724-H72 (C) Copyright IBM Corp. 2000, 2024. All Rights Reserved MQCPI001 IBM MQ Internet Pass-Thru V9.2.0.0 starting MQCPI004 Reading configuration information from mqipt.conf MQCPI152 MQIPT name is ipt2 MQCPI021 Password checking has been enabled on the command port MQCPI011 The path C:\mqipt\logs will be used to store the log files MQCPI006 Route 1416 has started and will forward messages to : MQCPI034 ....server1.company2.com(1414) MQCPI035 ....using MQ protocol MQCPI037 ....SSL Server side enabled with properties : MQCPI031 ......CipherSuites <null> MQCPI032 ......key ring file C:\mqipt\samples\ssl\sslSample.pfx MQCPI047 ......CA key ring file <null> MQCPI038 ......peer certificate uses UID=\*,CN=\*,T=\*,OU=\*,DC=\*,O=\*, STREET=\*,L=\*,ST=\*,PC=\*,C=\*,DNQ=\* MQCPI033 ......client authentication set to false MQCPI078 Route 1416 ready for connection requests

- 3. Em um prompt de comandos no sistema do cliente do IBM MQ, insira os comandos a seguir:
	- a) Configure a variável de ambiente **MQSERVER**:

SET MQSERVER=MQIPT.CONN.CHANNEL/tcp/10.9.1.2(1415)

b) Colocar uma mensagem:

amqsputc MQIPT.LOCAL.QUEUE MQIPT.QM1 Hello world

Pressione Enter duas vezes depois de digitar a sequência de mensagem.

c) Receba a mensagem:

amqsgetc MQIPT.LOCAL.QUEUE MQIPT.QM1

A mensagem "Hello world" é retornada.

Cenários do IBM MQ

Estas informações foram desenvolvidas para produtos e serviços oferecidos nos Estados Unidos.

É possível que a IBM não ofereça os produtos, serviços ou recursos discutidos nesta publicação em outros países. Consulte seu representante local do IBM para obter informações sobre produtos e serviços disponíveis atualmente em sua área. Qualquer referência a um IBM produto, programa ou serviço não se destina a estado ou significa que apenas esse produto IBM, programas ou serviços possam ser utilizados. Qualquer produto, programa ou serviço funcionalmente equivalente, que não infrinja nenhum direito de propriedade intelectual da IBM poderá ser utilizado em substituição. Entretanto, a avaliação e verificação da operação de qualquer produto, programa ou serviço não IBM são de responsabilidade do Cliente.

A IBM pode ter patentes ou aplicativos de patentes pendentes relativas aos assuntos tratados nesta publicação. O fornecimento desta publicação não garante ao Cliente nenhum sobre tais patentes. é possível enviar pedidos de licença, por escrito, para:

Relações Comerciais e Industriais da IBM Av. Pasteur, 138-146 Botafogo Rio, RJ 10504-1785 U.S.A.

Para pedidos de licença relacionados a informações de DBCS (Conjunto de Caracteres de Byte Duplo), entre em contato com o Departamento de Propriedade Intelectual da IBM em seu país ou envie pedidos de licença, por escrito, para:

licença de propriedade intelectual IBM World Trade Asia Corporation Licensing IBM Japan, Ltd. Minato-ku Tóquio 103-8510, Japão

disposição pode não se aplicar ao Cliente.

**O parágrafo a seguir não se aplica a nenhum país em que tais disposições não estejam de acordo com a legislação local:** A INTERNATIONAL BUSINESS MACHINES CORPORATION FORNECE ESTA PUBLICAÇÃO "NO ESTADO EM QUE SE ENCONTRA", SEM GARANTIA DE NENHUM TIPO, SEJA EXPRESSA OU IMPLÍCITA, INCLUINDO, MAS A ELAS NÃO SE LIMITANDO, AS GARANTIAS IMPLÍCITAS DE NÃO INFRAÇÃO, COMERCIALIZAÇÃO OU ADEQUAÇÃO A UM DETERMINADO PROPÓSITO. Alguns países não permitem a exclusão de garantias expressas ou implícitas em certas transações; portanto, essa

Essas informações podem conter imprecisões técnicas ou erros tipográficos. Periodicamente, são feitas nas informações aqui contidas; essas alterações serão incorporadas em futuras edições desta publicação. IBM pode aperfeiçoar e/ou alterar no produto(s) e/ou programa(s) descritos nesta publicação a qualquer momento sem aviso prévio.

Referências nestas informações a websites não IBM são fornecidas apenas por conveniência e não representam de forma alguma um endosso a esses websites. Os materiais contidos nesses websites não fazem parte dos materiais desse produto IBM e a utilização desses websites é de inteira responsabilidade do Cliente.

A IBM pode utilizar ou distribuir as informações fornecidas da forma que julgar apropriada sem incorrer em qualquer obrigação para com o Cliente.

Licenciados deste programa que desejam obter informações sobre este assunto com objetivo de permitir: (i) a troca de informações entre programas criados independentemente e outros programas (incluindo este) e (ii) a utilização mútua das informações trocadas, devem entrar em contato com:

Av. Pasteur, 138-146 Av. Pasteur, 138-146 Botafogo Rio de Janeiro, RJ U.S.A.

Tais informações podem estar disponíveis, sujeitas a termos e condições apropriadas, incluindo em alguns casos o pagamento de uma taxa.

O programa licenciado descrito nesta publicação e todo o material licenciado disponível para ele são fornecidos pela IBM sob os termos do IBM Customer Agreement, IBM Contrato de Licença do Programa Internacional ou qualquer contrato equivalente entre as partes.

Todos os dados de desempenho aqui contidos foram determinados em um ambiente controlado. Portanto, os resultados obtidos em outros ambientes operacionais podem variar significativamente. Algumas medidas podem ter sido tomadas em sistemas em nível de desenvolvimento e não há garantia de que estas medidas serão iguais em sistemas geralmente disponíveis. Além disto, algumas medidas podem ter sido estimadas através de extrapolação. Os resultados reais podem variar. usuários deste documento devem verificar os dados aplicáveis para seu ambiente específico.

As informações relativas a produtos não IBM foram obtidas junto aos fornecedores dos respectivos produtos, de seus anúncios publicados ou de outras fontes disponíveis publicamente. A IBM não testou estes produtos e não pode confirmar a precisão de seu desempenho, compatibilidade nem qualquer outra reivindicação relacionada a produtos não IBM. Dúvidas sobre os recursos de produtos não IBM devem ser encaminhadas diretamente a seus fornecedores.

Todas as declarações relacionadas aos objetivos e intenções futuras da IBM estão sujeitas a alterações ou cancelamento sem aviso prévio e representam somente metas e objetivos.

Essas informações contêm exemplos de dados e relatórios utilizados em operações diárias de negócios. Para ilustrá-los da forma mais completa possível, os exemplos incluem nomes de indivíduos, empresas, marcas e produtos. Todos estes nomes são fictícios e qualquer semelhança com os nomes e endereços utilizados por uma empresa real é mera coincidência.

### LICENÇA DE COPYRIGHT :

Estas informações contêm programas de aplicativos de amostra na linguagem fonte, ilustrando as técnicas de programação em diversas plataformas operacionais. O Cliente pode copiar, modificar e distribuir estes programas de amostra sem a necessidade de pagar à IBM, com objetivos de desenvolvimento, uso, marketing ou distribuição de programas aplicativos em conformidade com a interface de programação de aplicativo para a plataforma operacional para a qual os programas de amostra são criados. Esses exemplos não foram testados completamente em todas as condições. Portanto, a IBM não pode garantir ou implicar a confiabilidade, manutenção ou função destes programas.

Se estiver visualizando estas informações em formato eletrônico, as fotografias e ilustrações coloridas poderão não aparecer.

# **Informações sobre a Interface de Programação**

As informações da interface de programação, se fornecidas, têm como objetivo ajudá-lo a criar software de aplicação para uso com este programa.

Este manual contém informações sobre interfaces de programação desejadas que permitem que o cliente grave programas para obter os serviços do WebSphere MQ.

No entanto, estas informações também podem conter informações sobre diagnósticos, modificações e ajustes. As informações sobre diagnósticos, modificações e ajustes são fornecidas para ajudá-lo a depurar seu software aplicativo.

**Importante:** Não use este diagnóstico, modificação e ajuste de informações como uma interface de programação porque está sujeito a alterações.

# **Marcas comerciais**

IBM, o logotipo IBM , ibm.com, são marcas registradas da IBM Corporation, registradas em várias jurisdições no mundo todo Uma lista atual de marcas registradas da IBM está disponível na Web em "Informações de copyright e marca registrada"www.ibm.com/legal/copytrade.shtml. Outros nomes de produtos e serviços podem ser marcas comerciais da IBM ou de outras empresas.

Microsoft e Windows são marcas comerciais da Microsoft Corporation nos Estados Unidos e/ou em outros países.

UNIX é uma marca registrada do The Open Group nos Estados Unidos e em outros países.

Linux é uma marca registrada de Linus Torvalds nos Estados Unidos e/ou em outros países.

Este produto inclui software desenvolvido pelo Projeto Eclipse (https://www.eclipse.org/).

Java e todas as marcas comerciais e logotipos baseados em Java são marcas comerciais ou marcas registradas da Oracle e/ou de suas afiliadas.

Cenários do IBM MQ

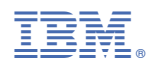

Part Number: